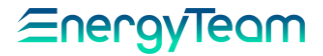

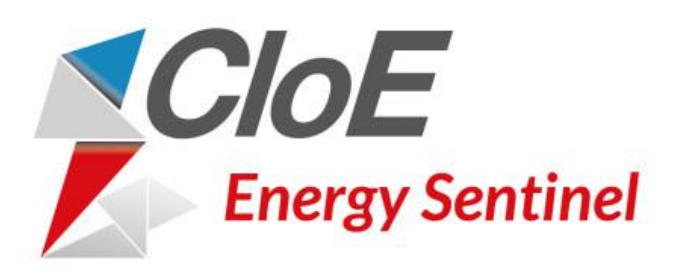

### MANUALE INSTALLATORE

MASCHERA DI LOGIN PERSONALIZZABILE SU RICHIESTA

Rif.<br>026 ma

Doc. PT/08-51 Rev. 5 Del: 14/03/2022

Realizzato da: D. Aquiletta L. Gramegna

Approvato da: M. Bianchi D. Aquiletta

### **INDICE**

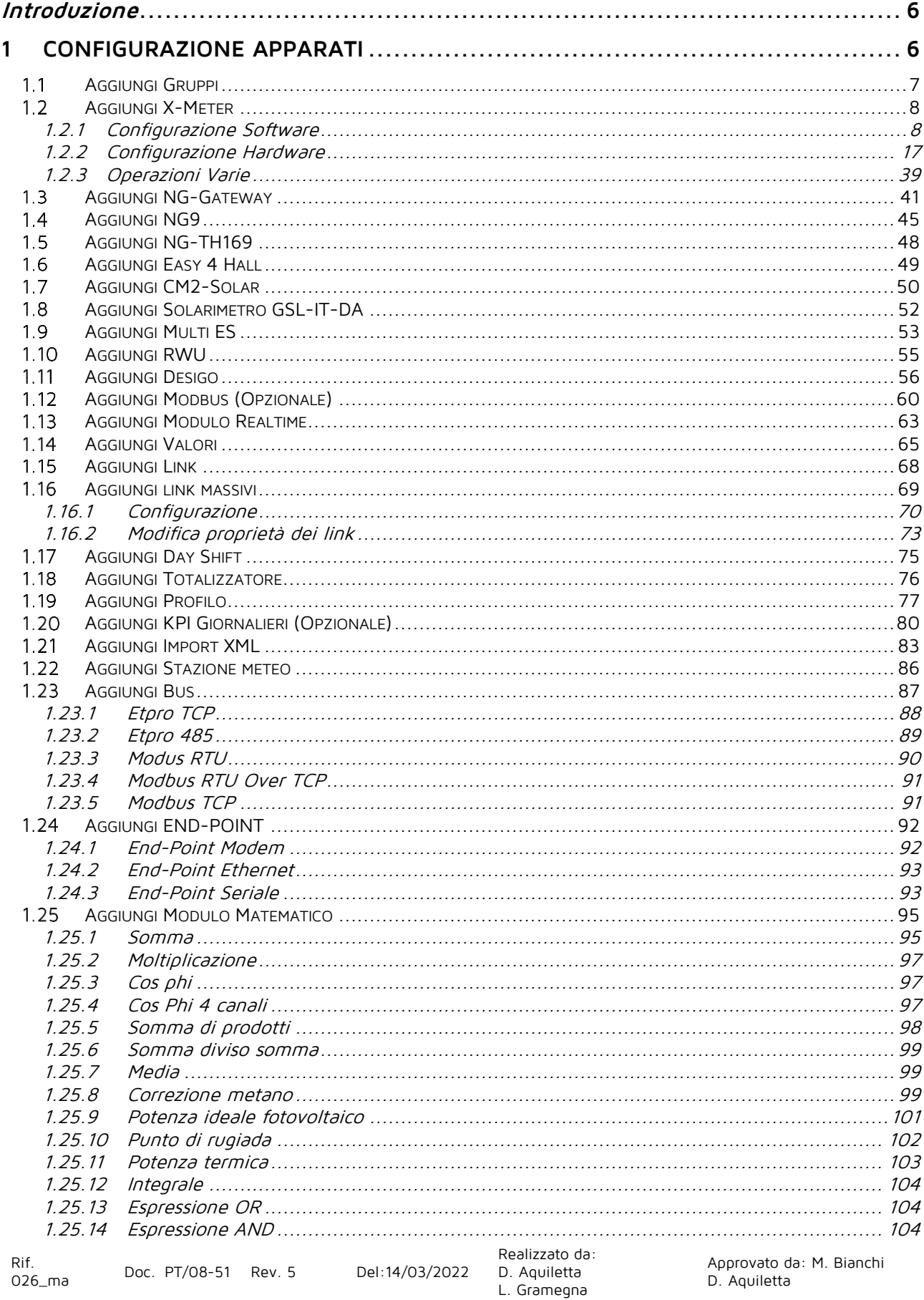

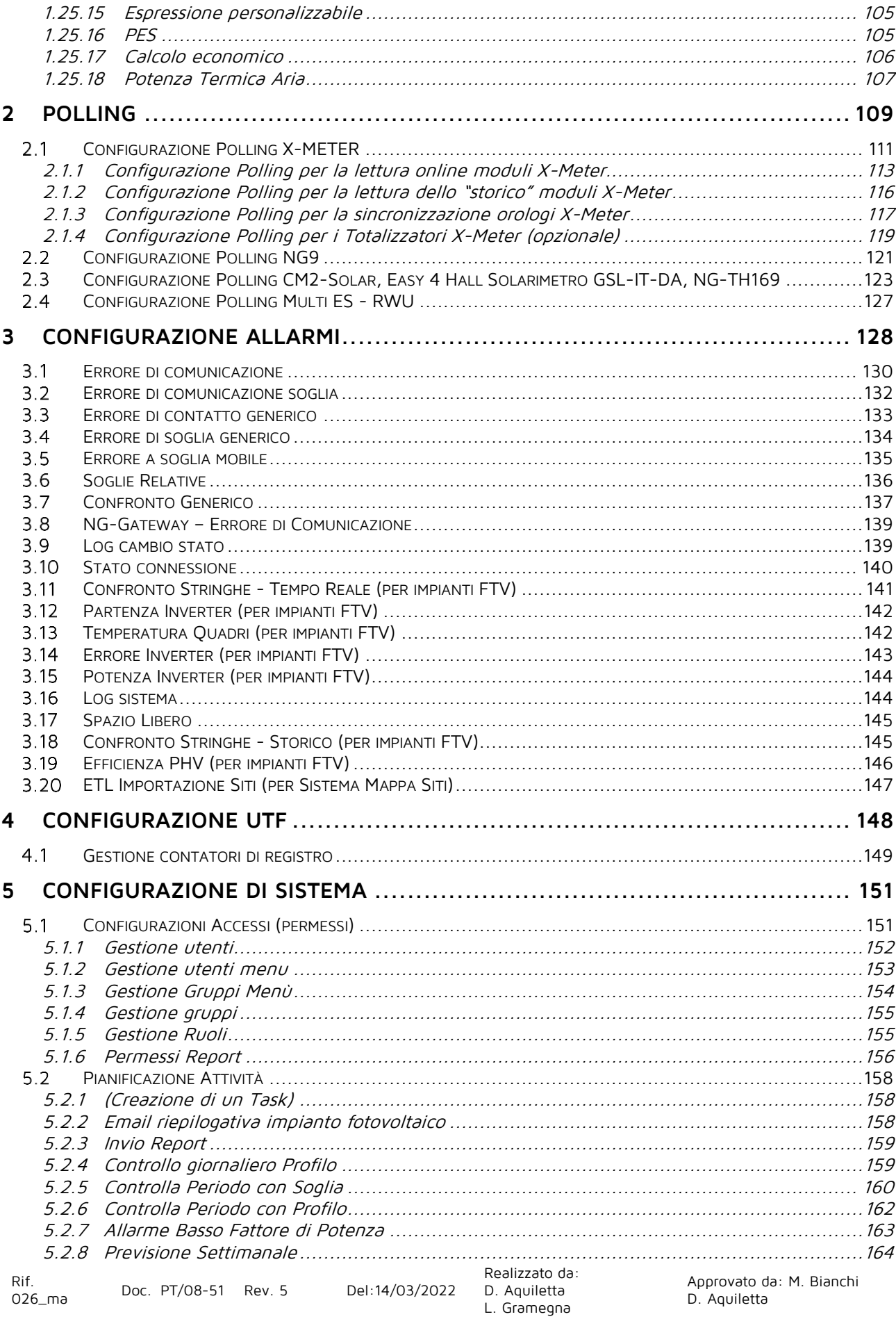

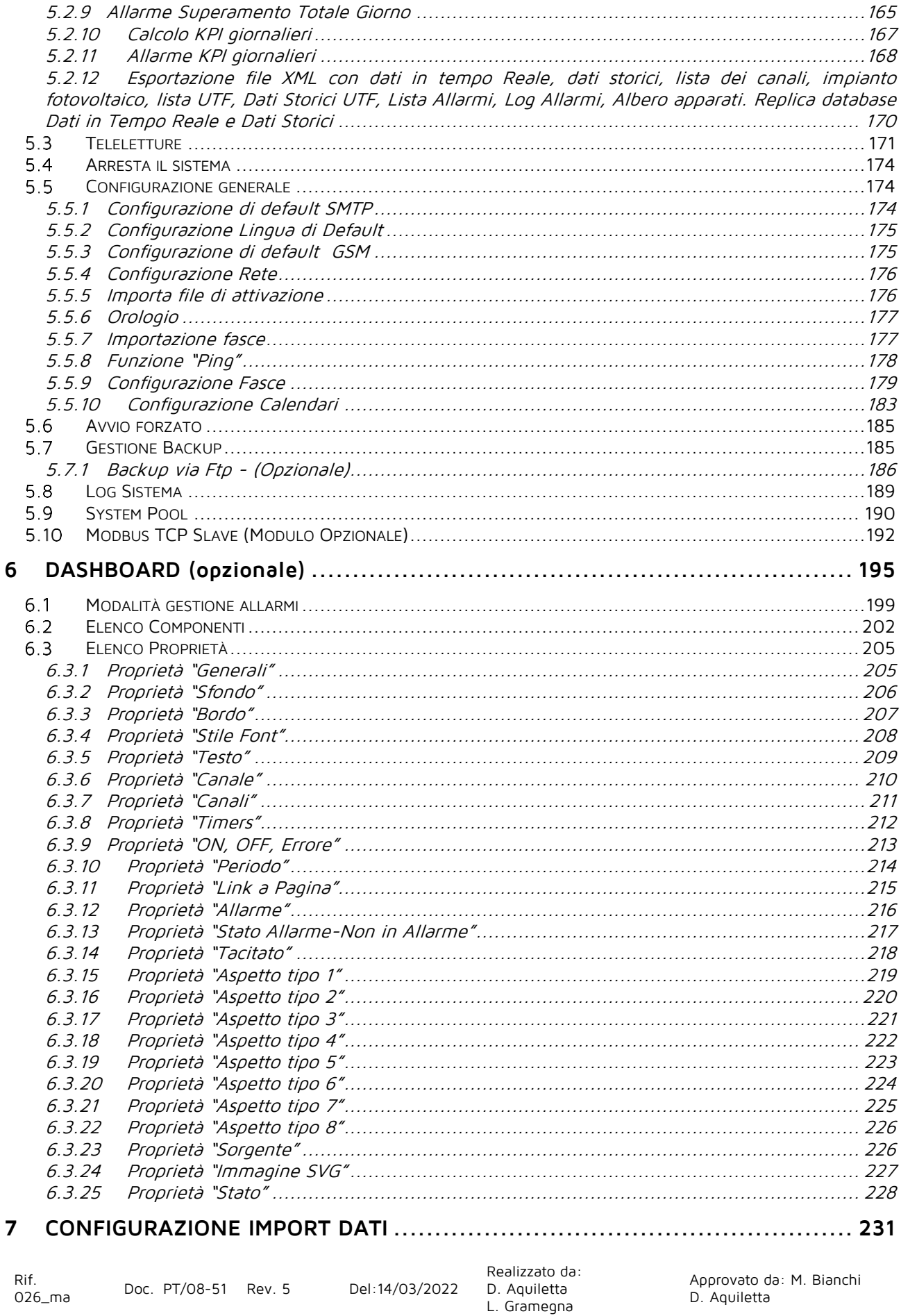

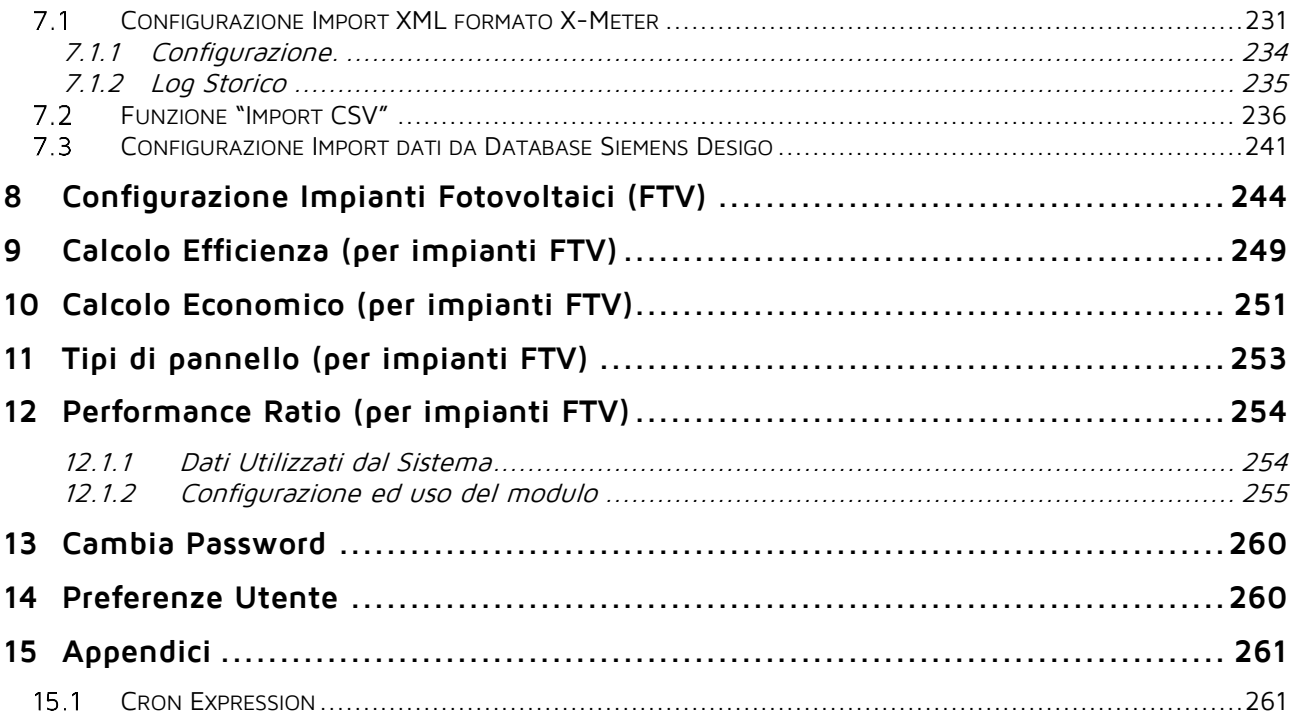

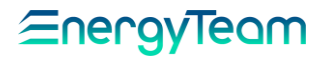

### **Introduzione**

<span id="page-5-0"></span>Questo secondo manuale di "Energy Sentinel WEB" è più indirizzato verso l'installatore in quanto, a differenza del manuale utente che mostra come visionare l'impianto e tutti i parametri di funzionamento, questo descrive in dettaglio altre funzioni che guidano l'installatore alla configurazione dell'impianto stesso e all'impostazione di parametri tecnici.

Vediamo ora le funzioni che permettono di configurare la struttura del nostro impianto, delle quali si è accennato nel manuale utente quando al termine si faceva riferimento al menu di configurazione. Mediante le funzioni che descriveremo è possibile impostare la struttura creando: gruppi, sottogruppi, apparati, canali, vettori di comunicazione, moduli matematici, allarmi e tutto ciò che il sistema è in grado di fare.

## **1 CONFIGURAZIONE APPARATI**

<span id="page-5-1"></span>Per mezzo di questo menù, l'utente può crearsi a proprio piacimento la struttura ad albero e configurare tutte le apparecchiature/canali di cui il sistema dovrà registrarne i parametri. Questa struttura sarà quella visibile in tutti gli altri menù.

Per accedere a questo menù basterà selezionare dalla barra strumenti in alto, "**Gestione"** e successivamente **Configurazione apparati.**

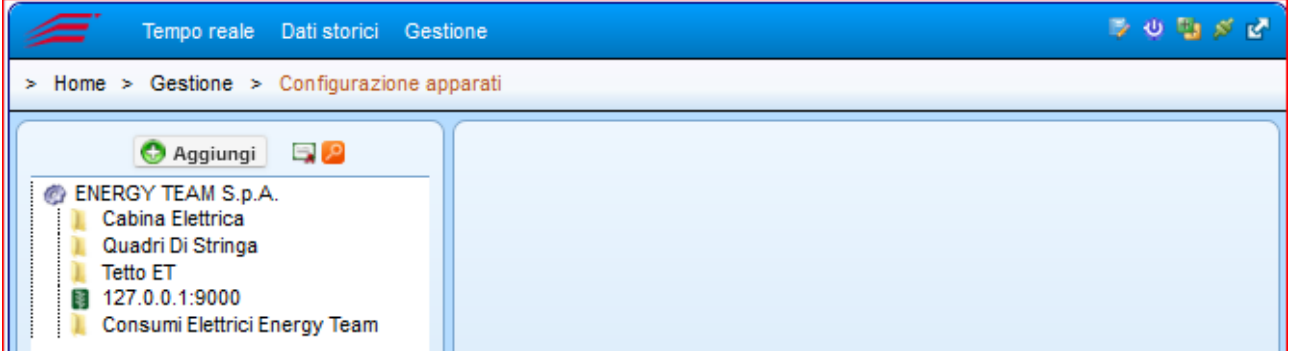

**Cliccando due volte** sul nodo principale (nel nostro caso "ENERGY TEAM S.p.A."), appare un campo mediante il quale è possibile cambiare il nome del nodo stesso.

**Cliccando una volta** col tasto sinistro del mouse in corrispondenza della cartella selezionata (ad esempio "Cabina Elettrica"), è possibile visualizzarne il contenuto della struttura ad albero già creata. Con lo stesso procedimento si possono vedere gruppi e sottogruppi, fino ad arrivare ai singoli canali.

Una volta visualizzata la struttura ad albero dell'impianto, cliccando due volte sul nome dell'elemento interessato (gruppo, sottogruppo, canale ecc.) è possibile vedere tutti i dettagli nella schermata a fianco.

Se volessimo inserire un nodo o un apparato, occorre selezionare con il doppio click, il punto dove intendiamo aggiungere il nodo, successivamente selezionare **Aggiungi** e appare un menu a tendina dal quale è possibile inserire elementi nuovi nella struttura ad albero. Le scelte sono (in funzione della licenza acquistata):

**Aggiungi Gruppi**: permette di creare differenti gruppi e sottogruppi, per poi gestire le periferiche a valle di essi.

**Aggiungi CM2-Solar**: permette di aggiungere una periferica specifica per il monitoraggio di impianti fotovoltaici (funzione opzionale, valida per i sistemi PV).

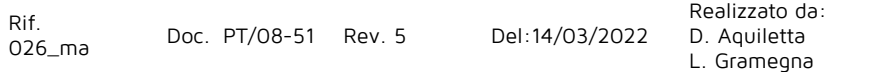

**Aggiungi X-Meter**: permette di aggiungere una periferica di tipo analizzatore con ingressi digitali.

**Aggiungi Bus**: permette di aggiungere una periferica fittizia, mediante la quale è possibile impostare il bus (Seriale o LAN).

**Aggiungi Modulo Matematico:** permette di aggiungere una periferica fittizia dalla quale è possibile selezionare i parametri interessati come Potenza, Tensione, Energia ecc. Selezionando ciascuna funzione apparirà a fianco il rispettivo menu da impostare.

**Aggiungi Solarimetro GSL-IT-DA**: permette di aggiungere un Solarimetro "wired", impostando le funzioni di collegamento che vengono visualizzate a fianco.

**Aggiungi Easy-4 Hall**: permette di aggiungere e abilitare il modulo Easy-4 Hall, per la misura delle correnti di stringa di un impianto fotovoltaico.

**Aggiungi Multi ES**: permette di aggiungere il modulo "Multi ES", sostanzialmente simile all'X-Meter ma con 2 ingressi digitali.

**Aggiungi Rwu**: il modulo che viene aggiunto è simile ad una centralina e presenta 6 Ingressi digitali.

Le voci rimanenti permettono di aggiungere altri strumenti oppure altre funzioni fittizie che possiamo descrivere successivamente.

# <span id="page-6-0"></span>**Aggiungi Gruppi**

Appare la seguente maschera:

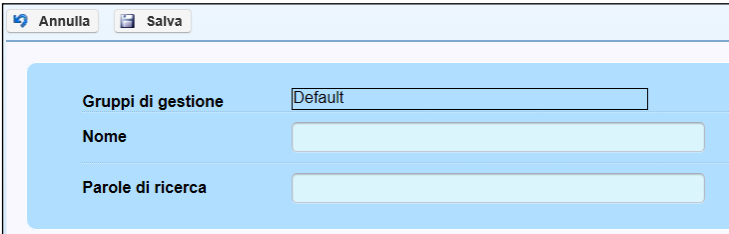

**Nome**: Inserire il nome del gruppo; può essere quello che identifica l'azienda oppure la cabina, il quadro ecc.

**Parola di ricerca**: Anche se non indispensabile, si può inserire una parola per un' eventuale ricerca.

Al termine, premere **Salva** per memorizzare le impostazioni o **Annulla** per uscire senza aver memorizzato.

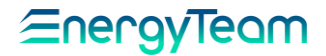

## <span id="page-7-0"></span>**Aggiungi X-Meter**

Questo apparato, prodotto e realizzato da Energy Team S.p.A., nasce per essere un analizzatore di rete trifase. Inoltre dispone di n° 4 uscite digitali, di n° 8 ingressi digitali e di n° 8 allarmi liberamente configurabili. Può essere dotato di una scheda di rete interna (modulo XM5) o di un modem GSM/GPRS (modulo XM4). Ha un datario ed è capace di archiviare nella sua memoria di bordo tutti i parametri con una risoluzione che va da 1 minuto a 60 minuti.

Per questa apparecchiatura ci sono n° 2 configurazioni, ovvero una Software e una Hardware. La prima configurazione permette di decidere cosa il sistema WEB-Server deve "leggere" come dato in tempo reale e soprattutto cosa "archiviare" come dato Storico. La configurazione Hardware, invece, è la configurazione di "bordo" dello strumento, che riguarda, come vedremo, tutti i settaggi che lo strumento è in grado di gestire, partendo dal "banale" rapporto T.A. e T.V., fino alla configurazione degli allarmi di bordo dello strumento.

Una volta configurato lo strumento, occorre configurare un **BUS**, o un **End-Point** per potersi mettere in comunicazione con lo strumento. Successivamente è possibile configurare il [Polling](#page-110-0) o il modulo delle [teleletture](#page-150-0) per avviare lo scarico automatico dei dati da parte del server.

Nel caso fosse lo strumento che invia un file XML con protocollo FTP, occorre solamente configurare il modulo di [importazione da File.](#page-230-1)

Nel capitolo seguente, illustreremo la prima delle configurazioni, cioè la configurazione Software

### <span id="page-7-1"></span>**1.2.1 Configurazione Software**

Selezionando con il doppio click un nodo/cartella e aggiungendo un X-Meter, ci si ritrova una schermata principale con vari "tab", dove ciascuno di essi corrisponde ad una determinata maschera che verrà visualizzata in seguito sulla quale, compilando i rispettivi campi, è possibile abilitare i vari canali di cui l'utente intende storicizzare/analizzare i dati nel server.

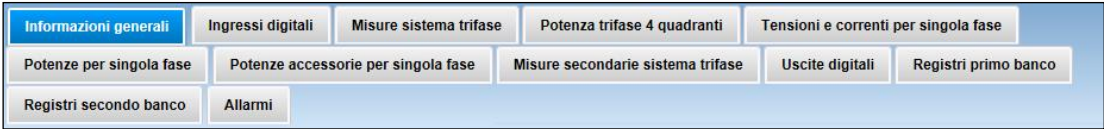

Descriviamo ciascun menu:

### **1.2.1.1 Informazioni generali**

Cliccando sul Tag "Informazioni generali" viene visualizzata la seguente maschera di cui descriviamo i campi:

## ∕≡neravieam

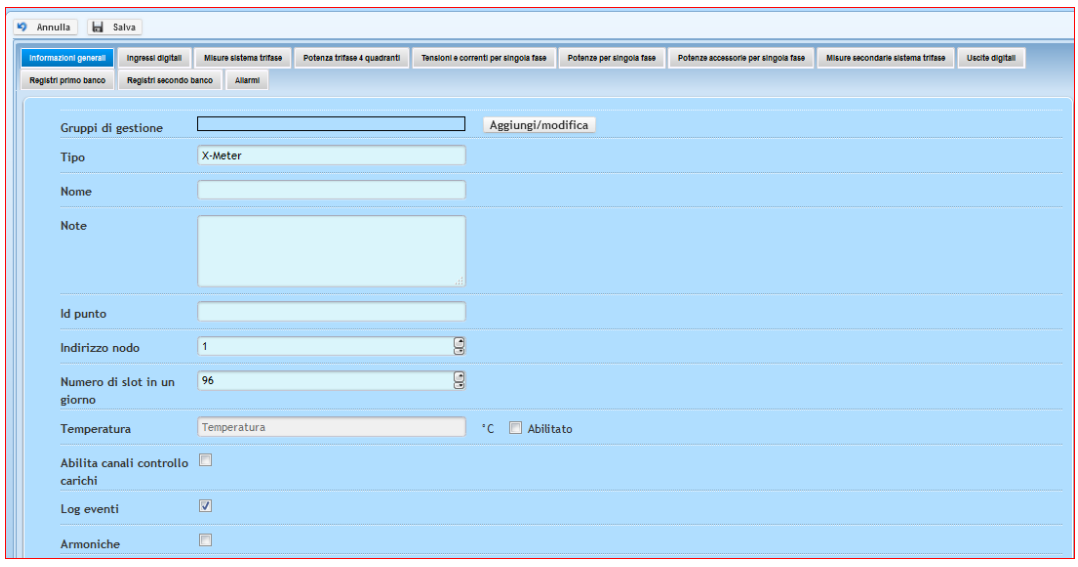

**Nome:** Inserire il nome dell'apparato, generalmente è il nome della linea monitorata, oppure del contatore. Negli impianti Multi-Sito, sarebbe consigliato inserire un nome che identifichi, in modo univoco, il sito presso cui è installata l'apparecchiatura. Questo consentirà una ricerca più efficace in caso di guasti o ricerche di altro tipo.

**Note:** Campo libero a disposizione per eventuali note.

**Id punto:** Questo identificativo deve essere impostato correttamente nel caso sia lo strumento X-Meter che spedisce i dati verso il Server (Vedi funzione [Configurazione](#page-230-1)  [Import XML da X-Meter\)](#page-230-1). In questo caso, il programmatore deve garantire l'univocità del nome e/o numero configurato. In tutti gli altri casi, si deve inserire un nome o un numero a caso.

**Indirizzo nodo**: Inserire l'indirizzo di rete del modulo, da 1 a 253.

**Numero di slot in un giorno**: Permette di impostare il numero di slot che si vuole archiviare durante una giornata: per maggior chiarezza è il numero di registrazioni che vogliamo effettuare, ciascuna entro un determinato periodo di tempo impostato.

Esempio: Selezionando 96 significa che nell'arco della giornata, avvengono 96 registrazioni, per ciascuna delle quali la durata è di 15 minuti, appunto 4 registrazioni all'ora, e 96 registrazioni al giorno.

**Temperatura**: E' la temperatura interna dello strumento. Spuntare prima la casella per rendere attivo il campo e abilitare la misura.

**Log eventi**: per abilitare lo scarico degli eventi presenti nella memoria dello strumento. Questo LOG è indispensabile per la consultazione delle Micro-Interruzioni registrate dallo strumento. Alla creazione di uno strumento, questo LOG risulta già preselezionato, perchè in ogni caso tutti gli X-Meter registrano delle informazioni nel LOG (esempio una sincronizzazione dell'ora, uno spegnimento per disalimentazione, ecc.)

**Armoniche**: per abilitare lo scarico dei dati delle armoniche, fino alla 25^.

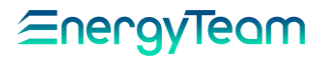

### **1.2.1.2 Ingressi digitali**

Cliccando sul Tab "Ingressi digitali" appare la maschera che permette di attivare e configurare gli ingressi digitali collegati:

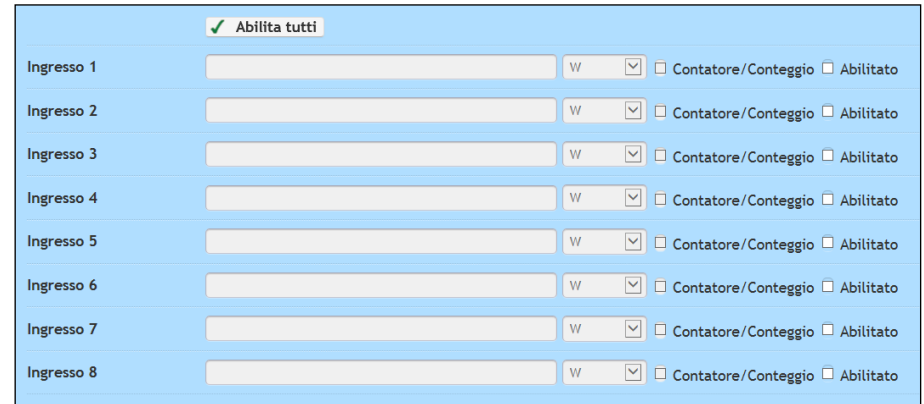

**Abilitato**: Spuntare la casella a fianco per abilitare il corrispondente ingresso digitale collegato, attivando così la misurazione della grandezza.

**Ingresso1÷Ingresso8**: Ingressi digitali dell'X-Meter. Dopo aver abilitato quelli collegati, nel campo a fianco scrivere il nome della grandezza interessata (per esempio: "Temperatura acqua"; "Potenza Attiva edificio 1" ecc.). Dal menu "a tendina" che appare

cliccando sul tasto  $\sqrt{\frac{w}{w}}$  selezionare l'unità di misura della grandezza interessata.

**Contatore/Conteggio**: Spuntare la casella corrispondente se l'X-Meter è stato programmato per funzionare in modalità contatore.

**Abilita tutti**: Un modo veloce per abilitare tutti gli ingressi digitali, anziché spuntare la casella ad ognuno.

### **1.2.1.3 Misure sistema trifase**

Cliccando sul Tag "Misure sistema trifase" appare la maschera riferita alle grandezze direttamente misurate (e calcolate) sugli Ingressi Voltmetrici e Amperometrici dell'X-Meter:

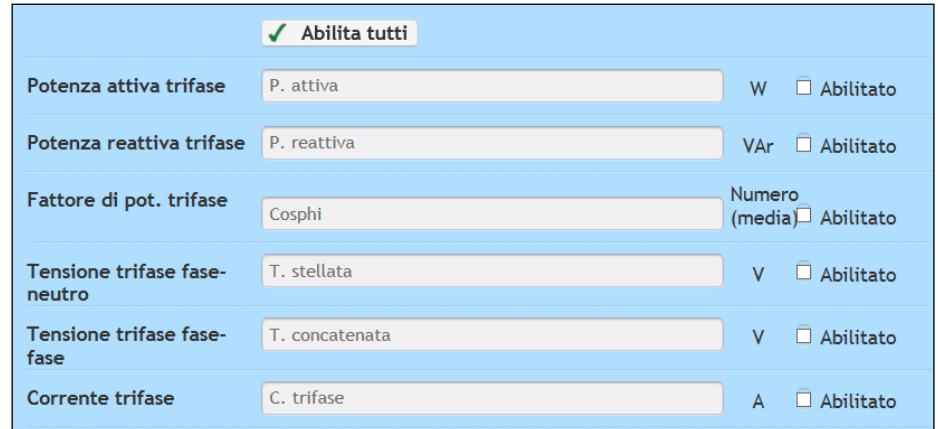

Per visualizzare il valore della grandezza interessata spuntare la casella "**Abilitato**", in automatico, il sistema suggerisce il nome inserito precedentemente nelle informazioni generali. Una volta abilitato il canale, l'utente potrà modificare a proprio piacimento, il

Realizzato da:

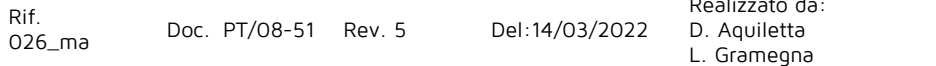

Approvato da: M. Bianchi D. Aquiletta

nome del singolo canale. Cliccare su "**Abilita tutti**" per abilitare tutti i canali, un modo veloce per non spuntare una ad una tutte le caselle.

N.B.: I dati storici relativi a questi canali, saranno presenti solo se è stato programmato lo strumento in modo corretto (ved[i Configurazione Hardware\)](#page-16-0) perchè lo strumento deve memorizzare nella propria memoria di bordo questi dati

### **1.2.1.4 Potenza trifase 4 quadranti**

Cliccando sul Tag "Potenza trifase 4 quadranti" appare la maschera riferita alle potenze, calcolate partendo dalle tensioni e correnti misurate rispettivamente sugli Ingressi Voltmetrici e Amperometrici dell'X-Meter:

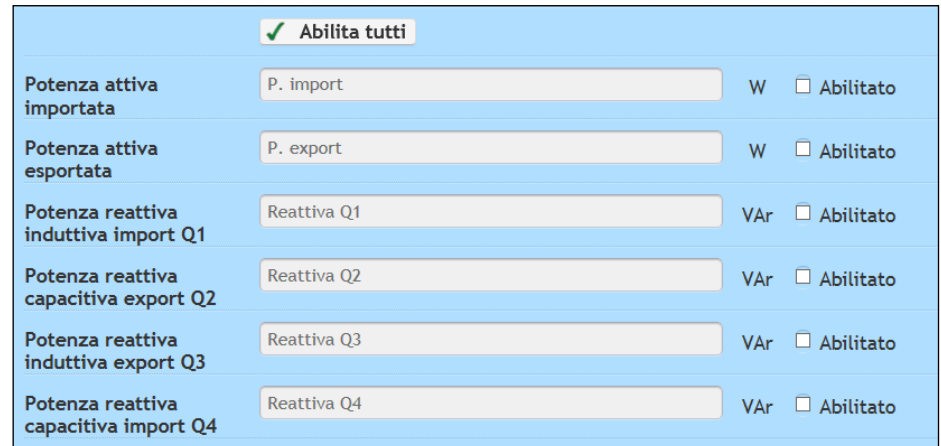

Come visto in precedenza, per visualizzare il valore della grandezza interessata spuntare la casella "**Abilitato**"; inserire poi nel campo corrispondente il nome da assegnare alla grandezza.

Cliccare su "**Abilita tutti**" per abilitare tutti gli ingressi, un modo veloce per non spuntare una ad una tutte le caselle.

N.B.: I dati storici relativi a questi canali, saranno presenti solo se è stato programmato lo strumento in modo corretto (ved[i Configurazione Hardware\)](#page-16-0) perchè lo strumento deve memorizzare nella propria memoria di bordo questi dati

### **1.2.1.5 Tensioni e correnti per singola fase**

Cliccando sul Tag "Tensioni e correnti per singola fase" appare la maschera riferita alle tensioni e alle correnti misurate rispettivamente sugli Ingressi Voltmetrici e Amperometrici dell'X-Meter:

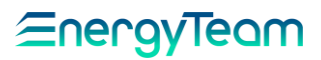

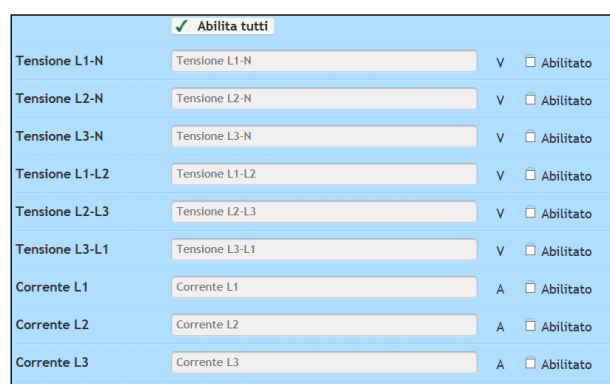

Come visto in precedenza, per visualizzare il valore della grandezza interessata spuntare la casella "**Abilitato**"; inserire poi nel campo corrispondente il nome da assegnare alla grandezza.

Cliccare su "**Abilita tutti**" per abilitare tutti gli ingressi, un modo veloce per non spuntare una ad una tutte le caselle.

N.B.: I dati storici relativi a questi canali, saranno presenti solo se è stato programmato lo strumento in modo corretto (ved[i Configurazione Hardware\)](#page-16-0) perchè lo strumento deve memorizzare nella propria memoria di bordo questi dati

### **1.2.1.6 Potenze per singola fase**

Cliccando sul Tag "Potenze per singola fase" appare la maschera riferita alla potenza attiva e reattiva su ciascuna fase, insieme al fattore di potenza. Queste grandezze vengono calcolate partendo dalle tensioni e correnti misurate rispettivamente sugli Ingressi Voltmetrici e Amperometrici dell'X-Meter:

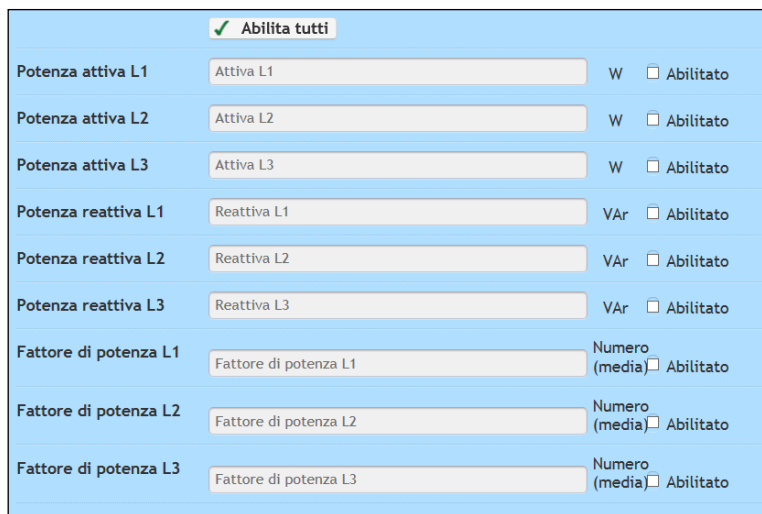

Come visto in precedenza, per visualizzare il valore della grandezza interessata spuntare la casella "**Abilitato**"; inserire poi nel campo corrispondente il nome da assegnare alla grandezza.

Cliccare su "**Abilita tutti**" per abilitare tutti gli ingressi, un modo veloce per non spuntare una ad una tutte le caselle.

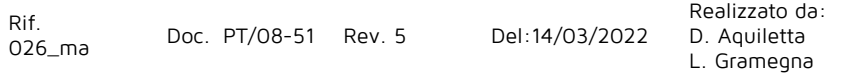

Approvato da: M. Bianchi D. Aquiletta

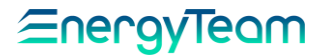

N.B.: I dati storici relativi a questi canali, saranno presenti solo se è stato programmato lo strumento in modo corretto (ved[i Configurazione Hardware\)](#page-16-0) perchè lo strumento deve memorizzare nella propria memoria di bordo questi dati

### **1.2.1.7 Potenze accessorie per singola fase**

Cliccando sul Tag "Potenze accessorie per singola fase" appare la maschera riferita alla potenza apparente e distorcente su ciascuna fase. Queste grandezze vengono calcolate partendo dalle tensioni e correnti misurate rispettivamente sugli Ingressi Voltmetrici e Amperometrici dell'X-meter:

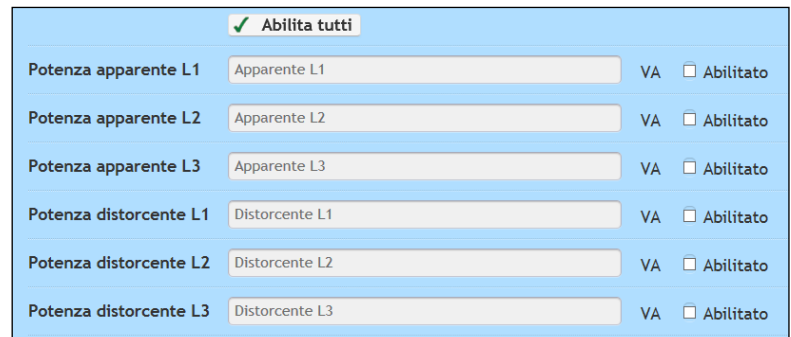

Anche in questo caso, per visualizzare il valore della grandezza interessata spuntare la casella "**Abilitato**"; inserire poi nel campo corrispondente il nome da assegnare alla grandezza.

Cliccare su "**Abilita tutti**" per abilitare tutti gli ingressi, un modo veloce per non spuntare una ad una tutte le caselle.

N.B.: I dati storici relativi a questi canali, saranno presenti solo se è stato programmato lo strumento in modo corretto (ved[i Configurazione Hardware\)](#page-16-0) perchè lo strumento deve memorizzare nella propria memoria di bordo questi dati

### **1.2.1.8 Misure secondarie sistema trifase**

Cliccando sul Tag "Misure secondarie sistema trifase" appare una maschera che mostra altre grandezze ( sia misurate direttamente che calcolate ) che possono risultare utili nel monitoraggio dell'impianto, come riportato:

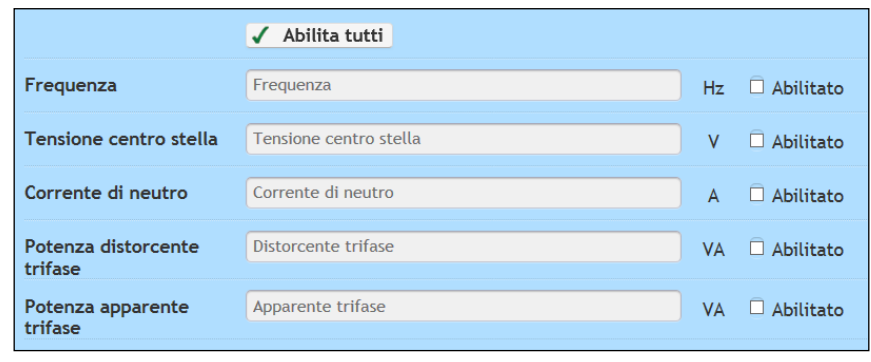

Rif. 026\_ma Doc. PT/08-51 Rev. 5 Del:14/03/2022 Realizzato da: D. Aquiletta L. Gramegna Approvato da: M. Bianchi D. Aquiletta

Anche in questo caso, per visualizzare il valore della grandezza interessata spuntare la casella "**Abilitato**"; inserire poi nel campo corrispondente il nome da assegnare alla grandezza.

Cliccare su "**Abilita tutti**" per abilitare tutti gli ingressi, un modo veloce per non spuntare una ad una tutte le caselle.

N.B.: I dati storici relativi a questi canali, saranno presenti solo se è stato programmato lo strumento in modo corretto (ved[i Configurazione Hardware\)](#page-16-0) perchè lo strumento deve memorizzare nella propria memoria di bordo questi dati

### **1.2.1.9 Uscite digitali**

L'utente potrà abilitare questi canali per leggere lo stato delle uscite digitali. Se l'uscita dell'X-Meter è programmata come "telecontrollo", l'utente potrà pilotare, con un comando manuale l'uscita digitale, come per esempio delle luci o dei motori. Come si capisce dalla "Form" sotto riportata, l'utente potrà inserire un nome per ogni uscita. Con la stessa procedura vista sopra, è possibile abilitare le uscite interessate e assegnare il nome:

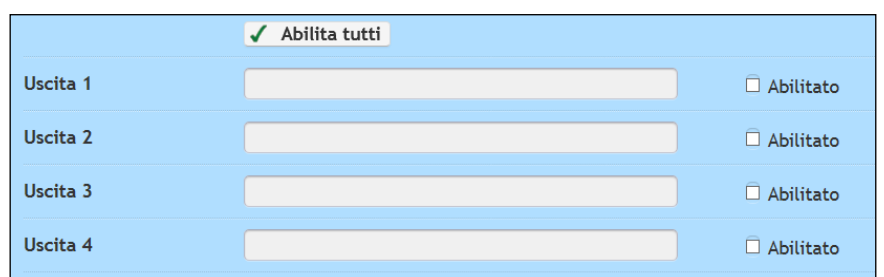

Si precisa che il dato "storicizzato" per questi canali, non è letto dalla memoria dello strumento, ma viene effettuato dal Server, ed il suo valore risulta essere la media di tutti i campioni letti tipicamente nei 15 minuti.

N.B.: Lo stato dell'uscita, è a tutti gli effetti un canale, e può essere usata anche nel "gestore" degli allarmi configurabili nel Server.

### **1.2.1.10 Registri Primo e Secondo Banco**

Nell'X-Meter sono presenti dei Totalizzatori di Energia per ogni misura che riguarda sia le energie elettriche (effettuate per mezzo dei T.A. e T.V.), sia degli 8 ingressi digitali. In ogni X-Meter sono presenti 2 Banchi (un po' come avere un doppio contachilometri), ma il primo banco è "resettabile" da tastiera senza l'inserimento del PIN, mentre il secondo banco è resettabile da tastiera, ma l'utente deve inserire un codice PIN (default: 1234). Si precisa, inoltre, che il totalizzatore di bordo degli ingressi digitali risulta funzionante solo quello del Banco 1 (perchè il Banco 2 è solo una predisposizione). Questi totalizzatori di bordo risultano visibili a Display dello strumento, ma è anche visibile dall'Energy Sentinel WEB (un po' come andare "fisicamente" davanti lo strumento e fare una lettura).

Per mezzo della lettura di questi registri e di un [polling](#page-118-0) opportunamente configurato, risulta possibile ricostruire il dato storico. Solitamente si configura una lettura del

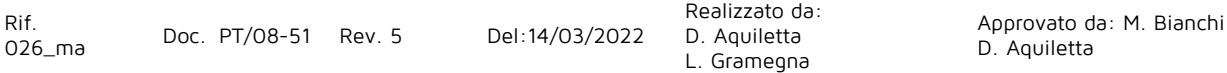

<u> EnergyTeam</u>

totalizzatore alla scadenza esatta di ogni ¼ orario, ed il sistema calcola (tra una lettura e quella successiva) il Delta di energia rispetto la lettura precedente. Anche in caso di mancanza della comunicazione, il Server è in grado di calcolare il valore di Potenza Media che si sarebbe dovuto mantenere per consumare tutta l'energia del periodo

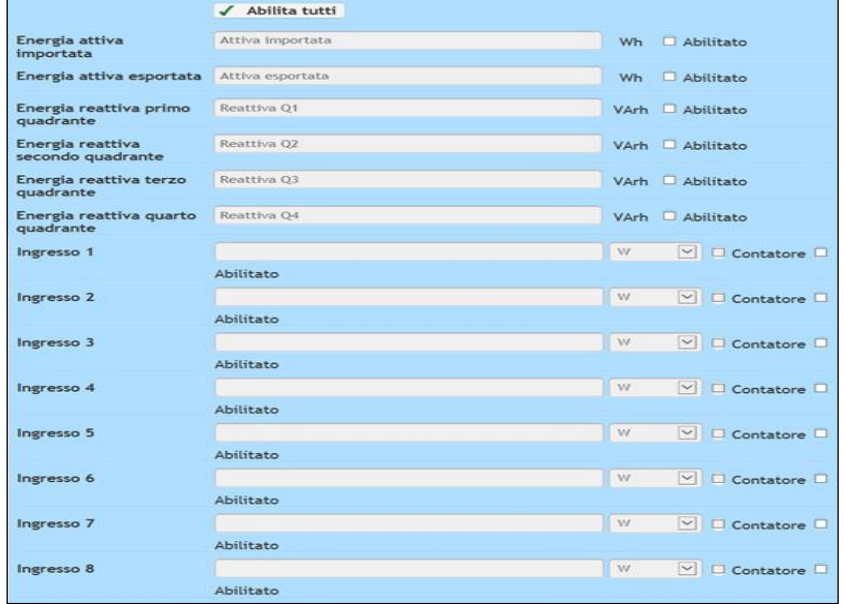

### **1.2.1.11 Allarmi**

L'X-Meter ha la possibilità di gestire fino a 8 allarmi liberamente configurabili (vedi capitolo [Configurazione Hardware\)](#page-26-0). Per mezzo del Web Server, è possibile leggere lo stato di allarme di Bordo dello strumento.

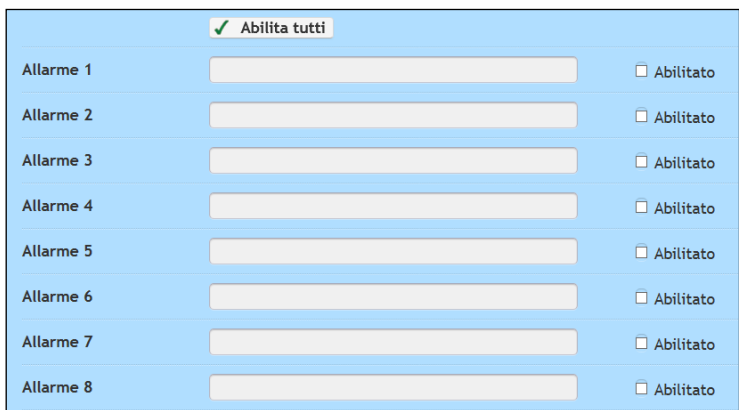

In pratica, per ogni stato di Allarme, l'utente potrà decidere di abilitare la lettura del singolo stato e di inserire un nome.

Si precisa che il dato "storicizzato" per questi canali, non è letto dalla memoria dello strumento, ma viene effettuato dal Server, ed il suo valore risulta essere la media di tutti i campioni letti tipicamente nei 15 minuti.

N.B.: La lettura dello stato di Allarme, è a tutti gli effetti un canale, e può essere usata anche nel "gestore" degli allarmi configurabili nel Server.

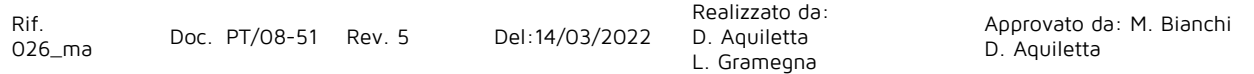

Ora si è pronti all'associazione di questo X-Meter ad un BUS di tipo [ETPro TCP](#page-87-0) (se il collegamento è di tipo LAN) o di tipo [ETPro 485](#page-88-0) (se il collegamento èvdi tipo Seriale diretta), e successivamente alla configurazione del [Polling](#page-110-0)

Realizzato da: D. Aquiletta L. Gramegna

Eneravieam

### <span id="page-16-0"></span>**1.2.2 Configurazione Hardware**

Per mezzo di questa funzione, risulta possibile programmare lo strumento X-Meter per modificare e "ritarare" eventuali settaggi.

Per accedere a questa funzione, occorre innanzitutto configurare lo strumento nel WEB Server, per mezzo della configurazione Software (vedi capitolo precedente), successivamente configurare un BUS/END-POINT, associare lo strumento al BUS/EndPoint e solo allora risulta possibile configurare lo strumento.

Per accedere a questo menù, occorre selezionare con il **doppio click** lo strumento interessato e successivamente premere il pulsante " Hardware ".

Ci si ritrova nella configurazione sottostante:

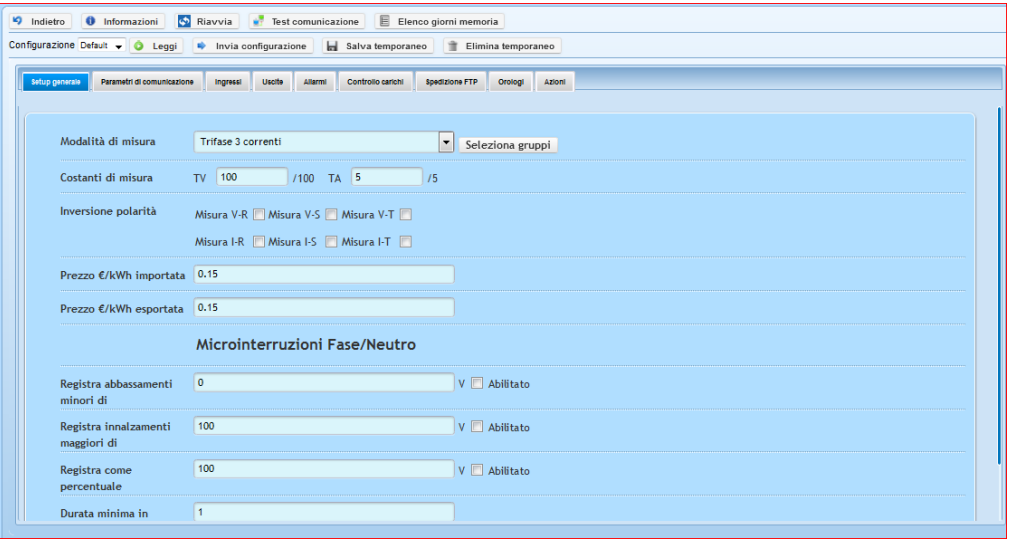

Il sistema carica (la prima volta), una configurazione di Default. Ogni volta che il sistema invia o riceve una configurazione dallo strumento, la stessa viene salvata automaticamente e viene tenuta traccia della data e dell'utente che ha effettuato la configurazione da/verso l'apparato.

Per mezzo del pulsante "<sup>O Informazioni</sup>" il server contatta lo strumento (nel caso fosse un GSM, viene attivata una connessione manuale) ed il sistema restituisce tutte le informazioni relative lo strumento, quale:

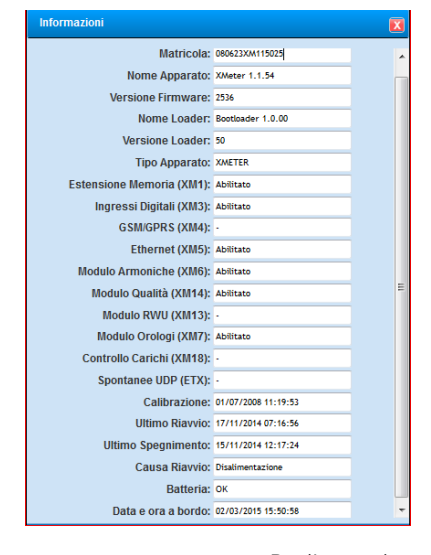

Rif. 026\_ma Doc. PT/08-51 Rev. 5 Del:14/03/2022

Realizzato da: D. Aquiletta L. Gramegna

Approvato da: M. Bianchi D. Aquiletta

### ∕≡ner

In questa FORM è possibile risalire alla matricola dello strumento, versione Hardware/Firmware, opzioni installate, data e ora di bordo, ecc. ecc.

Il comando " Biavvia " eseque un reboot dello strumento. Questa operazione restituisce il messaggio di OK, o Errore in funzione del buon esito dell'invio del comando.<br>Il comando "si Test comunicazione" eseque una verifica di collegamento tra

esegue una verifica di collegamento tra Server e apparecchiatura. Questa operazione restituisce il messaggio di **OK/Errore** in funzione della buona comunicazione verso l'apparato.

Il comando "E Elenco giorni memoria " effettua una scansione dei giorni disponibili a bordo dello strumento, in ordine decrescente; successivamente l'utente può selezionare i giorni che intende scaricare e alla selezione "Recupero Dati", il server scarica immediatamente i dati selezionati. Solo quando l'operazione è andata a buon fine, il sistema restituisce OK. N.B.: Si precisa che per lo scarico dei dati, deve essere configurato il polling dello scarico dei dati.

Per mezzo dei comandi "Leggi"; "Invia configurazione" è appunto possibile scaricare o inviare la configurazione. Inoltre è possibile salvare o eliminare una eventuale configurazione temporanea.

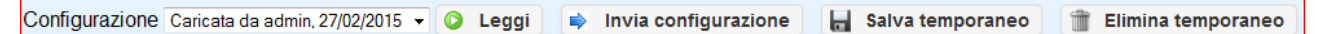

Come si può intuire dalla foto sopra riportata, il sistema tiene traccia dell'utente che ha effettuato una operazione "riuscita" di invio o scarico della configurazione. Alla pressione del comando "invia configurazione", il sistema chiede:

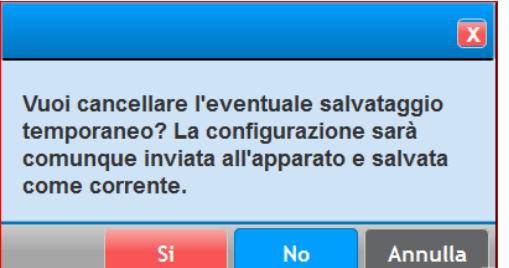

In sostanza, se si seleziona "SI" viene inviata la configurazione e, se l'esito dell'invio è positivo, viene rimossa l'eventuale configurazione temporanea e viene salvata la configurazione "attuale" come "corrente". Si precisa che nel caso la configurazione non ha subito modifiche rispetto la precedente, non viene registrata nel Database nessuna nuova configurazione (Viene mantenuta appunto quella precedente).

Se si seleziona "NO" viene inviata comunque la configurazione e, se l'esito dell'invio è positivo, viene mantenuta la configurazione temporanea. Per il resto, si ha lo stesso comportamento del precedente.

Se si seleziona "Annulla", il server non esegue nessuna operazione verso l'apparato e si ritorna nel menù precedente.

Per la configurazione di Bordo dello strumento, nel sistema sono state previste una serie di "TAB"

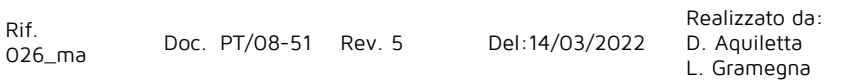

Approvato da: M. Bianchi D. Aquiletta

## <u> Energyleam</u>

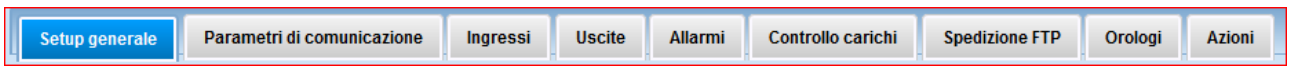

Adesso vedremo nel dettaglio le configurazioni di ognuna di queste voci:

### **1.2.2.1 Setup Generale**

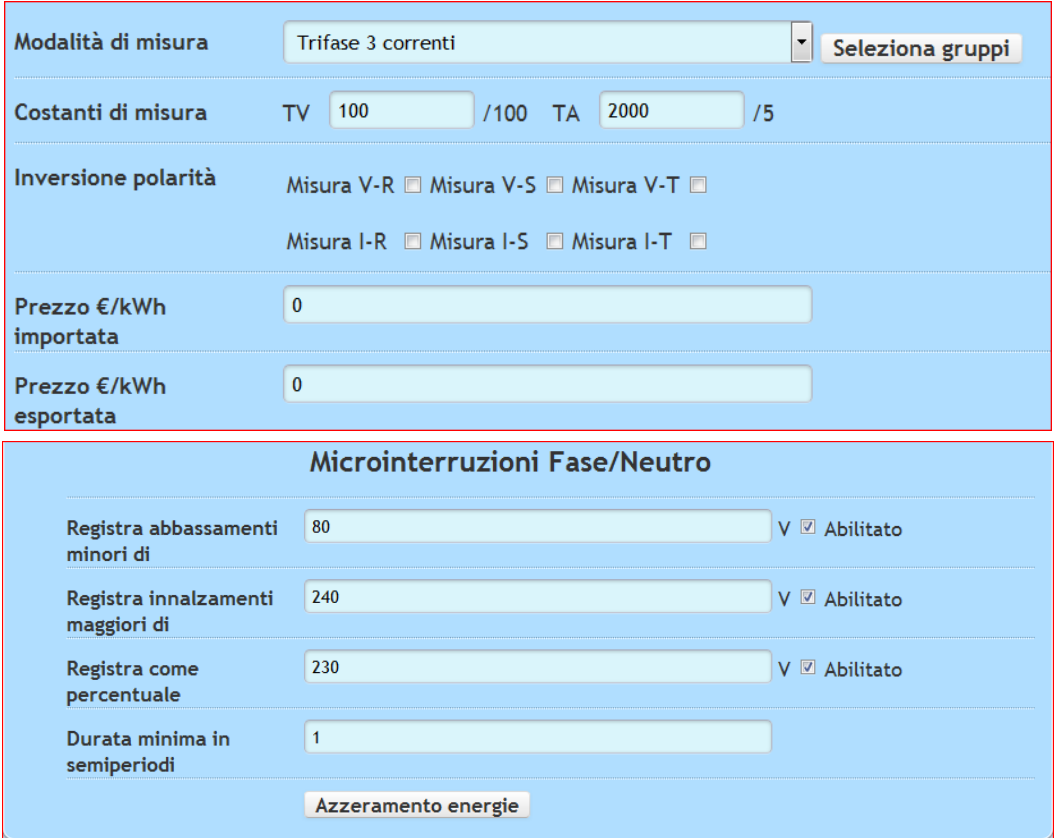

Nel setup generale è possibile:

- selezionare la modalità della misura. Ad esempio
	- TRIFASE 3 CORRENTI è usata per tutte le linee Trifase con neutro (quindi con n° 3 T.A.)
	- TRIFASE 2 CORRENTI è usata per linee Trifase senza neutro (quindi con n° 2 T.A.)
	- TRIPLO 1 CORRENTE è usata per linee dove esiste un solo T.A. e quindi l'X-Meter moltiplica per 3 la misura fatta dal solo T.A. (è dunque un sistema "impreciso").
- programmare le costanti di misura, ovvero costanti TV e TA.
- risulta possibile invertire le polarità delle tensioni o delle correnti. Questa soluzione consente di invertire di 180° la sinusoide delle tensioni o correnti.
- Inserire in prezzo espresso in €/kWh dove sarà possibile vedere su display il costo dell'energia in acquisto o venduta

Programmare (se acquistato il modulo Qualità XM14) le soglie delle micro-interruzioni:

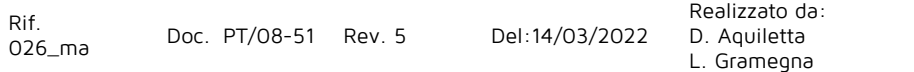

- **Registra abbassamenti minori di**: Se il valore efficace del semiperiodo è inferiore rispetto il valore di soglia, verrà registrato come micro-interruzione. Il valore è sempre inteso tra Fase e Neutro. Ove il neutro non è presente, occorre collegare un riferimento di messa a terra.
- **Registra innalzamenti maggiori di**: Se il valore efficace del semiperiodo è superiore rispetto il valore di soglia, verrà registrato come sovratensione. Il valore è sempre inteso tra Fase e Neutro. Ove il neutro non è presente, occorre collegare un riferimento di messa a terra.
- **Registra come percentuale**: Inserire il valore di riferimento. L'apparecchiatura registrerà in percentuale il valore misurato rispetto al valore impostato

Per mezzo del comando "Seleziona Gruppi" è possibile programmare che cosa lo strumento dovrà registrare nella memoria di Bordo. Una volta selezionato questo pulsante ci si ritrova in questa FORM di configurazione:

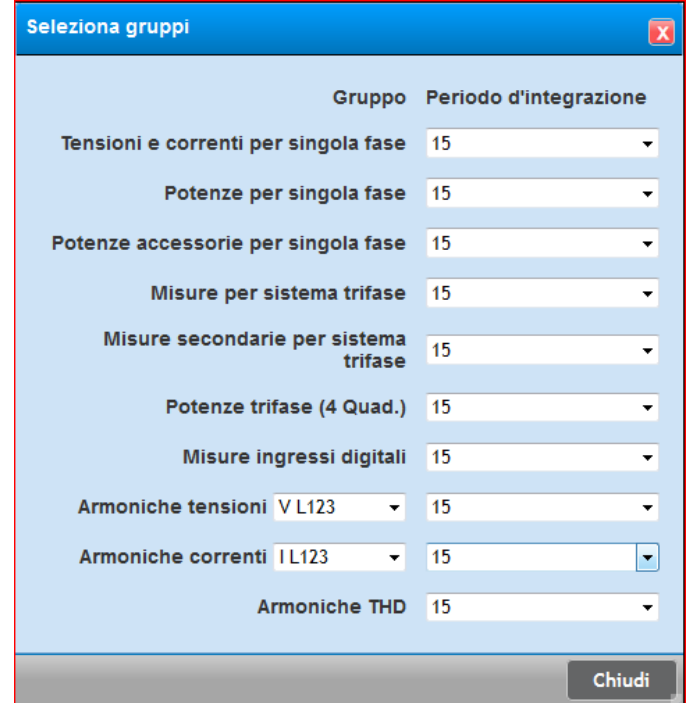

Selezionare dunque qual è il periodo di integrazione che si vuole programmare. I valori possibili sono: 1, 5,10, 15, 30 e 60 minuti.

Per mezzo del pulsante "Azzera Energie" è possibile programmare che i totalizzatori di bordo vengano azzerati automaticamente in certi orari prestabiliti della giornata

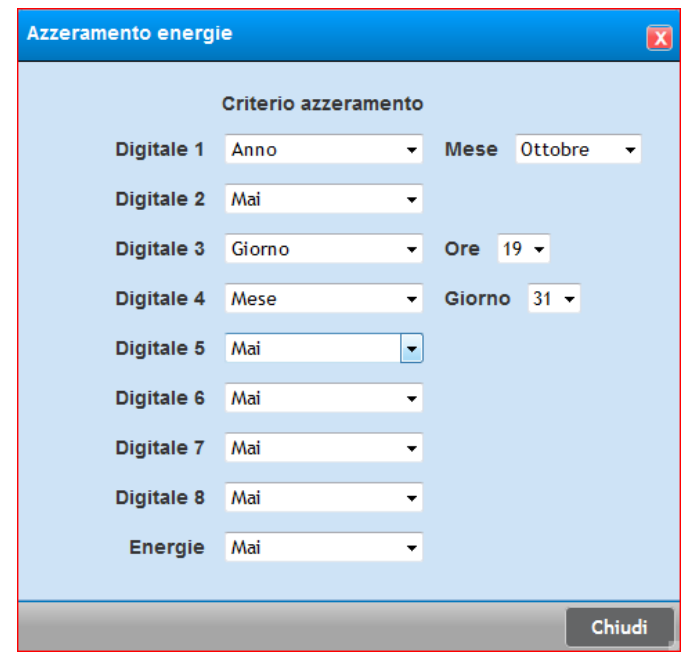

In sostanza è possibile settare un orario di azzeramento per ogni ingresso digitale e per le Energie. Questa funzione sarebbe utile specialmente nel campo del metano, dove si richiede l'azzeramento delle energie alle 6 del mattino per poter gestire degli allarmi di soglia.

Nel caso in cui il server ricostruisca lo storico, per mezzo del polling, sarebbe opportuno NON azzerare mai i totalizzatori.

Rif.<br>026\_ma

Realizzato da: D. Aquiletta L. Gramegna

Approvato da: M. Bianchi D. Aquiletta

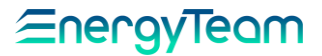

### **1.2.2.2 Parametri di Comunicazione**

In questo menù è possibile programmare tutta questa serie di parametri qui di seguito riportati:

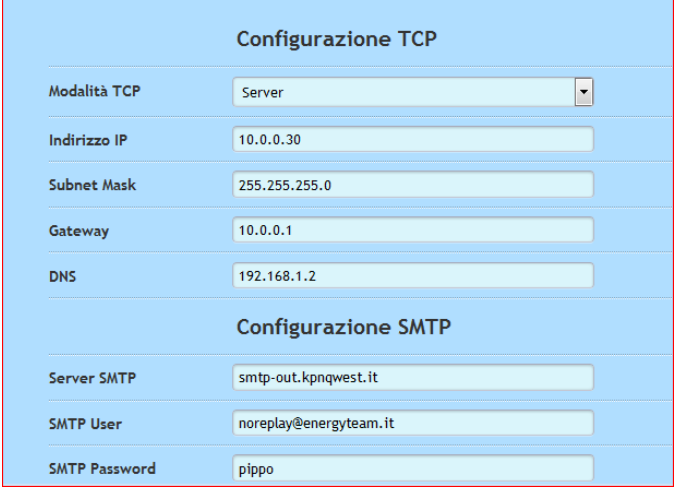

In questa Form è possibile programmare l'indirizzo IP, Subnet mask, Gateway e Server DNS. Queste impostazioni è possibile effettuarle da Tastiera dello strumento.

Inoltre è possibile settare una configurazione del Server SMTP. Lo strumento è in grado di spedire una Email utilizzando un server SMTP e la porta di comunicazione è la 25. Allo stato attuale, non c'è supporto al TLS. Inoltre, il modulo deve essere dotato di

modulo interno XM5 (o scheda di rete) e XM4 (Scheda GPRS).

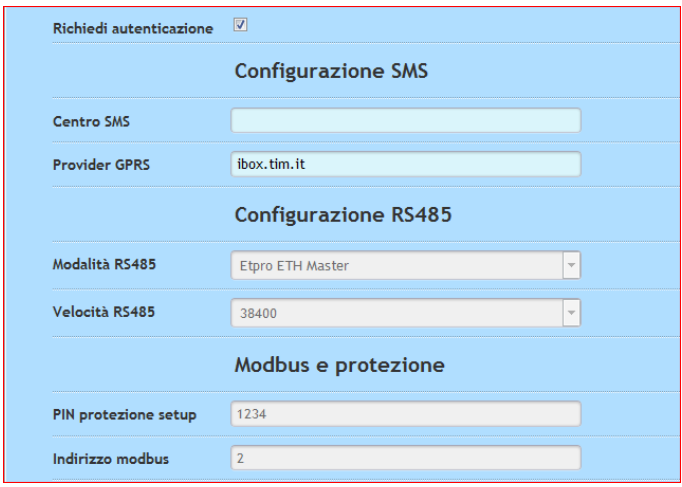

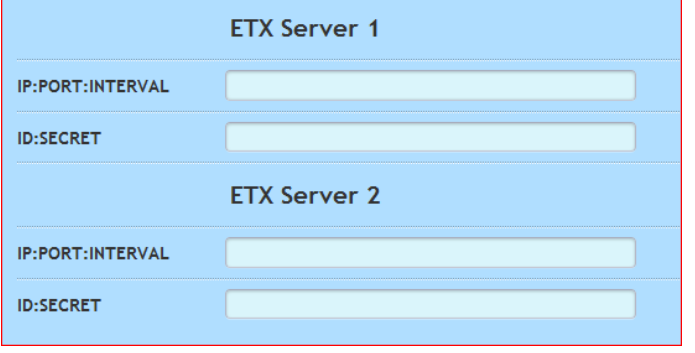

Se l'X-Meter è provvisto del modulo GPRS XM4, risulta possibile inserire un centro servizi SMS (non più utilizzato dai nostri operatori telefonici) ed è possibile settare l'APN, che cambia in funzione dell'operatore telefonico.

Inoltre ci sono informazioni riguardo ai settaggi della modalità della 485, della velocità, del PIN e dell'indirizzo Modbus settato. Queste ultime informazioni si possono solo scaricare dallo strumento. Non è possibile programmare da remoto questi parametri

La funzione ETX è una funzione "particolare" perchè permette di spedire dei pacchetti UPD sulla rete LAN contenente solo tutti i dati istantanei dello strumento. Per l'uso di questa funzione occorre che lo strumento sia provvisto della scheda di rete ETH (modulo XM5) e che la funzione sia abilitata a livello di strumento.

Nella form qui di fianco è possibile configurare l'IP, la porta l'intervallo di spedizione, l'identificativo e il Secret verso cui spedire i dati.

Rif.

026\_ma Doc. PT/08-51 Rev. 5 Del:14/03/2022

Realizzato da: D. Aquiletta L. Gramegna

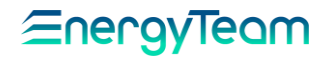

### **1.2.2.3 Ingressi Digitali (modulo opzionale XM3)**

Per mezzo degli ingressi digitali, è possibile acquisire delle grandezze di vario tipo, quali temperature, pressioni, portate/volumi di gas, Potenze/energie di contatori esistenti, eccetera. Per accedere alla configurazione si deve accedere a questo menù:

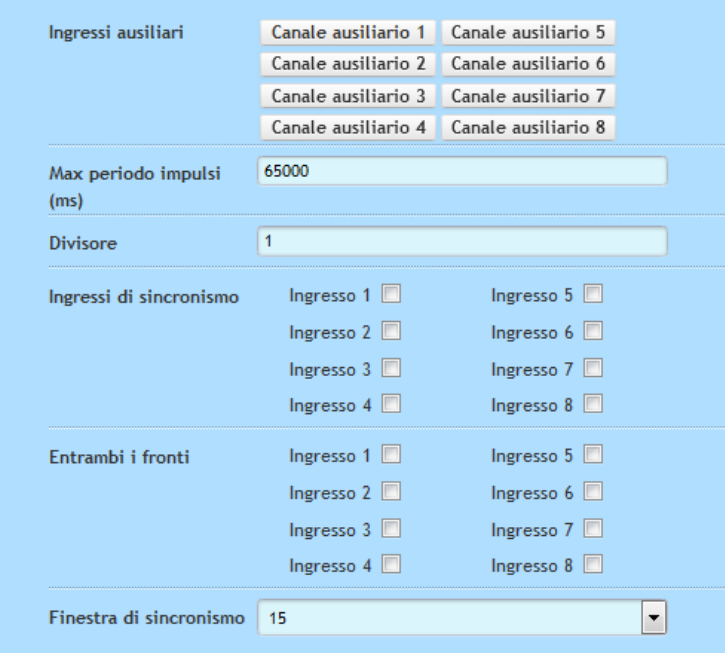

Per mezzo dei pulsanti "Ingressi ausiliari" da 1 a 8 si accede al menù di configurazione del singolo ingresso, che vedremo tra poco. Gli altri menu sono:

**Max periodo impulsi (ms):** è il tempo entro il quale lo strumento calcola il valore in tempo reale sul display. Il tempo massimo impostabile è 65000 millisecondi (cioè 65 secondi), se la distanza tra un impulso ed un altro supera questo valore, il dato in tempo reale NON viene calcolato e la misura viene forzata a "0". Questo valore ha effetto anche sulla storicizzazione del dato anche per quegli ingressi impostati come grandezza fisica (vedi in seguito). In tutti gli altri casi, questo parametro ha effetto esclusivamente per il dato Realtime.

**Divisore**: È un numero intero che lo strumento prende in considerazione solo per quegli ingressi impostati come "Contatore con Divisore". In sostanza il dato in tempo reale è calcolato come distanza tra un gruppo di impulsi (e non come un unico impulso). Questa impostazione è da utilizzare quando sia ha dei "treni" di impulsi, e l'impulso fornito non è emesso in modo proporzionale all'energia (ma viene appunto fornito a "treni" d'impulso.

**Ingressi di sincronismo:** l'abilitazione del relativo ingresso, viene eseguita quando vogliamo sincronizzare l'orologio di bordo dello strumento con un segnale esterno. La sincronizzazione avviene quando dal livello logico "0" si passa al livello logico "1", o appunto fronte di salita.

**Entrambi i fronti:** L'abilitazione del relativo ingresso sincronizza per entrambi i fronti (quindi di salita e di discesa) l'orologio dell'apparecchiatura con un segnale esterno.

**Finestra di sincronismo:** tipicamente 15 minuti, significa che alla variazione del segnale esterno, l'orologio dell'apparecchiatura viene sincronizzato al ¼ d'ora più vicino.

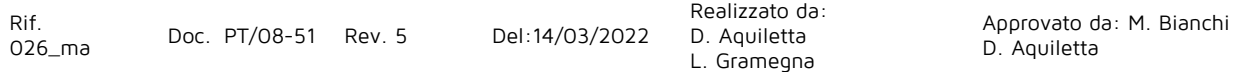

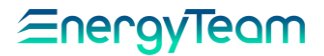

Vediamo ora come si deve procedere alla programmazione effettiva del singolo ingresso. Nella Form di seguito vengono visualizzate tutte le impostazioni del relativo ingresso.

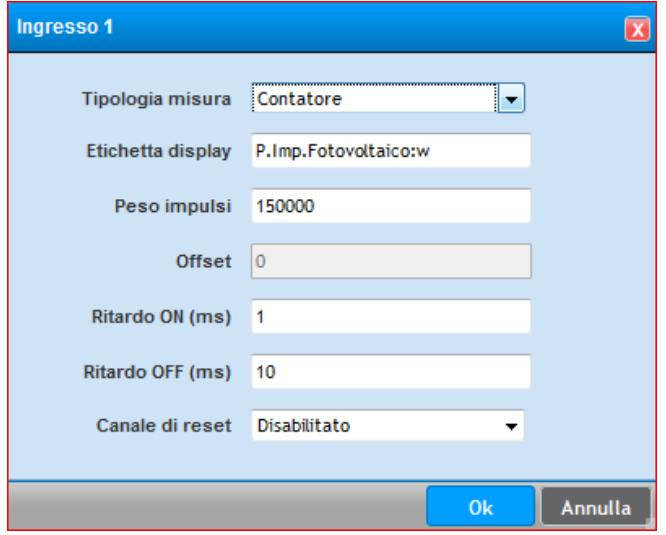

**Tipologia Misura:** può essere "disabilitato", "Conteggi", "Grandezza fisica", "Allarme normalmente aperto", "Allarme normalmente chiuso", "Contasecondi ON", "Contasecondi "OFF", "Contatore", "Contatore con divisore" e "Spegnimento ritardato". Analizziamo le varie opzioni:

- 1. **Disabilitato:** l'ingresso è disabilitato
- 2. **Conteggi:** Questa modalità è usata tipicamente come "contapezzi". Si deve inserire come peso impulso il valore che deve essere incrementato all'acquisizione di un impulso. Il campo "offset" risulta disabilitato
- 3. **Grandezza Fisica:** Questa modalità è usata tipicamente quando lo strumento acquisisce, per mezzo di un convertitore Analogico/digitale (come il modulo XM8) una grandezza fisica come una temperatura, o un segnale 4/20 mA. In questa modalità vengono abilitati i campi peso impulsi e Offset. In questo caso occorre inserire come peso impulso il valore della misura alla frequenza di 1 Hz, e configurare l'eventuale valore di Offset. Si precisa che se la distanza tra un impulso ed un altro supera quello impostato come "**Max periodo impulsi (ms):**", il primo impulso NON viene archiviato, e non ha effetto sulla contabilizzazione dello storico. Questa soluzione consente di forzare la misura a "0" quando appunto si è vicini alla soglia minima. Si ricorda che questo parametro è appunto configurabile in funzione dell'esigenza.
- 4. **Allarme Normalmente aperto:** Tipicamente usato per gestire stati di allarme o stati degli interruttori. Sul display verrà visualizzato OFF se il contatto è aperto, e ON se il contatto è chiuso sull'ingresso.
- 5. **Allarme Normalmente chiuso:** Esattamente il contrario rispetto quanto descritto precedentemente.
- 6. **Contasecondi ON:** in questa modalità, alla **chiusura** di un contatto in ingresso, lo strumento genera autonomamente una frequenza di 1 Hz. Impostando il peso a 1, lo strumento conterà i secondi, altrimenti

Realizzato da:

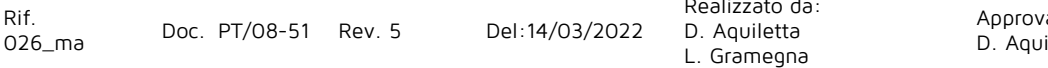

impostando 1/60 (ovvero 0.016666) lo strumento conterà i minuti, o le ore impostando 1/3600 (ovvero 0,00027777). In ogni caso è possibile impostare un peso diverso in funzione delle proprie esigenze.

- 7. **Contasecondi OFF:** esattamente la stessa funzione di prima, solo che lo strumento genera una frequenza pari a 1 Hz all'**Apertura** di un contatto in ingresso.
- 8. **Contatore:** Modalità del tutto simile a quella della Grandezza fisica, ma con la differenza che tutti gli impulsi acquisiti, vengono storicizzati. Inoltre non è possibile impostare un Offset, quindi la misura può solo partire da "0". Si ricorda che il valore del peso impulso da programmare è il valore della misura alla frequenza di 1Hz.
- 9. **Contatore con divisore:** Modalità identica alla precedente, l'unica differenza è che il calcolo del dato in tempo reale non avviene misurando il tempo tra 2 impulsi, ma avviene misurando la distanza tra 2 gruppi di N impulsi. Questo valore N si imposta nel campo "Divisore". (vedi pagina precedente)
- 10.**Spegnimento ritardato:** Questa modalità è utilizzata per ritardare lo spegnimento di una uscita digitale, programmata come timer. Ad esempio, se alle 8 è programmato lo spegnimento dell'uscita 1, premendo un pulsante collegato sul nostro ingresso, ritarderà lo spegnimento di n minuti di una certa uscita. Il valore del peso impulsi e dell'offset, identifica rispettivamente la durata del ritardo e l'uscita da ritardare.

**Etichetta Display:** Inserire una etichetta visualizzabile sul display dello strumento. E' possibile inserire l'unità di misura scrivendo dopo l'etichetta il carattere ":", come da esempio

"Etichetta:W"

**Ritardo ON e OFF (ms):** E' possibile impostare un ritardo (il valore di default è 10 milli secondi) entro cui considerare valido il livello logico "0" e "1". Il minimo valore impostabile è 1 milli secondo.

**Canale di reset:** E' possibile programmare un altro ingresso che se attivo "spegne" l'acquisizione dell'ingresso che state configurando. Ovviamente non è possibile configurare se stesso.

### <span id="page-24-0"></span>**1.2.2.4 Uscite Digitali**

Per mezzo delle uscite digitali è possibile ottenere dei contatti che cambiano proporzionalmente in funzione di una misura, oppure in funzione di un allarme o di un comando manuale o per la gestione dei carichi per mezzi di una programmazione oraria o per la gestione di potenze medie all'interno del periodo di integrazione.

In sostanza è possibile configurare la funzione dell'uscita come "disabilitato", "impulsi", "Allarme", "Telecontrollo", "Orologi", "Controllo Carichi", "Allarme Controllo carichi", "Supero controllo carichi", "Riservato controllo carichi".

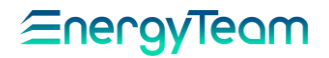

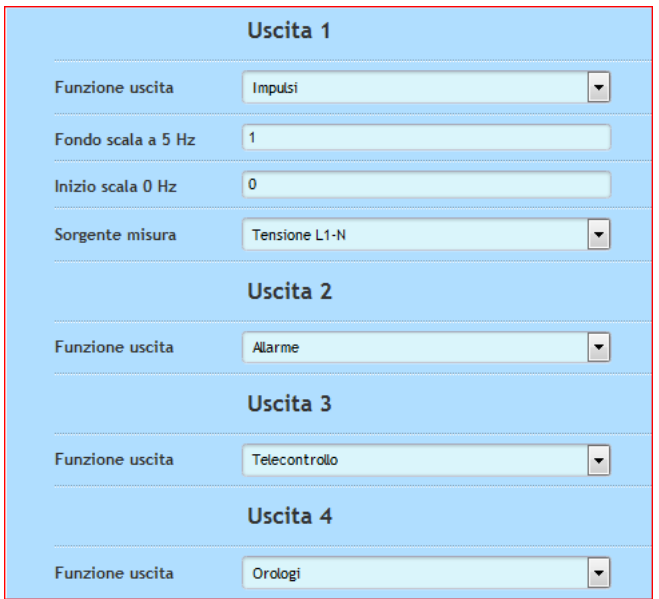

Vediamo il dettaglio:

**Disabilitato:** l'uscita è dunque disattivata

**Impulsi:** l'uscita è proporzionale alla misura selezionata nel campo "Sorgente misura". L'utente dovrà poi selezionare a quale misura corrisponde l'inizio e fine scala, ovvero 0-5Hz.

Le sorgenti misura possono essere tutte le n° 49 misure che è in grado di effettuare lo strumento, ovvero:

Tensione L1-N; V - Tensione L2-N; V - Tensione L3-N; V - Tensione L1-L2; V Tensione L2-L3; V - Tensione L3-L1; V - Corrente L1; A - Corrente L3; A - Corrente L3; A Attiva L1; W - Attiva L2; W - Attiva L3; W - Reattiva L1; VAr - Reattiva L2; VAr Reattiva 3; VAr - PF L1 - PF L2 - PF L3 - Apparente L1; VA - Apparente L2; VA Apparente L3; VA - Distorcente L1; VA - Distorcente L2; VA - Distorcente L3; VA Stellata Trifase; VA - Concatenata Trifase; V - Corrente Trifase; A - Attiva Trifase; W Reattiva Trifase; VAr - Fattore di Potenza trifase; - Frequenza; Hz - Tensione centro stella; V Corrente di neutro; A - Distorcente Trifase; VA - Apparente Trifase; VA Attiva importata Trifase; W - Attiva esportata Trifase; W - Reattiva induttiva importata; VAr Reattiva capacitica esportata; VAr - Reattiva induttiva esportata; VAr Reattiva capacitica importata; VAr - Ingresso Impulso 1 - Ingresso Impulso 2 - Ingresso Impulso 3

Ingresso Impulso 4 - Ingresso Impulso 5 - Ingresso Impulso 6 - Ingresso Impulso 7 Ingresso Impulso 8

**Allarme:** Permette di utilizzare questa uscita nella configurazione degli allarmi di bordo strumento. Per saperne di più, si rimanda al [capitolo di seguito](#page-26-0)

**Telecontrollo:** Permette di utilizzare questa uscita, come "telecomando". In sostanza, per mezzo di un comando manuale, l'utente può pilotare l'uscita (e dunque spegnere o accendere dei carichi).

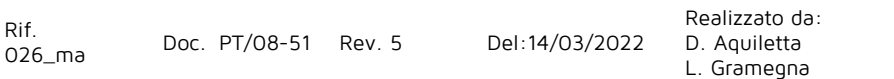

**Orologi:** Permette di utilizzare questa uscita nella configurazione degli Orologi programmatori a bordo dello strumento. Per saperne di più, si rimanda al capitolo "[Orologi](#page-33-0)".

### <span id="page-26-0"></span>**1.2.2.5 Allarmi**

Per mezzo di questa funzione, è possibile programmare i n° 8 allarmi di bordo che è in grado di gestire lo strumento. Qui sotto è rappresentata l'interfaccia utente di cui si esplicitano le funzioni in seguito:

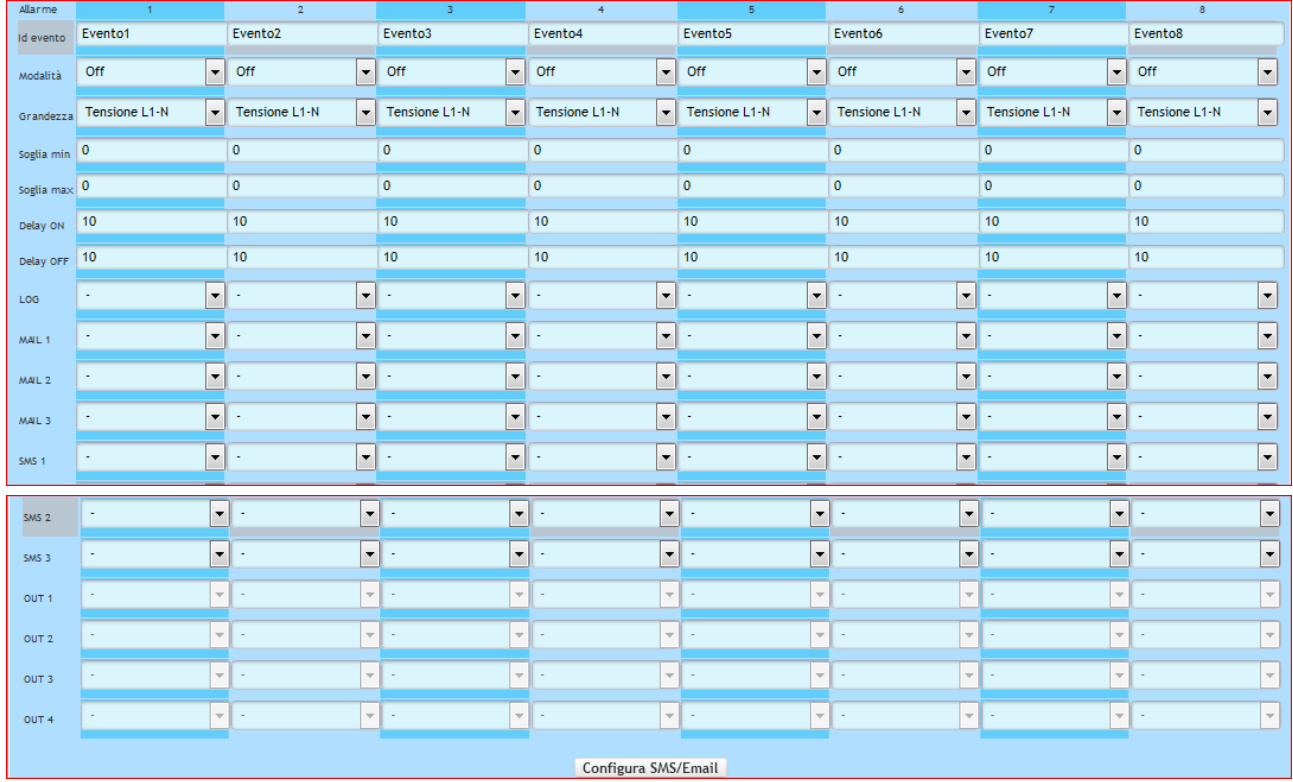

- **ID Evento**: Rappresenta una piccola descrizione che rappresenta l'identificativo dell'allarme.
- **Modalità**: Selezionare la Modalità desiderata, ovvero:
	- o OFF: Modalità che disattiva l'allarme
	- o Minimo: L'allarme "scatta" se la misura scende al di sotto della soglia minima. Il rientro dell'allarme avviene se la misura supera la soglia massima
	- o Massimo: L'allarme "scatta" se la misura supera il valore di soglia massimo definito dall'utente. Il rientro dell'allarme avviene se la misura scende al di sotto del valore minimo.
	- o Banda Esterna: Se il valore della misura si trova al di fuori dei due valori definiti dall'utente, la misura viene definita come in allarme.
	- o Banda Interna: Se il valore della misura si trova compreso tra i due valori definiti dall'utente, la misura viene definita come in allarme
- **Grandezza**: Selezionare una delle 49 misure che effettua lo strumento, oppure uno dei totalizzatori di bordo. Risulta possibile inoltre selezionare il THD delle tensioni o delle correnti, oppure se viene rilevata una micro-interruzione.
- **Soglia Min.:** Inserire la soglia minima
- **Soglia Max**: Inserire la soglia massima. Il SW controlla se questo valore deve essere superiore o uguale al valore di soglia minima.
- **Delay ON**: Ritardo espresso in secondi. Questo ritardo è il tempo minimo che deve passare per far scattare in ON lo stato di allarme. Il tempo minimo impostabile è 1 Secondo.
- **Delay OFF**: Ritardo espresso in secondi. Questo ritardo è il tempo minimo che deve passare per resettare lo stato di allarme. Il tempo minimo impostabile è 1 Secondo.
- **LOG**: Per registrare l'evento nella propria memoria di bordo. Inserire "-"cioè nessuna operazione, oppure OR o AND. E' dunque possibile gestire una logica in OR o in AND con gli altri 7 Allarmi.
- **MAIL (1, 2, 3)**: Per spedire una Mail ad un gruppo di destinatari impostati nella Mail 1, 2 o 3. Inserire "-" cioè nessuna operazione, oppure OR o AND. E' dunque possibile gestire una logica in OR o in AND con gli altri 7 Allarmi. Per utilizzare questa funzione, lo strumento deve essere dotato di modulo di comunicazione GPRS o ETH (rispettivamente moduli XM4 o XM5)
- **SMS (1, 2, 3)**: Per spedire un SMS ad un gruppo di destinatari impostati negli SMS 1, 2 o 3. Inserire "-" cioè nessuna operazione, oppure OR o AND. È dunque possibile gestire una logica in OR o in AND con gli altri 7 Allarmi. Per utilizzare questa funzione, lo strumento deve essere dotato di modulo di comunicazione GPRS (modulo XM4).
- **OUT 1, 2, 3, 4**: Impostare l'uscita da attivare selezionata. Per poter programmare l'uscita, occorre che la funzione dell'uscita sia impostata come "allarme". Inserire "-" cioè nessuna operazione, oppure OR o AND. È dunque possibile gestire una logica in OR o in AND con gli altri 7 Allarmi.

Per mezzo del pulsante "Configura SMS/Email" si accede ad una interfaccia per mezzo del quale risulta possibile impostare i n° dei destinatari per gli SMS ed i destinatari delle Email.

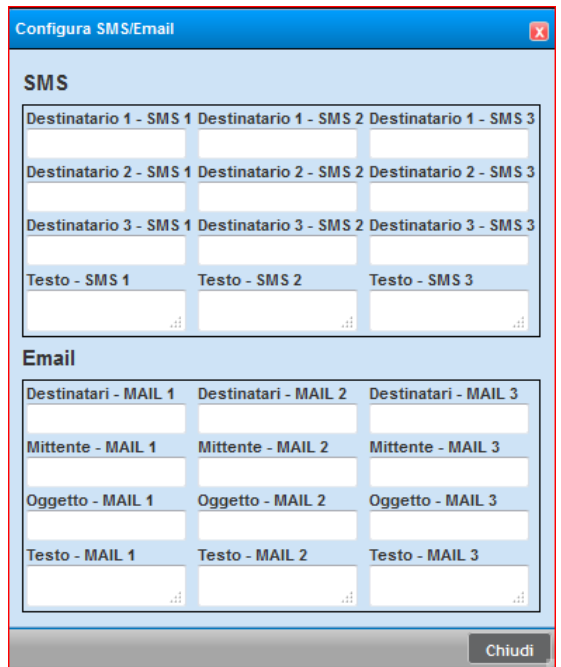

### **1.2.2.6 Controllo Carichi (modulo opzionale XM18)**

Questa funzione ha lo scopo di gestire, nel periodo di integrazione, l'energia. Qualora fosse necessario, lo strumento interviene sganciando dei carichi che l'utente ha deciso di gestire evitando così che il cliente superi la propria potenza media contrattuale. Si precisa che lo strumento non gestisce la Potenza istantanea, ma la Potenza Media (o l'energia) nel periodo di integrazione.

Per mezzo di questa interfaccia, l'utente può programmare lo strumento:

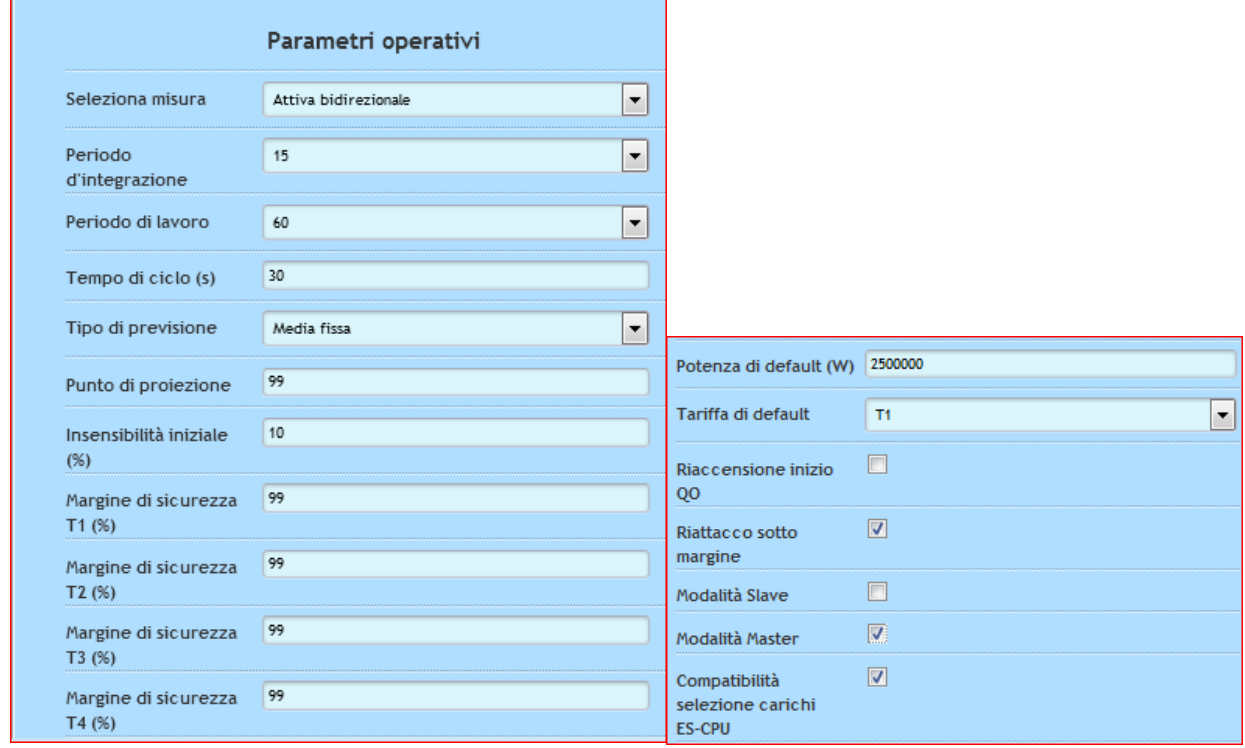

#### Parametri Operativi,

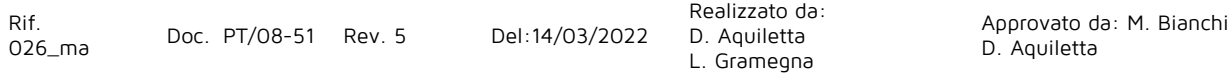

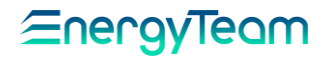

- **Selezione Misura**: Selezionare la Misura di riferimento che si intende gestire
- **Periodo d'integrazione**: Selezionare qual è il periodo di integrazione. Per il mercato Italiano, tipicamente è 15, ovvero 15 minuti.
- **Periodo di lavoro**: Tipicamente 60, rappresenta quanti minuti massimi si vuole far lavorare i carichi all'interno di un'ora. Per ogni carico, si può impostare un valore in percentuale riferito a questo valore (in questo caso 60).
- **Tempo di ciclo**: Lo strumento esegue un controllo ed imposta (se necessario) le uscite ogni 30 secondi
- **Tipo di previsione**: può essere Media Fissa o Media Mobile. Nel primo caso l'orologio di sistema è lo stesso del contatore ENEL (perché sincronizzato con un segnale esterno dal contatore stesso). Nel secondo caso, non abbiamo un segnale di sincronizzazione esterno e quindi viene effettuata una media mobile.
- **Punto di proiezione**: non ancora implementato.
- **Insensibilità iniziale %:** Permette di impostare un valore in percentuale, riferito all'energia a disposizione all'interno del periodo di integrazione, sotto il quale il sistema non interviene nello sgancio dei carichi. Solo dopo aver consumato la quota di energia nel periodo di integrazione, il sistema potrà intervenire nello sgancio dei carichi. Esempio:

Se abbiamo una potenza contrattuale di 1000 kW , significa che abbiamo a disposizione per ogni 15' un' energia pari a 250kWh. Impostando una percentuale pari al 10%, significa che il sistema non interviene fino a quando l'utente non consumi 25 kWh nel ¼ d'ora corrente. Se ne deduce che generalmente ad inizio ¼ d'ora il sistema autorizza tutti i carichi a funzionare

- **Margine di Sicurezza T1, T2, T3, T4 %:** Valore espresso in percentuale riferito al valore contrattuale. In sostanza si dice all'X-Meter di utilizzare solo, esempio, il 99% dell'energia disponibile. In questo modo si ha una maggiore garanzia di evitare dei superi indesiderati.
- **Potenza di Default (Watt):** Permette di impostare un valore espresso sempre in Watt riferito al "Contratto/Valore" che vogliamo "utilizzare /mantenere" con l'apparato X-Meter. Questo valore viene utilizzato solo se non esiste un profilo orario caricato dentro all'apparato, oppure quando questo profilo arriva al termine della gestione del calendario.
- **Tariffa di Default**: Questa tariffa viene utilizzata solo se non esiste un profilo orario caricato dentro all'apparato, oppure quando questo profilo arriva al termine.
- **Riaccensione inizio QO**: L'utente può decidere di forzare a ON tutti i carichi ad inizio Quarto Orario.
- **Riattacco Sotto Margine**: Riaccensione forzata del carico se nel corso del ¼ d'ora c'è energia sufficiente per riaccenderlo.
- **Modalità Slave**: funzione utile quando ci sono più di un X-Meter ad effettuare la Gestione carichi
- **Modalità Master**: funzione utile quando ci sono più di un X-Meter ad effettuare la Gestione carichi

• **Compatibilità Selezione carichi ES**-**CPU**: Di fatto rappresenta 2 algoritmi di calcolo diversi nella selezione dei carichi da sganciare.

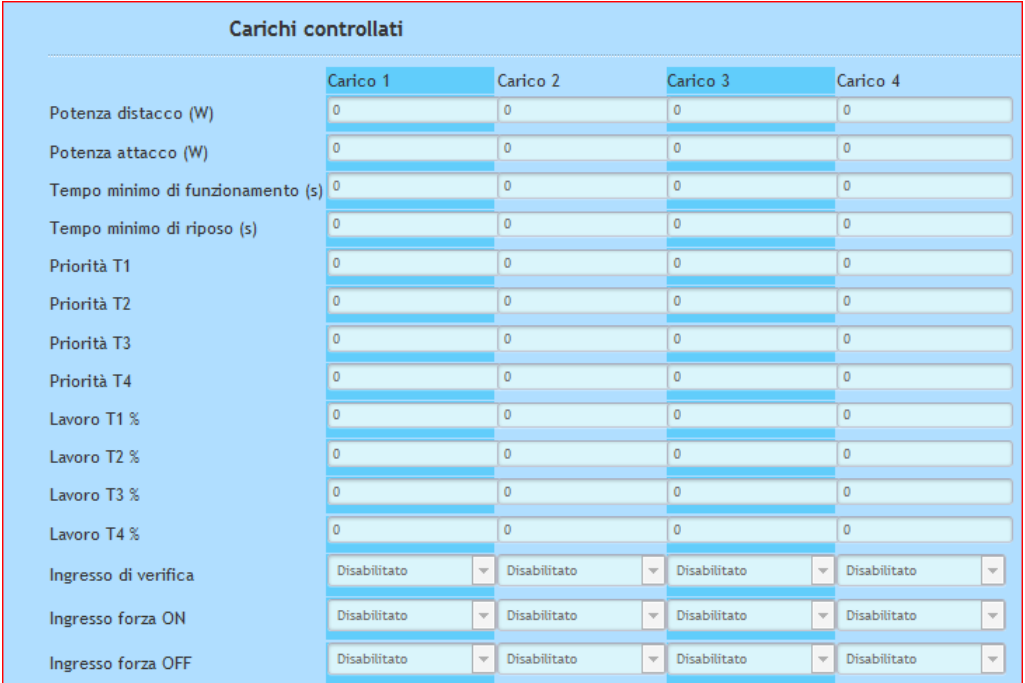

• **Potenza distacco (Watt):** Permette di inserire per ogni "carico" ( quindi uscita ) il valore in Watt della potenza che verrà effettivamente sganciata.

Carico 1: morsetti 13 – 17

Carico 2: morsetti 14 – 17

Carico 3: morsetti 15 – 17

Carico 4: morsetti 16 – 17

- **Potenza attacco (Watt):** Permette di inserire per ogni "carico" (quindi uscita ) il valore in Watt della potenza che verrà effettivamente reinserita.
- **Tempo minimo di funzionamento (Secondi):** Permette di inserire un "tempo minimo" di funzionamento garantito subito dopo la sua riaccensione.
- **Tempo minimo riposo (Secondi):** Permette di inserire un "tempo minimo" di spegnimento subito dopo lo sgancio. In sostanza una volta spento il carico, è possibile impostare un tempo minimo di sgancio sotto il quale non è possibile rialimentare il carico. Esempio: Impostando 60 secondi si garantirà, durante l'apertura dell'uscita interessata, un fermo minimo riferito al valore impostato. Questa funzione è utile per evitare l'inserimento ravvicinato dopo uno sgancio del carico, in modo da evitare malfunzionamenti /danni del medesimo.
- **Priorità T1 – T2 – T3 – T4** : Permette di inserire nei rispettivi campi un numero indicante la priorità di sgancio dei carichi. Il carico che detiene il numero più alto, sarà il carico che sgancerà per primo. Quindi il n° 99= carico sempre spento, il n° 0 sarà carico sempre acceso. Tutti i numeri compresi tra 0 e 99 definiranno le priorità di sgancio tra i vari carichi.
- **Lavoro T1% - T2% - T3% - T4%**: Permette di impostare un valore espresso in percentuale, riferito al tempo di lavoro garantito all'interno del periodo di integrazione.
- **Ingresso di verifica**: Permette di impostare una verifica riferita all'associazione di uno degli 8 ingressi. Selezionando uno degli ingressi si può effettuare la gestione del carico in base allo stato reale rilevato sull'ingresso.

Esempio: Se abbiamo un forno come carico da gestire si può associare lo stato reale del carico: se è stata raggiunta la temperatura, l'ingresso non viene chiuso quindi è inutile "sganciarlo". L'X-Meter cercherà, a questo punto, il carico con priorità successiva.

- **Ingresso Forza ON**: Permette di impostare una forzatura del carico da uno degli 8 ingressi. Selezionando uno degli ingressi si può forzare in "Acceso" lo stato del carico
- **Ingresso Forza OFF**: Permette di impostare una forzatura del carico da uno degli 8 ingressi. Selezionando uno degli ingressi si può forzare in "Spento" lo stato del carico
- **Carico virtuale**: opzione ancora da implementare.

### **1.2.2.7 Spedizione FTP**

Lo strumento X-Meter è in grado di generare un file XML contenente i dati storici e di spedirli per mezzo del protocollo "File Transfer Protocol" verso un FTP Server. Lo strumento X-Meter deve avere a bordo un vettore di comunicazione che sia il modulo XM4 (o modulo GPRS) o modulo XM5 (modulo Ehternet).

Per mezzo della User Form qui sotto rappresentata sarà possibile programmare/schedulare la frequenza di invio e i dati da spedire.

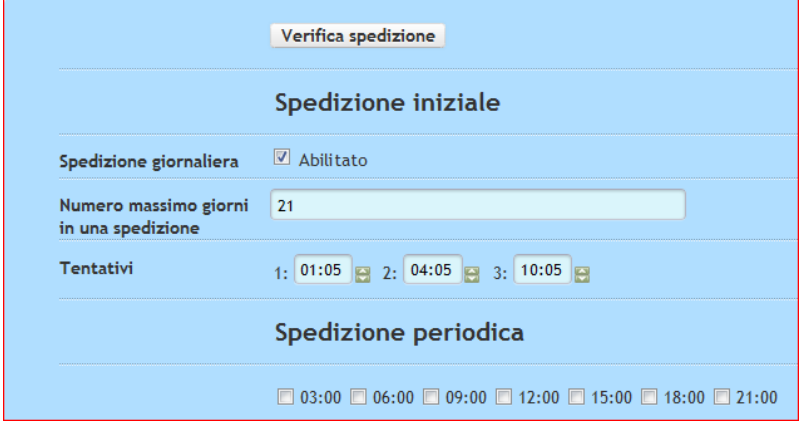

## ∕≡neravieam

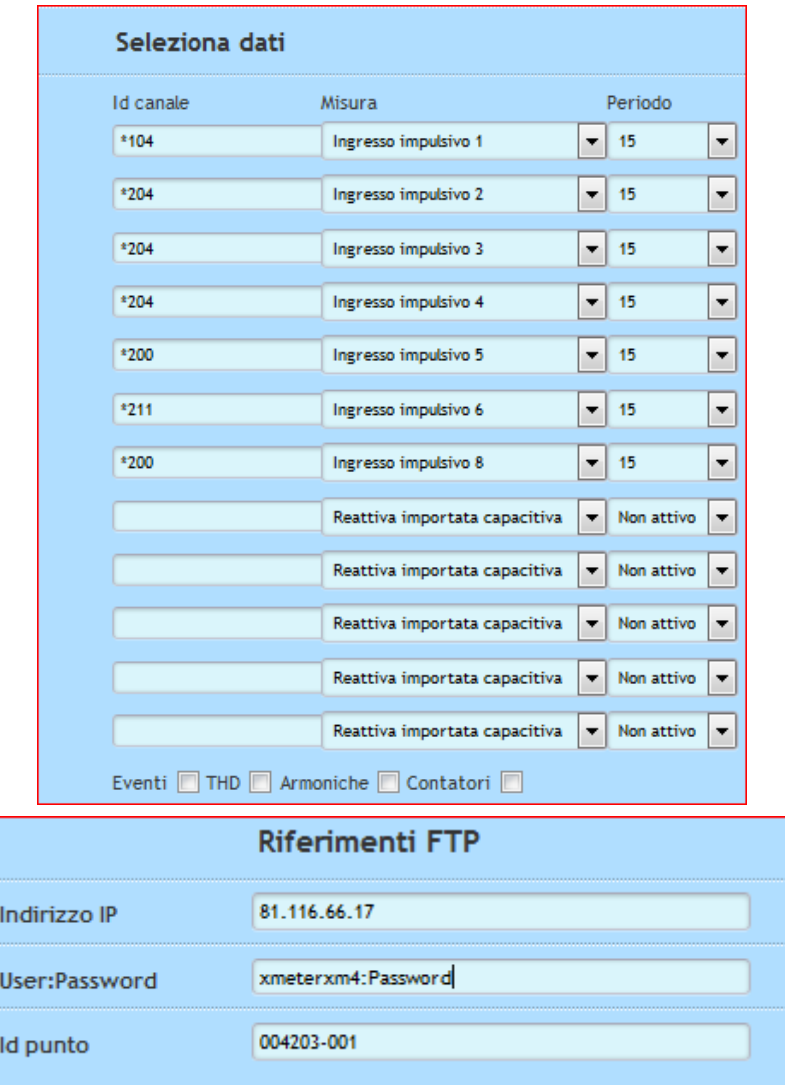

- **Spedizione Giornaliera**: Il flag Abilita la spedizione giornaliera.
- **Numero di Giorni Massimi in una spedizione**: inserire il numero massimo di giorni che lo strumento invierà in una sola connessione dati
- **Tentativi**: Lo strumenti eseguirà massimo n° 3 tentativi giornalieri. Inserire gli orari di spedizione che dovranno essere successivi tra di loro. Lo strumento saprà se la spedizione è effettivamente andata a buon fine, e nel caso fallisce i n° 3 tentativi, il dato verrà comunque spedito il giorno successivo.
- **Spedizione Periodica**: È possibile programmare una spedizione periodica ad intervalli regolari (e non configurabili di massimo 3 ore. Inserire il Flag per l'ora dove si intende far spedire il dato.
- **Selezione Dati**: Lo strumento è in grado di inviare fino ad un massimo di 12 Misure. Per ognuna di esse, selezionare un ID, la sorgente della misura ed il periodo di aggregazione. È inoltre possibile far spedire il LOG Eventi, il THD, le Armoniche fino alla 25° ed infine i totalizzatori di Bordo.
- **Riferimenti FTP**: Compilare i vari campi con l'indirizzo IP del Server FTP, la User e la Password per autenticarsi nel Server FTP ed infine l'ID Punto. Quest'ultimo identifica il nome ed il contenuto del file che verrà spedito, in modo che il Server

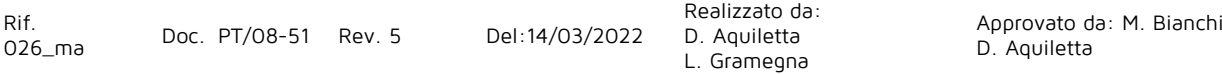

## Eneral

di acquisizione "riconosca" la provenienza del file. Questo identificativo dovrà essere univoco in tutta la struttura ad albero del Server ricevente.

Il pulsante **Verifica spedizione** permette di accedere a questa interfaccia:

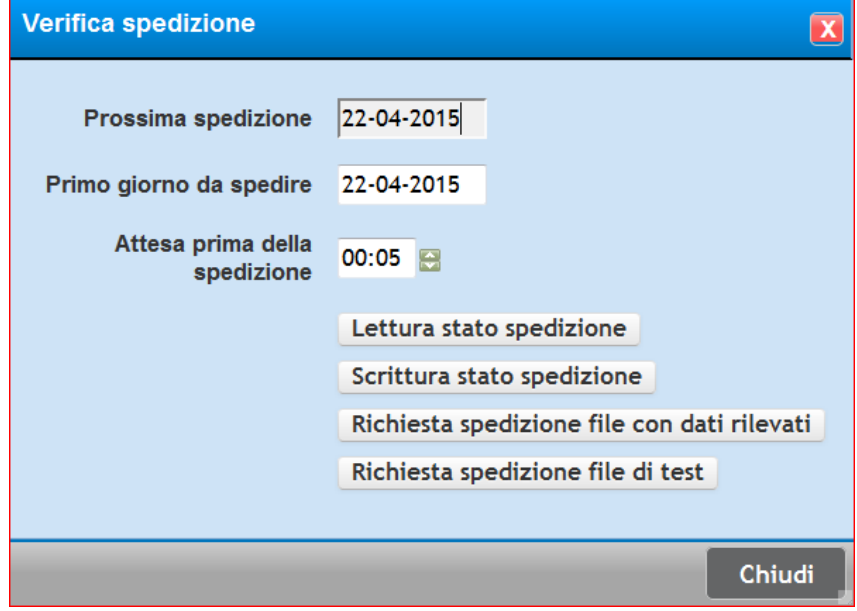

Per mezzo di questa Form è possibile essere informati sullo stato della spedizione, ed è possibile programmare la data del primo giorno da spedire. Inoltre è possibile "forzare" una spedizione con i dati reali o con un file di test, per verificare la buona riuscita della configurazione. Questa attività risulta indispensabile durante la messa in servizio di un nuovo apparato.

### <span id="page-33-0"></span>**1.2.2.8 Orologi (modulo Opzionale XM7)**

Per mezzo di questa funzione, sarà possibile usare lo strumento X-Meter come un vero e proprio Timer, in modo da pianificare accensioni e spegnimenti automatici dei propri carichi. Risulta quindi possibile programmare le 4 uscite come degli orologi programmatori.

L'utente può programmare fino ad un massimo di 12 profili ciascuno contenente fino ad 8 cambi di stato massimo giornalieri. Se come "Cambio" viene impostato "00:00", significa che viene "ignorato" il cambio di stato.

Ognuno di questi profili può essere associato ad ogni uscita precedentemente impostata come funzione "orologi" (vedi sezione [uscite digitali\)](#page-24-0) per ogni giorno della settimana. E' possibile anche forzare in "sempre Acceso" o "Sempre Spento" il carico. La funzione "nessuno" significa che non viene effettuata nessuna gestione automatica dell'uscita in funzione dell'orologio.

Inoltre è possibile programmare fino ad un massimo di 2 periodi speciali (esempio per le chiusure estive) e fino ad un massimo di 20 giorni speciali.

Per mezzo dell'interfaccia WEB indicata qui di seguito risulta possibile effettuare tutte le configurazioni possibili, inoltre è possibile utilizzare un modello di Excel.

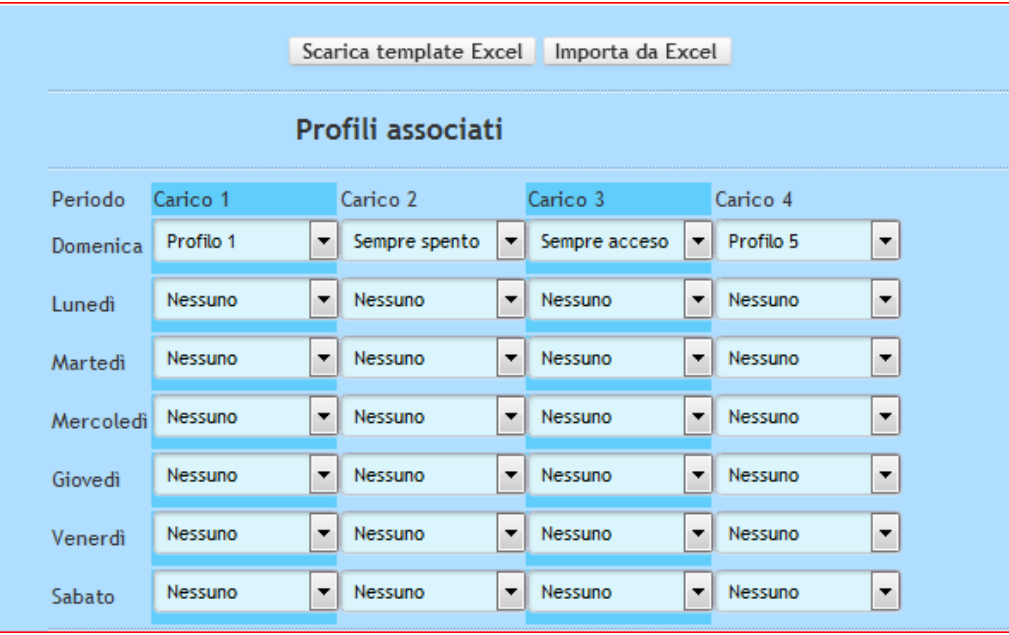

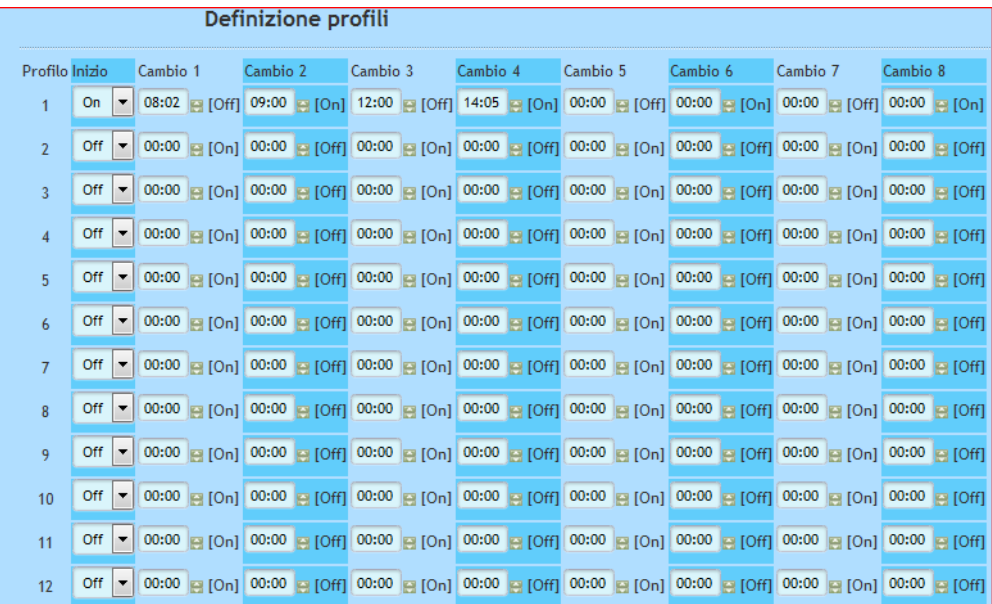

Rif.<br>026\_ma

026\_ma Doc. PT/08 -51 Rev.

5 Del:14/0 3/202 2

Realizzato da: D. Aquiletta L. Gramegna

Approvato da: M. Bianchi D. Aquiletta

## <u> EnergyTeam</u>

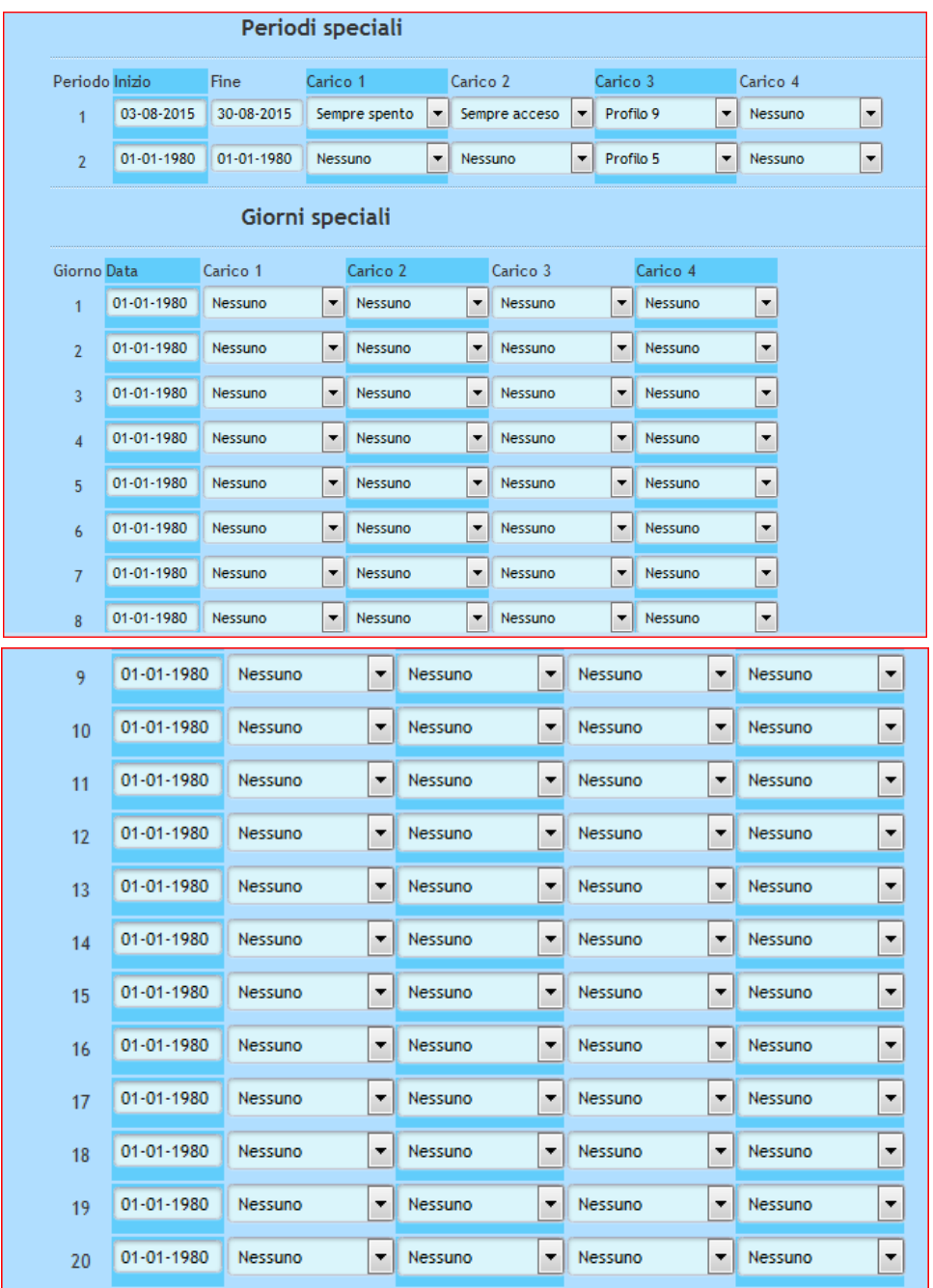

**NOTA BENE**: Una volta completata la configurazione, l'utente dovrà trasferire queste informazioni per mezzo del pulsante invia configurazione. Senza questa operazione lo strumento NON eseguirà nessuna delle modifiche effettuate.

Si precisa inoltre che l'interfaccia WEB, esegue un controllo sui dati inseriti, ad esempio non è possibile inserire un cambio di stato ad un'ora precedente a quella del cambio precedente. In tal caso la cella viene evidenziata di rosso
## EnergyTeam

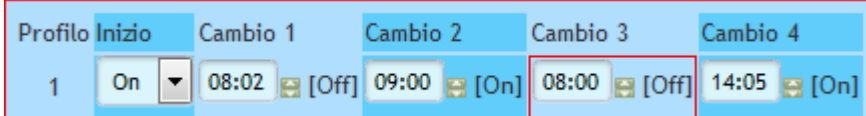

In questo esempio, l'orario inserito nel cambio n° 3 è antecedente a quello inserito nel cambio n° 2.

Anche il "TAB" relativo agli orologi viene evidenziato di rosso come in figura

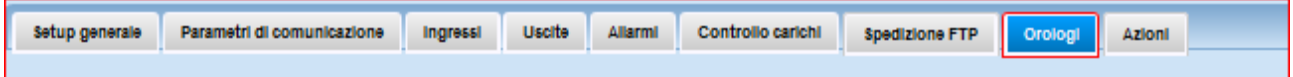

Nella Foto qui di seguito viene illustrato il modello in Excel con le stesse informazioni e settaggi che si possono effettuare da interfaccia WEB.

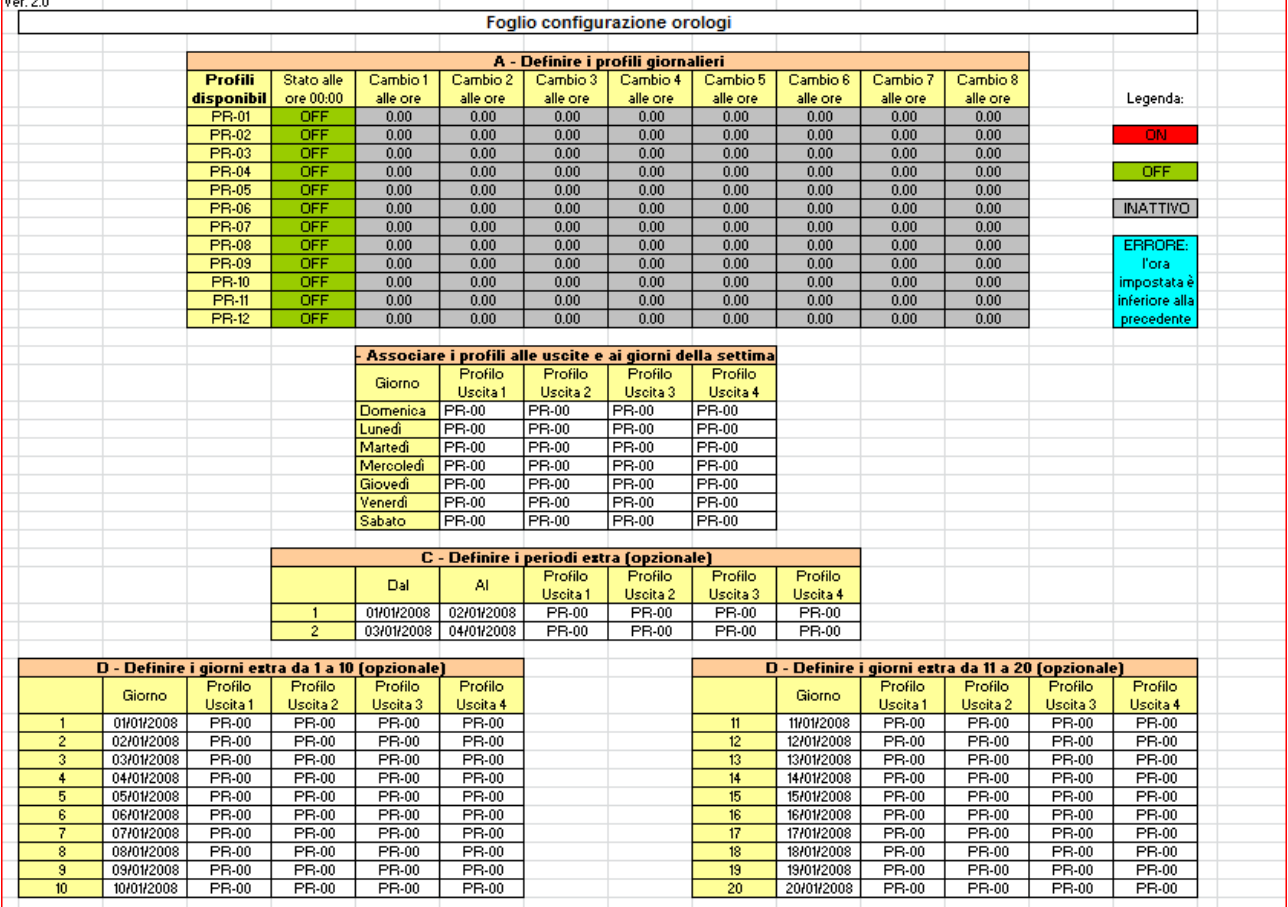

Rif.

026\_ma Doc. PT/08-51 Rev. 5 Del:14/03/2022

Realizzato da: D. Aquiletta L. Gramegna

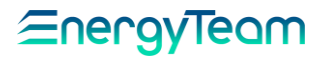

## **1.2.2.9 Azioni**

Per mezzo di questo menù, è possibile:

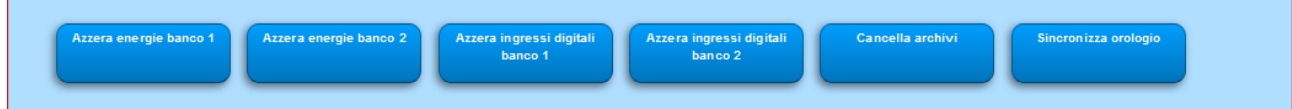

Azzerare le energie (misure effettuate con i TA e TV) e quelle degli ingressi digitali del Banco 1 e del Banco 2. Alla pressione di uno qualsiasi dei primi 4 pulsanti, il sistema consente di inserire un "preset" dei totalizzatori di Bordo

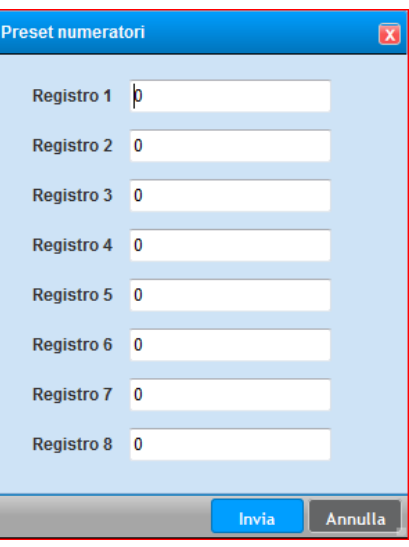

L'utente può decidere di inserire un Valore, oppure di azzerare.

Il pulsante "**Cancella Archivi**" effettua una cancellazione completa della memoria di Bordo dello strumento. Questo pulsante è da usare con estrema cautela, dato che NON sarà possibile recuperare i dati storicizzati a bordo strumento. Saranno invece presenti i dati storicizzato dal Server.

Il pulsante "**Sincronizza orologio**", effettua una sincronizzazione immediata dell'ora di bordo con l'ora del Server.

Realizzato da:

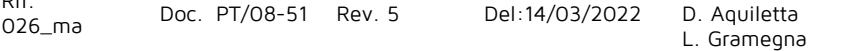

 $R: \mathbb{R}$ 

## <u> Energyleam</u>

## **1.2.3 Operazioni Varie**

Nella configurazione Apparati, selezionando con il doppio click il nostro X-Meter, si accede ad una schermata dove è possibile effettuare una serie di operazioni. Vediamo nel dettaglio quali:

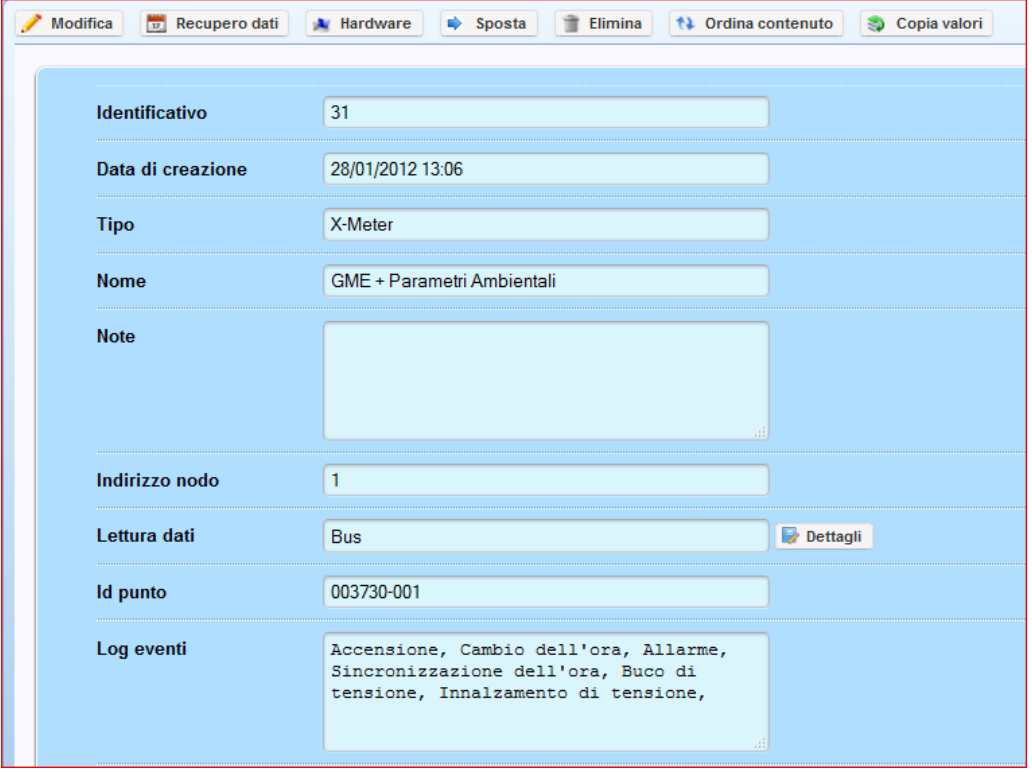

- **Modifica**: Si accede al menù della configurazione Software
- **Recupero Dati**: E' possibile effettuare uno scarico manuale e forzato dei dati. Una volta premuto, l'utente dovrà inserire le date di inizio e di fine ed il Server tenterà di recuperare i dati nel periodo selezionato. Anche se il Server risponderà "operazione effettuata", in realtà il sistema eseguirà questa operazione nel tempo (dato che è un'operazione "lunga") accodando le operazioni nel BUS di comunicazione.
- **Hardware**: Per mezzo di questo pulsante si accede al menù di configurazione dell'hardware(vedi capitolo precedente)
- **Sposta**: E' possibile spostare nella struttura ad albero lo strumento selezionato in un'altra cartella/gruppo. Per una corretta gestione dei Permessi, si raccomanda l'utente a non spostare l'apparecchiatura in un gruppo di gestione diverso (vedi [capitolo Permessi\)](#page-232-0).
- **Elimina**: Di facile comprensione, il sistema chiede se si è sicuri di procedere all'eliminazione dell'apparecchiatura. **Si precisa che una volta che viene eliminata un'apparecchiatura, il Server eseguirà anche la pulizia di tutti i dati storici presenti nel sistema**. Se l'utente elimina un'apparecchiatura per errore, l'unico modo per ripristinare i dati è quello di ripristinare un backup di sistema. In questo caso contattare il centro di assistenza tecnico di Energy Team
- **Ordina Contenuto**: E' possibile ordinare tutti i canali, secondo un ordine personalizzabile. Questa modifica avrà effetto per tutti gli utenti.

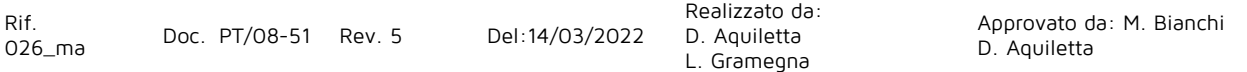

• **Copia valori**: Questo pulsante consente di copiare tutti i valori di questo strumento in un altro X-Meter. Nel sistema è previsto di copiare tutti i dati di un X-Meter con archiviazione al ¼ d'ora e di incollarli su un X-Meter con aggregazione al minuto. Essendo un'operazione piuttosto "lunga", il server risponderà che l'operazione è andata a Buon Fine, ma l'operazione

viene eseguita con tempi più lunghi. Per sapere se l'operazione si è conclusa occorre visualizzare un messaggio di fine copia nel menù Log Sistema.

• **Lettura Dati**: In questa finestra è possibile sapere se lo strumento è stato collegato ad un BUS o ad un END Point, inoltre cliccando si "**dettagli**" è possibile sapere qual è l'ID del BUS, il suo IP e quali sono i Polling dov'è configurata l'apparecchiatura. Inoltre è possibile rimuovere tutte le operazioni del polling direttamente da questa interfaccia.

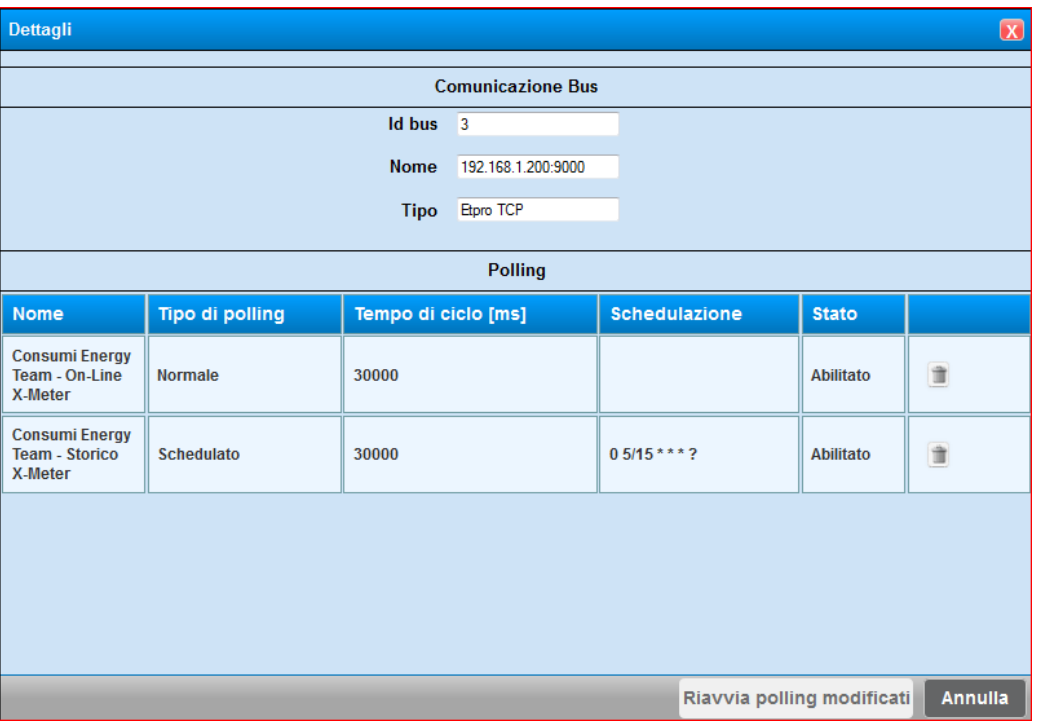

Rif.

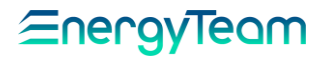

## **Aggiungi NG-Gateway**

L'NG-Gateway è un'apparecchiatura dotata di n° 2 Seriali RS-485, di una LAN, di un display, ed opzionalmente può avere un modulo di comunicazione WiFi e GPRS. L'apparecchiatura nasce come concentratore di dati di apparecchiature della famiglia NG di Energy Team S.p.A. oppure di apparecchiature di terze parti. È dotato di memoria di bordo e la sua funzione è quella di alimentare il sistema ES-WEB, e/o sistemi di terze parti.

Per configurare l'apparecchiatura in ES-WEB, una volta selezionato con il doppio click la cartella entro il quale inserire lo strumento, posizionarsi con il mouse su aggiungi NG-Gateway. Apparirà la seguente FORM di configurazione:

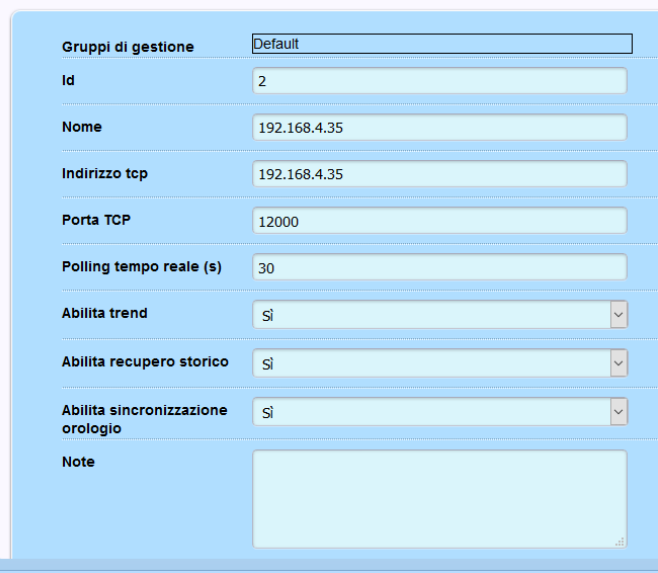

I parametri richiesti sono:

- **Nome**: Inserire un nome che possa identificare in modo univoco l'apparecchiatura nel sistema.
- **Indirizzo TCP**: inserire l'indirizzo IP di NG-Gateway. Ovviamente il Server ESWEB dovrà raggiungere il modulo NG-Gateway
- **Porta TCP**: di default la porta di Comunicazione è la 12000. Si precisa che la porta di comunicazione NON è modificabile in NG-Gateway.
- **Polling Tempo reale (s)**: tempo espresso in secondi, definisce il tempo di rinfresco dei dati istantanei letti dal sistema ES-WEB. Si precisa che la comunicazione in seriale RS485 è comunque effettuata dal modulo NG-Gateway, sarà poi quest'ultimo che passerà i dati al Server ES-WEB. Un tempo pari a 0 significa polling "Spento".
- **Abilita Trend**: Non appena il dato viene storicizzato da NG-Gateway (ad esempio il dato al ¼ d'ora) viene "trasferito" anche nel sistema ES-WEB. Di conseguenza se la comunicazione TCP è presente tra NG-Gateway e ES-WEB, i dati storici di quest'ultimo si aggiornano immediatamente dopo la scadenza del ¼ orario o del campionamento selezionato.
- **Abilita Recupero Storico**: Ad inizio giornata il sistema ES-WEB verifica l'effettiva presenza di tutti i campioni storici delle apparecchiature. Nel caso ci sia qualche buco di dati dovuti a problemi di connessione TCP-IP, il sistema scaricherà automaticamente i dati da NG-Gateway.
- **Abilita Sincronizzazione orologio**: L'orologio di bordo di NG-Gateway verrà sincronizzato dal sistema ES-WEB. In questo caso, i server NTP configurati in NG-Gateway dovranno essere rimossi, in modo da essere certi che l'unico modo di sincronizzazione dell'orologio sia fatta da ES-WEB. Nel caso non fosse configurato correttamente, in ES-WEB verrà notificato un Warning nel [LOG di Sistema,](#page-143-0) in modo da accorgersi che c'è da cancellare tutti i server NTP nella configurazione di NG-Gateway.

Una volta terminate queste configurazioni, salvare con il pulsante Salva. Ora viene creato nella struttura ad albero il modulo NG-Gateway. Selezionarlo con il doppio click e verranno caricati tutti i parametri appena salvati nella pagina a destra e saranno presenti i seguenti pulsanti:

 $\mathcal{N}$  Modifica Gestisci apparati | Elimina Ò. Sposta  $\frac{1}{2}$  Ping Sincronizza orologio **O** Riavvia

Dunque il pulsante:

- **Modifica**: Consente di modificare i parametri impostati in fase di creazione.
- **Elimina**: Consente di Eliminare l'NG-Gateway dalla struttura ad albero
- **Sposta**: Consente di Spostare l'NG-Gateway dalla struttura ad albero
- **Ping**: permette di lanciare un ping tra il server ES-WEB ed NG-Gateway per sapere se c'è connettività sul TCP-IP. Si precisa che il ping dovrà essere abilitato su eventuali Firewall presenti in rete tra le due o più reti
- **Sincronizza Orologio:** Consente di sincronizzare immediatamente l'orologio di NG-Gateway con l'ora del Server ES-WEB. Si precisa che gli eventuali NTP presenti nella configurazione di NG-Gateway dovranno essere disabilitati.
- **Riavvia:** Consente di riavviare il dispositivo NG-Gateway
- **Gestisci apparati**: permette di sincronizzare tutta la configurazione delle apparecchiature fatta in NG-Gateway con ES-WEB. In sostanza dovranno essere configurate tutte le apparecchiature in NG-Gateway con i nomi delle linee ecc. per mezzo dell'interfaccia WEB, dopo è possibile sincronizzare con pochi click la configurazione di NG-Gateway con ES-WEB. Premendo questo pulsante si accede ad un sottomenù qui presente:

● Annulla | ↓ Sincronizza elenco strumenti | H Configura selezionati Recupero dati

- o **Annulla**: Annulla l'operazione corrente
- o **Sincronizza elenco Strumenti**: Viene sincronizzato l'elenco degli strumenti configurati dentro NG-Gateway. Subito sotto i comandi, sarà presente la lista delle apparecchiature
- o **Recupero Dati**: consente di recuperare i dati storici delle sole apparecchiature precedentemente selezionate. Una volta premuto il pulsante verranno richieste le date da recuperare ed il sistema risponderà OK, ma l'operazione di scarico dati viene accodato al resto ed eseguito in seguito (proprio perché è un'operazione lunga).

## <u> EnergyTeam</u>

o **Configura selezionati**: Selezionate le apparecchiature desiderate (è possibile selezionarle tutte massivamente) per configurarle nel sistema. La Form che comparirà sarà:

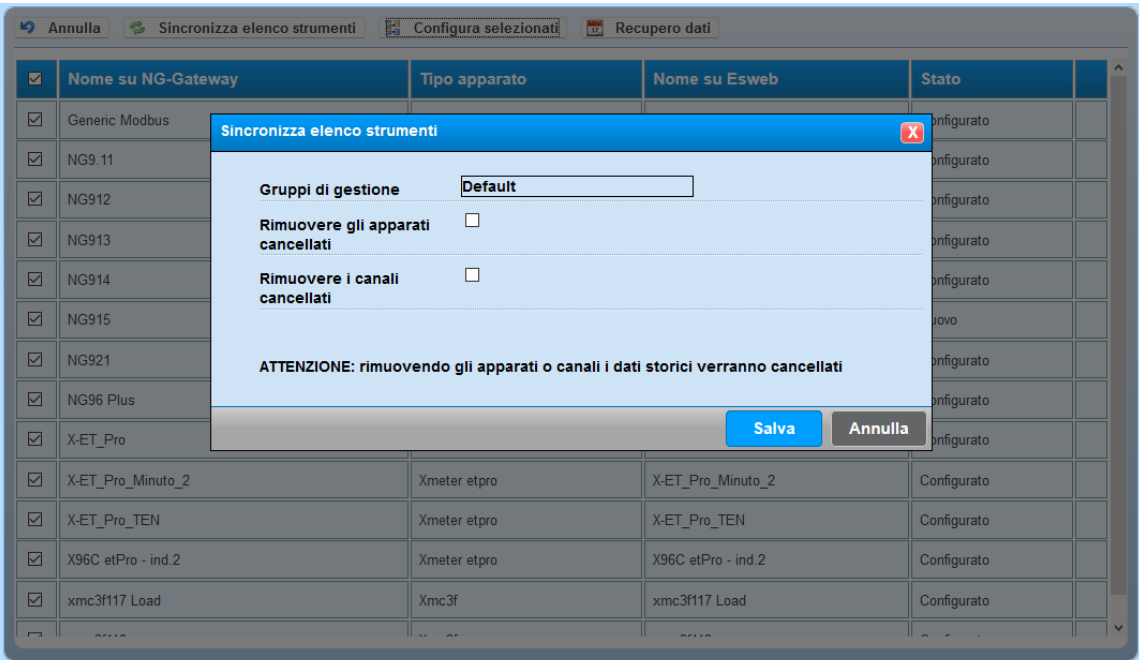

- Il flag "**Rimuovi gli apparati Cancellati**" permette di cancellare tutti gli apparati NON più presenti in NG-Gateway dal sistema ES-WEB. In questo modo verranno cancellati tutti gli storici di tutte le apparecchiature non più presenti dal sistema ES-WEB
- Il Flag "*Rimuovi i canali Cancellati*" permette di cancellare solo i canali non più presenti di un apparato. Anche in questo caso verranno cancellati i dati storici eventualmente presenti in ES-WEB.
- SALVA: consente di salvare tutte le apparecchiature/canali nella struttura ad albero di ES-WEB come visualizzato nell'esempio qui di seguito.

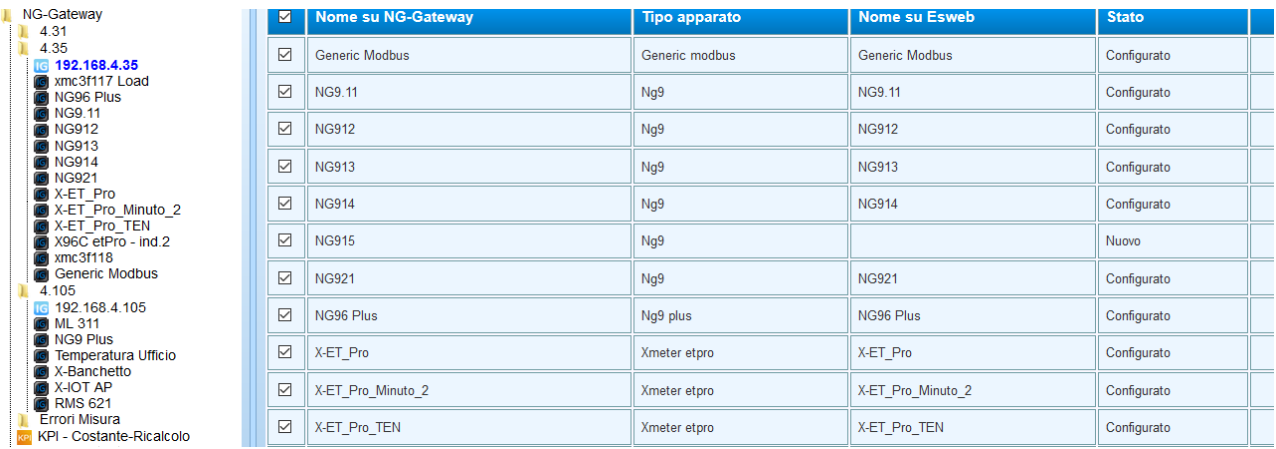

Come si può vedere dall'immagine sopra, verrà creato il modulo NG-Gateway le che sarà visibile solo in Configurazione apparati, mentre le apparecchiature sono

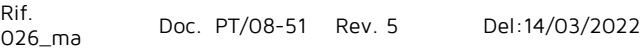

Realizzato da: D. Aquiletta L. Gramegna

rappresentati con questa icona  $\blacksquare$  e saranno visibili in tutti i menù, proprio perché rappresenta un apparato vero e proprio con i relativi canali.

Selezionando con il doppio click l'apparato è possibile selezionare "**modifica**" e Disabilitare un apparato. In questo modo il sistema sospenderà qualsiasi attività legata alla ricezione dei dati in tempo reale, storici e gestione degli allarmi legata a quell'apparato.

Si precisa che di questo modulo NON sono necessari ulteriori configurazioni, né del menù Polling e nemmeno del Menù Teleletture.

Per le diagnostiche relativi al corretto funzionamento di NG-Gateway e relative apparecchiature, è stato implementato un allarme che ci avvisi se qualche NG-Gateway o qualche apparecchiatura letta da quest'ultimo ha dei problemi di comunicazione. Si rimanda il lettore al capitolo NG-Gateway – [Errore di Comunicazione](#page-138-0)

Rif.

Realizzato da: D. Aquiletta L. Gramegna

# **Aggiungi NG9**

Questo Strumento è molto indicato per effettuare fino a 9 misure Monofase o fino a 3 misure Trifase a "basso Costo". Il suo punto di forza è la facilità d'installazione, perché effettuata con una serie di micro-TA apribili in tensione o Sonde Rogowski. Questa facilità d'installazione si traduce in un basso costo di installazione che sommato al basso costo d'acquisto dell'apparecchiatura, rappresenta una vera e propria "convenienza" rispetto altri prodotti presenti sul mercato. Il tutto garantito da Energy Team in soli 5 moduli guida DIN.

Un'altra particolarità è quella rappresentata dal protocollo di comunicazione che è di tipo Modbus RTU. Questo lo rende particolarmente adattabile anche a piattaforme Software diverse da Energy Sentinel WEB/PV.

Per configurare l'apparecchiatura in ES-WEB, una volta selezionato con il doppio click la cartella entro il quale inserire lo strumento, posizionarsi con il mouse su aggiungi ed inserire un NG9. Apparirà la seguente FORM di configurazione:

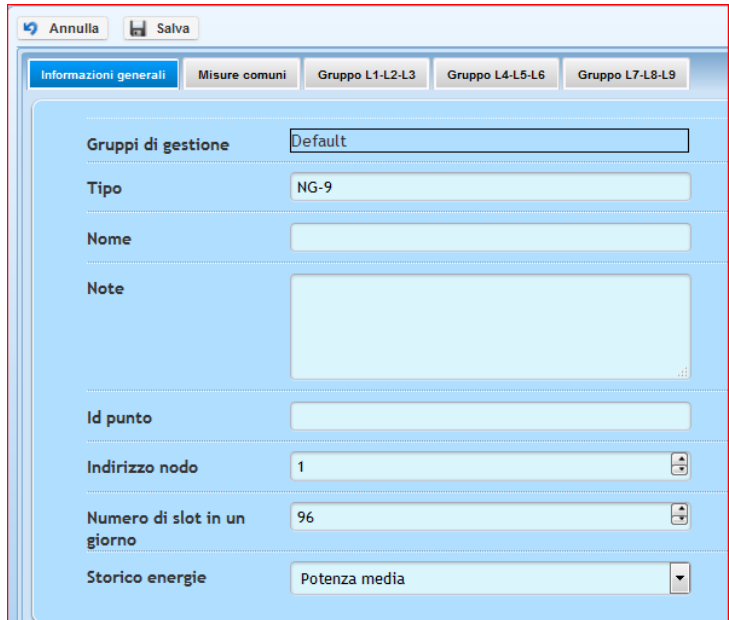

Innanzitutto appaiono n° 5 TAB di cui abbiamo le Informazioni Generali, Le misure Comuni, ed i 3 gruppi di misura "Trifase".

Nel TAb "informazioni Generali" si può configurare:

- **Nome**: Inserire appunto il Nome che si intende dare allo strumento
- **Note**: Campo non obbligatorio per l'inserimento dei propri commenti
- **Indirizzo di Nodo**: Inserire l'indirizzo di nodo Modbus programmato nello strumento
- **Numero di slot in un giorno**: Rappresenta quanti campioni intendiamo storicizzare nell'arco della giornata. Il numero 96 rappresenta una risoluzione minima del dato da storicizzare pari a ¼ d'ora.
- **Storico Energie**: Da selezionare Potenza Media o Totalizzatore. Questo settaggio serve ad identificare solo l'unità di misura dei totalizzatori di Bordo. Se

l'apparecchiatura viene teleletta da Energy Sentinel WEB/PV per mezzo dei "polling", l'unità di misura da Selezionare sarà di tipo "Potenza Media".

Il TAB Misure Comuni rappresenta tutte le misure inerenti principalmente alle tensioni. L'utente potrà inserire un prefisso, tenendo conto che questo nome comparirà nella struttura ad albero di sinistra.

Successivamente "spuntare" le misure che si intende archiviare come dato storico.

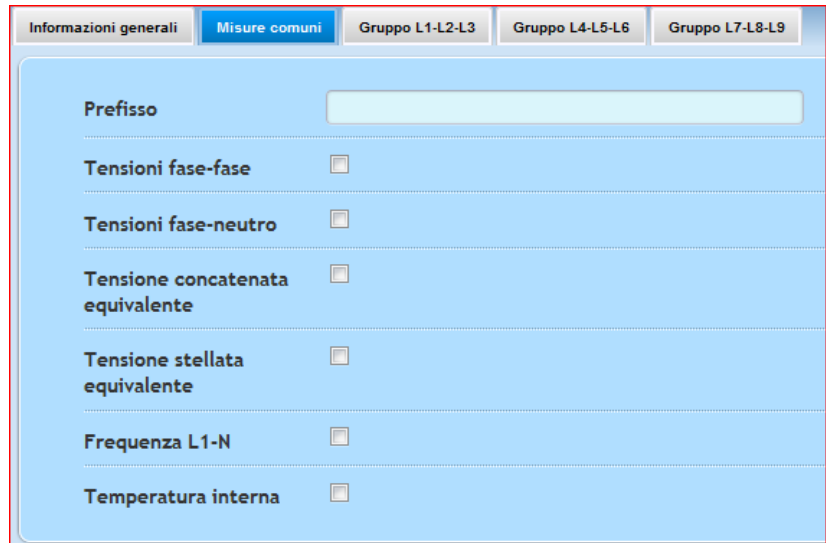

Il TAB Gruppo L1-L2-L3 (come gli altri L4-L5-L6 piuttosto che L7-L8-L9) permette di selezionare se la misura è Trifase o Monofase

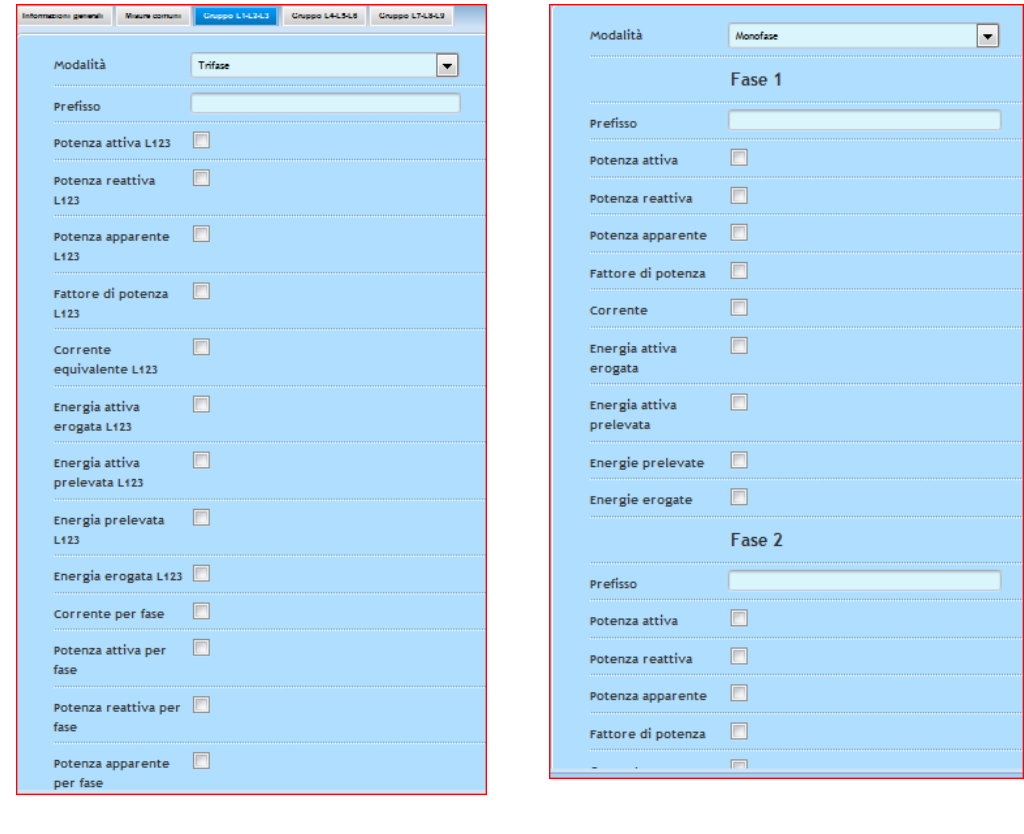

Rif. 026\_ma Doc. PT/08-51 Rev. 5 Del:14/03/2022 Realizzato da: D. Aquiletta L. Gramegna

In funzione della scelta effettuata dall'utente, la FORM di configurazione cambia (vedi figure sopra) e nel caso la misura sia Trifase, occorre inserire un unico "prefisso" (tipicamente il nome della linea) e successivamente spuntare i canali di cui si intende storicizzare il dato.

Se la misura è "Monofase" la FORM cambia e si richiede all'utente di inserire un "Prefisso" (Sempre il nome della linea) per ogni misura Monofase. Anche in questo caso l'utente seleziona con la spunta la misura che intende storicizzare.

Una volta terminata la configurazione è possibile Salvare. Nella struttura ad Albero comparirà la nuova periferica come in esempio:

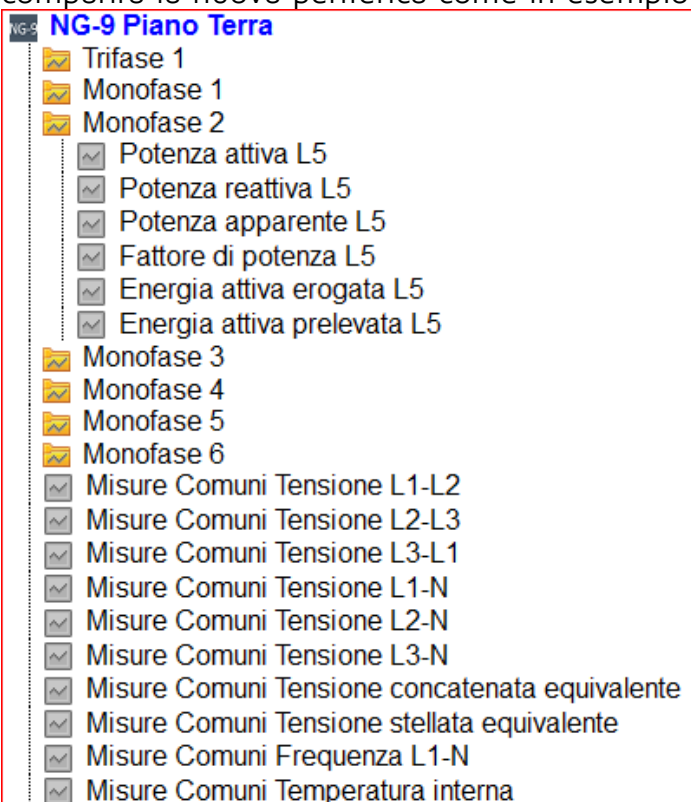

Una volta terminato occorre configurare il BUS di comunicazione [\(Modbus RTU](#page-89-0) se collegata direttamente in 485 o [Modbus RTU over TCP](#page-90-0) se collegata ad un convertitore ETH/RS485 quali il modulo MOXA). Configurato il BUS di comunicazione, occorre configurare il [Polling](#page-120-0)

Rif.

026\_ma Doc. PT/08-51 Rev. 5 Del:14/03/2022

Realizzato da: D. Aquiletta L. Gramegna

# **Aggiungi NG-TH169**

Questa apparecchiatura è utilizzata per misurare la temperatura e umidità di un ambiente. Si tratta di un'apparecchiatura che trasmette il dato via radio verso un NG-W169. Il sistema ESWEB interroga il modulo NG-W169 che "replica" il dato spedito realmente dal sensore.

Selezionare con il doppio click la cartella di dove si intende inserire il nuovo apparato, spostarsi con il mouse sopra l'icona "**aggiungi**" e selezionare "aggiungi NG-TH169". comparirà la FORM di cui sotto:

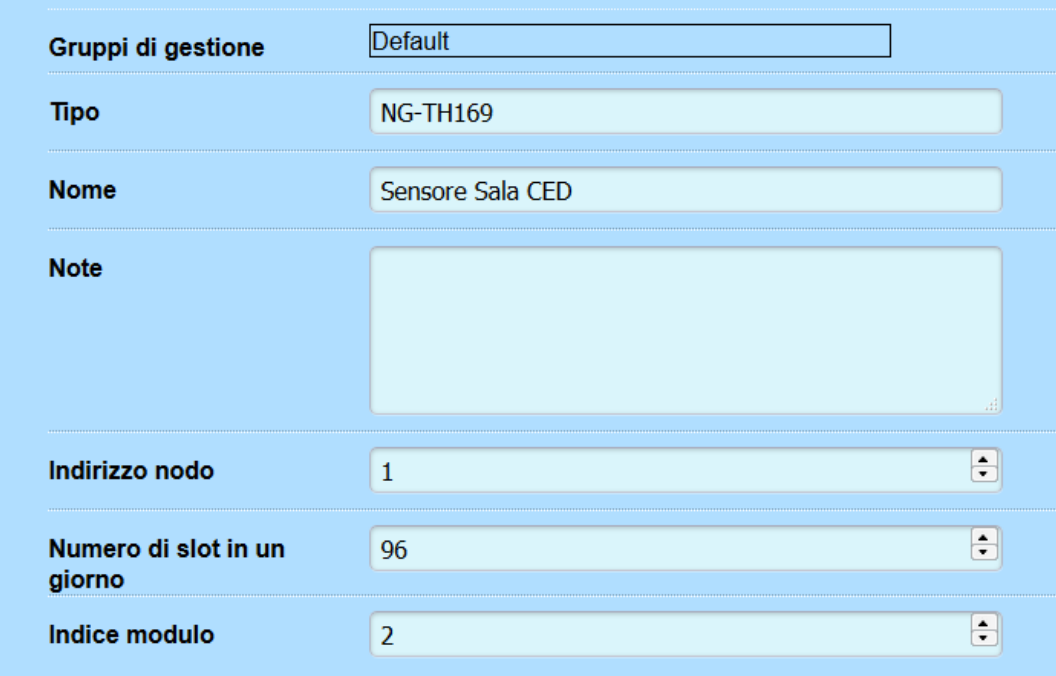

Dunque configurare:

- **NOME:** dare un NOME al sensore
- **NOTE:** compilare l'eventuale campo "Note"
- **Indirizzo Nodo:** inserire l'indirizzo di nodo del modulo NG-W169
- **Numero di Slot in un Giorno:** il valore di default è 96, ovvero i dati storici archiviati hanno una durata pari a ¼ d'ora.
- **Indice Modulo:** Rappresenta il sensore accoppiato via radio. il valore questo valore può andare da 0 a 31 (per un massimo di 32 sensori accoppiabili).

I canali registrati dal sistema saranno:

Temperatura, Umidità, Rssi (cioè la qualità del segnale radio), Allarme Connessione, e Allarme Batteria Scarica.

Una volta terminato occorre configurare il BUS di comunicazione [\(Modbus RTU](#page-89-0) se collegata direttamente in 485 o [Modbus RTU over TCP](#page-90-0) se collegata ad un convertitore ETH/RS485 quali il modulo MOXA). Configurato il BUS di comunicazione, occorre configurare il [Polling](#page-122-0)

# **Aggiungi Easy 4 Hall**

Questa apparecchiatura è utilizzata per misurare le correnti di stringa di un impianto fotovoltaico. La grossa particolarità di Easy 4 Hall è di essere apribile, dunque **è assolutamente idonea per essere installata in impianti fotovoltaici esistenti senza alterare in alcun modo le connessioni elettriche delle stringhe**. Inoltre è progettata per stare all'aperto e il suo protocollo di comunicazione (Modbus RTU) lo rende estremamente flessibile e facilmente implementabile anche in piattaforme diverse da Energy Sentinel WEB.

Selezionare con il doppio click la cartella di dove si intende inserire il nuovo apparato, spostarsi con il mouse sopra l'icona aggiungi e selezionare "aggiungi Easy 4 Hall". comparirà la FORM di cui sotto:

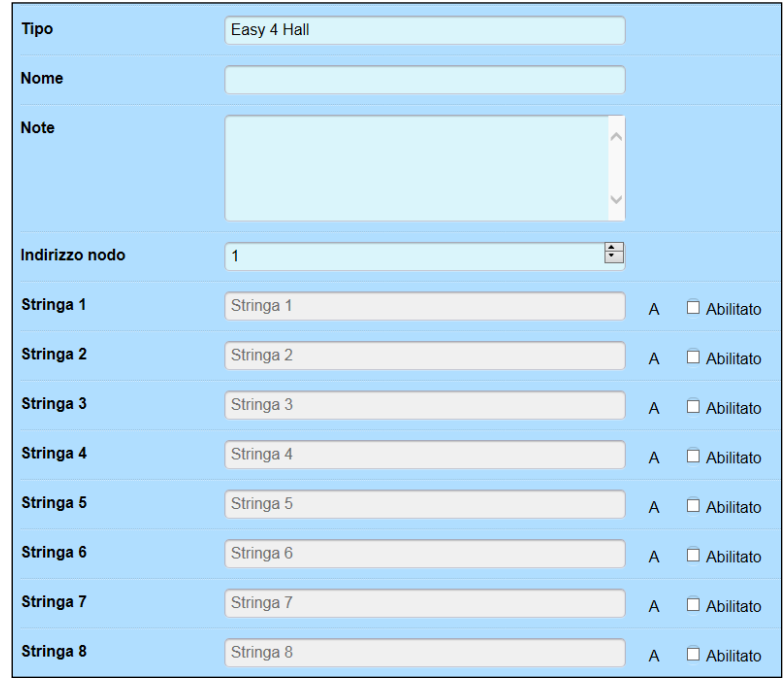

In questa videata compare il tipo di apparecchiatura aggiunta (ovviamente Easy 4 Hall). L'utente può quindi dare un Nome, può inserire un eventuale Campo Note, Inserire l'indirizzo di nodo della 485 e può abilitare le varie stringhe dando successivamente un nome per ognuna di esse.

E' importante definire un nome per la stringa che si riesca a definire in modo univoco in tutto l'impianto. Questo consentirà una facile interpretazione quando viene ad esempio notificata come stringa non producibile.

Al termine, premere **Salva** per memorizzare l'impostazione, oppure **Annulla** per uscire senza aver memorizzato.

Si precisa che il sistema aggiunge automaticamente il canale della temperatura interna.

Una volta terminato occorre configurare il BUS di comunicazione [\(Modbus RTU](#page-89-0) se collegata direttamente in 485 o [Modbus RTU over TCP](#page-90-0) se collegata ad un convertitore ETH/RS485 quali il modulo MOXA). Configurato il BUS di comunicazione, occorre configurare il [Polling](#page-122-0)

# **Aggiungi CM2-Solar**

Questa apparecchiatura è utilizzata per misurare le correnti di stringa di un impianto fotovoltaico. E' una apparecchiatura di 9 moduli guida DIN, ha 8 canali per misurare le 8 correnti di stringa, n° 2 ingressi digitali impulsivi, n° 3 ingressi di stato, n° 1 Ingresso di misura della tensione DC (per mezzo del modulo XM20) e n° 2 uscite digitali.

Una particolarità di CM2 Solar è il protocollo di comunicazione (Modbus RTU) perchè lo rende estremamente flessibile e di facile implementazione anche in piattaforme diverse da Energy Sentinel WEB.

Selezionare con il doppio click la cartella di dove si intende inserire il nuovo apparato, spostarsi con il mouse sopra l'icona aggiungi e selezionare "aggiungi CM2-Solar". Comparirà la FORM di cui sotto:

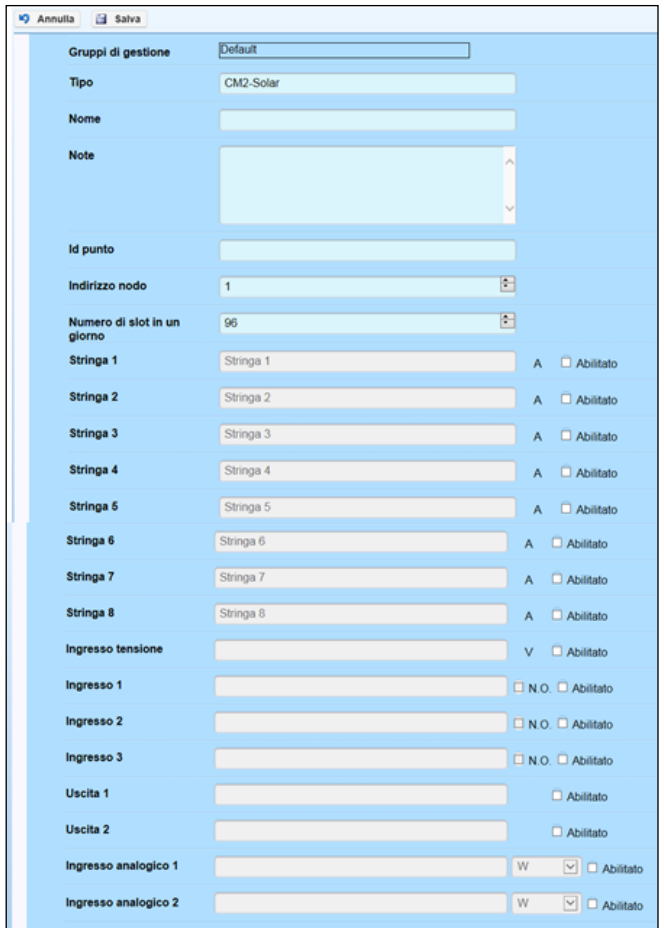

**Nome**: Inserire il nome dell'apparato CM2, riferito ad un impianto fotovoltaico.

**Note**: Campo libero a disposizione per eventuali note.

**Id punto**: funzione predisposta, ma non ancora implementata. Inserire una parola o numero a scelta.

**Indirizzo nodo**: Inserire l'indirizzo di rete del modulo, da 1 a 99.

Eneravieam

**Numero di slot in un giorno**: Permette di impostare il numero di slot che si vuole archiviare durante una giornata: per maggior chiarezza è il numero di registrazioni che vogliamo effettuare, ciascuna entro un determinato periodo di tempo impostato.

Esempio: Selezionando 96 significa che nell'arco di 24 ore avvengono 96 registrazioni, per ciascuna delle quali il tempo di monitoraggio e calcolo dura 15 minuti, appunto 4 registrazioni all'ora.

**Str1÷Str8:** Spuntare prima la casella contrassegnata da "Abilitato" per abilitare le misurazioni sulle stringhe effettivamente collegate al CM2, poi inserire il nome della stringa nel campo corrispondente. Per una corretta programmazione, occorre configurare un nome in modo che identifichi in modo univoco la stringa in tutto l'impianto Fotovoltaico.

**Ingresso Tensione:** Per la misura della tensione DC da effettuarsi con il modulo XM20. Se presente, abilitare e inserire il Nome.

**Ingresso1÷Ingresso3:** Si riferiscono ai 3 ingressi di stato del CM2 per la gestione di contatti di allarme (quale scatto interruttore, intervento scaricatore, ecc.). Abilitare il corrispondente ingresso se presente e identificare con un nome.

**Uscita1; Uscita2:** Funzione predisposta, ma non ancora implementata. Sarà possibile effettuare delle attuazioni (pilotare teleruttori, sganci ecc. ecc.)

**Ingresso analogico1; Ingresso analogico2:** Si riferiscono ai 2 ingressi del CM2 ai quali entrano gli impulsi in arrivo dai moduli XM8 e XM9(convertitori analogico/digitale). Abilitare il corrispondente ingresso se presente e identificare con un nome.

Al termine, premere **Salva** per memorizzare le impostazioni o **Annulla** per uscire senza aver memorizzato. Dopo aver salvato, ripetere la procedura per aggiungere eventuali periferiche CM2 collegate a valle dello stesso gruppo o sottogruppo.

Una volta terminato occorre configurare il BUS di comunicazione [\(Modbus RTU](#page-89-0) se collegata direttamente in 485 o [Modbus RTU over TCP](#page-90-0) se collegata ad un convertitore ETH/RS485 quali il modulo MOXA). Configurato il BUS di comunicazione, occorre configurare il [Polling](#page-122-0)

Rif.

026\_ma Doc. PT/08-51 Rev. 5 Del:14/03/2022

Realizzato da: D. Aquiletta L. Gramegna

# **Aggiungi Solarimetro GSL-IT-DA**

Lo scopo di questa apparecchiatura è quella di misurare l'irradianza e la temperatura del pannello fotovoltaico. Il suo principale utilizzo riguarda il monitoraggio di un impianto fotovoltaico. In genere i solarimetri emettono degli impulsi collegati poi ad un modulo X-Meter o CM2, ma è previsto l'utilizzo dialogando direttamente con il modulo in seriale RS485 con protocollo modbus RTU. Si precisa che questa apparecchiatura NON ha una memoria di Bordo, pertanto si potranno leggere solamente i valori istantanei.

Selezionare con il doppio click la cartella di dove si intende aggiungere il solarimetro e successivamente andare in "Aggiungi" e selezionare "Aggiungi solarimetro Gsl It Da". Nella schermata visualizzata, i campi sono i seguenti:

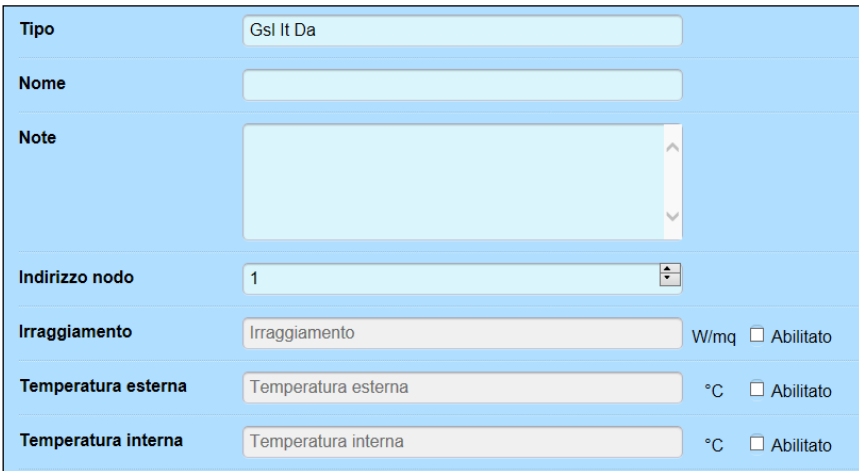

**Tipo**: Viene riportato, di default, il solarimetro utilizzato.

**Nome**: Inserire il nome dell'apparato; generalmente è il nome della esposizione monitorata.

**Note:** Campo libero a disposizione per eventuali note.

**Indirizzo nodo**: Inserire l'indirizzo di rete del modulo, da 1 a 99.

**Irraggiamento**: Spuntare prima la casella **Abilitato** per attivare la lettura dei valori di Irraggiamento. Inserire poi il nome nel campo corrispondente.

**Temperatura esterna**: Spuntare prima la casella **Abilitato** per attivare la lettura dei valori letti dal sensore di temperatura esterno (Sensore PT100) In genere questo sensore misura la temperatura del Pannello. Inserire poi il nome nel campo corrispondente.

**Temperatura interna**: Questa funzione permette di conoscere la temperatura interna al solarimetro, misurata da un sensore interno. Anche qui, spuntare prima la casella **Abilitato** per attivare la lettura, poi inserire il nome nel campo corrispondente.

Al termine, premere **Salva** per memorizzare l'impostazione, oppure **Annulla** per uscire senza aver memorizzato.

Una volta configurato l'apparecchiatura, occorre configurare il BUS di comunicazione (Tipo [Modbus RTU](#page-89-0) o [Modbus RTU over TCP\)](#page-90-0) e successivamente il [polling.](#page-122-0)

# **Aggiungi Multi ES**

"Padre" dell'X-Meter, si tratta di un'apparecchiatura con memoria di bordo. Nello strumento sono presenti 2 ingressi digitali e n° 2 uscite digitali. La presente interfaccia permette di configurare tutti i canali che risultano possibili leggere dallo strumento. La configurazione di bordo dello strumento può essere fatta solamente con il SW di configurazione chiamato ES3.

Selezionare con il doppio click la cartella di dove si intende aggiungere il solarimetro e successivamente andare in "Aggiungi" e selezionare "Multi ES". Nella schermata visualizzata, i campi sono i seguenti:

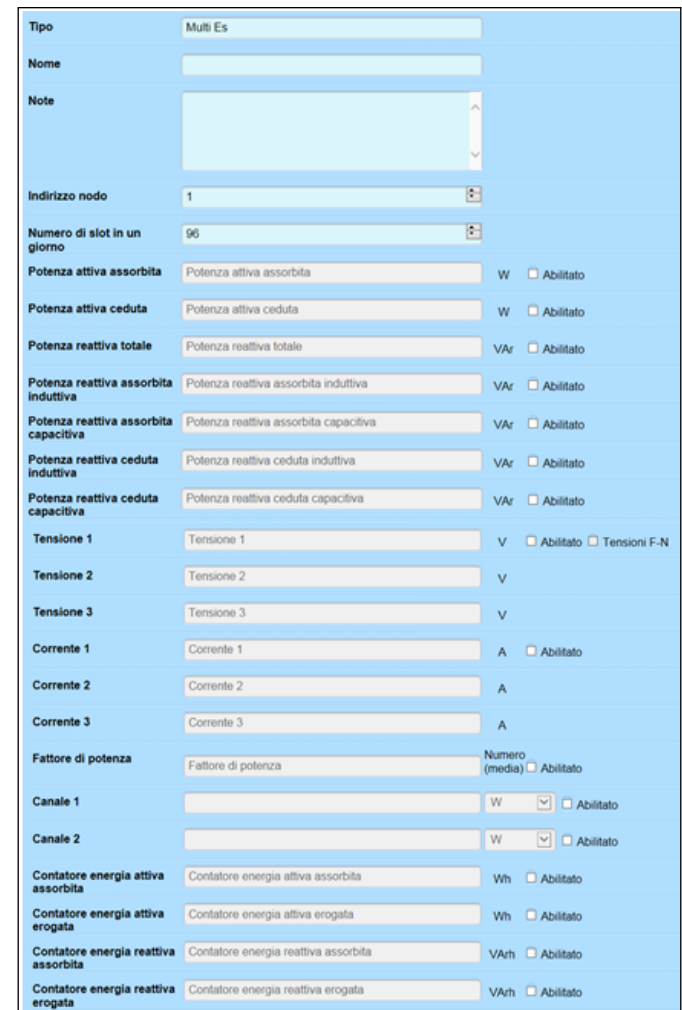

**Nome:** Identificare il nome dell'apparato Multi Es; generalmente è il nome della linea monitorata.

**Note:** Campo libero a disposizione per eventuali note.

**Indirizzo nodo**: Inserire l'indirizzo di rete del modulo, da 1 a 253.

**Numero di slot in un giorno**: Permette di impostare il numero di slot che si vuole archiviare durante una giornata: per maggior chiarezza è il numero di registrazioni che vogliamo effettuare, ciascuna entro un determinato periodo di tempo impostato.

Esempio: Selezionando 96 significa che nell'arco di 24 ore avvengono 96 registrazioni, per ciascuna delle quali il tempo di monitoraggio e calcolo dura 15 minuti, appunto 4 registrazioni all'ora.

E' possibile monitorare i valori della **Potenza totale** (Attiva e Reattiva; assorbita e ceduta; sia induttiva che capacitiva, ecc. ). Per attivare il canale di potenza interessato, spuntare la casella "**Abilitato**" e, nel corrispondente campo, assegnare un nome specifico ( per esempio: Potenza assorbita dai frigo; Reattiva totale lampade; ecc. ).

**Tensione1÷Tensione3**: Spuntando le due caselle a fianco, è possibile visualizzare i valori di tensione tra ciascuna Fase e il neutro.

**Corrente1÷Corrente3**: Spuntando la casella "**Abilitato**" a fianco del campo "Corrente 1", è possibile visualizzare i tre valori di corrente sulle fasi.

**Fattore di potenza**: In questo caso è quello totale dell'impianto. Anche qui, per rendere attivo il canale, spuntare la casella "**Abilitato**".

**Canale1; Canale2**: Ingressi digitali. Dopo averli attivati spuntando la casella "**Abilitato**", nel campo a fianco scrivere il nome della grandezza interessata (per esempio: "Temperatura acqua"; "Potenza edificio 1" ecc.). Dal menu "a tendina" che appare cliccando sul tasto  $\sqrt{\frac{1}{2}}$  selezionare la grandezza interessata.

Come in un **contatore**, è possibile monitorare l'Energia Totale Assorbita e Ceduta, sia Attiva che Reattiva, come si può vedere dagli ultimi 4 campi in figura. Anche in questo caso spuntare le caselle "**Abilitato**" per attivare i canali interessati e assegnare nel campo a fianco un nome specifico ( <u>per esempio</u>: Energia Totale reparto produzione, ecc. ).

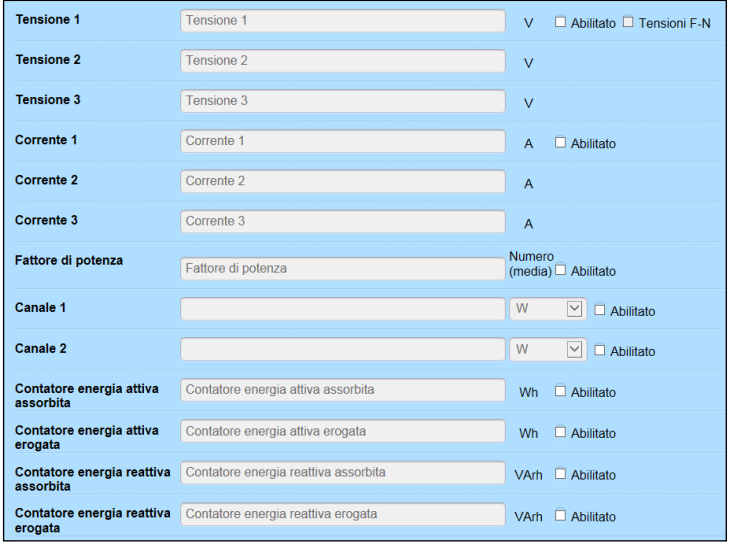

Al termine, premere **Salva** per memorizzare l'impostazione, oppure **Annulla** per uscire senza aver memorizzato.

Come prossimo passo occorre configurare il BUS che dovrà essere di tipo [ETPro 485](#page-88-0) o [ETPro TCP,](#page-87-0) e successivamente configurare il [Polling](#page-125-0)

# **Aggiungi RWU**

La centralina RWU è un Datalogger a 6 canali digitali. E' dotata di memoria di bordo e può avere integrato il modulo Ethernet o GSM/GPRS. Ha inoltre una porta seriale RS232 e una RS485.

Selezionare con il doppio click la cartella di dove si intende aggiungere l'apparato, successivamente andare in "Aggiungi" e selezionare "Aggiungi RWU". Nella schermata visualizzata, i campi sono i seguenti:

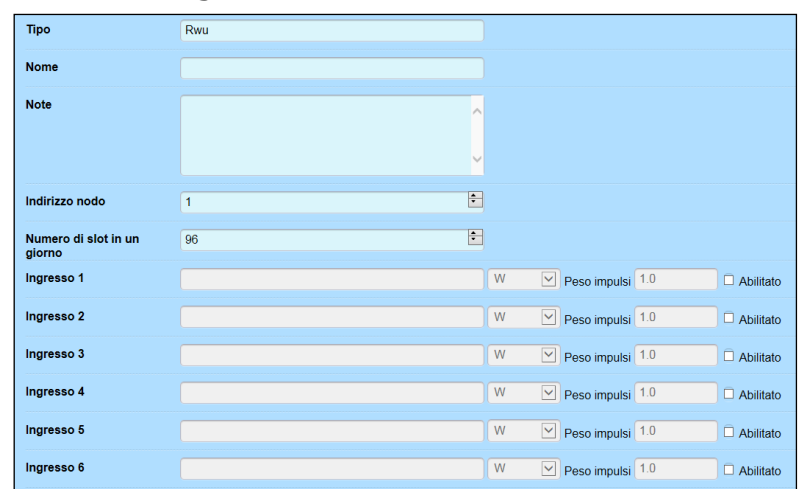

**Nome:** Inserire il nome dell'apparato RWU.

**Note:** Campo libero a disposizione per eventuali note.

**Indirizzo nodo**: Inserire l'indirizzo di rete del modulo, da 1 a 253.

**Numero di slot in un giorno**: Permette di impostare il numero di slot che si vuole archiviare durante una giornata: per maggior chiarezza è il numero di registrazioni che vogliamo effettuare, ciascuna entro un determinato periodo di tempo impostato.

Esempio: Selezionando 96 significa che nell'arco di 24 ore avvengono 96 registrazioni, per ciascuna delle quali il tempo di monitoraggio e calcolo dura 15 minuti, appunto 4 registrazioni all'ora.

**Ingresso1÷Ingresso6**: Ingressi digitali. Dopo aver attivato quelli collegati spuntando la casella "**Abilitato**", nel campo a fianco scrivere il nome della grandezza interessata ( per esempio: "Temperatura acqua"; "Potenza edificio 1" ecc. ). Dal menu "a tendina" che appare cliccando sul tasto  $\frac{w}{\sqrt{w}}$  selezionare la grandezza interessata. Nel secondo campo, indicato come **Peso impulsi**, inserire il peso di n° 1 impulso corrispondenti la determinata unità di misura ( per esempio: se viene misurata una Potenza elettrica e il peso di un impulso vale 0,1 Wh il valore da inserire sarà 0,1).

Al termine, premere **Salva** per memorizzare l'impostazione, oppure **Annulla** per uscire senza aver memorizzato.

Come prossimo passo occorre configurare il BUS che dovrà essere di tipo [ETPro 485](#page-88-0) o [ETPro TCP,](#page-87-0) e successivamente configurare il [Polling](#page-125-0)

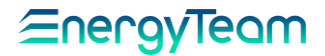

## **Aggiungi Desigo**

Dopo aver creato il data-importer Desigo (vedi par. 7.3), cliccare su "Gestione" nella barra strumenti in alto. Dal menu a tendina selezionare "Configurazione apparati".

Nella colonna a sinistra che mostra l'albero con la disposizione degli impianti, si crea una cartella vuota, nell'esempio sotto è nominata "DESIGO". Cliccare sopra per vedere a destra il menu con i parametri di identificazione:

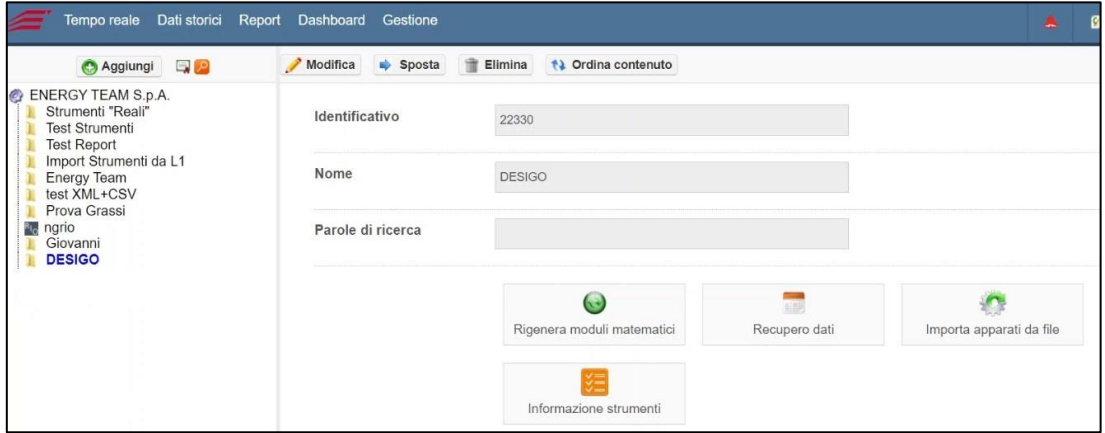

Cliccare su **Aggiungi**. Dal menu a tendina selezionare "Aggiungi Desigo":

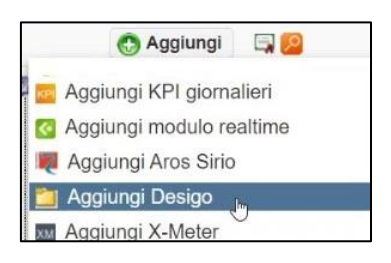

Configurare i campi nel riquadro a fianco:

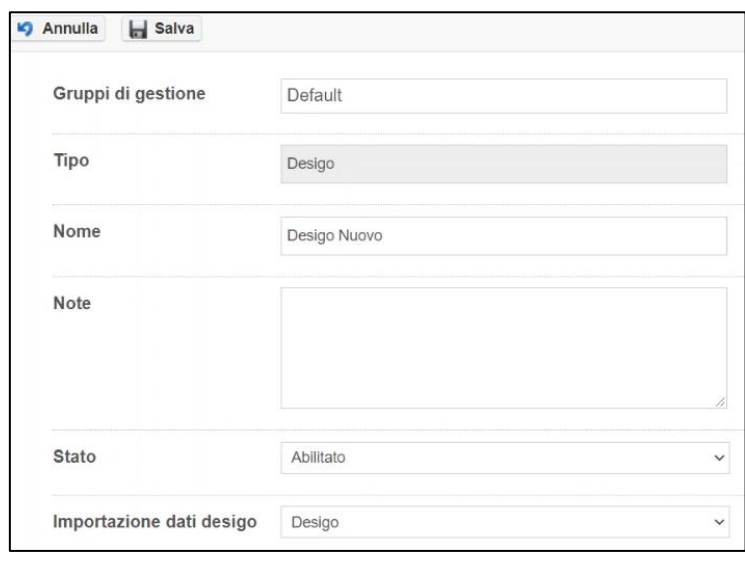

Rif. 026\_ma Doc. PT/08-51 Rev. 5 Del:14/03/2022 Realizzato da: D. Aquiletta L. Gramegna

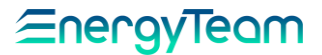

**Gruppi di gestione**: Il gruppo di default, già programmato precedentemente.

**Tipo**: Il tipo di Importer, in questo caso Desigo, già impostato prima.

**Nome**: Il nome da assegnare allo strumento da associare.

**Note**: per inserire eventuali note sullo strumento.

**Stato**: selezionare "Abilitato" per attivare la funzione di associazione dello strumento e di importazione dati.

**Importazione dati desigo**: dal menu a tendina selezionare il data-importer creato con la procedura già descritta; in questo caso "Desigo".

Cliccare su **Salva** e su **Ok** per confermare le impostazioni. Viene creata l'associazione con lo strumento, visibile sull' "albero" dell'impianto, sotto la cartella "DESIGO", come una nuova cartella e con lo stesso nome appena impostato (in questo esempio: Desigo nuovo). Cliccando sopra il nome, appare a destra la schermata con i parametri di identificazione dello strumento:

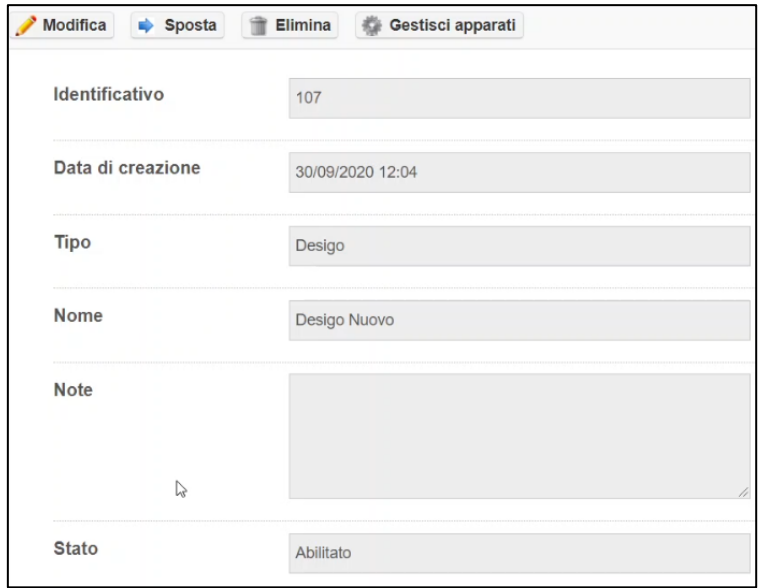

Oltre a quelli descritti, appaiono due campi in più riguardanti il codice Identificativo associato allo strumento e la data e l'ora di creazione dell'associazione.

Anche qui si può usare il tasto **Modifica** per attivare i campi già visti e fare delle modifiche all'occorrenza. Anche **Elimina** per cancellare lo strumento.

Esiste la possibilità di gestire gli apparati; questi sono praticamente i canali presenti. Sulla schermata illustrata sopra, cliccare il tasto **Gestisci apparati**, poi nella barra che appare cliccare **Aggiungi canali.**

Si presenta un pannello dove, spuntando i riquadri a sinistra, si possono selezionare i canali del Desigo:

## EnergyTeam

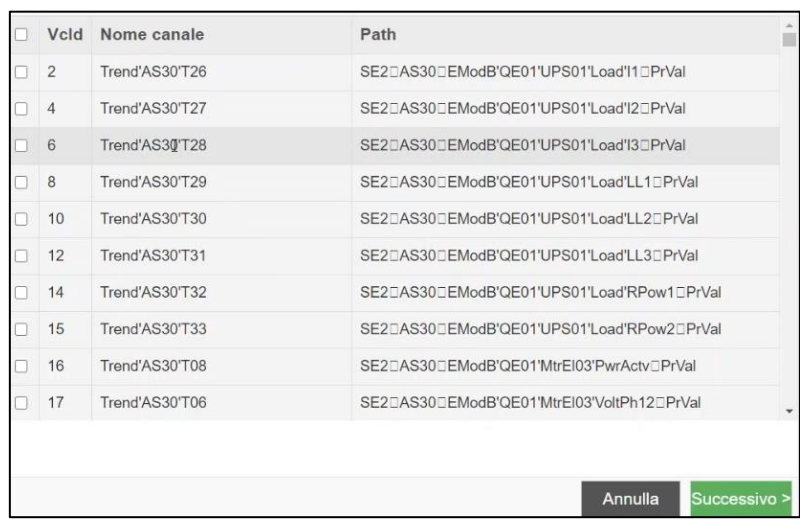

Confermare poi col tasto **Successivo**. Appare l'elenco dei canali selezionati dove si possono modificare le proprietà:

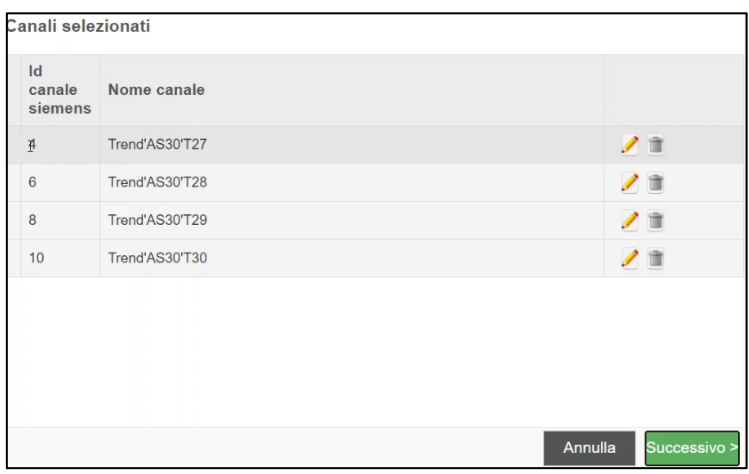

**Id canale siemens**: Numero identificativo presente sul database della Siemens. **Nome canale**: Nome assegnato al canale.

Sono presenti i tasti "Modifica" ed "Elimina":

 $\rfloor$  Per modificare il nome del canale. Cliccando, appare il pannello con i vari campi modificabili:

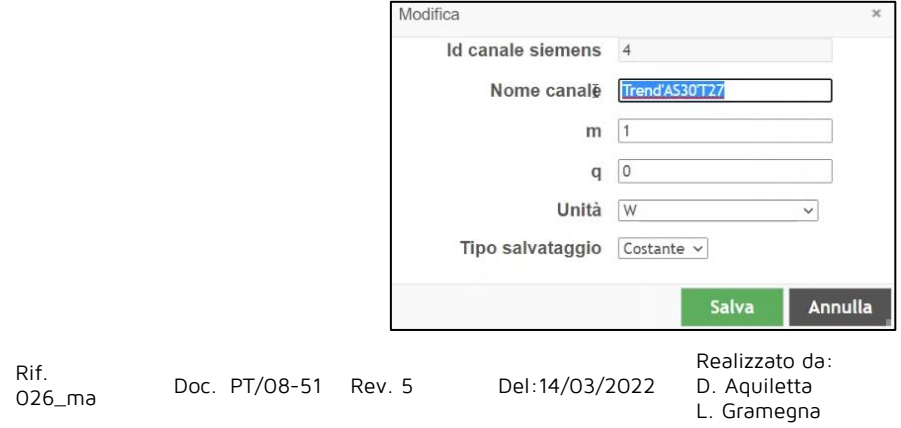

**Nome canale**: Per cambiare il nome assegnato al canale.

**m** e **q**: per inserire eventuali valori relativi alla grandezza misurata sul canale, utili per visualizzare il canale sul grafico. Precisamente: "m" è il fattore moltiplicativo, "q" un offset. Di solito si tengono rispettivamente 1 e 0.

**Unità**: Selezionare l'unità di misura della grandezza associata al canale.

**Tipo di salvataggio**: Selezionare il tipo di salvataggio del valore misurato: "Costante" per memorizzare quello effettivamente misurato nei 5 minuti in cui campiona; "Ripartisci" per memorizzare quello mediato entro quei 5 minuti.

Confermare premendo **Salva**, poi **Successivo** e infine **Ok**.

Per eliminare il canale selezionato in precedenza.

Nella colonna a sinistra, sotto la cartella dello strumento "Desigo nuovo", vengono mostrati i canali selezionati:

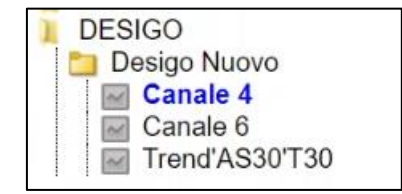

Cliccando su quello interessato, per esempio il Canale 4, viene mostrata a destra una tabella riassuntiva che permette di vedere le proprietà del canale:

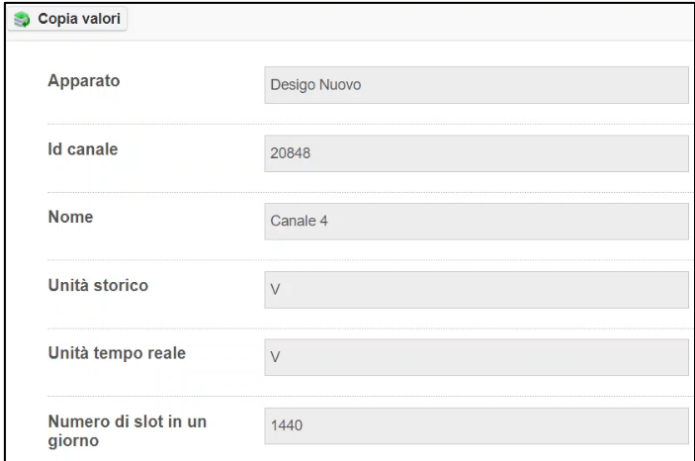

**Apparato**: nome dell'apparato a cui è legato, in questo caso "Desigo nuovo".

**Id canale**: numero identificativo del canale nel nostro database.

**Nome**: il nome del canale assegnato con la procedura vista sopra.

**Unità storico**: Unità di misura della grandezza archiviata.

**Unità tempo reale**: Unità di misura della grandezza, in tempo reale.

**Numero di slot in un giorno**: numero di intervalli di tempo corrispondenti all'aggiornamento nella storicizzazione dei dati, nell'arco della giornata. (Es: inserendo

1440 che è il numero di minuti in un giorno, la storicizzazione avviene una volta al minuto).

Ricordiamo che i dati trattati dal sistema Desigo non sono mai in real-time, sono tutti dati storici.

# **Aggiungi Modbus (Opzionale)**

Questa periferica è un mezzo potente per poter leggere qualsiasi apparato per mezzo del protocollo Modbus. L'utente potrà configurare i singoli canali e quindi "registri Modbus" a piacimento.

Selezionare con il doppio click la cartella di dove si intende aggiungere l'apparato, successivamente andare in "Aggiungi" e selezionare "**m** *Aggiungi Modbus*". Nella schermata visualizzata, i campi saranno i seguenti:

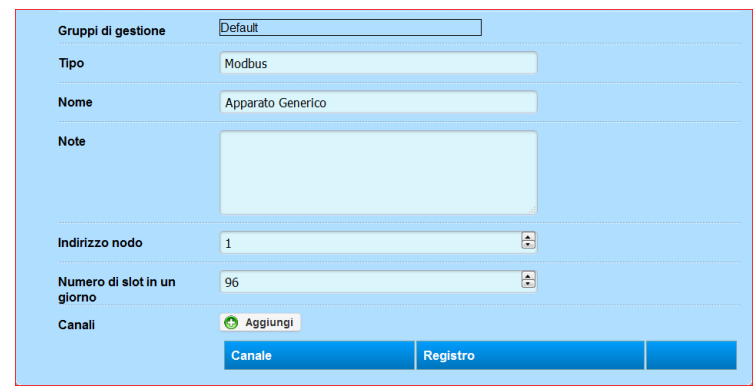

Inserire dunque il Nome, compilare l'eventuale campo Note, inserire il numero di Slot (96 significa registrare come dato grezzo il ¼ orario).

Per mezzo del pulsante "Aggiungi" si accede all'interfaccia qui di seguito riportata dove l'utente inserisce tutte le informazioni relative al Canale e al registro.

## <u> Energyleam</u>

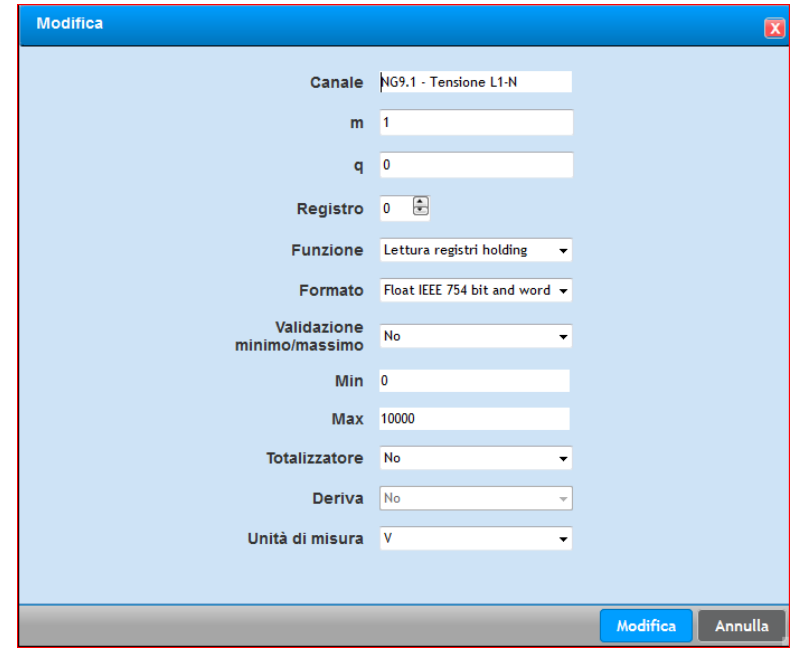

Le informazioni che si devono impostare saranno:

- **Canale**: Scrivere il nome del Canale che intendiamo configurare
- **M e Q**: Di default 1 e 0, identificano una costante e un offset da dare al valore letto sul protocollo
- **Registro**: Configurare il registro Modbus che intendiamo leggere.
- **Funzione**: Avremo 2 possibilità, leggere i registri di tipo Holding (tipo 3) oppure i registri di tipo Input (tipo 4)
- **Formato**: Selezionare il formato del registro da leggere. I formati potranno essere:
	- o Integer 16 bit big-endian
	- o Integer 16 bit little-endian
	- o Integer 32 bit big-endian
	- o Integer 32 bit little-endian
	- o Integer 32 bit mid-big-endian
	- o Integer 32 bit mid-little-endian
	- o Uninteger 16 bit big-endian
	- o Uninteger 16 bit little-endian
	- o Uninteger 32 bit big-endian
	- o Uninteger 32 bit little-endian
	- o Uninteger 32 bit mid-big-endian
	- o Uninteger 32 bit mid-little-endian
	- o Float IEEE <sup>754</sup>
	- o Float IEEE 754 byte Swap
	- o Float IEEE 754 word Swap
	- o Float IEEE 754 Byte and Word Swap
- **Validazione Minimo/Massimo**: Abilita o meno la validazione del valore letto
- **Min e Max:** Se abilitata la validazione del dato, il valore/campione sarà utilizzato dal server solamente se il valore è compreso tra questi due valori
- **Totalizzatore:** Se il valore letto è un totalizzatore, allora impostare "Sì"

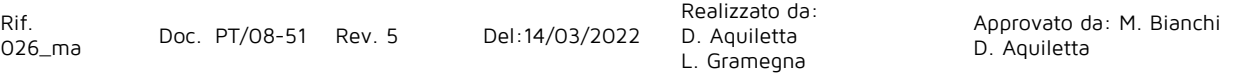

- **Deriva:** Questo valore si abilita se il dato letto è un totalizzatore. Impostando su "Sì", per mezzo di una opportuna configurazione del Polling, il sistema archivierà come dato storico il valore "derivato" tra due letture. Esempio: il sistema legge il totalizzatore alla scadenza esatta di ogni ¼ d'ora. Il valore archiviato sarà la "Derivata" data come differenza tra le due letture. Se la differenza tra le due letture è 25, il dato archiviato sarà 100 (25 \* 4).
- **Unità di Misura:** impostare l'unità di misura desiderata.

Una volta completata la configurazione occorre configurare il BUS di comunicazione che potrà essere di tipo [Modbus RTU,](#page-89-0) [Modbus RTU over TCP,](#page-90-0) o [Modbus TCP,](#page-90-1) e successivamente il [polling.](#page-108-0)

Si precisa che, ad eccezione dei totalizzatori, i valori archiviati saranno le medie dei campioni letti nel ¼ orario.

N.B.: Per la configurazione del polling, il sistema NON ha la possibilità di configurare in automatico il polling per questa periferica. Quindi le varie operazioni dovranno essere configurate manualmente per mezzo dei vari menù presenti nel polling

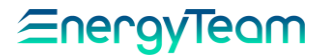

## **Aggiungi Modulo Realtime**

Lo scopo di questo modulo è quello di utilizzare i dati istantanei (quindi i dati letti in tempo reale) per misurare/calcolare dei valori che possono essere utili quali il dimensionamento di una linea elettrica, o la variazione di misura in un quarto orario e via dicendo.

Tutti i valori calcolabili sono:

### Valore Minimo, Massimo, Conta Secondi, Conta Campioni, Media, Media con soglia, Media Geometrica, Deviazione Standard, Varianza.

Ad esempio, in un ¼ orario, viene registrato qual è stata la misura minima rilevata tra tutti i dati istantanei letti. Questo valore è disponibile sia nei menù vari menù "Tempo Reale" (quindi viene proposto il dato desiderato rilevato del ¼ orario in corso) che nei menù Storici (quindi si tiene traccia di qual è stata la misura rilevata per quel ¼ orario).

Per aggiungere questo modulo è sufficiente selezionare con il doppio click la cartella di dove si intende aggiungere il modulo, successivamente andare in "Aggiungi" e selezionare " *Aqqiunqi modulo realtime*". Nella schermata visualizzata, i campi saranno i seguenti:

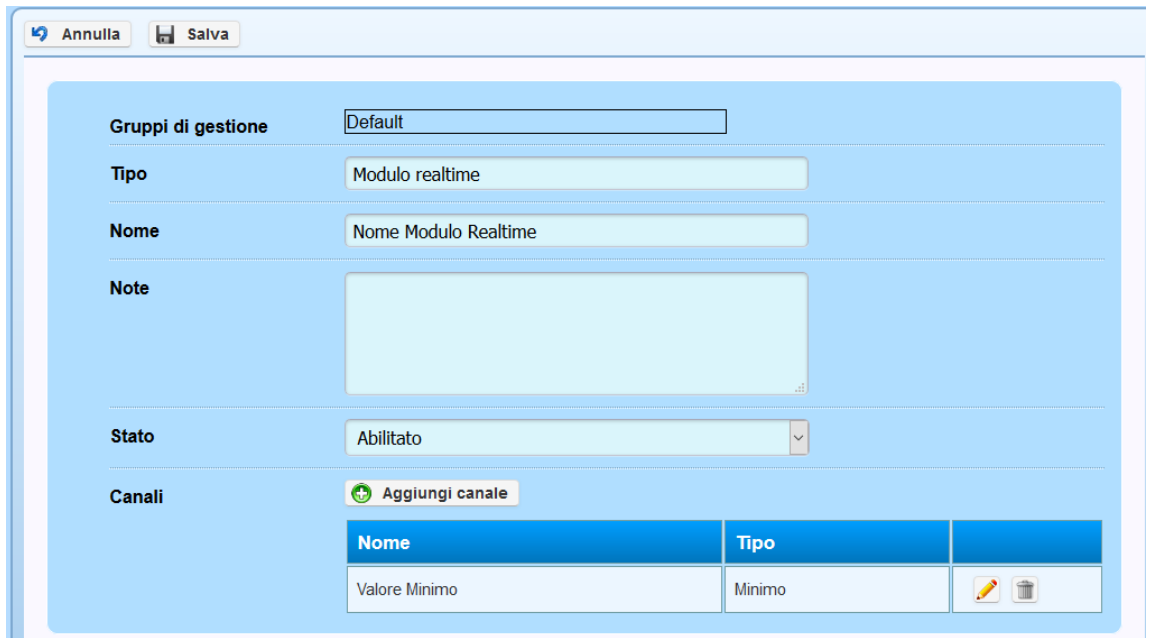

Inserire dunque:

- Nome: Inserire il nome del modulo.
- Note: compilare l'eventuale campo Note
- Stato: di default abilitato. L'utente può decidere se abilitare o meno il modulo.
- Canali: Per mezzo del pulsante "Aggiungi Canale" l'utente decide innanzitutto quale valore intende misurare e/o archiviare tra quelli proposti, e successivamente l'utente decide il nome da dare al canale, quale canale utilizzare nella struttura ad albero, il numero di campioni al giorno (96 significa che il singolo campione dura ¼ d'ora); ed infine l'unità di misura. Queste impostazioni si possono vedere nella schermata qui di seguito:

Realizzato da:

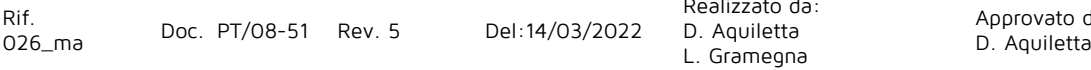

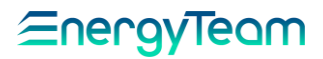

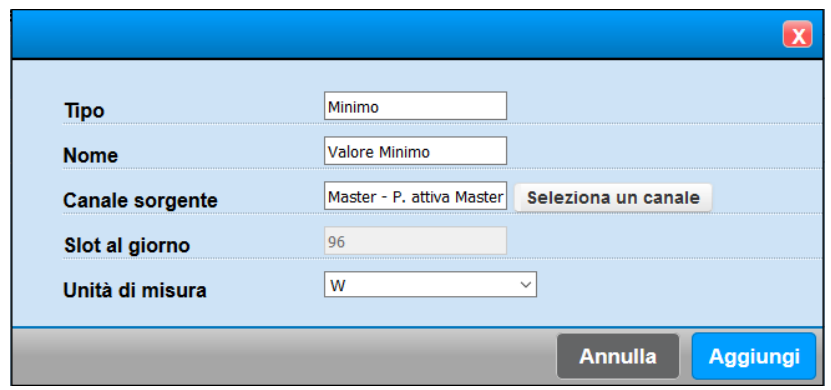

Una volta terminate le impostazioni premere "Aggiungi" per aggiungere fisicamente il canale. Ogni modulo può contenere un numero illimitato di canali e possono far riferimento sia allo stesso canale fisico, che ad altri canali.

Una volta configurato il modulo, premere "Salva". Da questo momento il sistema registrerà i valori richiesti e sarà disponibile nella struttura ad albero.

### **NOTA: Si precisa che i canali configurati in questo modulo NON possono essere utilizzati nei moduli matematici e nemmeno nel modulo Allarmi di ES-WEB.**

# **Aggiungi Valori**

Per mezzo di questo modulo l'utente può importare nel sistema Energy Sentinel WEB/PV dei dati esterni, oppure distribuire secondo certe regole dei valori compresi in un certo periodo liberamente configurabile. Per la configurazione di questo modulo è necessario procedere con questi passaggi:

1) Selezionare con il doppio click la cartella all'interno del quale si desidera aggiungere la periferica virtuale.

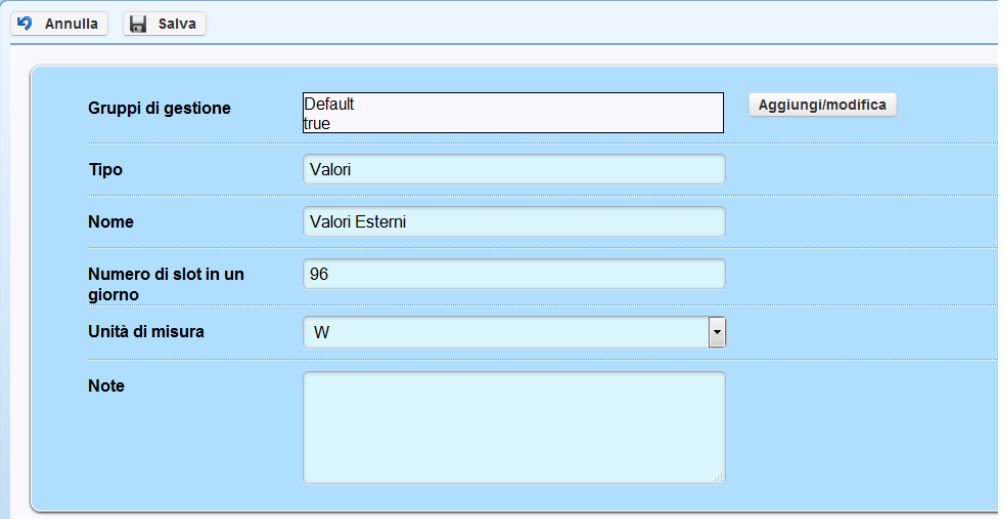

- 2) Alla voce "Gruppi di gestione" assegnare i gruppi di gestione desiderati (vedi [Gestione Permessi\)](#page-150-0)
- 3) Alla voce "Tipo" il campo non è modificabile
- 4) Alla voce "Nome" assegnare un nome per l'apparato creato
- 5) Alla voce "Numero di Slot in un giorno" inserire il valore di integrazione desiderato (96 è un valore standard relativo all'archiviazione al quarto orario tipico per programmazioni classiche)
- 6) Alla voce "Unità di misura" selezionare la voce desiderata
- 7) Alla voce "Note" inserire eventuali annotazioni.
- 8) Premere "Salva"
- 9) Il software restituisce il messaggio "Salvataggio riuscito"

## **PROGRAMMAZIONE MODULO**

Selezionare con un doppio click del pulsante sinistro del mouse la periferica creata, a questo punto si hanno a disposizione i seguenti pulsanti:

# ∕≡neravieam

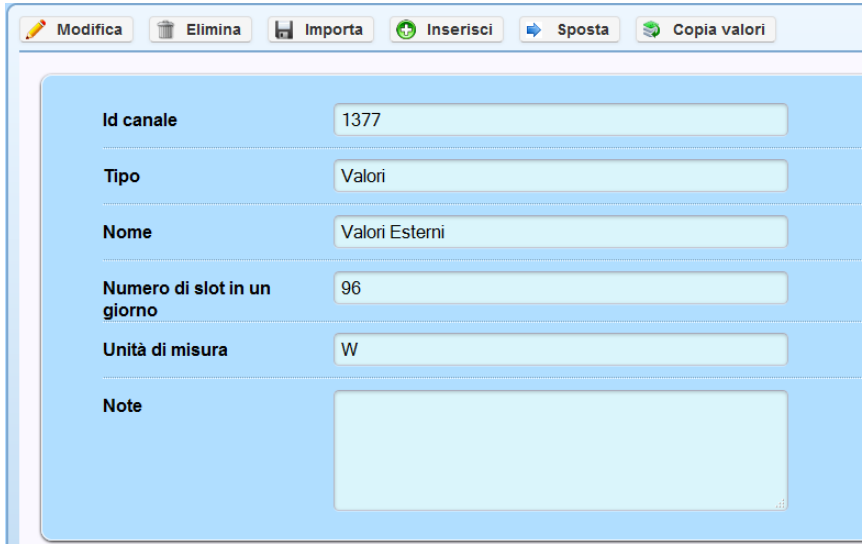

### Pulsante "MODIFICA":

premendo questo tasto si ha la possibilità di modificare i campi configurati durante la creazione del modulo, esempio il nome

### Pulsante "ELIMINA":

premendo questo tasto si elimina definitivamente la periferica selezionata

### Pulsante "IMPORTA":

premendo questo tasto si apre una nuova "finestra" dove selezionando alla voce "Tipo file" il tipo di inserimento dati desiderato si può poi procedere alla sua configurazione. Attualmente il file selezionabile è "CSV (Giorni per riga)".

#### Esempio: la struttura del file dovrà essere:

12/06/2015;1223,3;45526,7;826256,988;63636;inserire tutti i 96 valori del giorno;n96 13/06/2015:v1;v2;v3;v4;……..;v95;v96

Facendo attenzione che il numero complessivo degli slot inseriti dovranno essere uguali a quelli della configurazione del modulo (tipicamente 96 valori). Se il valore è diverso, quel giorno non verrà importato dal sistema.

### Pulsante "INSERISCI":

- 1) Alla voce "Data inizio e Data fine" indicare la data di inizio e di fine periodo all'interno del quale inserire i valori desiderati
- 2) Alla voce "Abilita minuti" mettere la spunta se si sceglie di inserire dei valori in un periodo diverso rispetto il giorno completo
- 3) Alla voce "Valore" inserire il valore che si desidera "spalmare" nel periodo indicato precedentemente
- 4) Alla voce "aggregazione" si possono abbinare tre sottomenù:

### - **Valore costante**:

questa funzione *serve ad assegnare per ogni slot*\_del periodo temporale desiderato il valore inserito in precedenza. Il dato, a secondo dell'unità di misura associata, verrà trattato in modo appropriato come valore alla voce Totale/Integrale.

### - **Distribuisci**:

questa funzione *serve a spalmare sui tutti gli slot* del periodo temporale desiderato il valore inserito in precedenza, suddividendolo in parti uguali. Il dato, a secondo dell'unità di misura associata, verrà trattato in modo appropriato come valore alla voce Totale/Integrale.

Esempio: se distribuisco un valore in un periodo di 2 giorni in un modulo con 96 slot (tipico per il ¼ d'ora), questo valore verrà diviso per il numero di campioni presenti nel periodo, quindi 192 slot. Il risultato di questa operazione sarà dato in ogni ¼ orario.

### - **Distribuisci derivata oraria**:

questa funzione *serve ad assegnare* il valore inserito in precedenza come valore Totale/Integrale del periodo temporale desiderato.

Esempio: se distribuisco un valore in un periodo di 2 giorni, questo valore verrà diviso per il numero di ore presenti nel periodo, quindi 48 ore. Il risultato di questa operazione sarà dato in ogni ¼ orario.

- 5) Premere il bottone "INSERISCI" per ottenere l'inserimento dei dati.
- 6) Il software restituisce il messaggio "Salvataggio riuscito"

### Pulsante "SPOSTA":

premendo questo tasto si ha la possibilità di assegnare un nuovo "padre" alla periferica virtuale aggiunta

Pulsante "COPIA VALORI":

premendo questo tasto si ha la possibilità di copiare i valori generati in questo modulo virtuale in un canale di un apparato qualsiasi. Occorre fare molta attenzione al periodo temporale che si inserisce in quanto il software sovrascrive i dati esistenti con il pericolo di sovrascrivere, perdendo, dati importanti.

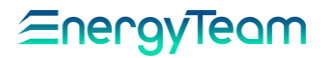

# **Aggiungi Link**

Il Link, rappresentato dal simbolo  $\mathscr{C}$ , è un collegamento verso un canale. Se misuriamo delle grandezze quali il vapore, o PH, o grandezze generiche, spesso abbiamo nella struttura ad albero queste misure "sparse" per vari strumenti. Con questa funzione è possibile raggrupparle tutte in un'unica cartella. Un'altra funzionalità è quella, ad esempio, di far vedere ad un certo utente di un gruppo di gestione, un canale di un apparato di cui il gruppo di gestione NON ne detiene i permessi. In funzione della configurazione, questo "canale" è selezionabile nei menù "Tempo reale" e "Dati storici"

Per aggiungere il link, selezionare con il doppio click la cartella dove inserire il nostro collegamento e selezionare aggiungi Link, comparirà la User Form di seguito:

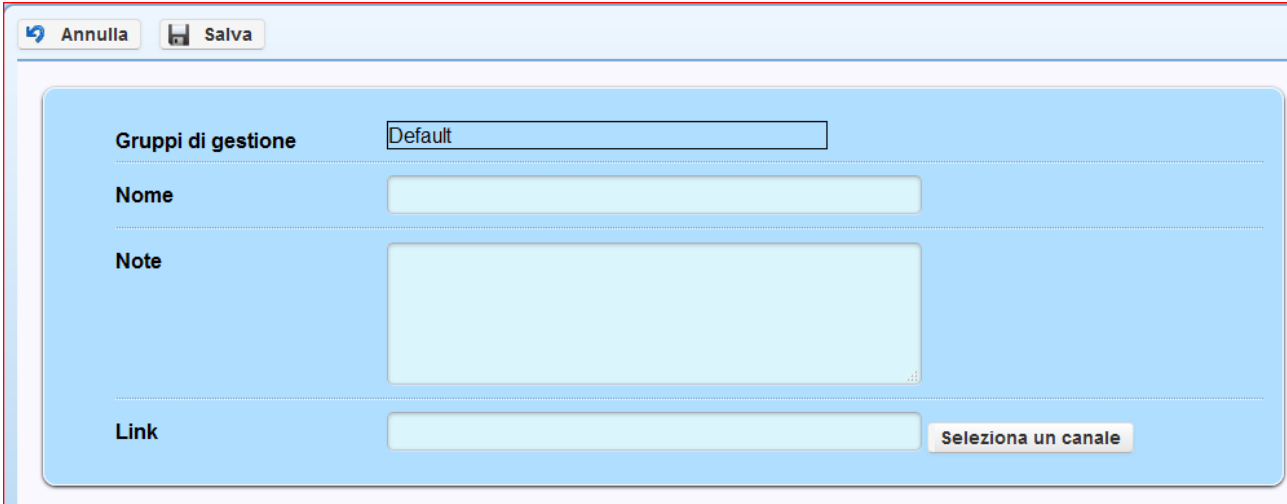

Configurare quindi:

- l'eventuale gruppo di gestione (vedi capitolo [permessi\)](#page-150-0)
- Il nome
- Campo Note, opzionale; inserire delle eventuali note
- Selezionare il pulsante "**Seleziona un Canale**" per configurare il canale da collegare
- Premere il tasto "**Salva**" per salvare.

Ovviamente una volta salvato si potrà modificare, spostare, eliminare o copiare i valori verso un altro canale.

Ricordiamo che, durante la modifica o la creazione del link, con i nuovi aggiornamenti vengono visualizzati anche questi due nuovi flag da impostare:

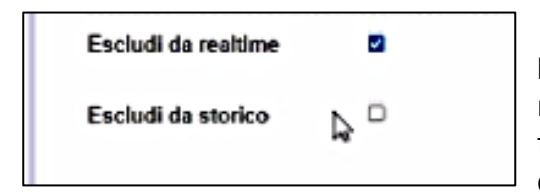

In base alla selezione, il link sarà visibile solo nei menù "Tempo Reale" e/o "Dati Storici". Sempre in funzione della selezione, il colore del link cambia e diventa:

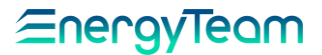

**Giallo**: Link visibile solo nel menu Dati Storici. Escluso da realtime.

**Verde**: Link visibile solo nei menù Tempo Reale. Escluso da Dato storico.

**Nero**: Link visibile sia nei menù Tempo Reale, sia in Dati Storici (caselle di spunta deselezionate).

**Rosso**: Grandezza esclusa: Nessuna visione in real-time, nemmeno in Dati Storici. (caselle di spunta entrambe selezionate).

## **Aggiungi link massivi**

La funzionalità del link massivo è quella di configurare molto più velocemente dei link ai canali che ci consentono di ricreare una struttura ad albero logica. Per esempio: durante le misure di potenza assorbita da un apparato (può essere un forno, un compressore o altro), abbiamo diversi parametri ripartiti sui vari canali quali: Potenza Attiva, Reattiva, Cosfi, ecc.

Come mostrato nella schermata di esempio sotto, il manutentore accede alla struttura ad albero fisica che mostra le varie misure elettriche, come: "Generale Agenzia", "Luci", "Linea Presse", ma cliccando sulla rispettiva voce di ogni apparecchiatura viene mostrata la struttura ad albero dei canali con le varie grandezze:

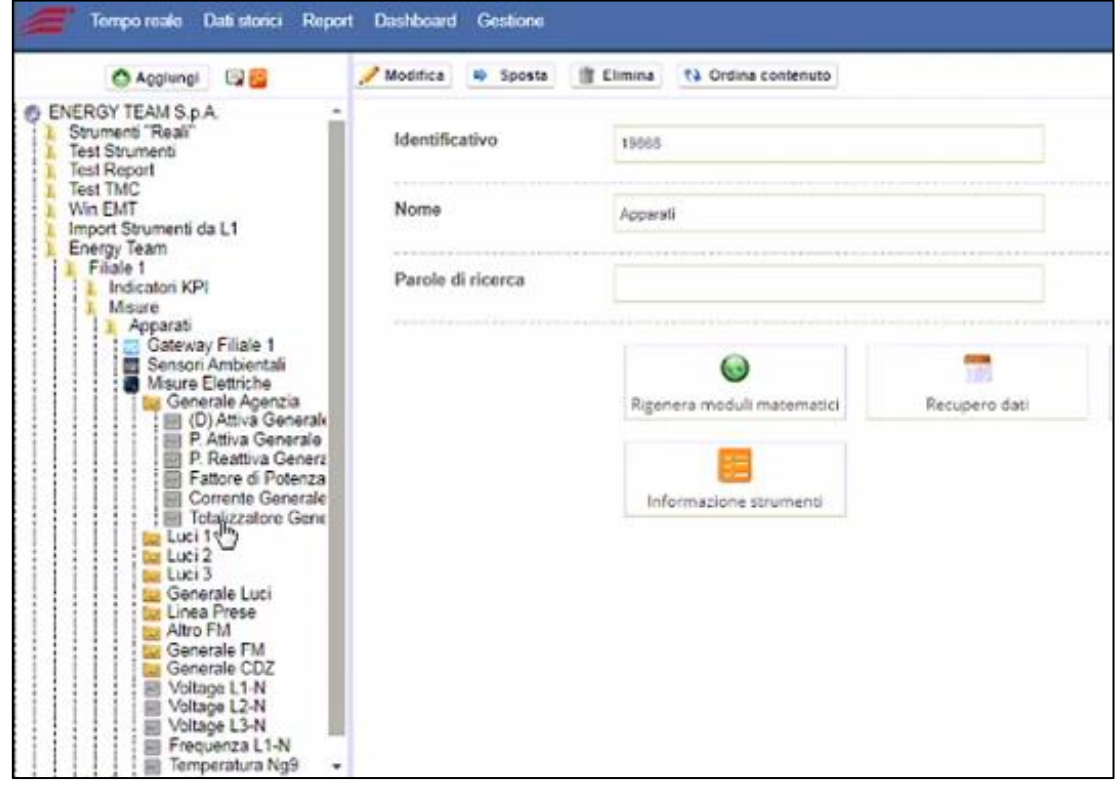

Rif. 026\_ma Doc. PT/08-51 Rev. 5 Del:14/03/2022 Realizzato da: D. Aquiletta L. Gramegna

Quando invece un energy manager vuole focalizzarsi esclusivamente sui consumi (ottenuti anche per differenza o mediante altre operazioni) e non su tutti i canali, si possono creare dei **link**, ai quali dare delle proprietà. Viene creata una struttura ad albero logica molto più "fruibile" e diretta.

## **1.16.1 Configurazione**

Come mostra la schermata di esempio riportata sotto, dall'albero a sinistra:

Doppio click su **"Misure" ----->** il riquadro a destra mostra le proprietà di questa cartella:

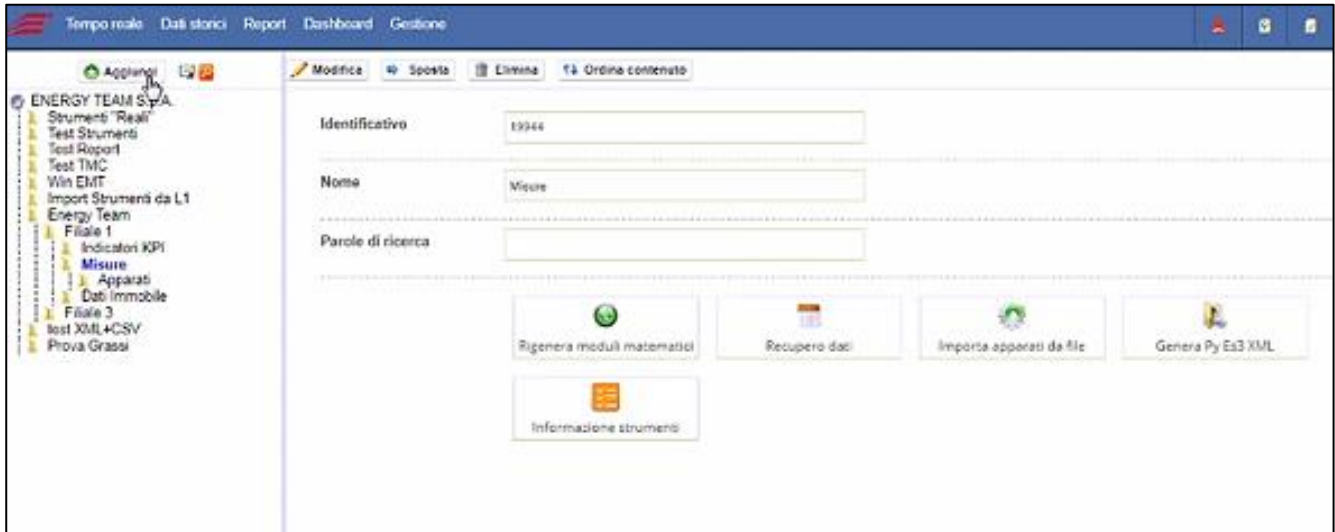

Ciccando su "**Aggiungi**" appare un menu a tendina, dove selezionare "**Aggiungi link massivi**":

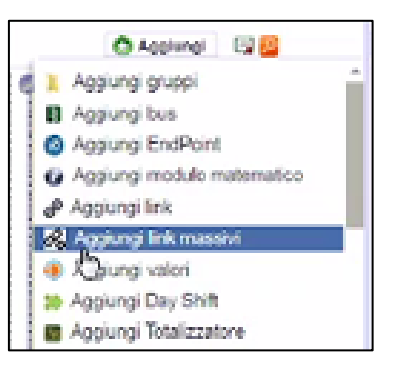

Nel riquadro a destra del monitor compare la stessa struttura ad albero della prima colonna a sinistra,

Cliccare sulla voce interessata e poi nelle varie sottocartelle fino a visualizzare la struttura ad albero delle varie grandezze sui rispettivi canali. In questo esempio: Misure /Apparati /Generale Agenzia

EnergyTeam

# Eneravieam

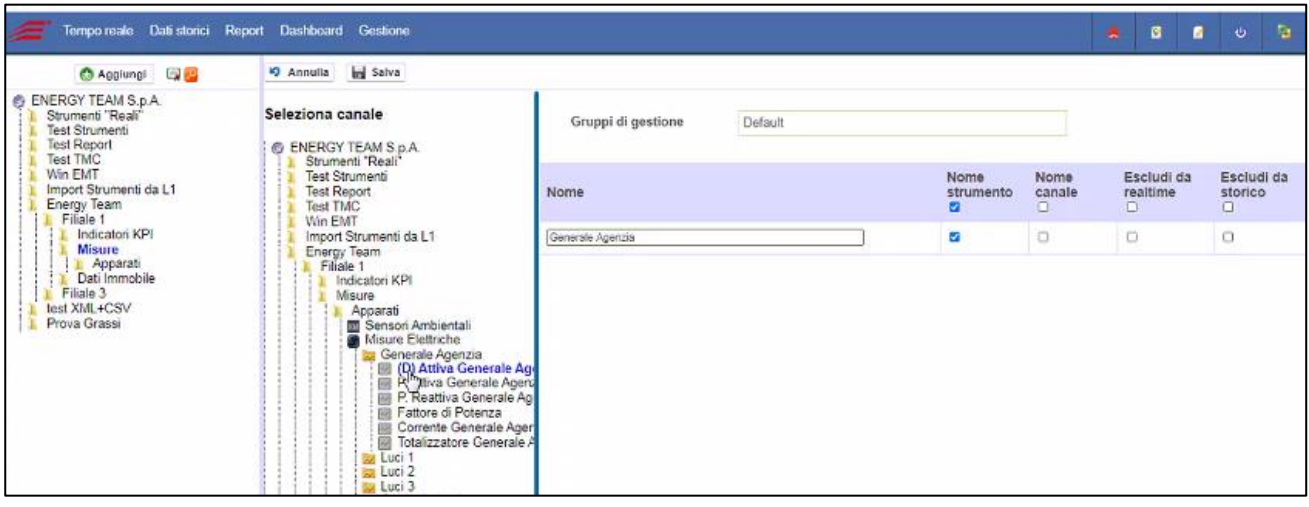

### Come mostrato in figura, si clicca sul canale interessato "**(D) Attiva Generale Agenzia**".

Il canale marcato con (D) rappresenta una grandezza che, in tempo reale, è la misura sui totalizzatori di bordo dell'apparecchiatura, mentre nei dati storici sta' per "Derivato": il sistema effettua una misura alla scadenza di ogni quarto d'ora; quando arriva al quarto d'ora successivo, prende la nuova misura e la confronta con quella precedente; poi calcola il valore di energia consumato nel singolo quarto d'ora e la deriva: praticamente ricava nell'intervallo di tempo il valore medio di potenza che avrebbe dovuto mantenere per consumare quella quota di energia. In questo modo si rispetta la classe di precisione dello strumento di campo, anche se quest'ultimo non ha memoria.

### **NOTA: Questo è il canale che indichiamo al cliente di utilizzare, quando vuole visualizzare l'andamento della potenza attiva sul grafico, perché garantisce la stessa classe di precisione dello strumento in campo.**

Con la stessa procedura usata per "Generale Agenzia", selezioniamo anche i canali delle altre apparecchiature/gruppi (Luci, Generale Luci, linea Presse, ecc) selezionando per ciascuna il canale (D) di Potenza Attiva, mediante doppio click. Questi appariranno nell'elenco sul riquadro a destra:

Realizzato da:

Rif. 026\_ma Doc. PT/08-51 Rev. 5 Del:14/03/2022 D. Aquiletta L. Gramegna

#### ∕≡nerav <u>Ieam</u>

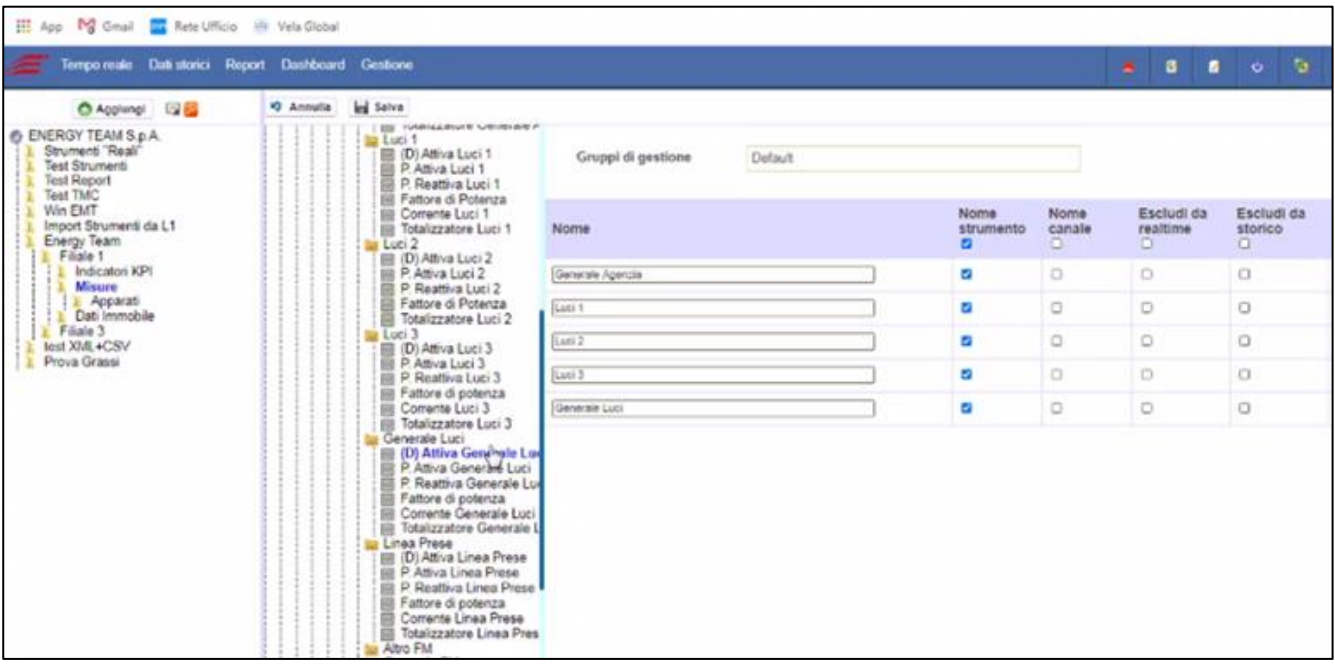

Come si può vedere, di Default il sistema assegna il "nome strumento": Per esempio, "**Luci 2**" è il nome "padre" del canale e nel riquadro a destra è stato indicato come nome strumento.

- Per scegliere di inserire il nome del canale, in corrispondenza alla grandezza interessata spuntare il riquadro a destra "**Nome canale**" ----> In questo caso, a fianco del nome "padre" appare anche quello del corrispondente canale interessato.

Es:"Luci 2 – (D) Attiva Luci 2"; "Linea Presse – (D) Attiva Linea Presse".

- Togliere invece la spunta in corrispondenza a "**Nome strumento**" per assegnare al link solo il nome del canale.
- Si può anche assegnare un nome diverso scrivendo nel campo corrispondente

Ricordiamo che ogni grandezza relativa al canale (D) mostra un'interpretazione differente a seconda che venga visualizzata il Tempo Reale o memorizzata in Dati Storici. Per questo, esiste la possibilità di selezionarla per escluderla o no dalla sezione desiderata:

- Mediante un click, spuntare la casella nella colonna "**Escludi da realtime**" per estendere a tutti i link la proprietà di visualizzazione ai soli menù "Dati Storici"
- Spuntare invece la casella in "**Escludi da storico**" per estendere a tutti i link la visualizzazione ai soli menù "tempo reale".

Nella struttura ad albero finale, la colorazione del link indica quale tipologia di visualizzazione è stata scelta. Di seguito illustriamo le proprietà di visualizzazione in base al colore:

**Giallo**: Link visibile solo nel menu Dati Storici. Nessuna visione in real-time.

**Verde**: Link visibile solo in real-time. Non nei Dati Storici.
**Nero**: Link visibile sia in real-time, sia in Dati Storici.

**Rosso**: Grandezza esclusa: Nessuna visione in real-time, nemmeno in Dati Storici.

#### **1.16.2 Modifica proprietà dei link**

Per modificare il link, cliccare su quello interessato e poi in alto sul tasto "**Modifica**", appare a destra la seguente schermata dalla quale è possibile spuntare le caselle a seconda che si voglia visualizzarlo solo in real-time, oppure in Dati Storici, ad entrambi o nessuno dei due:

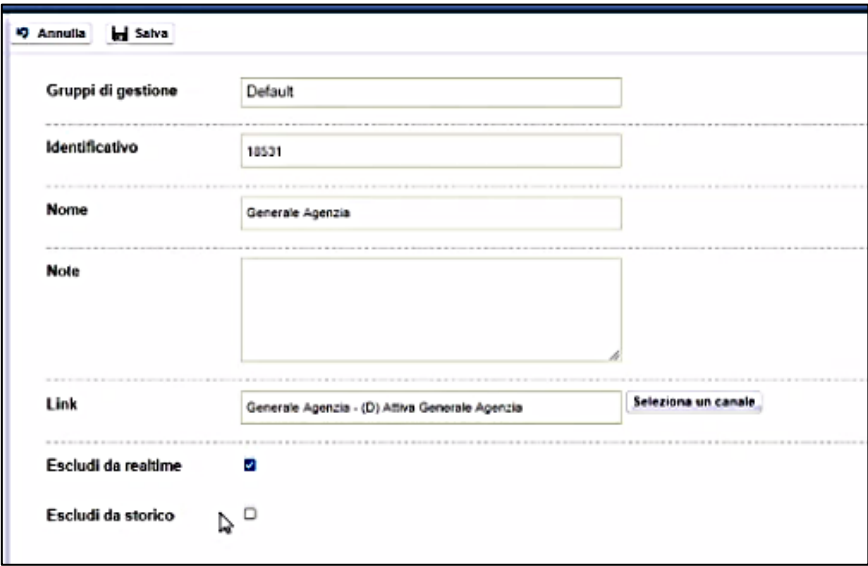

Al termine, cliccare su **Salva** per memorizzare le nuove impostazioni. Nella nuova schermata sul riquadro a sinistra il colore del corrispondente link sarà cambiato, in base all'impostazione scelta.

**NOTA: Come suggerimento, si possono creare link inerenti le grandezze contrassegnate con (D), in quanto rappresentano i dati memorizzati nei contabilizzatori. In questo caso, durante la creazione, si seleziona per tutti la spunta "Escludi da realtime". Nella seconda parte, si possono creare dei link selezionando solo le voci da visionare in tempo-reale (Es: Potenza attiva, reattiva, ecc) spuntando la voce "Escludi da storico". In questo modo si hanno due tipologie di link distinte, visibili anche nell'albero con un colore diverso seppure con lo stesso nome "padre".**

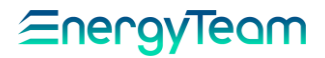

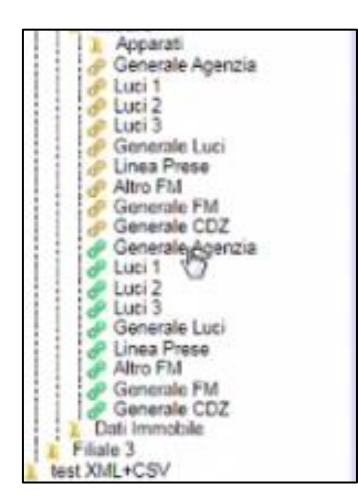

Dal menu principale, oppure dalla barra strumenti in alto, cliccando su "**Dati Storici**" e poi cliccando sulle varie voci nel riquadro a sinistra sull'albero delle directory, appaiono solo i link in giallo, quelli relativi ai dati storici.

Se invece si fa una prova cliccando su "Tempo reale" e ripetendo la procedura sull'albero, vengono visualizzati solo i link verdi. Mentre quelli neri vengono visualizzati su entrambe le opzioni.

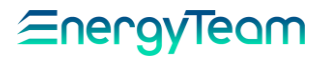

## **Aggiungi Day Shift**

Il modulo Day Shift, rappresentato dall'icona », è un canale visibile esclusivamente dal menù tempo reale -> Vista misure. Questo "canale" virtuale, ha la funzione di visualizzare in tempo reale la misura di un canale (esempio la potenza Attiva in acquisto da ENEL) di n giorni precedenti. Vediamo un esempio:

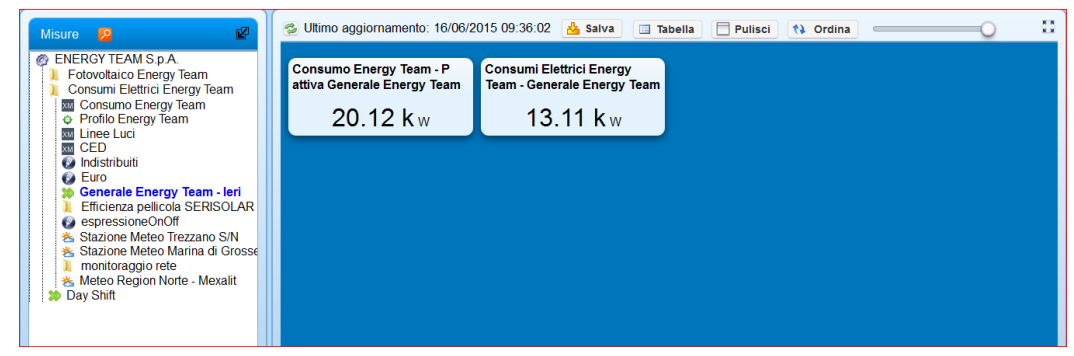

Nell'immagine sopra riportata, si può vedere la misura istantanea, nel nostro caso 20,12 kW, e la stessa misura dello stesso canale ma del giorno precedente alla stessa ora. In questo caso, il consumo di Energy Team alla stessa ora ma del giorno precedente era di 13,11 kW. Ovviamente se la durata di base dei dati storici è il ¼ d'ora, il valore 13,11 kW resterà lo stesso per 15 minuti.

Si precisa, inoltre che il Server può controllare questi valori per mezzo dell'[allarme a](#page-134-0)  [soglia mobile](#page-134-0), informando l'utente se c'è uno scostamento di consumo della stessa utenza rispetto a "n" giorni indietro.

Per configurare questo modulo occorre selezionare con il doppio click la cartella dentro il quale inserire il Day Shift, spostare il mouse su aggiungi e selezionare "*aggiungi Day* shift". Quindi configurare:

- l'eventuale gruppo di gestione (vedi capitolo [permessi\)](#page-150-0)
- Il nome

Rif.

- Campo Note, opzionale; inserire delle eventuali note
- Selezionare il pulsante "Aggiungi/modifica" per configurare il canale da collegare
- Offset: Inserire il numero di giorni per andare indietro. Inserendo 1, significa che verrà preso il valore del giorno precedente.

Una volta configurati tutti i campi, ci si ritrova nella situazione sottostante:

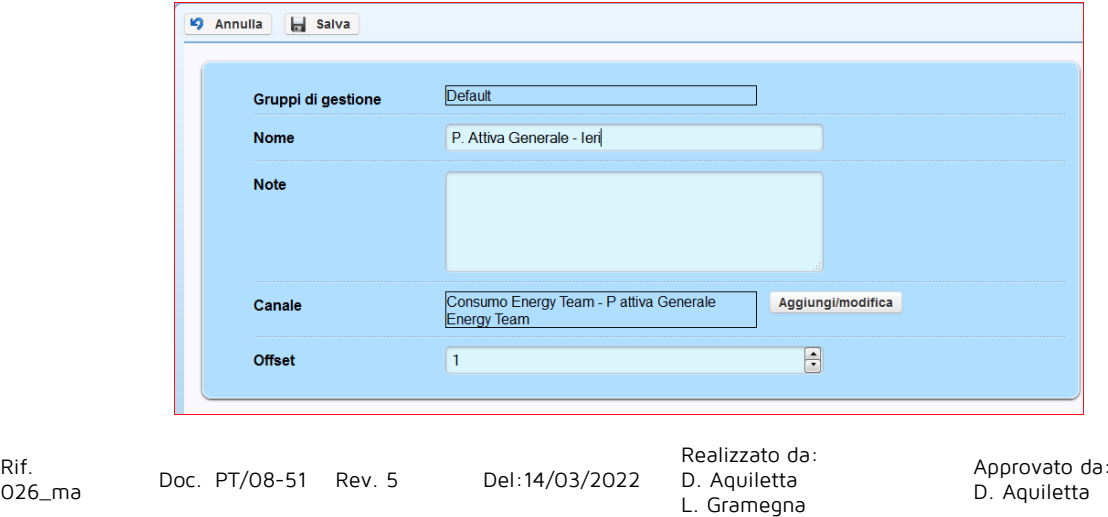

M. Bianchi

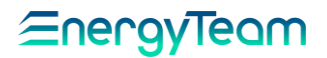

• Premere il tasto salva per salvare o annullare per uscire senza salvare.

Ovviamente una volta salvato si potrà modificare, spostare, eliminare o copiare i valori verso un altro canale

## **Aggiungi Totalizzatore**

Il modulo Totalizzatore, rappresentato dall'icona  $\mathbf{E}$ , è un canale visibile esclusivamente dal menù tempo reale -> Vista misure. Questo "canale" virtuale, ha la funzione di visualizzare in tempo reale il valore totalizzato (esempio di una energia prodotta) di un certo periodo configurabile a piacimento.

Per aggiungere il totalizzatore selezionare con il doppio click la cartella dentro il quale inserire il modulo, spostare il puntatore del mouse su "Aggiungi" e selezionare "aggiungi Totalizzatore". Quindi configurare:

- l'eventuale gruppo di gestione (vedi capitolo [permessi\)](#page-150-0)
- Il nome
- Campo Note, opzionale; inserire delle eventuali note
- Selezionare il pulsante "Aggiungi/modifica" per configurare il canale da collegare
- "M" o "Q": parametri che verranno applicati ai dati originali, ovvero il parametro "**M**" applica una costante, ed il parametro "**Q**" aggiunge o toglie un Offset.
- Unità di misura
- Periodo: L'utente può selezionare un periodo quale: Ultime N Ore; Giorno corrente; Ultimi N Giorni; Settimana Corrente; Ultime N Settimane; mese Corrente; Ultimi N Mesi; Anno Corrente; Dal Giorno
- L'Ultimo campo in basso cambia in funzione del periodo selezionato. Nell'esempio sotto riportato viene configurato da quale giorno iniziare a conteggiare il dato.

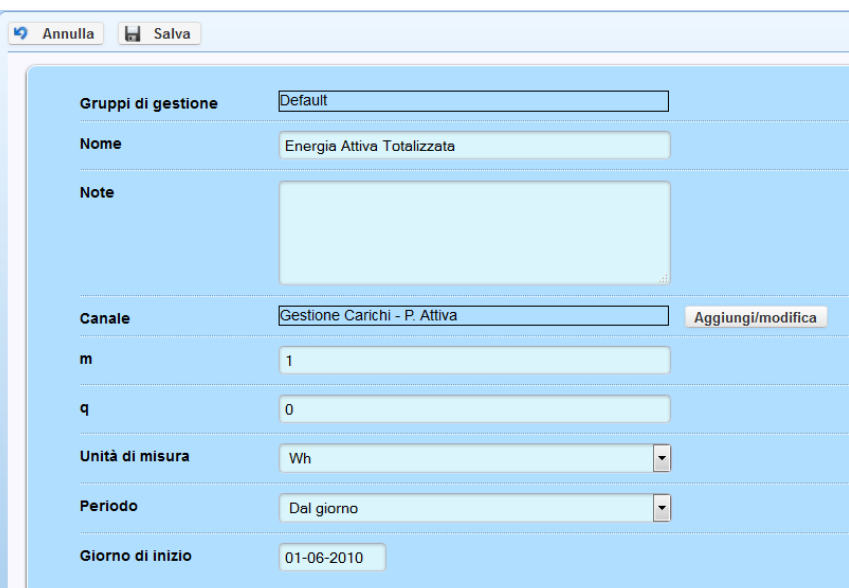

• Premere il tasto salva per salvare o annullare per uscire senza salvare.

Realizzato da: Ovviamente una volta salvato si potrà modificare, spostare o eliminare.

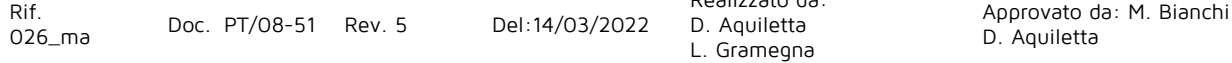

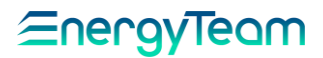

# **Aggiungi Profilo**

#### **Introduzione**

Lo scopo della funzione di creazione e controllo dei profili è quella di confrontare il dato misurato da un impianto, con un profilo teorico stimato dall'utente. Inoltre il Server è in grado di controllare automaticamente i dati, con possibilità di ricevere un avviso in caso di un discostamento oltre una certa tolleranza impostata. Attraverso questa funzione è possibile rilevare eventuali anomalie nell'efficienza dell'impianto o variazioni non trascurabili rispetto alle previsioni stimate, causate anche da fattori imprevisti.

Per la creazione del profilo occorre accedere al menù Gestione- Configurazione apparati. Comparirà la struttura ad albero precedentemente configurata. Selezionare con il Doppio Click la cartella all'interno della quale inserire il nuovo profilo. Successivamente selezionare "aggiungi" e nell'elenco delle periferiche proposte, selezionare con il tasto sx del Mouse la voce "Aggiungi profilo"

#### **Impostazione profilo**

Nella parte destra del monitor, comparirà una form di configurazione dove occorre inserire:

- un **Nome,**
- E' presente un campo "**Note" (**Campo non obbligatorio, per l'inserimento di eventuali note).
- Selezionare l'unità di misura corretta tra quelle proposte dal sistema.
- **Calendario:** L'utente può decidere se utilizzare il calendario con le festività "Italiane", oppure "Nessuna Festività". Nel sistema si possono implementare le festività della Nazione di Utilizzo del Web Server
- **Precisione:** 
	- o Può essere "Giorno": viene richiesto di inserire un solo valore che apparirà costante su tutto l'arco delle 24 ore
	- o Ora: per inserire i valori in corrispondenza di ogni ora, nell'arco di un giorno.
	- o Quarto d'ora: per inserire i valori in corrispondenza di ogni quarto d'ora, quindi 96 valori in un giorno.

Nell'esempio sotto riportato, selezioniamo "ora" perché intendiamo inserire 24 Valori orari per il nostro profilo.

## Eneravieam

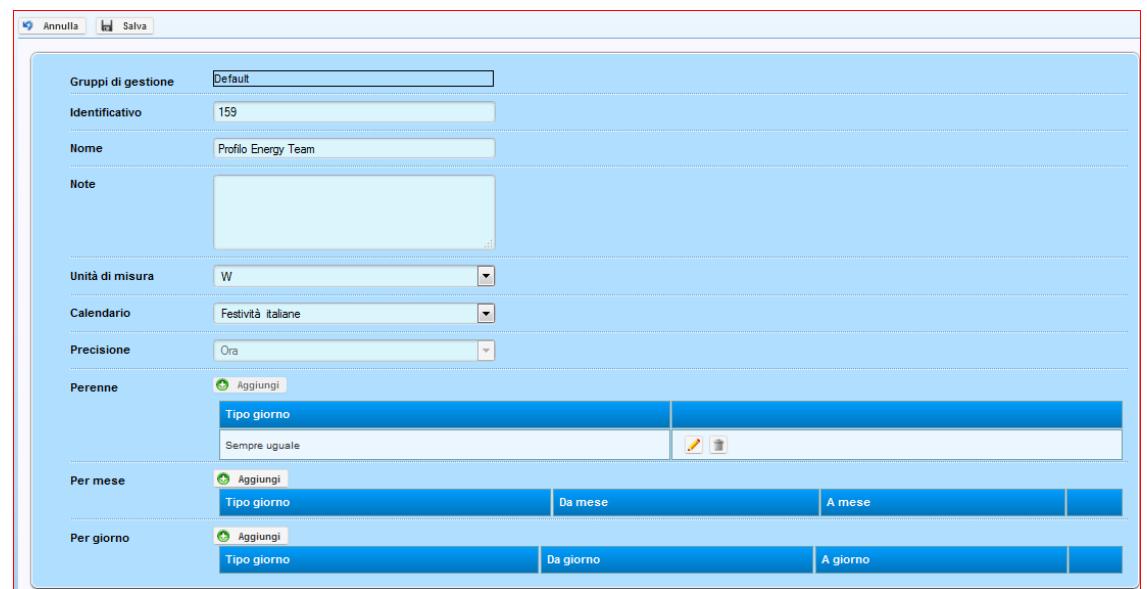

Nel profilo è possibile programmare 3 principali periodi, "Perenne", "Per Mese", e Per Giorno:

- **Perenne**: Configurando dei valori in questo periodo, il sistema avrà dei dati in modo perpetuo, (per sempre). Selezionare "Aggiungi" e comparirà un pop-up che richiede la tipologia dei giorni. Qui è possibile selezionare:
	- o Nessun Giorno, Non verrà inserito nessun valore per questo periodo
	- o Tutti i giorni: l'utente può selezionare un profilo per ogni giorno della settimana e per ogni giorno festivo
	- o 5 Giorni lavorativi: l'Utente può definire un profilo per il periodo "feriale", ovvero da Lunedì al Venerdì, e per il periodo Festivo, ovvero Sabati e Domeniche.
	- o 6 Giorni Lavorativi: l'Utente può inserire un profilo per il periodo "feriale", dal Lunedì al Venerdì, uno per i Sabati e uno per le Domeniche
	- o Sempre Uguale: L'utente seleziona un unico profilo valido per tutti i giorni della Settimana

Una volta scelta la tipologia dei giorni, è possibile inserire dei valori premendo sul pulsante "modifica". Comparirà questo Pop-Up dove è possibile inserire i nostri 24 Valori. Per facilità di programmazione è possibile copiare ed incollare dei valori purchè gli stessi siano separati dal carattere punto e virgola. Una volta inseriti i valori si potrà salvare i dati del profilo. Successivamente selezionare "aggiungi" questo periodo di profilo

- **Per Mese**: I dati inseriti in questo periodo sono perpetui e quindi validi per tutti i mesi inseriti nell'arco degli anni passati e Futuri. La tipologia dei giorni è la stessa descritta prima. Attraverso questa programmazione è possibile, ad esempio, inserire due profili diversi, uno per il periodo invernale ed uno per quello estivo.
- **Per Giorno**: I dati inseriti in questo periodo non sono perpetui, ma validi da un giorno dell'anno specifico fino ad un altro. La tipologia dei giorni è la stessa descritta prima. L'uso di questo periodo è previsto ad esempio per programmare un profilo ad "HOC" durante la chiusura estiva.

Una volta terminata la configurazione dei periodi, è possibile salvare tutta la configurazione nel Server.

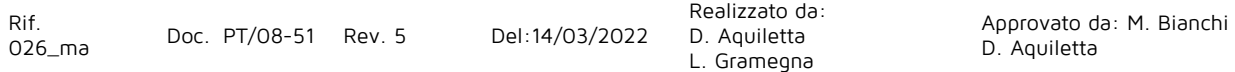

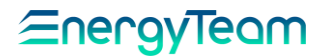

A questo punto è possibile inserire dei **Giorni Speciali**, ad esempio per una chiusura o apertura straordinaria del sito.

Il sistema ha una gerarchia dei profili programmati, quindi se certi periodi di tempo coincidono, il sistema tiene conto prima di un eventuale giorno Speciale (quindi più prioritario), successivamente tiene conto della tipologia "Per Giorno", successivamente "Per Mese" ed ultimo "perenne" (quindi meno prioritario). Se si programma un profilo nel periodo "perenne" e uno nel periodo "Per Mese" o "per Giorno", il sistema considera valido solo quello configurato nel periodo "Per Mese" o "per Giorno"

Una volta configurato tutto, è possibile visualizzare il dato in tempo reale (in Vista Misure) del nostro profilo, oppure visualizzarlo nei dati storici per verificare se il nostro carico "reale" è allineato con il profilo.

Nel menù di configurazione degli Allarmi è possibile settare un allarme se il nostro carico istantaneo è oltre o sotto soglia rispetto il nostro profilo avvisando l'utente per mezzo di una Mail o di un SMS.

Nel menù di configurazione "Pianificazione Attività" è possibile programmare un controllo che può fare il server ad una certa ora del giorno per verificare se il dato "Storico" misurato è sotto o Oltre soglia rispetto il profilo prefissato. In questo caso l'utente è avvisato per mezzo di una Mail.

Rif.

Realizzato da: D. Aquiletta L. Gramegna

Approvato da: M. Bianchi D. Aquiletta

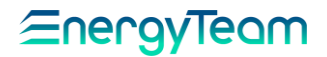

#### **Aggiungi KPI Giornalieri (Opzionale)**  $1.20$

La funzione KPI Giornaliero, rappresentato dall'icona <sup>kel</sup> serve per calcolare il Key Performance Indicators o, in italiano, l'indicatore di prestazione chiave. In pratica il sistema può calcolare, ad esempio, il rapporto tra il consumo energetico e quantità di prodotto nella giornata. Se questo rapporto subisce delle variazioni "sensibili", il sistema è in grado di allertare l'utente di questa condizione.

Per aggiungere il KPI selezionare con il doppio click la cartella dentro il quale inserire il modulo, spostare il puntatore del mouse su "Aggiungi" e selezionare "aggiungi KPI Giornalieri". Quindi configurare:

- L'eventuale Gruppo di Gestione (vedi capitolo [permessi\)](#page-150-0)
- **Nome**: dare un nome al vostro KPI
- **Tipo**: Attualmente sono presenti n° 4 tipi di calcolo:
	- o "Rapporto Valore giornaliero": Questo tipo è da utilizzare quando intendiamo mettere a rapporto due grandezze misurate, quindi è possibile selezionare dei canali, moduli matematici, valori esterni e link.
	- o "Costante": Questo tipo è da utilizzare quando intendiamo mettere a rapporto un canale misurato con una grandezza fisica. Come canale misurato è possibile selezionare dei canali, moduli matematici, valori esterni e link.
	- o "Formula Libera (valore giornaliero)": In questa modalità è possibile personalizzare a piacimento la formula di calcolo del nostro KPI. Per esigenze particolari, contattate il servizio di assistenza tecnica in Energy Team
	- o "Formula Libera (valori grezzi)". Anche in questa modalità è possibile personalizzare a piacimento la formula di calcolo del nostro KPI come nel caso precedente, solamente che possono essere utilizzati tutti i dati grezzi. Per esigenze particolari, contattate il servizio di assistenza tecnica in Energy Team
- **M, Q**: Soliti parametri che identificano rispettivamente una costante ed un offset che vengono applicate al risultato del calcolo
- **Abilita Valori Parziali**: Valore di Default "NO", con questo settaggio, il sistema NON calcola il KPI qualora ci fosse qualche dato mancante. Nel caso si seleziona "SI", l'utente accetta di forzare a "0" o ad un numero desiderato (vedi "**se parametro mancante**") il dato calcolato.
- **Unità di Misura**: Impostare l'unità di misura desiderato.
- **Formato Valore**: Con 3 impostazioni, cioè: Valore Normale, Moltiplicatore Fisso, Numero a Cifre fisso, l'utente seleziona la formattazione di come intende vedere i dati nei vari moduli. Nel caso l'utente seleziona il Moltiplicatore Fisso, comparirà nella Form di configurazione il campo "Moltiplicatore".
- **Cifre**: Impostare il numero di cifre decimali desiderate.

Eneravieam

- **Moltiplicatore**: Questo campo apparirà solo nel caso in cui si imposta come formato valore il moltiplicatore fisso. In sostanza è possibile vedere i dati nei vari moduli con il moltiplicatore desiderato.
- **Peso Moltiplicatore**: Di default 1, questo parametro viene utilizzato per dare un peso diverso nel caso si usi il moltiplicatore fisso.
- **Distribuzione**: Questa impostazione ha effetto per periodi inferiori alla giornata. Selezionare *Costante*, o *Divisione* o *Nessuna*. Il calcolo del KPI è giornaliero, cioè viene calcolato un solo valore per ogni giorno e di questo valore possiamo decidere se distribuirlo in modo:
	- o **Costante**: Il Valore giornaliero calcolato viene distribuito in modo costante per ogni "campione" della giornata. Ad esempio se viene fatta una richiesta nei "Dati Storici" di un periodo pari a un giorno con campionamento al ¼ d'ora, il valore restituito sarà lo stesso valore calcolato nella giornata. Se il KPI giornaliero risultante è di 180 Wh/pezzo prodotto, il numero che vedremo per ogni ¼ orario sarà sempre 180 Wh/pezzo prodotto
	- o **Divisione**: Il valore giornaliero calcolato viene diviso per ogni "campione" della giornata. Ad esempio se viene fatta una richiesta nei "Dati Storici" di un periodo pari a un giorno con campionamento al ¼ d'ora, il valore restituito sarà il valore giornaliero calcolato, diviso 96 quarti d'ora presenti in un giorno. Se ad esempio il KPI giornaliero risultante è di 180 Wh/pezzo prodotto, il numero che vedremo per ogni ¼ orario sarà 1.875 Wh/pezzo prodotto (180/96=1.875).
	- o **Nessuna**: Il valore giornaliero calcolato NON viene "spalmato" per campionamenti inferiori alla giornata.
- **Aggregazione**: Questa impostazione ha effetto per periodi superiori alla giornata e definisce se l'unità di misura è di tipo Media, Somma o Ricalcolo. In pratica viene definito se il KPI di un mese dev'essere:
	- o Mediato: quindi il valore ad esempio di fine mese è data dalla media matematica di tutti i valori giornalieri
	- o Sommato: quindi il valore ad esempio di fine mese è data dalla Somma di tutti i KPI giornalieri.
	- o Ricalcolato: quindi il valore ad esempio di fine mese viene ricalcolato con i dati dei Canali "originali" che compongono il KPI.
- **Se Parametro Mancante**: Se il dato non è presente, e sono stati abilitati i valori parziali, il sistema restituisce il valore impostato.
- **Valore Denominatore**: Se il KPI configurato è di tipo "Costante", impostare il valore desiderato da inserire a denominatore. Questo campo è presente solo nel KPI di questo tipo, altrimenti si deve configurare a denominatore un altro canale.
- **Canale Numeratore**: Impostare il canale desiderato come numeratore. Nel KPI di tipo "Rapporto Valore Giornaliero" sono presenti gli stessi campi anche come denominatore. I vanali selezionabili possono essere Canali fisici, moduli matematici, valori esterni o link. Per ogni canale sono presenti i "soliti" parametri M e Q (rispettivamente un K ed un Offset) e l'utente può decidere se utilizzare il dato integrato o medio della giornata.

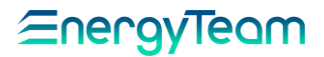

• **Note**: Inserire, qualora fosse desiderato degli appunti.

Nell'esempio qui di seguito riportato si vedono quali sono i campi di configurazione appena espletati:

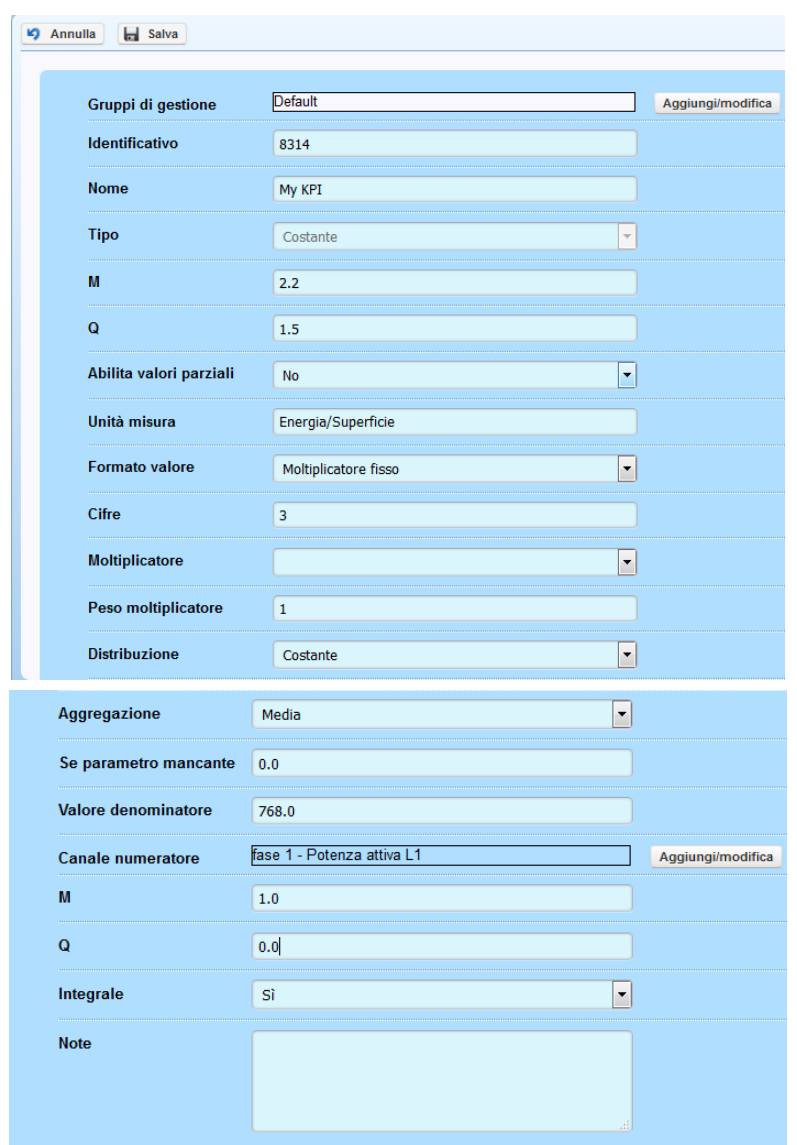

Una volta configurati i vari KPI, si può ricalcolare per mezzo del comando "<sup>3 Rigenera</sup>" i dati storici. Per fare in modo che il sistema in automatico calcolasse i KPI giornalieri, occorre configurare un'attività nel sistema per mezzo del menù Gestione-> Sistema-> Pianificazione Attività (Vedi [Calcolo KPI Giornalieri\)](#page-166-0)

Sempre nello stesso menù, è possibile schedulare un'attività che informi in automatico l'utente qualora il valore KPI calcolato fosse fuori da una soglia impostata (vedi *Allarme* [KPI Giornalieri](#page-167-0)).

# **Aggiungi Import XML**

Questa periferica ha lo scopo di importare in modo automatico dei dati scritti in un file XML provenienti da fonti esterne. Questo modulo si può rilevare utile quando un utente vuole importare nel sistema dei dati provenienti da altre fonti (come ad esempio dei dati di produzione) nel sistema.

Per la creazione di questa apparecchiatura occorre accedere al menù Gestione-> Configurazione apparati. Comparirà la struttura ad albero precedentemente configurata. Selezionare con il Doppio Click la cartella all'interno della quale inserire il nuovo modulo. Successivamente selezionare "aggiungi" e nell'elenco delle periferiche proposte, selezionare con il tasto sx del Mouse la voce "Aggiungi import XML"

Nella parte destra del monitor comparirà la seguente videata:  $\begin{array}{|c|c|c|c|c|}\n\hline\n\text{m} & \text{m} & \text{m} & \text{m} & \text{m} \\
\hline\n\text{m} & \text{m} & \text{m} & \text{m} & \text{m} & \text{m} \\
\hline\n\text{m} & \text{m} & \text{m} & \text{m} & \text{m} & \text{m} & \text{m} \\
\hline\n\text{m} & \text{m} & \text{m} & \text{m} & \text{m} & \text{m} & \text{m} & \text{m} \\
\hline\n\text{m} & \text{m} & \text{m} & \text{m} & \text$ 

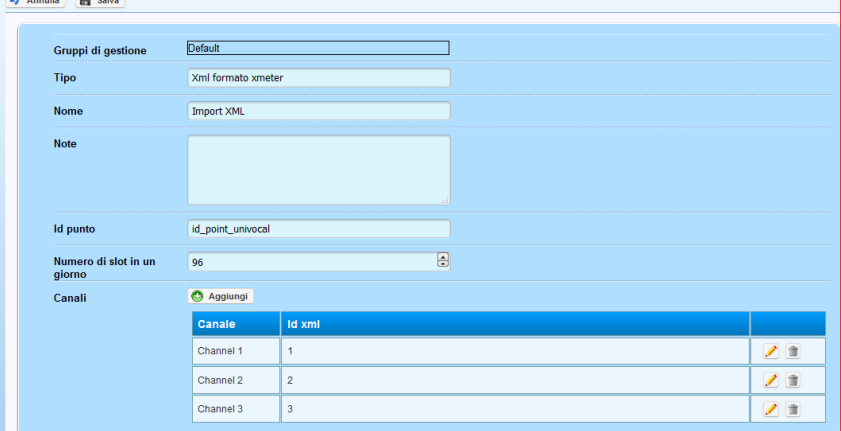

Dove occorre inserire:

- **Nome**: Inserire il nome desiderato
- **Note**: Inserire se desiderate delle eventuali note
- **Id punto**: identifica questa periferica al file XML che sarà processato dal Server. Il programmatore deve garantire che deve essere univoco in tutto il sistema.
- **Numero Slot in un giorno**: di default 96, identifica che i dati "grezzi" sono archiviato al ¼ d'ora.
- **Canali**: Premere sul tasto "*aggiungi*" ed inserire tutti i canali. Per ogni canale si dovrà selezionare il Nome, l'ID contenuto nella struttura dell'XML e l'unità di misura. L'interfaccia di configurazione "garantisce" che l'ID del canale sia univoco

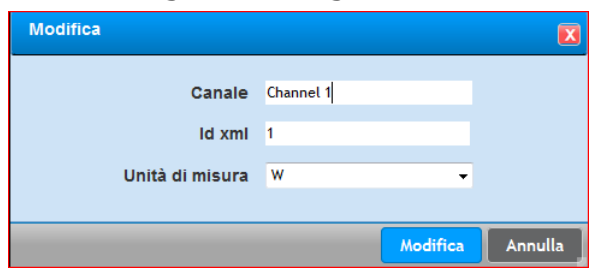

Una volta completate le operazioni, premere "Salva" per salvare tutte le informazioni nel Server. Da questo momento se nel server è già configurata la parte di [importazione file,](#page-230-0) risulta già attiva l'acquisizione dei dati.

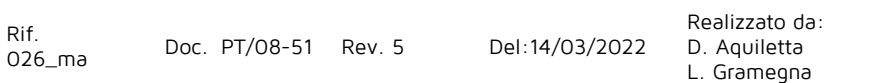

### <u> EnergyTeam</u>

#### Per completezza d'informazione si riporta lo schema XSD del file XML:

<?xml version="1.0" encoding="Windows-1252"?>

<!-- xjc -d test -p it.energyTeam.core.devices.xmeter.xml.xmeterSpontaneous xmeterSpontaneous.xsd --> <xs:schema attributeFormDefault="unqualified" elementFormDefault="qualified" xmlns:xs="http://www.w3.org/2001/XMLSchema">

<xs:element name="XMETER">

<xs:complexType>

<xs:sequence>

<xs:element maxOccurs="unbounded" name="MEAS">

<xs:complexType>

<xs:simpleContent>

<xs:extension base="xs:string">

<xs:attribute name="id" type="xs:string" use="required" />

<xs:attribute name="chan" type="xs:int" use="required" />

<xs:attribute name="name" type="xs:string" use="required" />

<xs:attribute name="int" type="xs:int" use="required" />

<xs:attribute name="typ" type="xs:int" use="optional" />

</xs:extension>

</xs:simpleContent>

</xs:complexType>

</xs:element>

<xs:element name="CLOSED">

<xs:complexType>

<xs:attribute name="tstamp" type="xs:string" use="required" />

<xs:attribute name="size" type="xs:int" use="required" />

</xs:complexType>

</xs:element>

</xs:sequence>

<xs:attribute name="mat" type="xs:string" use="required" />

<xs:attribute name="id" type="xs:string" use="required" />

<xs:attribute name="day" type="xs:string" use="required" />

<xs:attribute name="try" type="xs:short" use="required" />

<xs:attribute name="tstamp" type="xs:string" use="required" />

<xs:attribute name="type" type="xs:string" use="optional" />

<xs:attribute name="timeZone" type="xs:string" use="optional" />

</xs:complexType>

</xs:element>

</xs:schema>

84

## Eneravieam

#### Qui di seguito si spiega la struttura del file XML:

 $\geq$   $\geq$   $\geq$ ogni file nel tag contiene attributi con riferimenti a mat: matricola strumento id: id lettura (simile a POD, Point Of Delivery), configurabile e dovrà essere lo stesso configurato in ESWEB. day: giorno di pertinenza dei dati try: tentativo di spedizione numero 0..2 tstamp: data e ora di inizio spedizione del file --> <XMETER mat="070626XM115700" id="ID95566-A" day="20091113" try="0" tstamp="20091114043223">  $< ! -$ il file e' costituito da un certo numero di tag MEAS contenenti i dati registrati gli attributi di questo tag specificano: id: identificativo del canale per l'archiviazione NON USATO DA ESWEB chan: canale fisico o virtuale dello strumento di provenienza dei dati USATO DA ESWEB e dovrà coincidere con l'ID associato al Canale name: nome esteso della grandezza misurata int: periodo di media in minuti della grandezza, saranno spediti 1440/int valori per giorno per grandezza typ: Se il valore è 0, ESWEB importa i valori cos' come li legge, Se il valore è 1, ESWEB farà una "derivazione" dei Dati. Se i dati sono al ¼ d'ora, gli stessi verranno moltiplicati per 4 --> <MEAS id="VS3F" chan="24" name="Stellata trifase" int="15" typ="0" > 2.3357E+02;2.3155E+02;2.3133E+02;2.3213E+02;2.3215E+02;2.3204E+02;2.3206E+02;2.3223E+02;2.3132E+02;2 .3146E+02;2.3088E+02;2.3242E+02;2.3195E+02;2.3268E+02;2.3210E+02;2.3216E+02;2.3205E+02;2.3277E+02;2. 3250E+02;2.3207E+02;2.3193E+02;2.3228E+02;2.3187E+02;2.3154E+02;2.3124E+02;2.3072E+02;2.3049E+02;2.3 158E+02;2.3203E+02;2.3214E+02;2.3199E+02;2.3122E+02;2.3157E+02;2.3320E+02;2.3258E+02;2.3145E+02;2.31 41E+02;2.3209E+02;2.3437E+02;2.3389E+02;2.3338E+02;2.3283E+02;2.3333E+02;2.3317E+02;2.3278E+02;2.329 2E+02;2.3293E+02;2.3262E+02;2.3287E+02;2.3386E+02;2.3430E+02;2.3445E+02;2.3194E+02;2.3219E+02;2.3237 E+02;2.3276E+02;2.3267E+02;2.3242E+02;2.3254E+02;2.3291E+02;2.3275E+02;2.3317E+02;2.3355E+02;2.3394E +02;2.3411E+02;2.3351E+02;2.3370E+02;2.3407E+02;2.3354E+02;2.3341E+02;2.3315E+02;2.3154E+02;2.3104E+ 02;2.3125E+02;2.3278E+02;2.3293E+02;2.3293E+02;2.3321E+02;2.3346E+02;2.3354E+02;2.3409E+02;2.3432E+0 2;2.3425E+02;2.3258E+02;2.3198E+02;2.3218E+02;2.3252E+02;2.3336E+02;2.3147E+02;2.3202E+02;2.3260E+02 ;2.3210E+02;2.3190E+02;2.3279E+02;2.3335E+02;2.3271E+02 </MEAS>

<CLOSED tstamp="20091114043225" size="001058"/> </XMETER>

Per maggiori informazioni, rivolgersi al centro di assistenza tecnica in Energy Team allo 02.48405033

Realizzato da: D. Aquiletta L. Gramegna

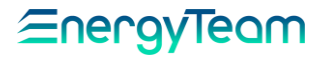

## **Aggiungi Stazione meteo**

Per mezzo di questa funzione, il Server potrà "conoscere" e storicizzare i dati metereologici, quali Temperatura, pressione, umidità, ecc. ecc. (vedi immagine sotto riportata) **accedendo ad un sito internet.** Questa funzione può rivelarsi utile quando vengono installati pannelli solari e solarimetri, così come tutta la strumentazione per esterni. È necessario conoscere tutti i parametri meteorologici della zona e in un determinato arco di tempo della giornata.

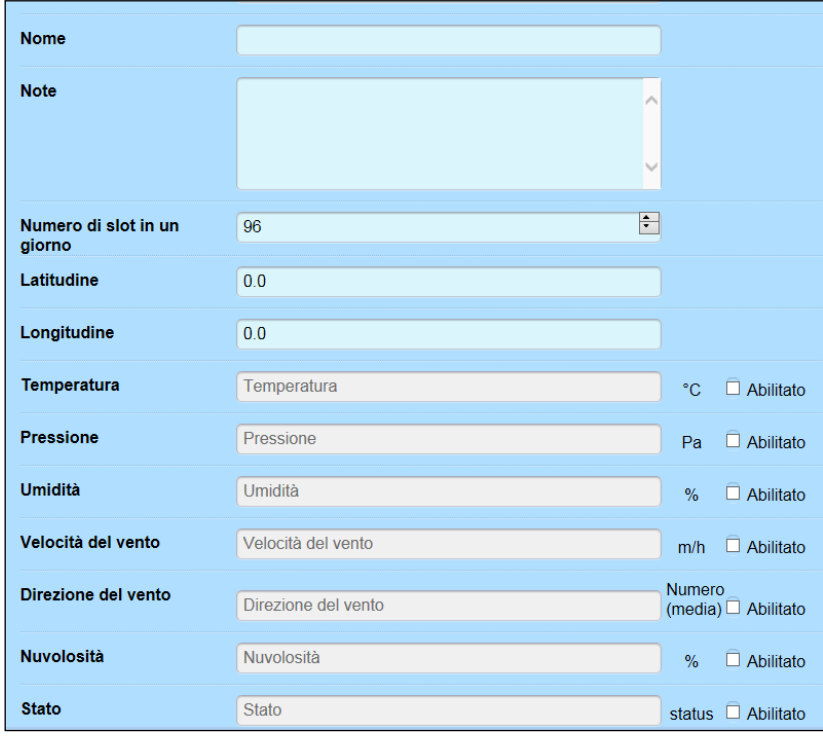

Per l'inserimento di una nuova stazione meteo occorre dare un "Nome", compilare l'eventuale campo "note", scegliere con quale risoluzione si intende storicizzare il dato ed infine inserire la Latitudine e Longitudine del posto che si intende monitorare. Ovviamente occorre abilitare i canali che si intendono registrare.

In un unico Server è possibile inserire diverse stazioni meteo.

**N.B.: Si precisa che l'accuratezza dei dati dipendono dal servizio internet offerto, quindi i dati possono non essere precisi.** 

## **Aggiungi Bus**

Il modulo bus selezionato identifica la modalità di comunicazione (Seriale/LAN) degli apparati collegati alla stessa seriale RS 485. Ricordiamo che questo tipo di modulo può essere inserito in una qualunque cartella della struttura ad albero, generalmente conviene inserirlo nello stesso gruppo/sottogruppo contenente gli apparati collegati ad esso.

Per aggiungere un nuovo BUS selezionare, con il doppio click, nella struttura ad albero del menù Gestione -> Configurazione apparati, la cartella dove intendiamo inserire il nuovo BUS. Nella Form di destra selezionare il tipo di BUS da inserire

#### **NOTA:**

#### **Tutti I BUS di comunicazione, risultano visibili nella struttura ad albero, esclusivamente in configurazione apparati. Nelle altre pagine saranno nascosti e non visibili agli utenti in visualizzazione**

Una volta configurato il BUS, selezionando con il doppio click il BUS interessato si può accedere ad un menù (vedi figura sotto) dove risulta possibile:

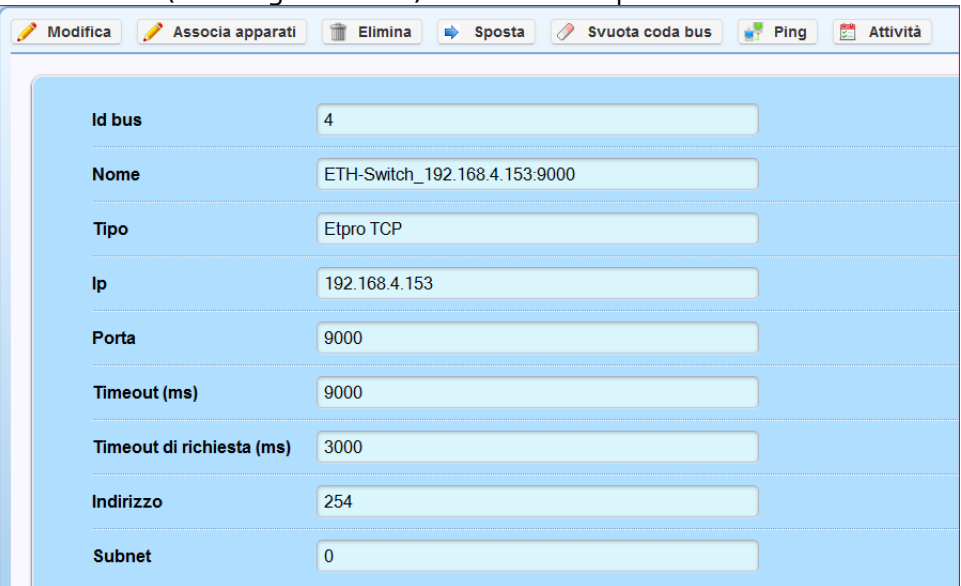

- **Modifica:** Risulta possibile modificare i settaggi precedentemente impostati in fase di creazione del BUS. La maschera visualizzata cambia in funzione del tipo di BUS configurato. Non è possibile cambiare la tipologia di BUS (in questo caso occorre creare un nuovo BUS)
- **Associa Apparati:** Una volta creato il BUS, si deve associare tutti gli apparati precedentemente configurati. In questo modo il server conosce quali sono le istruzioni che deve effettuare per collegarsi all'apparato. In questo menù risulta possibile associare apparati NON ancora associati a nessun altro BUS (in modo da non poter commettere errori)
- **Elimina:** Questo comando, dopo conferma, elimina permanentemente il BUS dalla struttura ad albero.
- **Sposta:** Sposta il BUS nella struttura ad albero
- **Svuota coda bus:** Questo comando elimina tutte le operazioni che il BUS ha in coda
- **Ping:** Opzione visibile solo per i BUS di tipo TCP. Funzione utile come diagnosi per conoscere se l'IP risponde al PING verso il server.
- **Attività:** Per mezzo di questa interfaccia, si può conoscere il numero delle operazioni in coda, l'ultima operazione effettuata e l'eventuale operazione in corso. E' importante programmare il sistema affinché non si saturi di operazioni il BUS. Nel caso venga saturato di operazioni il BUS (1000 operazioni massime consentite nelle code), il sistema notifica, se configurato, con l'allarme "LOG di SISTEMA" il problema.

#### **1.23.1 Etpro TCP**

Questo BUS viene selezionato quando gli X-Meter sono collegati ad una scheda di rete quale il modulo ETH - XM5 o similari. Una volta selezionato il tipo di BUS "etpro TCP" compare una form come sotto riportato:

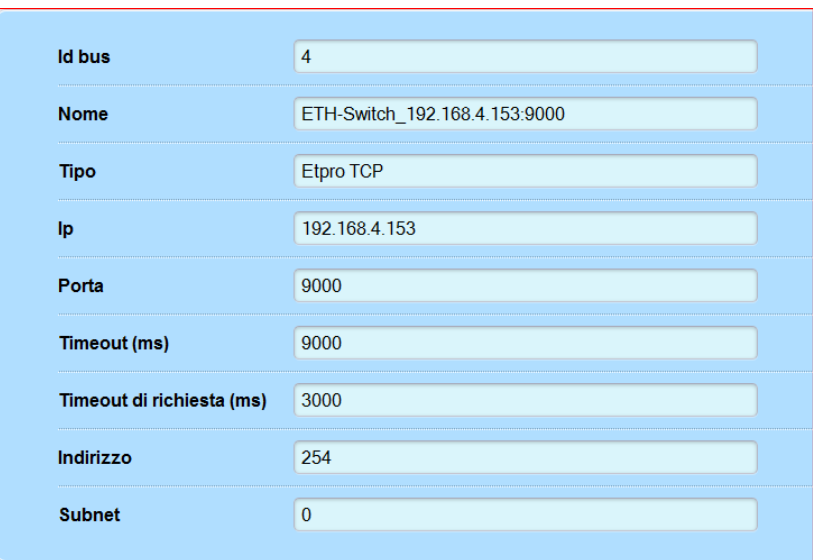

**IP:** Inserire l'indirizzo IP statico (può essere fornito dall'operatore che ha configurato l'X-Meter).

**Porta:** Di default è impostata su 9000 **Timeout :** Di default è impostato su 9000 **Indirizzo:** Di default è impostato su 254 **Subnet :** Di default è impostato su 0

Una volta impostato il modulo Bus seriale, occorre salvare le impostazioni premendo il tasto **Salva** al di sopra del menu. Dopo il salvataggio, dallo schema ad albero che rappresenta l'impianto, occorre selezionare questo nuovo modulo impostato mediante un doppio click sul suo nome e successivamente premere il pulsante **Associa apparati**. Questa funzione permette di associare gli apparati che sono collegati a valle del modulo Bus seriale in questione, come gli X-Meter; sempre attraverso un doppio click. Le altre funzioni possibili sono l'eliminazione del modulo o eventualmente lo spostamento nell'albero. Valutare con sicurezza prima di effettuare eventuali eliminazioni e spostamenti.

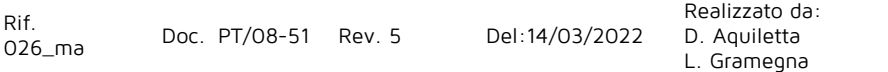

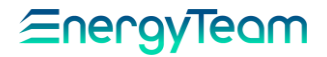

### **1.23.2 Etpro 485**

Questo BUS viene selezionato quando l'apparecchiatura è collegata in seriale RS485 direttamente al PCBOX (per mezzo di una interfaccia XM2, ovvero USB-RS485). Una volta selezionato il tipo di BUS "etpro 485" compare una form come sotto riportato:

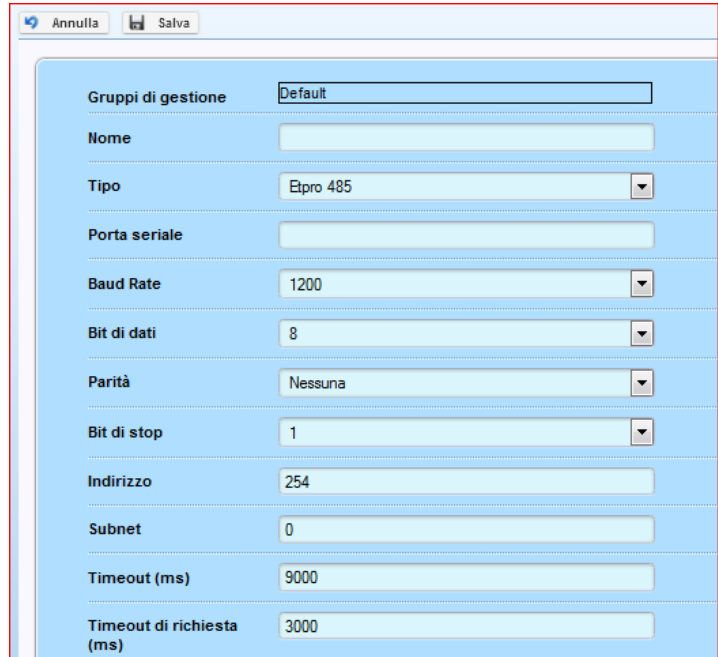

Questo modulo identifica la modalità di comunicazione Etpro (*Energy Team Protocol*) degli apparati che fanno parte della stessa seriale RS485.

- **Nome:** Inserire il nome che vogliamo dare al nostro BUS.
- **Tipo:** Identifica il tipo di BUS che intendiamo configurare, in questo caso **Etpro485**
- **Porta Seriale:** da inserire la porta COM effettivamente utilizzata dal server
- **Baud rate:** Impostare la stessa velocità della di comunicazione delle apparecchiature.
- **Bit di dati:** Tipicamente 8, parametro che dovrà essere lo stesso delle apparecchiature collegate sotto la stessa seriale
- **Parità:** parametro che dovrà essere lo stesso delle apparecchiature collegate sotto la stessa seriale
- **Bit di Stop:** parametro che dovrà essere lo stesso delle apparecchiature collegate sotto la stessa seriale
- **Indirizzo:** Default 254, lasciare l'impostazione di default
- **Subnet:** lasciare l'impostazione di default (nel protocollo ETPro è prevista la possibilità di uso di diverse sottoreti)
- **Timeout:** (default 9000) Tempo espresso in millisecondi, è il tempo massimo di attesa della risposta
- **Timeout di richiesta ms:** Tempo espresso in millisecondi, è il tempo minimo che deve passare tra una richiesta ed un'altra. In pratica dopo che il server ha ricevuto una risposta, questo è il tempo minimo che deve passare per inviare nuovamente un'altra richiesta.

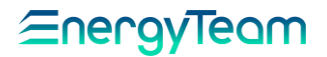

### **1.23.3 Modus RTU**

Modalità utilizzata per la lettura di apparati ModBus che comunicano tra loro tramite la seriale RS485 connessa direttamente al PC-BOX per mezzo del convertitore USB-RS485 (modulo XM2). Una volta selezionato il tipo di BUS "modbus RTU" compare una form come sotto riportato:

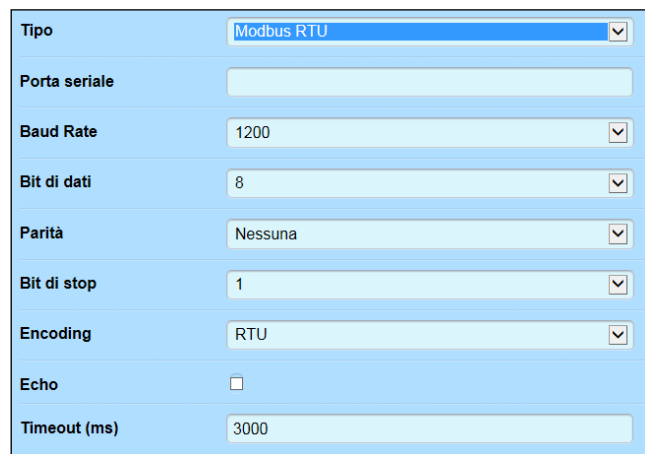

**Porta Seriale:** Per inserire il tipo di porta seriale. Se il sistema operativo è Windows occorre impostare COMxxx (dove al posto delle x si inserisce il numero di porta utilizzata dal concentratore ).

**Baud rate:** Per impostare la velocità di dialogo degli apparati espressa in bit al secondo. Impostando per esempio 1200 significa che, quando un dispositivo collegato comunica dei dati al concentratore mediante questa seriale, ogni secondo invia 1200 bit.

**Bit di dati:** Rappresenta, secondo lo standard, la lunghezza in bit di una parola, più precisamente il numero di bit che compongono una parola. L'impostazione di default è 8.

Parità: Di default è impostato su "Nessuna". Impostare la corretta parità della seriale **Bit di Stop:** Normalmente di Default è 1. Eventualmente inserire il numero di BIT di stop della seriale.

**Encoding:** Particolare tecnico riguardante la codifica dei segnali. Di default selezionare RTU.

**Echo:** Possibile modalità di comunicazione prevista per il Modbus ma non utilizzata. Di default non è attiva la spunta.

**Timeout :** Di default è fissato a 3000 (ritardo di comunicazione espresso in ms, come nel caso precedente).

#### **NOTA:**

**Si ricorda che in una rete mista TUTTI gli apparati devono dialogare alla stessa velocità.**

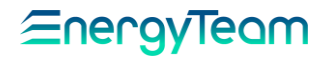

### **1.23.4 Modbus RTU Over TCP**

Modalità utilizzata per la lettura di apparati che utilizzano il protocollo Modbus RTU, ma che sono collegati per mezzo di un adattatore di rete Ethernet. In questo caso occorre selezionare come tipo di BUS "modbus RTU over TCP" compare una form come sotto riportato:

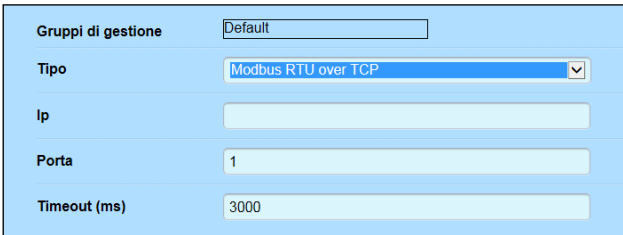

**IP:** Inserire l'indirizzo IP di destinazione.

**Porta:** Inserire in numero della Porta di comunicazione.

**Timeout (ms) :** Di default è impostato su 3000 (ritardo di comunicazione espresso in millisecondi).

Al termine, premere **Salva** per memorizzare le impostazioni o **Annulla inserimento** per cancellarle.

#### **1.23.5 Modbus TCP**

Modalità utilizzata per la lettura di apparati che utilizzano il protocollo Modbus TCP. In questo caso occorre selezionare come tipo di BUS "modbus TCP", comparirà una form come sotto riportato:

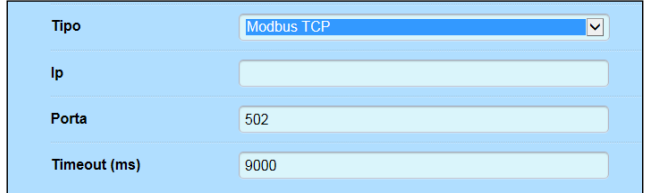

**IP:** Per inserire l'indirizzo IP statico

**Porta :** Di default viene proposta la porta 502, inserire comunque la porta di comunicazione corretta

**Timeout :** Di default è fissato a 9000. E' il tempo di attesa della risposta espresso in millisecondi (ms). In questo caso l'apparato, dopo aver ricevuto il segnale di start, lo strumento dovrà rispondere entro un time-out di 9 secondi.

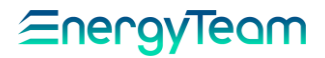

# **Aggiungi END-POINT**

Il modulo End-Point è del tutto simile al BUS, ma al contrario del BUS questo modulo viene caricato tipicamente per la telelettura verso apparecchiature GSM. Tutte le apparecchiature collegate ad un End-Point, non potranno essere configurate nel Polling. Ricordiamo che questo tipo di modulo può essere inserito in una qualunque cartella della struttura ad albero, generalmente conviene inserirlo nello stesso gruppo/sottogruppo contenente gli apparati collegati ad esso.

Per aggiungere un nuovo End-Point selezionare, con il doppio click, nella struttura ad albero del menù Gestione -> Configurazione apparati, la cartella dove intendiamo inserire il nuovo End-Point. Nella Form di destra selezionare il tipo di End-Point da inserire

### **1.24.1 End-Point Modem**

Tipologia di End-Point da usare quando l'apparecchiatura da contattare ha un GSM. Prima di configurare questo tipo di modulo occorre impostare correttamente il "[pool di](#page-188-0)  [modem](#page-188-0)", in modo che questo n° GSM sarà contattato dal Pool di modem desiderato. Questa impostazione consente di risparmiare nei costi di gestione, in modo che il numero GSM dell'apparecchiatura viene contattato da un pool di modem dello stesso operatore telefonico.

Una volta inserito il tipo "modem" si può impostare:

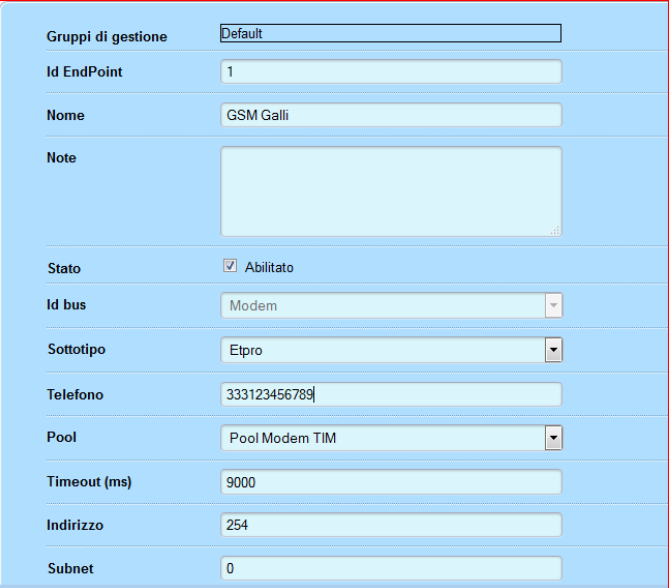

- **Nome:** Inserire il nome che vogliamo dare al nostro End-Point.
- **Note:** eventuale campo Note
- **Stato:** Di default abilitato, eventualmente "disabilitare".
- **Sottotipo:** Identifica il protocollo di comunicazione, in questo caso "Etpro" (Energy Team Protocol)
- **Telefono:** Inserire il numero GSM da contattare
- **Pool:** Selezionare il [Pool di Modem](#page-188-0) precedentemente configurato
- **Timeout:** (default 9000) Tempo espresso in millisecondi, è il tempo massimo di attesa della risposta

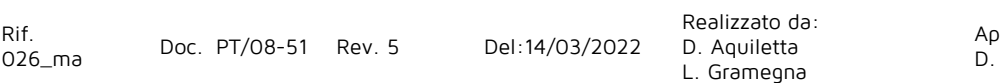

provato da: M. Bianchi Aquiletta

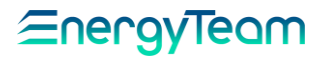

- **Indirizzo:** Default 254, lasciare l'impostazione di default
- **Subnet:** lasciare l'impostazione di default (nel protocollo ETPro è prevista la possibilità di uso di diverse sottoreti)

### **1.24.2 End-Point Ethernet**

Tipologia di End-Point da usare quando l'apparecchiatura da contattare ha un indirizzo IP.

Una volta inserito il tipo "Ethernet" si può impostare:

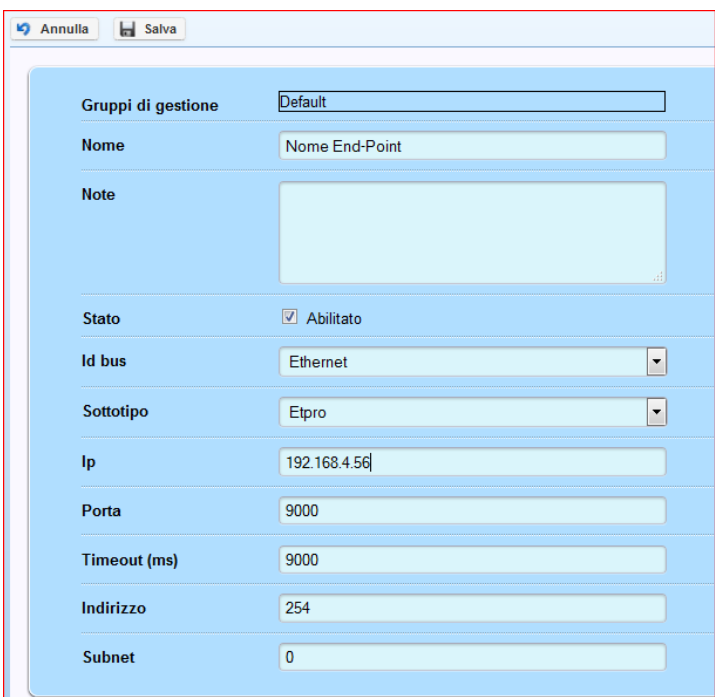

- **Nome:** Inserire il nome che vogliamo dare al nostro End-Point.
- **Note:** eventuale campo Note
- **Stato:** Di default abilitato, eventualmente "disabilitare".
- **Sottotipo:** Identifica il protocollo di comunicazione, in questo caso "Etpro" (Energy Team Protocol)
- **Timeout:** (default 9000) Tempo espresso in millisecondi, è il tempo massimo di attesa della risposta
- **Indirizzo:** Default 254, lasciare l'impostazione di default
- **Subnet:** lasciare l'impostazione di default (nel protocollo ETPro è prevista la possibilità di uso di diverse sottoreti)

#### **1.24.3 End-Point Seriale**

Tipologia di End-Point da usare quando la seriale RS485 dell'apparecchiatura da contattare è collegata fisicamente al Server per mezzo del modulo USB/RS485 (tipicamente il modulo XM2).

Una volta inserito il tipo "Seriale" si può impostare:

## <u> Energyleam</u>

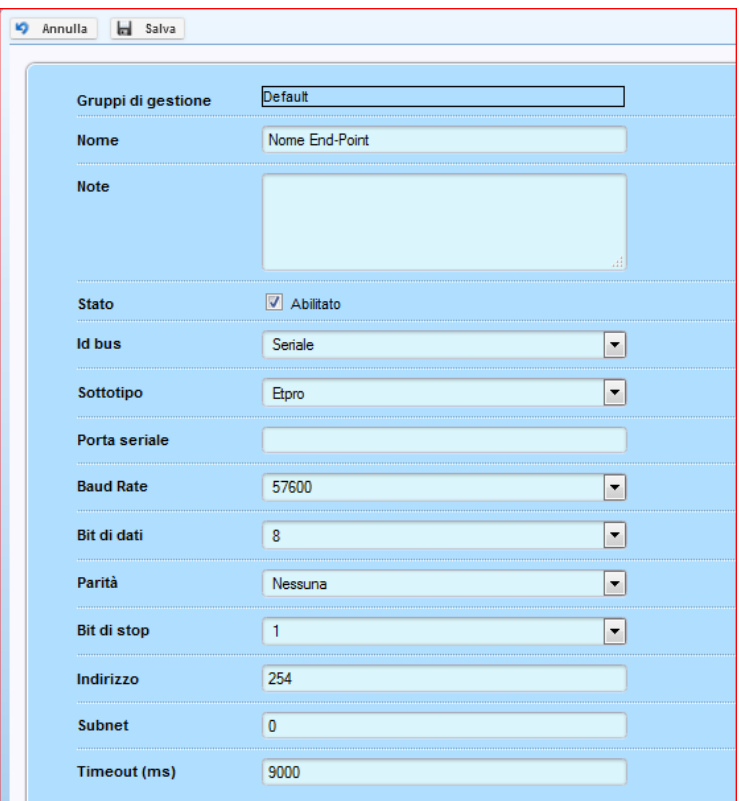

- **Nome:** Inserire il nome che vogliamo dare al nostro End-Point.
- **Note:** eventuale campo Note
- **Stato:** Di default abilitato, eventualmente "disabilitare".
- **Sottotipo:** Identifica il protocollo di comunicazione, in questo caso "Etpro" (Energy Team Protocol)
- **Porta Seriale:** da inserire la porta COM effettivamente utilizzata dal server
- **Baud rate:** Impostare la stessa velocità della di comunicazione delle apparecchiature.
- **Bit di dati:** Tipicamente 8, parametro che dovrà essere lo stesso delle apparecchiature collegate sotto la stessa seriale
- **Parità:** parametro che dovrà essere lo stesso delle apparecchiature collegate sotto la stessa seriale
- **Bit di Stop:** parametro che dovrà essere lo stesso delle apparecchiature collegate sotto la stessa seriale
- **Indirizzo:** Default 254, lasciare l'impostazione di default
- **Subnet:** lasciare l'impostazione di default (nel protocollo ETPro è prevista la possibilità di uso di diverse sottoreti)
- **Timeout:** (default 9000) Tempo espresso in millisecondi, è il tempo massimo di attesa della risposta

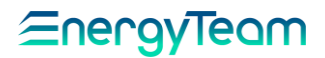

## **Aggiungi Modulo Matematico**

Per mezzo di un modulo matematico, l'utente ha la possibilità di crearsi dei canali virtuali con lo scopo di calcolare ad esempio delle utenze fittizie non monitorate direttamente, di raggruppare per centri di costo una serie di misure, di calcolare delle efficienze, di calcolare delle performance di certe utility, e così via… In seguito elencheremo una serie di moduli già "pronti" in modo che l'utente possa crearsi autonomamente delle misure per come desidera.

Per aggiungere un modulo matematico selezionare con il doppio click la cartella dove si intende inserire il nuovo modulo e in seguito cliccare su "**Aggiungi**" -----> Dal menu a tendina selezionare: "**Aggiungi modulo matematico**":

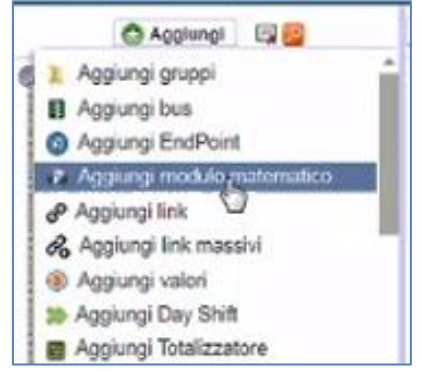

#### <span id="page-94-0"></span>**1.25.1 Somma**

Questo tipo di modulo matematico, consente di effettuare delle Somme algebriche, (quindi somme o sottrazioni) anche di "porzioni" di misure. Selezionando il tipo di modulo "Somma" abbiamo una Form come di seguito riportato.

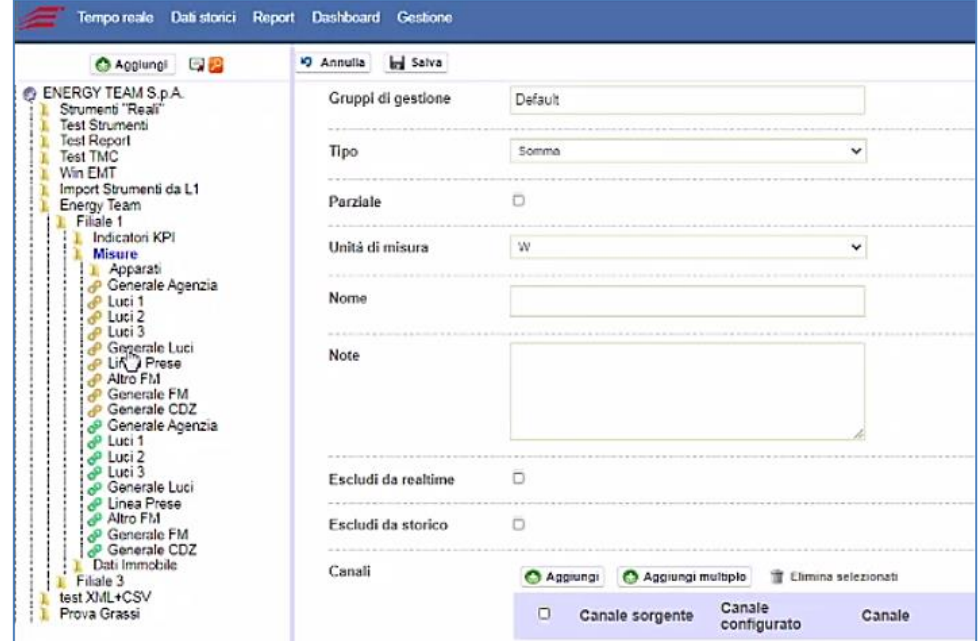

**Parziale**: Di default non è selezionato, perchè per calcolare il modulo matematico devono essere presenti tutti i dati da tutti i canali. Se l'utente seleziona il parziale,

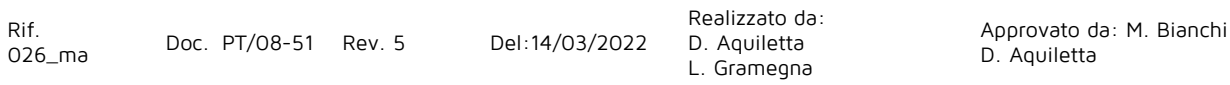

"accetta" il fatto che di un canale può non essere presente il dato, quindi il sistema considera "0" ed effettua comunque il conteggio con i dati presenti.

**Unità misura**: Selezionare l'unità di misura del risultato dell'operazione.

**Nome**: nome da assegnare a questa funzione.

**Note**: spazio riservato per eventuali note o una breve descrizione.

**Escludi da realtime:** il modulo matematico sarà visibile esclusivamente nei menù dati storici ed il colore del modulo sarà giallo.

**Escludi da Storico:** il modulo matematico sarà visibile esclusivamente nei menù "Tempo Reale" ed il colore del modulo sarà verde.

Come per i Link, in funzione della visibilità nei menù, l'icona del modulo matematico avrà colori diversi, cioè:

- **Blu:** Modulo visibile in tutti i menù
- **Giallo:** Modulo visibile esclusivamente nei Menù "dati storici"
- **Verde:** Modulo visibile esclusivamente nei menù "tempo Reale"
- **Rosso:** Modulo non visibile in nessun menù

**Aggiungi**: Permette di selezionare il canale desiderato. Cliccando, appare un sottomenu dove, mediante il tasto "**Seleziona un canale**", è possibile accedere alla struttura ad albero dell'impianto fino a selezionare il canale interessato. **N.B. E' consigliato configurare dei link e non dei canali fisici, in quanto se un domani si rende necessario cambiare tipologia di strumento, sarà necessario solamente "modificare" il puntamento del link in favore del nuovo canale, e a questo punto non occorre modificare nessuna configurazione nei moduli matematici, report, Dashboard ecc. ecc.**

**Aggiungi multiplo**: Lo stesso procedimento illustrato sopra. Questa nuova funzione ha il vantaggio di effettuare una selezione più veloce delle grandezze corrispondenti all'impianto interessato che vengono visualizzate sempre una ad una come righe nel riquadro Canali. A fianco di ciascuna riga i due tasti già illustrati:

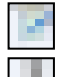

: Per aprire il menu corrispondente ed effettuare delle modifiche.

: Per cancellare l'intera riga (dopo averla selezionata con un click).

Al termine, premere **Salva** per memorizzare le impostazioni o **Annulla** per cancellarle.

Una volta creato il modulo matematico, nel modificare lo stesso si vede che ci sono delle informazioni in più:

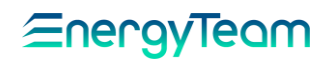

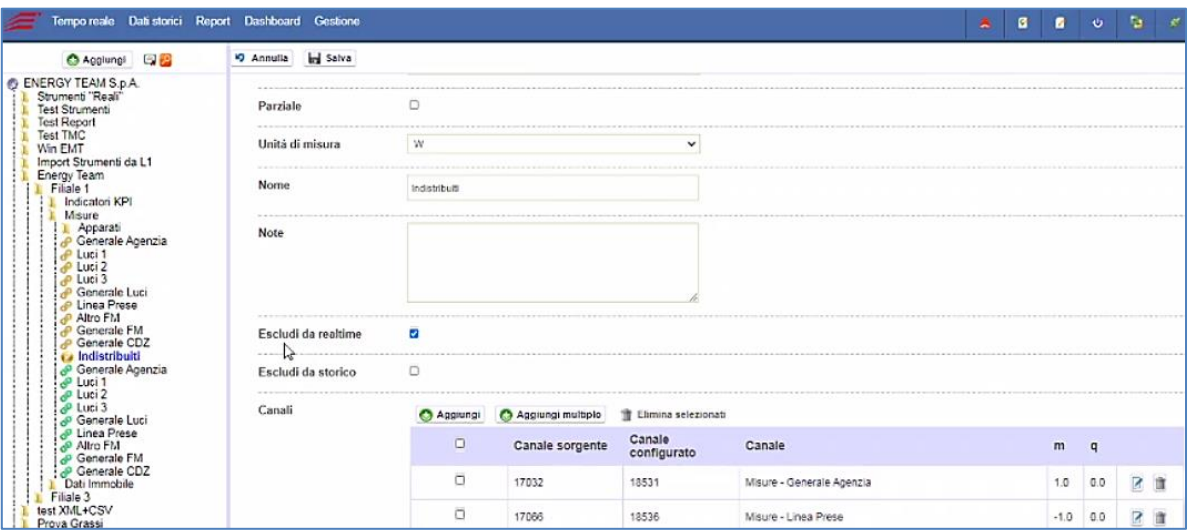

**Canale configurato**: Se presente, mostra l'identificativo (ID) univoco in tutto il sistema del link. Per esempio, in "Generale Agenzia" viene attribuito 18531. Se assente, significa che il canale utilizzato è un canale "fisico", non si appoggia ai link.

**Canale sorgente**: Mostra l'identificativo (ID) univoco del canale "effettivo" che il sistema usa nei calcoli. In "Generale Agenzia" viene attribuito 17032. È l'identificativo del canale sorgente, il canale fisico.

#### **1.25.2 Moltiplicazione**

Il menu e tutti i parametri, compreso il procedimento di selezione delle grandezze, sono gli stessi visti sopra per la somma. L'unica differenza è che in questa funzione le grandezze vengono moltiplicate tra di loro.

#### **1.25.3 Cos phi**

Per mezzo di questo modulo matematico, conoscendo i valori di Potenza Attiva e Reattiva di una linea elettrica (tipicamente il contatore ENEL), è possibile calcolare il valore del coefficiente "cosφ".

Una volta selezionata, dal menu che appare, i campi principali sono già stati spiegati per le funzioni descritte sopra, essendo appunto gli stessi. Illustriamo solo quelli nuovi:

**Attiva**: Mediante il tasto **Seleziona un canale** è possibile accedere alla struttura ad albero dell'impianto e, col metodo già visto, selezionare il canale desiderato corrispondente alla potenza attiva della linea, di cui vogliamo determinare il cosφ.

**Reattiva**: Sempre mediante il tasto **Seleziona un canale** è possibile accedere alla struttura ad albero dell'impianto e, col metodo già visto, selezionare il canale desiderato corrispondente alla potenza reattiva della linea, cui vogliamo determinare il cosφ.

Al termine, premere **Salva** per memorizzare le impostazioni o **Annulla** per cancellarle.

#### **1.25.4 Cos Phi 4 canali**

Per mezzo di questo modulo matematico, conoscendo i valori di Potenza Attiva e Reattiva di una linea elettrica che ha una misura bidirezionale (tipicamente il contatore ENEL), è possibile calcolare il valore del coefficiente "cosφ".

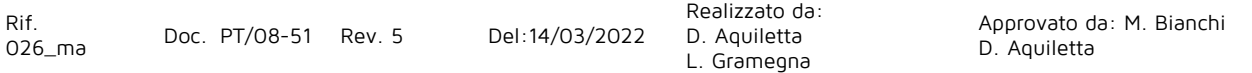

Anche in questo caso, nel menu visualizzato, i campi principali ( quali: "Tipo"; "Parziale"; "Unità di misura"; "Nome"; "Note"; anche i coefficienti "m" e "q" ) non li commentiamo in quanto sono gli stessi di quelli già descritti sopra e in tutte le altre funzioni. Commentiamo quelli nuovi:

**Attiva acquistata**: Per rilevare il valore della Potenza Attiva acquistata, totale sull'impianto. Dalla "struttura ad albero" dell'impianto che appare premendo **Seleziona un canale**, selezionare il canale relativo allo strumento interessato.

**Attiva ceduta**: Con la stessa procedura vista per l'Attiva acquistata, selezionare il canale della Potenza Attiva ceduta, totale sull'impianto.

**Reattiva acquistata**: Con la stessa procedura vista per l'Attiva acquistata, selezionare il canale della Potenza Reattiva acquistata, totale sull'impianto.

**Reattiva ceduta**: Con la stessa procedura vista per l'Attiva acquistata, selezionare il canale della Potenza Reattiva ceduta, totale sull'impianto trifase.

Al termine, premere **Salva** per memorizzare le impostazioni o **Annulla** per cancellarle.

### **1.25.5 Somma di prodotti**

Questa funzione permette di selezionare di volta in volta delle coppie di grandezze che, in automatico, per ciascuna coppia viene effettuato il prodotto tra le due grandezze e il risultato viene sommato con gli altri.

I campi visualizzati nel menu sono gli stessi già spiegati sopra, quindi per eventuali chiarimenti si rimanda a questi sotto-paragrafi. L'unica differenza è nel selezionare le copie di grandezze i cui prodotti tra di loro verranno sommati.

Cliccando su **Aggiungi** appare la seguente maschera:

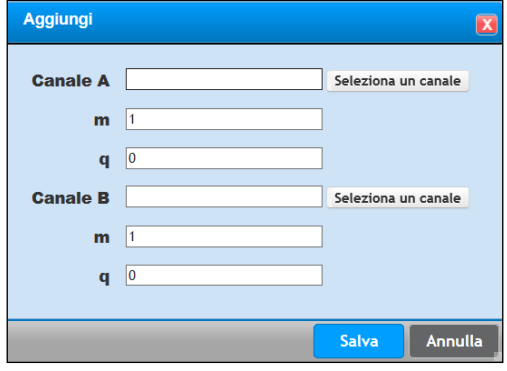

**Canale A** Premendo **Seleziona un canale** si accede alla struttura ad albero dell'impianto, dove è possibile selezionare la grandezza corrispondente al canale interessato.

**Canale B** Premendo **Seleziona un canale** si accede alla struttura ad albero dell'impianto, dove è possibile selezionare un'altra grandezza che verrà moltiplicata a quella selezionata in Canale A.

**m**: di Default è 1. Moltiplica per il coefficiente impostato la grandezza selezionata.

**q**: di Default è 0. E' pensato come un offset, viene sommato al valore della grandezza selezionata.

Premere infine **Salva** per memorizzare la coppia di grandezze selezionate che verranno visualizzate

entrambe su un'unica riga in tabella e moltiplicate tra loro.

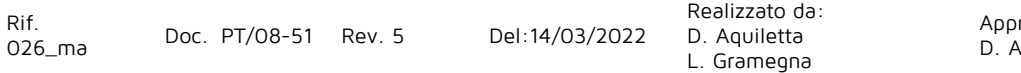

Questo per una coppia. Ripetere poi la procedura quante sono le coppie di grandezze. Al termine, premere **Salva** per memorizzare le impostazioni o **Annulla** per cancellarle.

Esempio: Anche se può sembrare semplificato, questo esempio illustra un'applicazione della funzione appena vista: supponiamo di voler calcolare la potenza totale attiva fornita da una linea trifase a dei carichi; prendendo il carico su ogni fase puramente ohmico, col metodo appena visto selezioniamo per ciascuno la tensione efficace ai suoi capi ( su Canale A ) e la corrente efficace ( su Canale B ). La somma dei prodotti è appunto:  $W = V_1I_1 + V_2I_2 + V_3I_3$ 

### **1.25.6 Somma diviso somma**

I campi principali visualizzati sono gli stessi già descritti per le prime funzioni. Quindi per una spiegazione si rimanda a questi. Illustriamo solo le nuove opzioni:

**Aggiungi numeratore**: Cliccando su questo tasto, si accede al menu per selezionare i canali corrispondenti alle grandezza interessate da sommare, il cui procedimento è lo stesso (compreso i menu) di quello descritto nel sotto-paragrafo del modulo matematico "[Somma](#page-94-0)". La stessa cosa per selezionare poi i valori che verranno sommati nel calcolo del denominatore, cliccando su **Aggiungi denominatore**.

Al termine, premere **Salva** per memorizzare le impostazioni o **Annulla** per cancellarle.

Il sistema poi esegue una divisione tra: Valore al Numeratore / Valore al denominatore. La funzione generale è sintetizzata come:  $S = (A_{1} + A_{2} + A_{3} + ... A_{N}) / (B_{1} + B_{2} + B_{3} + ... B_{N})$ 

#### **1.25.7 Media**

Tutti i campi visualizzati sono gli stessi della funzione [Somma](#page-94-0) compresi i sottomenu e il procedimento per selezionare i valori; solo che questa funzione, anziché la somma finale, restituisce il valore medio delle grandezze selezionate.

Al termine, premere **Salva** per memorizzare le impostazioni o **Annulla** per cancellarle.

### **1.25.8 Correzione metano**

Questa funzione è utile negli impianti in cui è presente un correttore di metano, per determinare con precisione il la misura dei metri cubi equivalenti standard, partendo da quelli misurati sotto certe condizioni di temperatura, pressione e portata.

Nel menu visualizzato, i campi principali ( quali: "Tipo"; "Parziale"; "Unità di misura"; "Nome"; "Note"; anche i coefficienti "m" e "q" ) non li commentiamo in quanto sono gli stessi di quelli già descritti sopra e in tutte le altre funzioni. Commentiamo quelli nuovi:

Dal menu a tendina del secondo campo **Tipo** ( quello posizionato sopra il campo "Portata" ), selezionare " Contatore volumetrico " se, per le misure di portata metano, viene utilizzato questo tipo di strumento, come in gran parte dei casi.

**Portata [mc/h]**: Per rilevare il valore di portata metano ( in metri cubi all'ora ). Dalla "struttura ad albero" dell'impianto che appare premendo **Seleziona un canale**, selezionare il canale di portata interessato, dallo strumento sul quale è collegata la sonda di misura. Assegnare poi il nome nel campo corrispondente.

**Pressione [bar]**: Con la stessa procedura vista per la portata, selezionare il canale di pressione del metano nella tubazione.

**Temperatura [°C]**: Con la stessa procedura vista per la portata, selezionare il canale di temperatura del metano.

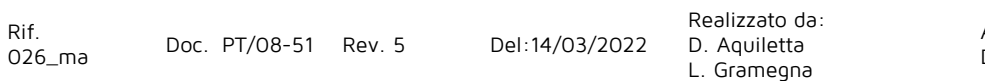

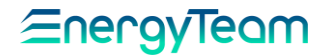

**Temperatura di calcolo [°C]**: Inserire il valore di temperatura alla quale fanno riferimento le condizioni standard dei metri cubi di metano.

Al termine, premere **Salva** per memorizzare le impostazioni o **Annulla** per cancellarle.

Per completezza d'informazione, l'algoritmo di calcolo eseguito dal modulo matematico, nel caso sia il contatore Volumetrico è:

#### **Volume corretto = volume (non corretto) \* pressure \* ((temp.2+KELVIN\_CONST) / (temperature1+KELVIN\_CONST))**

Dove:

Volume non corretto è quello misurato Pressione è quella misurata (La pressione deve essere assoluta, nel caso fosse relativa occorre aggiungere un offset aella misura pari a 1,013) Temperature1 è quella misurata Temperature 2 è la temperatura di Calcolo (0 o 15 °C, quindi NMC o SMC): KELVIN\_CONST è 273,15 °C

### **1.25.9 Potenza ideale fotovoltaico**

#### **NOTA:**

#### **questa funzione riguarda gli Impianti Fotovoltaici.**

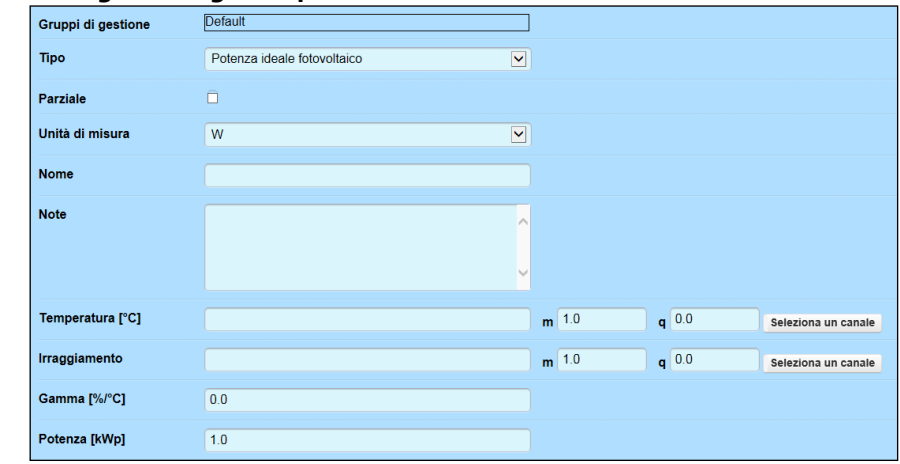

**Parziale**: una volta selezionato, se in uno dei canali non è presente il dato, il sistema continua ad effettuare i calcoli in modo automatico; lo tratta quindi come uno zero. **Nome**: Nome da assegnare a questa funzione.

**Note**: Spazio riservato per eventuali note o una breve descrizione.

**Temperatura** e **Irraggiamento**: Mediante il tasto **Seleziona** è possibile, sempre dalla struttura ad albero dell'impianto, accedere ai canali specifici della misura di Irraggiamento e Temperatura su una determinata stringa che, selezionati, vengono utilizzati nel calcolo della moltiplicazione per determinare la Potenza ideale dell'impianto Fotovoltaico.

**Gamma (%/°C)**: E' uguale al coefficiente di variazione percentuale con la temperatura, dipendente quindi dalla tipologia del Pannello (vedere le caratteristiche tecniche del pannello fotovoltaico installato).

**Potenza [KWp]**: Si riferisce ai KW di picco.

Al termine, premere **Salva** per salvare la configurazione che verrà visualizzata come una nuova icona nella struttura ad albero, dentro un impianto.

#### Ricapitolando: Cosa fa questo modulo?

Se la temperatura pannello è inferiore a 40 °C allora il modulo matematico moltiplica la Potenza di Picco per l'Irradianza del ¼ d'ora ed il risultato viene diviso 1000. Se la temperatura pannello è superiore a 40 °C viene ridotta la Potenza di picco dell'impianto in funzione del coefficiente "Gamma" ed eseguito lo stesso calcolo precedente.

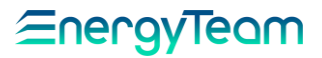

### **1.25.10 Punto di rugiada**

Il punto di rugiada è il calcolo della temperatura dove la miscela Aria-Vapore diventa satura di Vapore Acqueo.

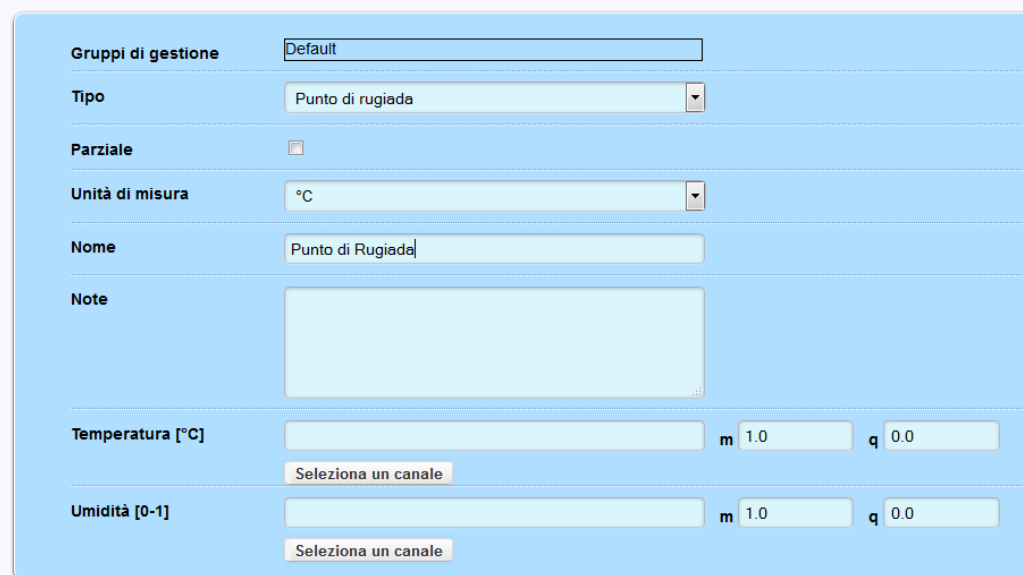

**Parziale**: una volta selezionato, se uno degli apparati non legge il dato, il sistema continua ad effettuare i calcoli in modo automatico; lo tratta quindi come uno zero.

**Unità di misura**: l'unità di misura proposto è appunto il Grado Centrigrado.

**Nome**: Nome da assegnare a questa funzione.

**Note**: Spazio riservato per eventuali note o una breve descrizione.

**Temperatura [°C]**: Mediante il tasto **Seleziona un canale** è possibile selezionare dalla "struttura ad albero" dell'impianto il canale di temperatura, misurata dallo strumento interessato.

**Umidità [0-1]**: Mediante il tasto **Seleziona un canale** è possibile selezionare dalla "struttura ad albero" dell'impianto il canale di umidità, misurata dallo strumento interessato. La misura dovrà essere, in questo caso una misura che va da 0 a 1. Se la misura va da 0 a 100%, inserire come coefficiente m un valore pari a 0,01.

Anche in questo modulo matematico si possono inserire i seguenti coefficienti di correzione:

**m**: di Default è 1. Moltiplica il valore della grandezza selezionata.

**q**: di Default è 0. E' pensato come un offset, viene sommato al valore della grandezza selezionata.

 $T_d = \frac{b * \left(\frac{a * T}{b + T} + \ln U_R\right)}{a - \left(\frac{a * T}{b + T} + \ln U_R\right)}$  $a = 17.27 °C$  $b = 237.7 °C$  $\ln \rightarrow$  logaritmo naturale (non in base 10) T (temperatura misurata):  $0 °C < T < 60 °C$ UR (umidità relativa): 0,01 < RH < 1,00 (non in %)  $T_d$  (punto di rugiada): 0 °C <  $T_d$  < 50 °C

Al termine, premere **Salva** per memorizzare le impostazioni o **Annulla** per cancellarle.

Per completezza d'informazione, l'algoritmo di calcolo che viene effettuato è il seguente:

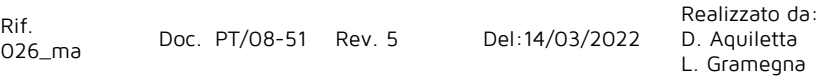

Eneravieam

#### **1.25.11 Potenza termica**

Questa funzione è utile per determinare il valore di potenza/energia termica prodotta ad esempio da un impianto di cogenerazione misurando la Portata del fluido e la temperatura di mandata e di ritorno. I valori vengono rilevati da apposite sonde installate sugli strumenti interessati, selezionabili dalla struttura "ad albero" dell'impianto.

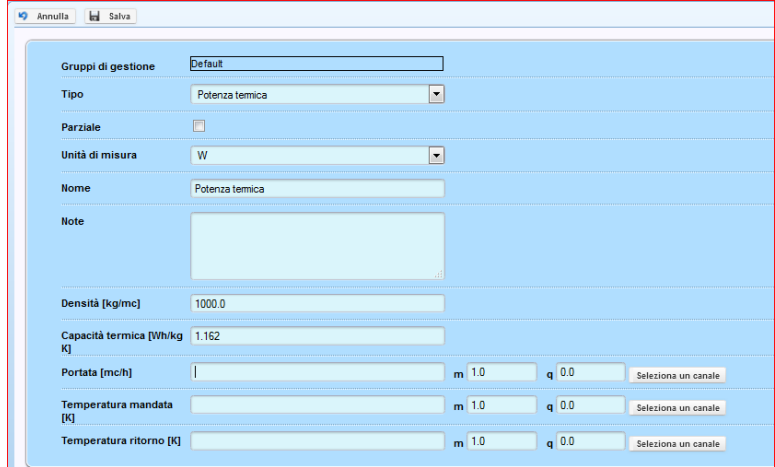

Nel menu visualizzato, i campi principali ( quali: "Tipo"; "Parziale"; "Unità di misura"; "Nome"; "Note"; anche i coefficienti "m" e "q" ) non li commentiamo in quanto sono gli stessi di quelli già descritti sopra e in tutti gli altri moduli matematici:

**Densità [Kg/mc]**: Inserire la densità del liquido nell'impianto, in chilogrammi su metro cubo (di default il sistema propone la densità dell'acqua.

**Capacità termica [Wh/Kg°K]**: Inserire il coefficiente di capacità termica del liquido nell'impianto, in Wattora per chilogrammo, per un grado Kelvin.

**Portata [mc/h]**: Per rilevare il valore di portata ( in mc/h ovvero metri cubi all'ora ). Dalla "struttura ad albero" dell'impianto che appare premendo **Seleziona un canale**, selezionare il canale di portata interessato, dallo strumento sul quale è collegata la sonda di misura.

**Temperatura mandata [K]**: Con la stessa procedura vista per la portata, selezionare il canale di temperatura ( in gradi Kelvin ) misurata sulla tubazione di mandata.

**Temperatura ritorno [K]**: Con la stessa procedura vista per la portata, selezionare il canale di temperatura ( in gradi Kelvin ) misurata sulla tubazione di ritorno.

Al termine, premere **Salva** per memorizzare le impostazioni o **Annulla** per cancellarle. La formula utilizzata per il calcolo è la seguente:

#### **Pterm= Portata \* Densità \* Capacità termica \* (Temp. Mandata - temp Ritorno)**

### **1.25.12 Integrale**

Lo scopo di questo modulo matematico è quello di calcolare l'integrale di una misura come ad esempio la Potenza Attiva. In questo caso il modulo matematico restituirà all'utente il valore di Energia Attiva.

Come per tutti i moduli matematici, nel menu visualizzato, i campi principali ( quali: "Tipo"; "Parziale"; "Unità di misura"; "Nome"; "Note"; anche i coefficienti "m" e "q" ) non li commentiamo in quanto sono gli stessi di quelli già descritti sopra e in tutte le altre funzioni. Commentiamo quelli nuovi:

**Canali**: una volta compilati i campi principali, premere **Aggiungi**; appare una sottomaschera dalla quale è possibile accedere alla struttura "ad albero" dell'impianto cliccando su **Seleziona un canale**. Da qui si può arrivare al canale interessato. Se ritenuto opportuno, inserire eventuali valori per i coefficienti di correzione "m" e "q".

Sempre dalla sotto-maschera, premere **Salva** per memorizzare il canale desiderato. Questo appare come una riga nella tabella sottostante. Si possono comunque effettuare delle modifiche al canale selezionato oppure cancella $\mathbb{Z}$  rispettivamente con i tasti e

Al termine, dal menu principale, premere **Salva** per memorizzare le impostazioni o **Annulla** per cancellarle.

#### **1.25.13 Espressione OR**

.

Fa parte delle funzioni Booleane. Può essere utilizzata per monitorare stati logici ON/OFF di alcuni sensori installati in un impianto: per esempio, selezionando come canali interessati alcuni Ingressi digitali degli X-Meter collegati ad interruttori o contatti per segnalare interruzioni, blocchi, cambiamenti di stato e via dicendo.

Bisogna selezionare due o più parametri i cui risultati logici vengono combinati secondo la logica OR. Questo modulo matematico si può utilizzare nella gestione degli Allarmi quale "[Errore di Contatto Generico](#page-131-0)"

Nel menu visualizzato, il significato dei campi principali quali: "Parziale", "Nome", "Note", lo abbiamo già descritto per le funzioni sopra, lo stesso per i coefficienti "m" e "q". I nuovi campi invece sono i seguenti:

**Unità di misura**: Dopo aver compilato tutti i campi principali, dal menu a tendina selezionare BoolAH se l'uscita 1 corrisponde al livello logico Alto; se invece è stata scelta la "logica negativa" selezionare BoolAL se è l'uscita 0 che corrisponde al livello logico Alto.

**Canali**: Premere il tasto **Aggiungi multiplo** per selezionare, dalla struttura "ad albero" dell'impianto, i canali corrispondenti agli stati ON/OFF interessati. Selezionarne due o di più per avere una combinazione OR tra di essi. Al termine, sempre nella sotto-maschera, premere **Aggiungi** per confermare. I canali appariranno come nuove righe nella tabella sottostante. Il tasto **Aggiungi** permette di aggiungere un canale alla volta.

Al termine, dal menu principale, premere **Salva** per memorizzare le impostazioni o **Annulla** per cancellarle.

#### **1.25.14 Espressione AND**

Realizzato da: Vale tutto quello spiegato per l'Espressione OR, l'unica differenza è che la combinazione finale viene fatta secondo la logica AND.

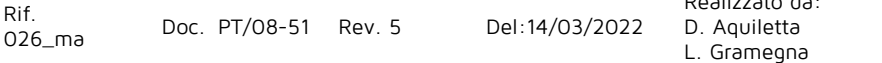

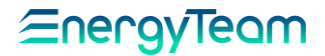

#### **1.25.15 Espressione personalizzabile**

E' un modulo matematico "Potente" dato che in questo caso è l'utente che scrive l'algoritmo di calcolo in funzione delle proprie esigenze.

Una volta selezionato il tipo di modulo matematico, premere su "aggiungi" o "Aggiungi multiplo" per selezionare i canali "fisici" da utilizzare nella formula. Il sistema propone automaticamente dei nomi delle variabili (nell'esempio sotto è "x1"; "x2"; "x3"; ovviamente sono modificabili dall'utente. Una volta configurate le "variabili" scrivere la formula come da esempio qui di seguito riportato:

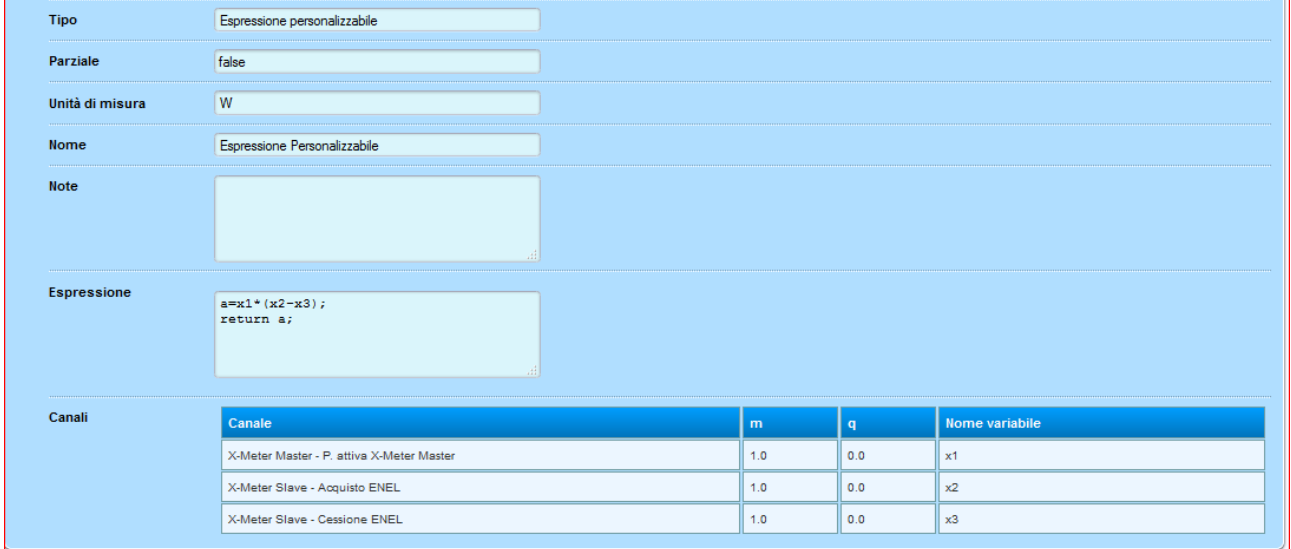

Inoltre, nel sistema sono "scolpite" delle variabili quali:

- **time** (sono i secondi da inizio giornata)
- **day** (giorno del mese)
- **month** (il mese corrente con la convenzione che Gennaio è 1)
- **year** (l'anno corrente)
- **week** (il giorno della settimana da 1 (Domenica) a 7)

In questo esempio è stata "creata una variabile "a", il carattere ; identifica la fine della formula/riga ed in questo caso si è detto al sistema di restituire il valore della variabile  $"a"$ .

Per applicazioni particolari e per maggiori info si rimanda ad un sito ON-LINE dove sono elencate tutte le possibili configurazioni, oppure al nostro centro di Assistenza tecnica allo 02.48405033

[https://en.wikisource.org/wiki/MVEL\\_Language\\_Guide](https://en.wikisource.org/wiki/MVEL_Language_Guide)

Questo modulo matematico è utilizzabile anche nella gestione degli [allarmi](#page-127-0) di bordo del Server.

### **1.25.16 PES**

Per mezzo di questo modulo matematico, si può calcolare il rendimento complessivo di un impianto di cogenerazione. Infatti, come si può notare dall'interfaccia di configurazione del modulo matematico, le "variabili" da misurare sono:

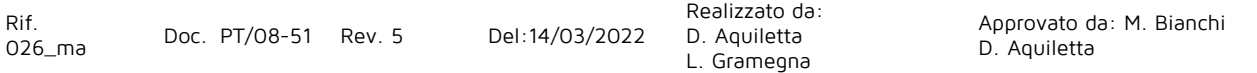

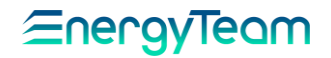

- L'energia combustibile
- L'energia Elettrica
- L'Energia termica

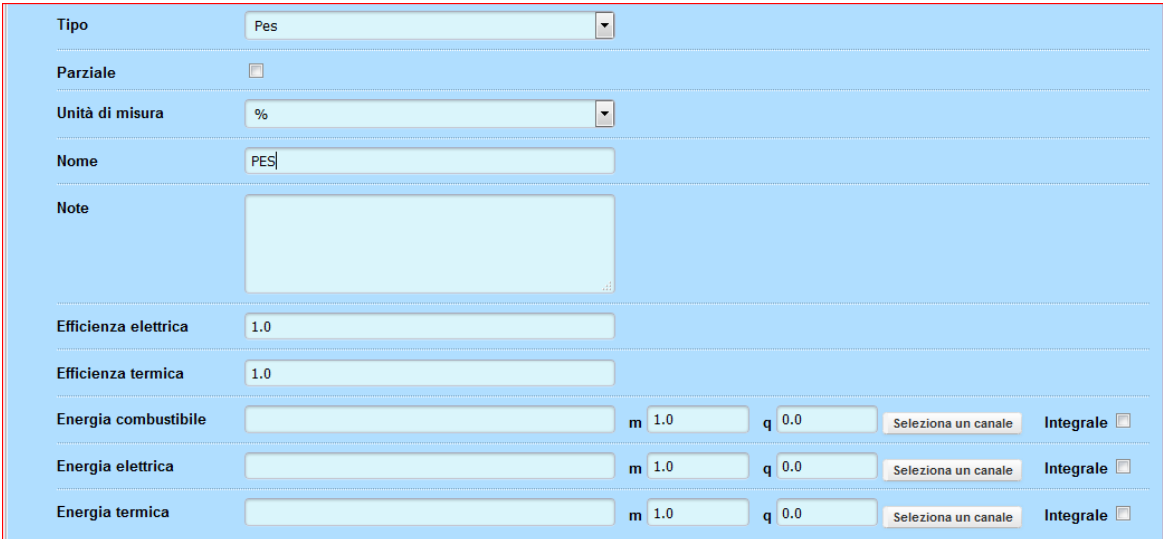

In sostanza, il presente modulo, mette a denominatore l'energia combustibile, e a numeratore la somma del rendimento elettrico e termico. Il risultato sarà l'efficienza complessiva del gruppo di cogenerazione espresso in percentuale

#### **1.25.17 Calcolo economico**

Lo scopo di questo modulo matematico è quello di applicare un costo per ogni fascia "Tariffaria".

Si precisa, inoltre, che nel sistema le fasce sono personalizzabili dall'utente, (vedi capitolo "[configurazione fasce](#page-178-0)") perchè potrebbe essere necessaria l'esigenza di applicare un costo diverso in funzione del turno di lavoro.

Anche in questo caso, nel menu visualizzato, i campi principali (quali: "Tipo"; "Parziale"; "Nome"; "Note"; anche i coefficienti "m" e "q") non li commentiamo in quanto sono gli stessi di quelli già descritti sopra e in tutte le altre funzioni. Commentiamo quelli nuovi:

**Unità di misura**: a seconda delle esigenze, scegliere se visualizzare il costo in Euro o in Dollari.

**Fascia**: dal menu "a tendina", scegliere la tipologia di fasce da utilizzare; è incluso il numero di fasce giornaliere.

Compilare i campi sottostanti (**F1**; **F2**; **F3** se è stata selezionata l'opzione **ItaliaF123**) inserendo per ciascuna fascia il costo in € o \$ per ogni Wattora.

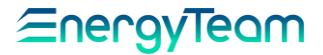

#### **1.25.18 Potenza Termica Aria**

Lo scopo di questo modulo matematico, è quello di calcolare la potenza termica contenuta nell'aria. Principalmente le misure da effettuare sono:

- Temperatura in ingresso (°C)
- Umidità in ingresso (%)
- Temperatura in uscita (°C)
- Umidità in uscita (%)
- Portata dell'Aria (mc/h)

Il dato sarà calcolato in Watt

Per completezza di informazione si riporta l'algoritmo di calcolo del presente modulo matematico:

#### Dati input da strumentazione:

$$
\begin{cases}\nT_{DB1 i} [^{\circ}C] \\
UR_{1 i} [^{\circ}\emptyset] \\
T_{DB2 i} [^{\circ}C] & i = 1 \div 96 \ (data \forall 1/4h \ giorno) \\
UR_{2 i} [^{\circ}\emptyset] \\
Q_{2 m} \frac{mc}{h}]\n\end{cases}
$$
\n
$$
\begin{cases}\n\frac{p_{0 m}}{m} = 101325 Pa \\
T_0 = 273.15 K \\
C_p_{da} = 1.006 \frac{kJ}{kg} \text{°C} \\
C_p_{wv} = 1.82 \frac{kJ}{kg} \text{°C} \\
Ra / R_{wv} = 0.62198 \\
M M_{da} = 28.965 \frac{g}{mol} \\
R_v = 8314.5 \frac{kJ}{kg} \text{°C} \\
h_{Gwv_0} = 2500.8 \frac{kJ}{kg_{wv}} \\
\rho_{std} = 1.225 \frac{kg}{m^3} \\
z = quota località stio [m]\n\end{cases}
$$
\n
$$
\begin{cases}\nP_{z} = p_{0 m} * (1 - 2.25577 * 10^{-5} z)^{5.2559} \\
\rho_{1 i} = \frac{M M_{da} * p_{z}}{R_{u} * (T_{DB1 i} + T_{0})} \\
\rho_{2 i} = \frac{M M_{da} * p_{z}}{R_{u} * (T_{DB2 i} + T_{0})}\n\end{cases}
$$

Rif.

Realizzato da: D. Aquiletta L. Gramegna

Approvato da: M. Bianchi D. Aquiletta

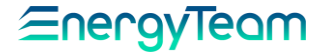

Proprietà flussi: {  $Q_{1m} = Q_{2m}$  $Q_{1v i} = Q_{1m i} * \rho_{1i}$  $(Q_{2v i} = Q_{2m i} * \rho_{2i})$ Temperatura in K:  $T_{DB2 i_K} = T_{DB2 i} + T_0$  $(T_{DB1 i K} = T_{DB1 i} + T_0$ 

Definizioni costanti Hyland & Wexler per calcolo  $p_{\text{wns}}$ :

$$
\begin{cases}\nC_8 = -5800.2206 \\
C_9 = 1.3914993 \\
C_{10} = -0.048640239 \\
C_{11} = 0.000041764768 \\
C_{12} = -0.000000014452093 \\
C_{13} = 6.5459673\n\end{cases}
$$
\n
$$
\begin{cases}\nC_1 = -5674.5359 \\
C_2 = 6.3925247 \\
C_3 = -0.009677843 \\
C_4 = 0.00000062215701 \\
C_5 = 2.0747825F - 09\n\end{cases}
$$

 $\overline{\mathcal{L}}$  $\overline{\phantom{a}}$  $\mathbf{I}$  $C_5 = 2.0747825E - 09$  $C_6 = -9.484024E - 13$  $C_7 = 4.1635019$  $p_{wvs\_pos} = e^{(C8/T_{DB\,j\,\,i\_K}+C9+C10*T_{DB\,j\,\,i\_K}+C11*T_{DB\,j\,\,i\_K}^2+C12*T_{DB\,j\,\,i\_K}^3+C13lnT_{DB\,j\,\,i\_K})}$  $p_{wvs\_neg} = e^{(C1/T_{DBj~i\_K}+C2+C3*T_{DBj~i\_K}+C4*T_{DBj~i\_K}^2+C5*T_{DBj~i\_K}^3+C6*T_{DBj~i\_K}^4+C7lnT_{DBj~i\_K})}$ 

Calcoli:

 $\vert$ 

 $\begin{cases} \sum_{i=0}^{N} P_{\text{D}}(k) = 0 & P_{\text{W}}(k) = P_{\text{W}}(k) \end{cases}$ <br>  $\begin{cases} \sum_{i=0}^{N} P_{\text{D}}(k) = 0 & P_{\text{W}}(k) = P_{\text{W}}(k) \end{cases}$  \_ ≥ <sup>0</sup> ⇒ \_ = \_  $i = 1 \div 2$ 

Calcoli:  $X_{in i} = \left(\frac{R_{da}}{R}\right)$  $\left(\frac{R_{da}}{R_{wv}}\right)*UR_{1 i}*\frac{p_{wvs\_i}}{(p_z - UR_{1\_i}*p_z)}$  $(p_z-UR_{1\_i}*p_{wvs\_i})$  $X_{out\,i} = \left(\frac{R_{da}}{R}\right)$  $\left( \frac{R_{da}}{R_{wv}} \right) * UR_{2i} * \frac{p_{wvs\_i}}{(p_z - UR_{2_i} * p)}$  $(p_z - U R_{2_i} * p_{wvs_i})$  $h_{in i} = C_{p da} * T_{DB1 i} + X_{in} * [h_{Gwv0} + C_{p wv} * T_{DB1 i}]$  $h_{out i} = C_{p da} * T_{DB2 i} + X_{out} * [h_{Gwv0} + C_{p w v} * T_{DB2 i}]$  $\Delta h_i = |h_{out i} - h_{in i}|$ 

$$
W_{h i} = \Delta h_i * \frac{Q_{2vi}}{3.6} [W]
$$

Rif. 026\_ma Doc. PT/08-51 Rev. 5 Del:14/03/2022 Realizzato da: D. Aquiletta L. Gramegna Approvato da: M. Bianchi D. Aquiletta  $\sum_{i=1}^{N} W_{n} = \sum_{i=1}^{N} W_{n}$  con  $m =$  numero  $1/4h$   $T_{DB1 i} > T_{DB2 i}$ <br>se  $T_{DB1 i} > T_{DB2 i} \Rightarrow W_{raff\_tot} = \sum_{i=1}^{m} W_{h\_i}$  con  $m =$  numero  $1/4h$   $T_{DB1 i} > T_{DB2 i}$ se  $T_{DB1\,i} < T_{DB2\,i} \Rightarrow W_{risc\_tot} = \sum_{i=1}^{n} W_{h\_i}$  con  $n =$  numero 1/4h  $T_{DB1\,i} < T_{DB2\,i}$
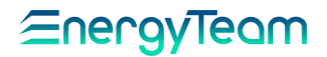

### **2 POLLING**

<span id="page-108-0"></span>Questa funzione (Interrogazione ciclica) è fondamentale per i cicli di lettura online, dati storici, sincronizzazione orologi ecc. L'interrogazione Ciclica, viene eseguito dal Server 24 ore al giorno, anche se non c'è collegato nessun utente nell'interfaccia WEB.

Questa configurazione si rende necessaria non solo per lo scarico dei dati, ma anche per controllare il valore dei dati storici ed eventualmente allarmare l'utente (per mezzo degli "[ALLARMI](#page-127-0)" di bordo del Server). Per accedere a questo menù si seleziona dal menù **Gestione** la voce **Polling**. Appare la seguente schermata:

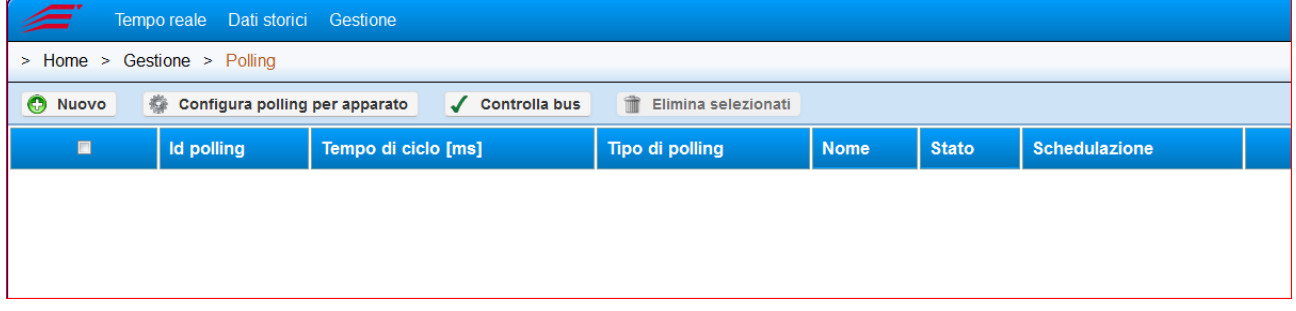

Per effettuare la configurazione, premere il pulsante **Nuovo**, compare un sottomenù i cui campi vanno compilati secondo i seguenti parametri:

### **Tipo di Polling**

Dal menu a tendina i parametri selezionabili sono i seguenti:

- **Normale**: questo "polling" viene eseguito ciclicamente in funzione del tempo di ciclo impostato (tipicamente ogni 30 Secondi). Normalmente viene utilizzato per le letture online degli apparati. Se il tempo di ciclo viene impostato a "0", il polling si disattiva.
- **Schedulato**: questo "polling" viene eseguito in funzione della Schedulazione impostata. Il tempo di ciclo verrà ignorato (ad eccezione dello "0" perchè disattiva il polling). Normalmente viene utilizzato per la lettura dei dati storici degli apparati.
- **Priorità**: Dello stesso tipo "Normale", questo polling ha una priorità maggiore rispetto quello appunto "Normale". Se viene impostato un tempo di ciclo pari a "0", il polling viene disabilitato.
- **Schedulato a Priorità**: Stessa tipologia di polling "Schedulato", ma con una priorità maggiore. Questo "polling" viene normalmente utilizzato per la lettura e storicizzazione dei Totalizzatori di Bordo delle apparecchiature

Le altre voci del menu con i rispettivi campi da compilare sono spiegate nel paragrafo successivo in cui vengono descritti i vari tipi di configurazione, fornendo dettagliatamente i vari parametri da impostare.

Per facilità d'uso, è stato implementato un pulsante "**Configura Polling per Apparato**", in modo da creare tutte le operazioni corrette nei vari polling in funzione dell'apparecchiatura configurata. In questo modo rende possibile, anche per un utente che non abbia precise conoscenze tecniche, la configurazione di tale modulo.

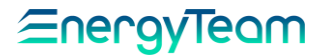

Nel paragrafo successivo, sono descritte come dovranno essere configurati le varie operazioni per ogni apparato:

Rif.<br>026\_ma

Doc. PT/08-51 Rev. 5 Del:14/03/2022

Realizzato da: D. Aquiletta L. Gramegna

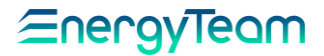

## **Configurazione Polling X-METER**

Come prima operazione occorre creare (se non sono già presenti) n° 4 Polling. Dunque premere il tasto "Nuovo" e configurare come segue:

- 1. **X-Meter - On-Line**: Le attività inserite in questo polling, servono per la lettura del dato in tempo reale. Questo polling dovrà essere di tipo "Normale" e come tempo di ciclo impostato è tipicamente 30 secondi. Si precisa che il nome impostato è comunque facoltativo.
- 2. **X-Meter - Storico**: Le attività inserite in questo polling, servono per la lettura dei dati storici contenuti nella memoria di bordo dello strumento. Questo polling sarà di tipo "schedulato" e la schedulazione sarà **0 5/15 \* \* \* ?** Queste operazioni vengono eseguite al 5° minuto di tutti i quarti orari.
- 3. **X-Meter - Orologio**: L'attività serve per sincronizzare l'orologio di bordo dello strumento. Questo polling sarà di tipo "schedulato" e la schedulazione sarà 0 40 0 ? \* MON Questa espressione indica che l'operazione verrà eseguita ogni Lunedì notte alle 0:40.
- 4. **X-Meter - Totalizzatori**: Attività opzionale, serve per leggere il totalizzatore di bordo con una "cadenza" esatta di 15 minuti. Questo polling ha lo scopo di "ricostruire" il dato storico partendo dalla lettura del totalizzatore di bordo dell'X-Meter. Questo polling sarà di tipo "*schedulato a priorità*" e la schedulazione sarà **0 0/15 \* \* \* ?** Questa espressione indica che l'operazione verrà eseguita in modo prioritario alla scadenza esatta di ogni ¼ d'ora.

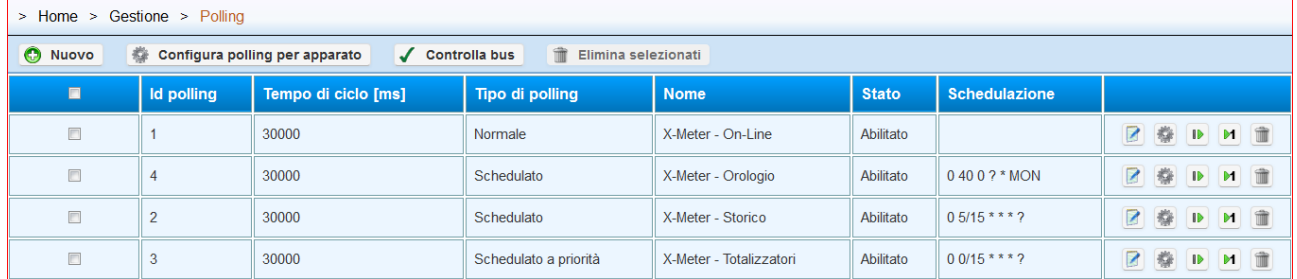

Una volta create le operazioni, ci si ritrova come nella maschera qui di seguito riportata:

A questo punto premere il pulsante "Configura polling per apparato". Si apre la struttura ad albero della "Configurazione apparati", selezionare con il doppio click tutti gli X-Meter che intendiamo inserire:

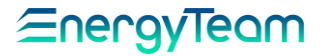

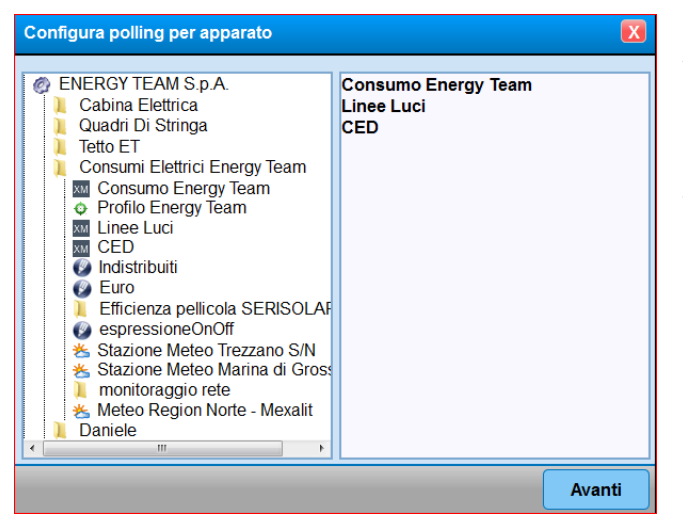

N.B.: L'utente può selezionare solo apparati dello stesso tipo, quindi una volta selezionato come primo apparato lo strumento X-Meter, il sistema fa scegliere solo altri X-Meter, e non altre apparecchiature.

Adesso è possibile premere "Avanti" e si accede a questa seconda schermata:

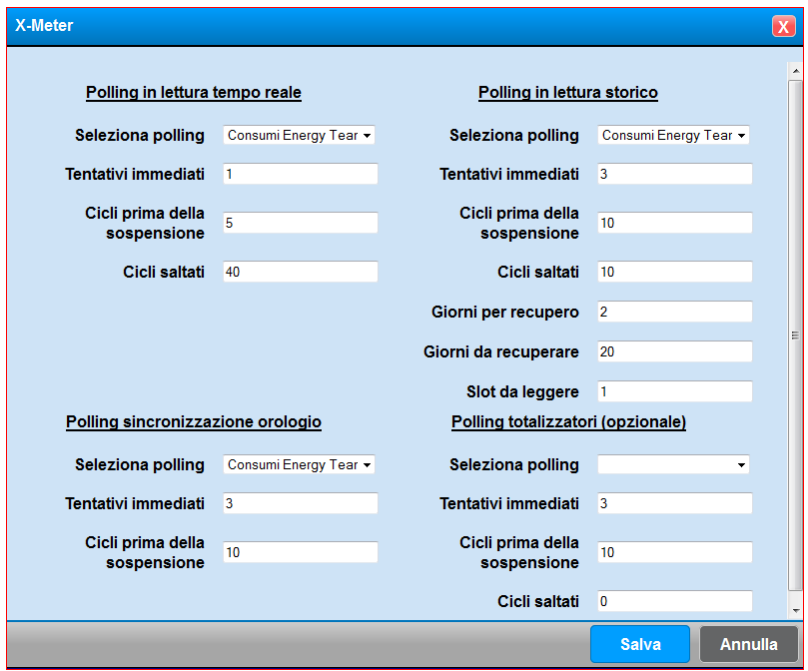

In questo menù, occorre prestare un minimo di attenzione per selezionare il polling corretto precedentemente creato. Tutti gli altri valori di default sono già preimpostati, ed in genere sono corretti. Se ci fossero esigenze particolari, l'utente può anche modificarli.

Lo scopo di questa configurazione "Semi-Automatica" è quello di creare automaticamente le operazioni di ogni canale di ogni X-Meter precedentemente configurato, ed associarlo in tutte le operazioni del Polling. Questa operazione, consente ad un utente meno esperto di riuscire a configurare questo modulo.

A questo punto occorre solo riavviare con il pulsante  $\Box$  tutti i polling, per attivare (disattivare se impostato tempo di ciclo pari a "0") la comunicazione verso gli apparati.

**Il Polling è ora completamente configurato**, per completezza si riportano le singole operazioni che vengono configurate automaticamente/manualmente nei

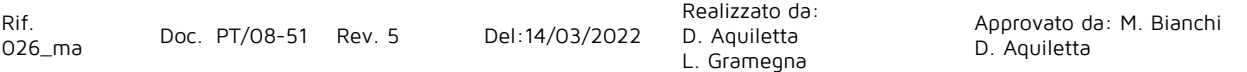

vari polling dato che risulta possibile configurarle. Si precisa che non risulta necessario addentrarsi in questi menù.

Per ogni chiarimento, è possibile contattare la sede di Energy Team allo 02.48405033 per chiedere spiegazioni ulteriori

### **NOTA:**

**Se dopo aver configurato il Polling si aggiunge qualche altro canale di un apparato esistente, occorre inserire manualmente l'operazione del nuovo canale nei vari Polling. Per evitare problematiche derivati da una errata configurazione di questo modulo, si consiglia di rimuovere dal menù "Configurazione Apparati" tutte le operazioni esistenti di quell'apparato in tutti i polling, successivamente ripetere le operazioni del presente capitolo dell'apparato modificato.**

### **2.1.1 Configurazione Polling per la lettura online moduli X-Meter**

indichiamo i parametri da impostare:

**Tipo di Polling:** Normale

**Tempo di ciclo:** 30000 di default; al termine il sistema ripete la lettura dei valori e i rispettivi calcoli (è sempre inteso in millisecondi).

Il tempo va però alzato in base al numero di apparati collegati e alla velocita del bus seriale.

**Nome:** associare un nome, questo apparirà nel menu principale raffigurato sopra.

**Note:** campo a disposizione per eventuali note (eventualmente inserire una piccola descrizione).

Al termine premere il pulsante **Salva.**

Per associare gli apparati **X-Meter**, occorre premere il sequente della bute:

> Home > Gestione > Polling

Indietro II Riavvia C Crea nuovo C Crea multiplo **Ordina operazioni** Elimina selezionati X-Meter - On-Line

Risulta quindi possibile:

- Tornare Indietro
- Riavviare il polling, funzione utile quando si modificano delle operazioni
- Creare una nuova operazione (Per selezionare un singolo apparato)
- Creare operazioni multiple (per creare "massivamente" le operazioni di più apparati)
- Eliminare delle operazioni già create (dopo averle selezionate)

In questa fase potremmo configurare un singolo apparato premendo il tasto "**Crea Nuovo**", oppure il pulsante "**Crea multiplo**" permette di configurare massivamente più apparati.

Se si preme il pulsante "**Crea Nuovo**" si accede al seguente menù:

# Eneravieam

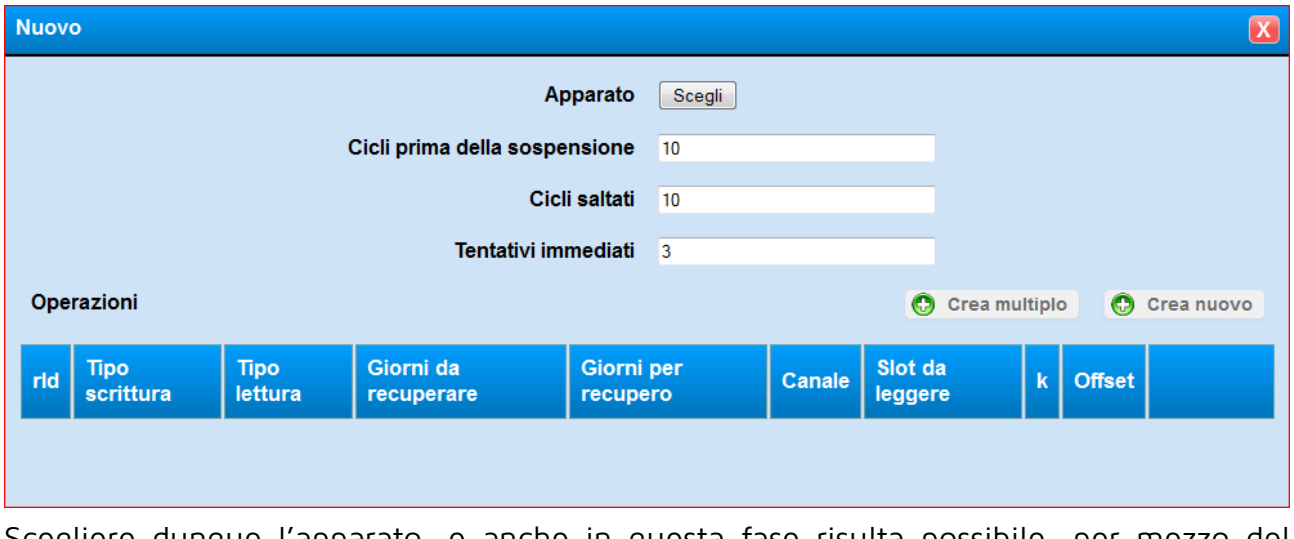

Scegliere dunque l'apparato, e anche in questa fase risulta possibile, per mezzo del pulsante "**Crea Nuovo**", creare una singola operazione (quindi sul singolo canale), oppure, per mezzo del pulsante "**Crea Multiplo**", creare massivamente tutte le operazioni su più canali.

Nell'esempio qui sotto si riporta la form di configurazione dopo aver premuto il pulsante "**Crea nuovo**"

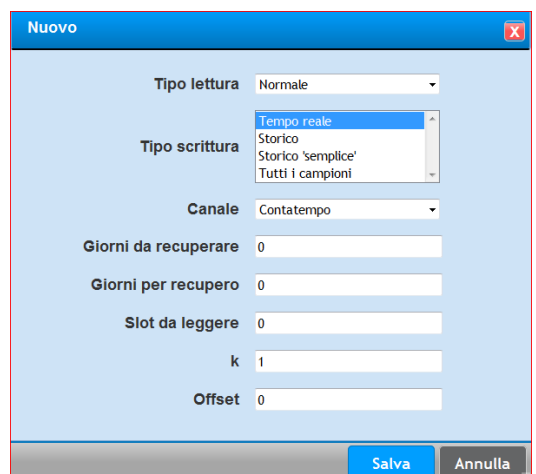

Come si può notare per questo polling il tipo di lettura dovrà essere "normale" e il tipo di scrittura dovrà essere "Tempo reale". Per alcuni tipi di canali, quale il canale Temperatura interna dell'X-Meter, occorre selezionare sia "Tempo Reale" che "Storico semplice" (si possono selezionare entrambi).

Premendo il pulsante "**Crea Multiplo**" compare una Form, dove viene visualizzata la struttura ad albero e con il singolo click del mouse si espande l'albero, e una volta raggiunto lo/gli strumento/i desiderato/i, occorre selezionarlo/li con il doppio click. Il sistema inserisce a mano a mano gli strumenti nella parte di destra.

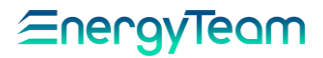

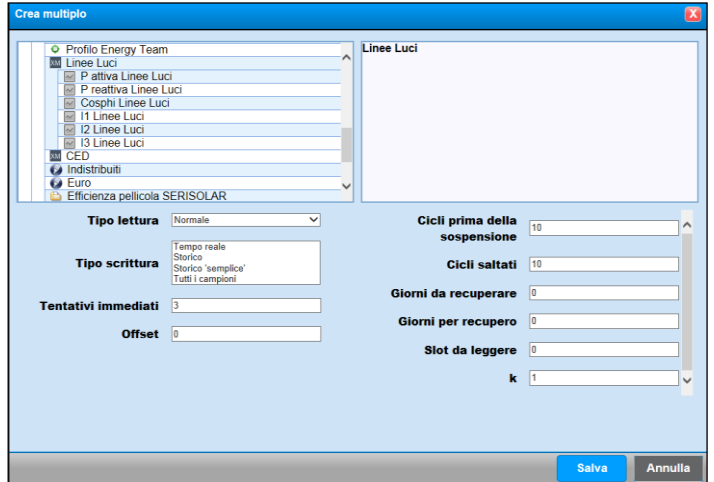

I campi indicati dovranno essere compilati come segue:

**Tipo Lettura**: Normale **Tipo scrittura**: Tempo Reale **Tentativi Immediati**: Default 1 **Cicli prima di sospensione**: Default 10 **Cicli saltati**: Default 5 **Giorni da recuperare**: Default 0 **Giorni per recupero**: Default 0 **Slot da leggere**: Default 0

**K**: fattore moltiplicativo già visto. Di default è sempre 1, un valore differente varierebbe la lettura online/dati storici moltiplicandoli per esso. **Offset**: Default 0.

Al termine, premere **Salva** per memorizzare le impostazioni o **Annulla** per cancellarle.

Una volta salvato, tornando al set di pulsanti visualizzato nel menu principale per ciascuna riga di configurazione, ricordiamo:

Ad impostazione fatta va premuto per rendere operativo il polling.

 $\blacksquare$  Ad impostazione fatta va premuto se si vuole eseguire subito il polling, senza aspettare nessun

ciclo ( in questo caso non c'è differenza ).

### **NOTA:**

**Se dopo aver configurato il Polling si aggiunge qualche altro canale di un apparato esistente, occorre inserire manualmente l'operazione del nuovo canale nei vari Polling. Per evitare problematiche derivati da una errata configurazione di questo modulo, si consiglia di rimuovere dalla Configurazione Apparati tutte le operazioni di quell'apparato in tutti i polling, successivamente ripetere le operazioni del presente capitolo del solo apparato modificato.**

### **2.1.2 Configurazione Polling per la lettura dello "storico" moduli X-Meter**

Tornando al menu principale, (quello rappresentato all'inizio del Capitolo), cliccando sul tasto "**Nuovo**" appare il sottomenu di partenza dove nei rispettivi campi andremo ora ad inserire i seguenti parametri:

**Tipo di Polling:** In questo caso, dovendo configurarlo per la lettura di dati storici schedati e ordinati nell'archivio virtuale, selezionare la voce Schedulato.

**Tempo di ciclo:** 30000 di default. Parametro ignorato, lasciare questo valore. Se il numero fosse 0 si disattiverebbe il Polling.

**Nome:** associare un nome, questo apparirà nel menu principale raffigurato sopra.

**Note:** campo a disposizione per eventuali note (eventualmente inserire una piccola descrizione).

**Schedulazione :** "**0 5/15 \* \* \* ?** " lasciarlo così (come nei casi precedenti, il significato del codice è: al 5° minuto di ogni 15' avviene la lettura dei registri storici dell' X-Meter).

Al termine premere il pulsante **Salva.** Le tracce da seguire sono le stesse del caso precedente:

Per associare gli apparati **X-Meter** , occorre premere il seguente pulsante

Nel menù che comparirà esiste la possibilità di associare i moduli X-Meter, creando anche qui un "Multiplo" per ognuno, in modo da velocizzare l'inserimento di tutti i suoi canali attivi.

Anche qui cliccando su **"Crea multiplo"** appare il sottomenu già visto e, dopo aver visualizzato la struttura ad albero dell'impianto e selezionato i moduli che ci interessano col metodo descritto al paragrafo precedente, inseriamo nei rispettivi campi i parametri specifici:

**Tipo Lettura:** Storico

**Tipo scrittura**: Storico

**Tentativi Immediati**: Default 1

**Cicli prima di sospensione**: Default 10

**Cicli saltati**: Default 10

**Giorni da recuperare** : 20

**Giorni per recupero**: 1

**Slot da leggere**: 1 Legge lo slot di memoria precedente, ovvero quello del ¼ orario appena concluso

**K**: fattore moltiplicativo già visto. Di default è sempre 1, un valore differente varierebbe la lettura online/dati storici moltiplicandoli per questo valore.

**Offset**: Default 0 .

Al termine, premere **Salva** per memorizzare le impostazioni o **Annulla** per cancellarle.

Una volta salvato, tornando al set di pulsanti visualizzato nel menu principale per ciascuna riga di configurazione, ricordiamo:

Ad impostazione fatta va premuto per rendere operativo il polling.

Ad impostazione fatta va premuto se si vuole eseguire subito il polling, senza aspettare il quinto minuto del quarto d'ora.

### **NOTA:**

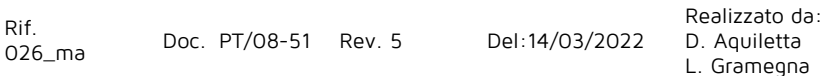

**Se dopo aver configurato il Polling si aggiunge qualche altro canale di un apparato esistente, occorre inserire manualmente l'operazione del nuovo canale nei vari Polling. Per evitare problematiche derivati da una errata configurazione di questo modulo, si consiglia di rimuovere dalla Configurazione Apparati tutte le operazioni di quell'apparato in tutti i polling, successivamente ripetere le operazioni del presente capitolo del solo apparato modificato.**

### **2.1.3 Configurazione Polling per la sincronizzazione orologi X-Meter**

Tornando al menu principale, ( quello rappresentato all'inizio del Capitolo), cliccando sul tasto "**Nuovo**" appare il sottomenu di partenza dove nei rispettivi campi bisogna inserire i seguenti parametri:

**Tipo di Polling:** Schedulato.

**Tempo di ciclo:** 30000 di default. Parametro ignorato, lasciare questo valore. Se il numero fosse 0 si disattiverebbe il Polling.

**Nome:** associare un nome, questo apparirà nel menu principale raffigurato sopra.

**Note:** campo a disposizione per eventuali note (eventualmente inserire una piccola descrizione).

**Schedulazione:** "<u>O 40 O ? \* MON</u>" Questa volta il parametro va programmato secondo il giorno e l'ora in cui vogliamo che gli orologi vengano sincronizzati. Il codice suggerito indica che tale operazione viene eseguita alle ore 00:40 di lunedì; le prime due cifre rappresentano l'ora, le tre lettere dopo l'asterisco il giorno della settimana in inglese. Affinché il codice venga accettato, tutti i gruppi di caratteri devono essere distanti tra di loro solo uno spazio.

Al termine premere il pulsante **Salva.**

**Per associare gli apparati <b>X-Meter**, occorre premere il sequente pulsa Inte:

Questa volta bisogna cliccare sul tasto "**Crea nuovo**", ripetendo la stessa operazione per ognuno.

Appare la seguente maschera:

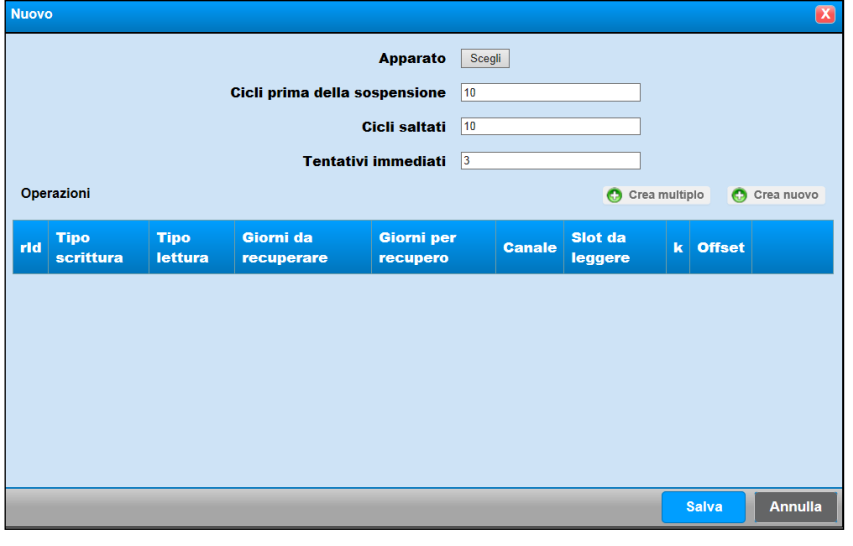

Rif. 026\_ma Doc. PT/08-51 Rev. 5 Del:14/03/2022 Realizzato da: D. Aquiletta L. Gramegna D. Aquiletta

<u> EnergyTeam</u>

<u> EnergyTeam</u>

Accanto alla voce **Apparato**, cliccare sul tasto **Scegli** per visualizzare un menu dal quale si può vedere la struttura "ad albero" dell'impianto e, da quest,a si possono scorrere i vari apparati fino a selezionare quello interessato riferito all' X-Meter. Una volta selezionato, compilare i campi sottostanti con i seguenti parametri (già visti prima):

### **Cicli prima di sospensione**: 10 **Cicli saltati**: 0

**Tentativi Immediati**: Default 1

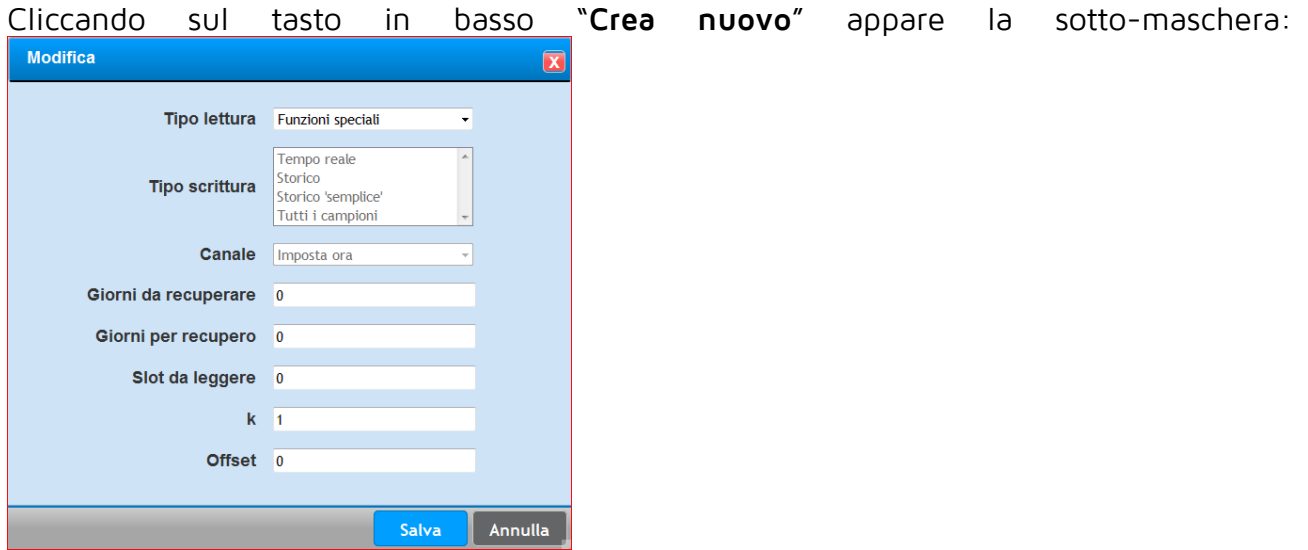

Con questo procedimento, nel menu a tendina "**Tipo lettura**" è apparsa la nuova voce "**Funzioni speciali**" che andiamo a selezionare. In questo modo viene anche disattivato il campo "**Tipo scrittura**". Mediante "**Canale**" viene impostata l'ora di sincronizzazione degli orologi.

I rimanenti campi, il cui significato è stato già descritto, vengono compilati con i seguenti parametri:

#### **Giorni da recuperare**: 0 **Giorni per recupero**: 0 **Slot da leggere**: 0 **K**: fattore moltiplicativo già visto. Di default è sempre 1 **Offset**: Default 0 .

Al termine premere il pulsante **Salva.** Questa configurazione, con i parametri memorizzati, viene visualizzata come una nuova riga inserita in questo menu.

Premendo di nuovo il tasto **Salva** viene mostrata questa configurazione salvata su di un menu principale, con tutti i parametri impostati. Questa configurazione apparirà ora anche nel menu principale (quello che viene visualizzato all'inizio del Capitolo 2). Come prima, dalla serie di pulsanti visualizzata a fianco, ricordiamo:

Ad impostazione fatta va premuto per rendere operativo il polling.

 $\blacksquare$  Ad impostazione fatta va premuto se si vuole eseguire subito il polling, senza aspettare le 00.40 del lunedì successivo.

### **2.1.4 Configurazione Polling per i Totalizzatori X-Meter (opzionale)**

Questa operazione consente di ricostruire da parte del Server la curva di carico sfruttando il meccanismo di lettura dai Totalizzatori di Bordo dello strumento X-Meter.

A onor del vero questa funzione si rende utile anche in presenza di letture da parte di strumenti di Energy Team o di altri costruttori, che non hanno una memoria di bordo.

Il principio di funzionamento è quello di leggere, con cadenza regolare, il totalizzatore di Bordo e calcolare la Potenza Media tra una lettura ed un'altra. In questo modo si ricostruisce la curva di carico, mantenendo la classe di precisione dello strumento.

Un'altra particolarità è quella di calcolare la potenza media anche se diverse letture dovessero fallire per via di problemi della comunicazione.

Il presente polling va schedulato come segue:

**Tipo di Polling:** In questo caso, dovendo configurarlo per la lettura di dati storici schedati e ordinati nell'archivio virtuale, selezionare la voce Schedulato a priorità.

**Tempo di ciclo:** 30000 di default. Parametro ignorato, lasciare questo valore. Se il numero fosse 0 si disattiverebbe il Polling.

**Nome:** associare un nome, questo apparirà nel menu principale raffigurato sopra.

**Note:** campo a disposizione per eventuali note (eventualmente inserire una piccola descrizione).

**Schedulazione :** "**0 0/15 \* \* \* ?** " Questa schedulazione scatta alla scadenza esatta di ogni ¼ orario.

Modifica  $\overline{\mathbf{x}}$ Apparato Strumenti "Reali" -> X-Meter -> Gestione Carichi Scegli Cicli prima della sospensione  $10$ Cicli saltati  $\overline{0}$ Tentativi immediati 3 Operazioni C Crea multiplo C Crea nuovo Slot da **Tipo** Tipo Giorni da Giorni per rld Canale **Offset**  $\overline{\mathbf{k}}$ scrittura lettura recuperare recupero leggere Totalizz, P. 2097165 Storico;  $\mathbf{0}$  $\pmb{0}$  $\Omega$  $\mathbf{1}$  $\pmb{0}$ **Normale** 2 命 Attiva **Totalizz, P.** 2097166 **Normale**  $\mathbf{0}$  $\mathbf{0}$  $\mathbf{0}$  $\overline{1}$  $\Omega$ 2 命 Storico: **Reattiva Salva Annulla** 

In seguito viene mostrato quale dovrà essere il settaggio finale relativi ad un X-Meter che ha n° 2 totalizzatori in lettura

Rif.

026\_ma Doc. PT/08-51 Rev. 5 Del:14/03/2022

Realizzato da: D. Aquiletta L. Gramegna

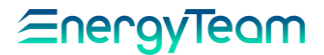

#### **NOTA:**

**Se dopo aver configurato il Polling si aggiunge qualche altro canale di un apparato esistente, occorre inserire manualmente l'operazione del nuovo canale nei vari Polling. Per evitare problematiche derivati da una errata configurazione di questo modulo, si consiglia di rimuovere dalla Configurazione Apparati tutte le operazioni di quell'apparato in tutti i polling, successivamente ripetere le operazioni del presente capitolo del solo apparato modificato.**

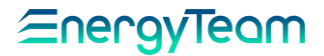

## **Configurazione Polling NG9**

Come prima operazione occorre creare (se non sono già presenti) n° 2 Polling. Dunque premere il tasto "Nuovo" e configurare come segue:

- 1. **NG9 - On-Line**: Le attività inserite in questo polling, servono per la lettura del dato in tempo reale. Questo polling dovrà essere di tipo "Normale" e come tempo di ciclo impostato è tipicamente 30 secondi. Si precisa che il nome impostato è comunque facoltativo.
- 2. **NG9 - Totalizzatori**: Serve per leggere il totalizzatore di bordo con una "cadenza" esatta di 15 minuti. Questo polling ha lo scopo di "ricostruire" il dato storico partendo dalla lettura del totalizzatore di bordo dell'NG9. Questo polling sarà di tipo "schedulato a priorità" e la schedulazione sarà **0 0/15 \* \* \* ?** Questa espressione indica che l'operazione verrà eseguita in modo prioritario alla scadenza esatta di ogni ¼ d'ora.

Una volta creati i due polling, ci si ritrova come in figura qui sotto:

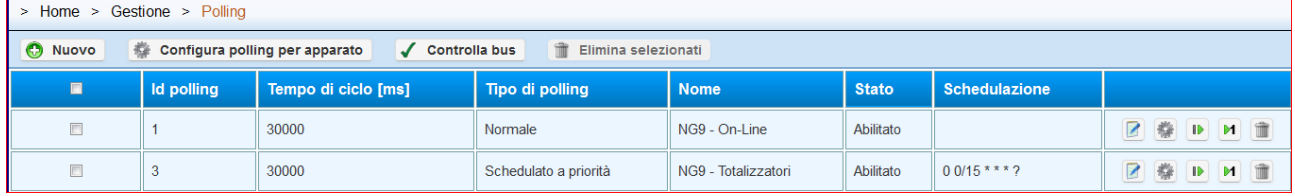

A questo punto premere: "Configura polling per apparato" e

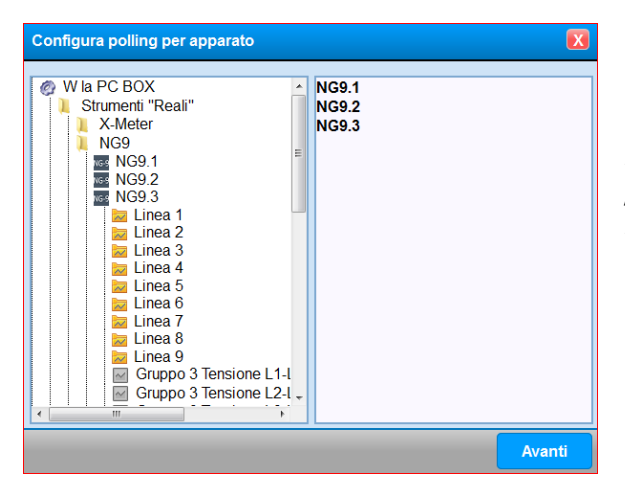

N.B.: L'utente può selezionare solo apparati dello stesso tipo, quindi una volta selezionato come primo apparato lo strumento NG9, il sistema fa scegliere solo altri NG9, e non altre apparecchiature.

Quindi premere Avanti e selezionare i polling corretti, prestando una discreta attenzione alla selezione corretta dei Polling.

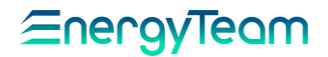

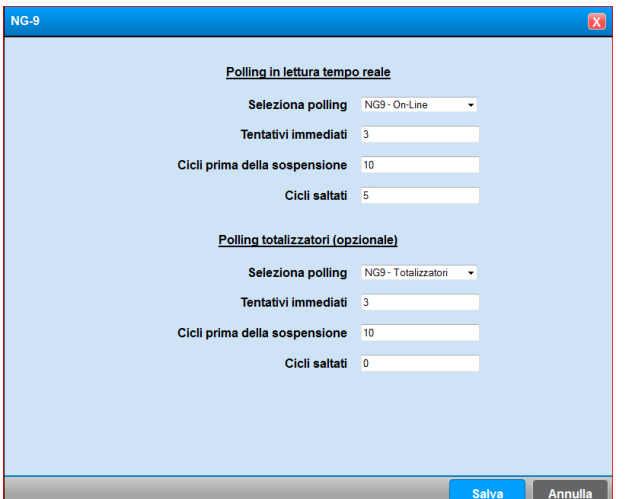

Una volta verificata la corretta selezione del polling, premere "Salva".

Lo scopo di questa configurazione "Semi-Automatica" è quello di creare automaticamente le operazioni di ogni canale di ogni NG9 precedentemente configurato, ed associarlo in tutte le operazioni del Polling. Questa operazione, consente ad un utente meno esperto di riuscire a configurare questo modulo.

A questo punto occorre solo riavviare con il pulsante **that** tutti i polling, per attivare (disattivare se impostato tempo di ciclo pari a "0") la comunicazione verso gli apparati.

#### **NOTA:**

**Se dopo aver configurato il Polling si aggiunge qualche altro canale di un apparato esistente, occorre inserire manualmente l'operazione del nuovo canale nei vari Polling. Per evitare problematiche derivati da una errata configurazione di questo modulo, si consiglia di rimuovere dal menù "Configurazione Apparati" tutte le operazioni esistenti di quell'apparato in tutti i polling, successivamente ripetere le operazioni del presente capitolo dell'apparato modificato.**

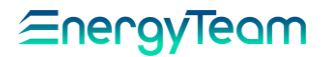

## **Configurazione Polling CM2-Solar, Easy 4 Hall Solarimetro GSL-IT-DA, NG-TH169**

Come prima operazione occorre creare (se non sono già presenti) n° 1 Polling. Dunque premere il tasto "Nuovo" e configurare come segue:

• **Energy Team - On-Line**: Le attività inserite in questo polling, servono per la lettura del dato in tempo reale e la storicizzazione dei dati storici. Questo polling dovrà essere di tipo "*Normale*" e come tempo di ciclo impostato è tipicamente 30 secondi. Si precisa che il nome impostato è comunque facoltativo, e il dato storico risulta essere frutto di una media di tutti i campioni letti nell'arco del ¼ d'ora.

Una volta creati i due polling, ci si ritrova come in figura qui sotto:

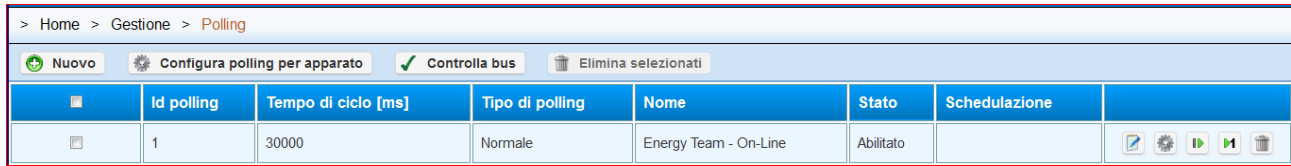

A questo punto premere: "*Configura polling per apparato*" e:

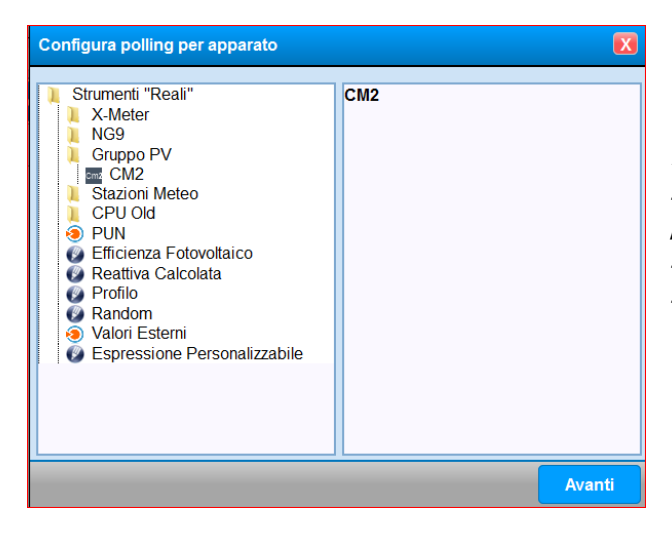

N.B.: L'utente può selezionare solo apparati dello stesso tipo, quindi una volta selezionato come primo apparato lo strumento (CM2, o altro) il sistema fa scegliere solo altri strumenti della stessa tipologia, e non altre apparecchiature.

Quindi premere Avanti e selezionare il polling corretto, prestando una discreta attenzione alla selezione corretta del Polling.

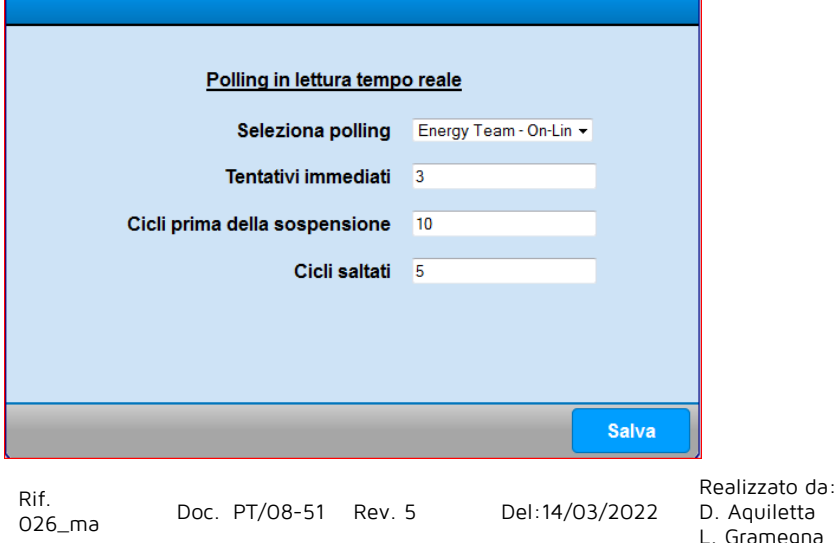

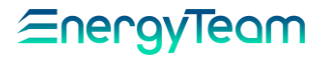

Una volta verificata la corretta selezione del polling, premere "Salva".

Lo scopo di questa configurazione "Semi-Automatica" è quello di creare automaticamente le operazioni di ogni canale di ogni NG9 (o apparati che richiedono un unico polling) precedentemente configurato, ed associarlo in tutte le operazioni del Polling. Questa operazione, consente ad un utente meno esperto di riuscire a configurare questo modulo.

A questo punto occorre solo riavviare con il pulsante il polling, per attivare (disattivare se impostato tempo di ciclo pari a "0") la comunicazione verso gli apparati.

#### **NOTA:**

**Se dopo aver configurato il Polling si aggiunge qualche altro canale di un apparato esistente, occorre inserire manualmente l'operazione del nuovo canale nei vari Polling. Per evitare problematiche derivati da una errata configurazione di questo modulo, si consiglia di rimuovere dal menù "Configurazione Apparati" tutte le operazioni esistenti di quell'apparato in tutti i polling, successivamente ripetere le operazioni del presente capitolo dell'apparato modificato.**

**Il Polling è ora completamente configurato**, per completezza si riportano le singole operazioni che vengono configurate automaticamente/manualmente nei vari polling dato che risulta possibile configurarle. Si precisa che non risulta necessario addentrarsi nei menù successivi.

Per ogni chiarimento, è possibile contattare la sede di Energy Team allo 02.48405033 per chiedere spiegazioni ulteriori

Per associare gli apparati **CM2-Solar** occorre premere il seguente pulsante "Operazioni"

Comparirà un menu dove esiste la possibilità di associare gli apparati creando un "Multiplo" per ognuno, in modo da velocizzare l'inserimento di tutti i suoi canali configurati in quel momento.

Mediante i pulsanti raffigurati sopra, cliccare su **"Crea multiplo"**. Appare un sottomenu di cui, come per i casi precedenti, si possono esplicitare i parametri da inserire:

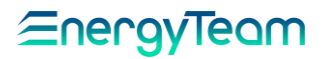

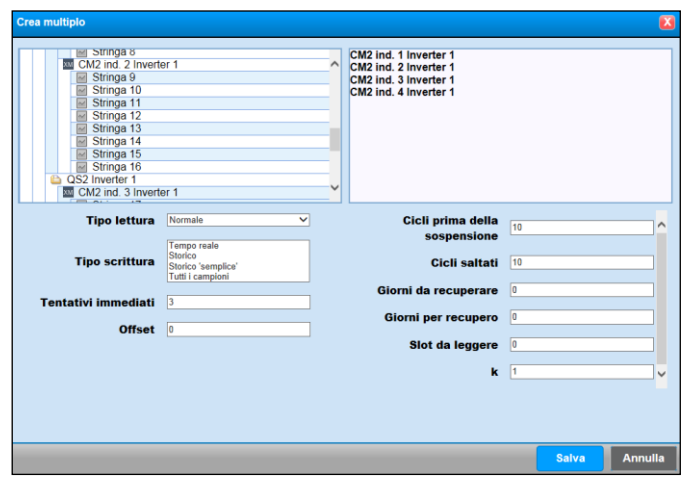

Nel riquadro a sinistra occorre visualizzare la struttura ad albero dell'impianto selezionando con un clic la rispettiva voce, come già visto in precedenza, fino ad arrivare al canale. Occorre poi selezionare (doppio click) gli apparati CM2 che dovranno fare parte di questo Polling e che appariranno nel riquadro a destra. In questo esempio, 4 CM2 che controllano delle stringhe fotovoltaiche sul tetto di una fabbrica e che convogliano in un unico Inverter:

I campi indicati vengono compilati come segue:

#### **Tipo Lettura:** Normale

**Tipo scrittura**: Tempo Reale + Storico Semplice (si possono selezionare insieme, tenendo premuto Ctrl)

#### **Tentativi Immediati**: Default 1

**Cicli prima di sospensione**: Default 10 (definisce quanti cicli devono essere effettuati prima di sospendere l'attività in caso di errata comunicazione).

**Cicli saltati**: Default 10 (definisce quanti cicli devono essere saltati prima di riprendere l'attività).

**Giorni per recupero**: Default 0 (definisce la lettura dei dati storici; non impostare un valore differente da 0, in quanto la periferica non ha memoria).

**Giorni da recuperare**: Default 0 (indica ad ogni ciclo quanti giorni recuperare; non impostare un valore differente da 0, in quanto la periferica non ha memoria).

**Slot da leggere**: **Default 0** (non impostare un valore differente da 0, in quanto la periferica non ha memoria).

**K**: fattore moltiplicativo già visto anche negli altri casi. Di default è sempre 1, un valore differente varierebbe la lettura online dei dati storici in quanto verrebbero moltiplicati per esso.

**Offset**: Default 0.

Al termine, premere **Salva** per memorizzare le impostazioni o **Annulla** per cancellarle.

Tornando ai pulsanti visualizzati nel menu principale per ciascuna riga di configurazione, ricordiamo:

Ad impostazione fatta va premuto per rendere operativo il polling.

 $\blacksquare$  Ad impostazione fatta va premuto se si vuole esequire subito il polling senza aspettare nessun

ciclo ( in questo caso non c'è differenza ).

### **NOTA:**

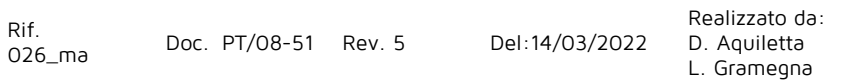

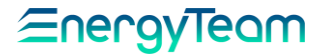

**Se, dopo aver configurato il Polling venisse configurato qualche nuovo canale, occorre aggiungere il nuovo canale anche nel Polling. Il Polling non viene aggiornato in automatico.**

Realizzato da: D. Aquiletta L. Gramegna

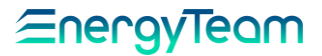

# **Configurazione Polling Multi ES - RWU**

Rif.<br>026\_ma

Doc. PT/08-51 Rev. 5 Del:14/03/2022

Realizzato da: D. Aquiletta L. Gramegna

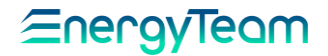

## <span id="page-127-0"></span>**3 CONFIGURAZIONE ALLARMI**

Il gestore degli allarmi, rappresenta una funzione indispensabile per tenere sotto controllo i propri consumi/produzioni energetiche al fine di intervenire "tempestivamente" negli impianti e/o risolvere problemi che altrimenti rimarrebbero "nascosti" dalle normali manutenzioni ordinarie.

Gli allarmi possono essere di tipo **"Tempo Reale"** o di tipo **"Storico"**. Nel primo caso vengono utilizzati i dati letti dal sistema in "Tempo Reale" ed il "Task" di controllo dei dati avviene ogni 30 Secondi. Nel secondo caso vengono utilizzati i dati "storici" ed il controllo viene eseguito una volta al giorno (tipicamente alle 0:30).

Tutti i eventi degli allarmi possono essere storicizzati nel "LOG DB" (Storico Database) o gestiti tramite **SMS** o invio di **e-mail**. Per la gestione SMS occorre acquistare e collegare un modem sul proprio PCBOX/Server. L'invio avverrà tramite una propria scheda SIM (ricordarsi di togliere il PIN).

Per la gestione dell'invio e-mail, il Server contatta per mezzo della rete LAN un server SMTP, Questo server dovrà essere configurato da un sistemista dato che possono servire delle credenziali di accesso oltre che il semplice indirizzo IP del server SMTP. Si fa presente che può essere usato un account di Google. Per la configurazione del server SMTP si rimanda al menù "configurazione sistema" del presente capitolo, mentre per una prova di invio E-Mail di test, si rimanda al menù "[Avvio Forzato](#page-184-0)".

Per configurare un allarme occorre selezionare dal menù "*Gestione*", il pulsante "Configurazione Allarmi". Nella schermata qui di seguito riportata sono già stati configurati in precedenza n° 4 allarmi, per creare un allarme nuovo si deve selezionare il pulsante "Nuovo Allarme".

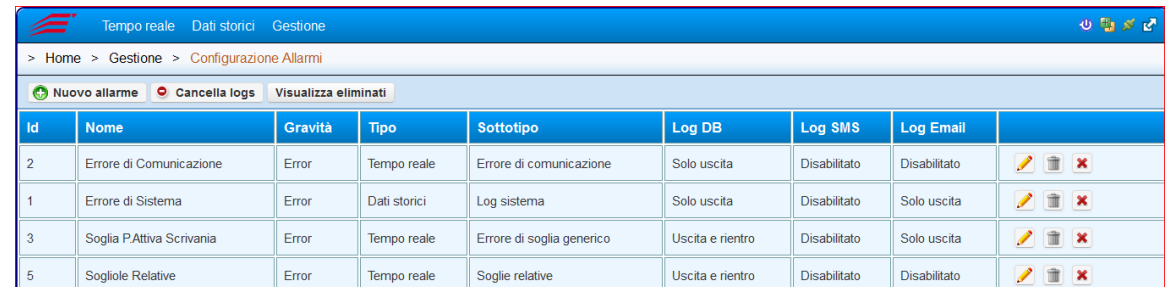

Per mezzo dei pulsanti riportati sulla destra si può:

- Modificare un allarme già configurato in precedenza.
- Eliminare un allarme già configurato in precedenza.
- Eliminare solo i LOG dell'allarme specifico dal Database. Prima dell'eliminazione, il server chiede delle date di inizio e di fine periodo. Il sistema, dopo conferma eliminerà il Log dell'allarme nell'intervallo temporale selezionato.

Il pulsante **e** cancella logs eliminerà dal server tutti i LOG di tutti gli allarmi. Come prima, occorre selezionare la data di inizio e di fine periodo, all'interno del quale il server effettuerà la "pulizia" dei log. Si fa presente che il sistema elimina in modo automatico tutti gli allarmi più vecchi di 6 mesi.

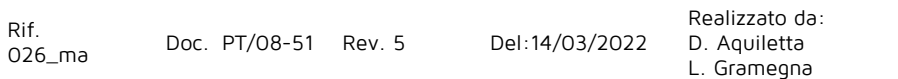

EnergyTeam

Il pulsante visualizza eliminati visualizzerà tutti gli allarmi precedentemente configurati e poi eliminati dal sistema. NON è possibile eliminare definitivamente i dati dal sistema, poiché viene mantenuta "traccia" di quale utente effettua le modifiche su un certo Allarme, anche se non sono direttamente visibili per mezzo di un menù specifico.

Alla pressione di questo pulsante verranno visualizzate in rosso tutti quegli allarmi che sono stati eliminati dal sistema.

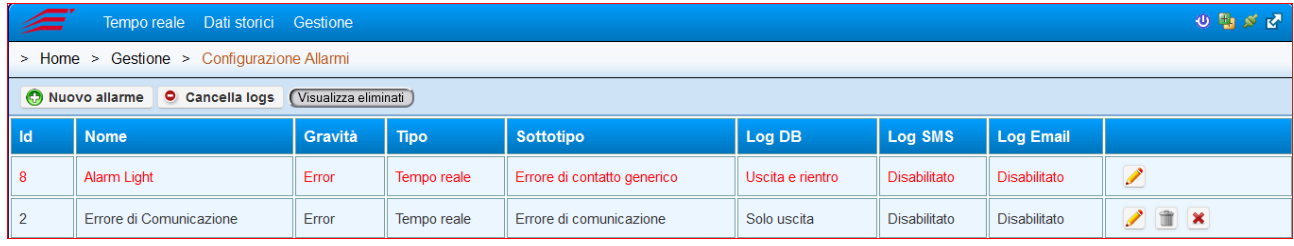

Elenchiamo prima tutti i tipi di allarme che possono essere configurati e poi illustriamoli in dettaglio:

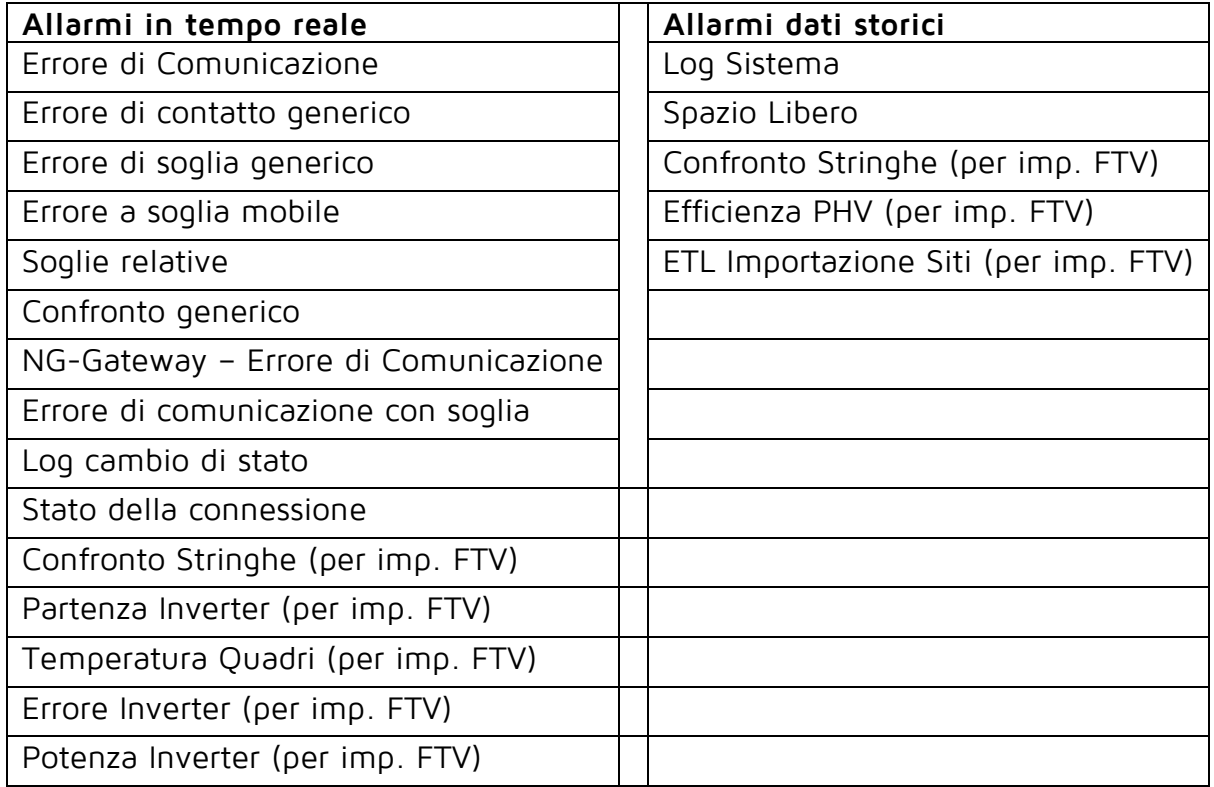

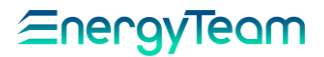

## **Errore di comunicazione**

Questo allarme permette di monitorare l'effettiva comunicazione di tutti gli apparati. In sostanza il Server contatta generalmente tutte le periferiche che sono state configurate nel [polling,](#page-108-0) e se una apparecchiatura non risponde, quest'ultima viene "sospesa" e dunque notificata nel sistema come apparecchiatura come "NON comunicante". L'allarme verrà generato solo dopo i cicli di "Polling" saltati (vedi configurazione Polling). Nella configurazione dell'allarme è possibile "ignorare" delle apparecchiature, se quest'ultima viene sospesa dall'interrogazione ciclica del polling, non verrà notificato nulla a livello di allarme. Questa configurazione serve per tutte quelle apparecchiature che tipicamente si spengono di notte (e dunque vanno regolarmente in errore di comunicazione). In questi casi, occorre gestire la corretta segnalazione di comunicazione con l'allarme "[errore comunicazione con soglia](#page-139-0)". La gestione di questo allarme può essere effettuata solo sull'intero impianto.

Cliccare sul tasto **Nuovo allarme**. Dal menu già visto, inserire nel campo **Tipo** la voce "Tempo reale" e in **Sottotipo** selezionare "Errore di comunicazione". I campi da compilare sono i seguenti:

- **Nome**: Inserire il nome da assegnare al nuovo allarme.
- **Note**: Spazio riservato per eventuali note o una breve descrizione.
- **Gravità:** Questa impostazione rappresenta una gestione di "gravità" dell'allarme che non ha alcun effetto sulla effettiva segnalazione verso l'utente da parte di questa applicazione. Risulta utile solamente se il WEB Server alimenta un sistema di raccolta dati centralizzato. Tipicamente viene "schedulato" l'invio verso il sistema centrale ogni ora, e per mezzo di questa gestione si può impostare che, a fronte di un allarme particolarmente "grave", il sistema NON aspetta di informare il sistema centrale con la "solita" schedulazione oraria, ma lo fa immediatamente. Nel menu a tendina sono mostrate diverse opzioni che rappresentano i livelli di gravità che possono essere gestiti:
	- o **Info:** Rappresenta l'allarme a bassa gravità.
	- o **Error**: Tutti gli allarmi sono gestiti come errore. E' un allarme più grave di "Info".
	- o **Warn**: Tutti gli allarmi sono gestiti come Warning. E' un allarme più grave di "Error"
	- o **Critical:** Tutti gli allarmi sono gestiti come critici. E' un allarme più grave di "Warn"
	- o **Fatal**: Tutti gli allarmi sono gestiti come errore fatale. E' un allarme più grave di "Critical" ed è l'allarme di gravità più alto.
- **Log DB**: Spuntando questa casella, l'allarme viene registrato nell'apposito database, ed è quindi visibile da menù Dati Storici -> Storico Allarmi.
- **Log SMS**: Spuntando questa casella, viene ricevuto un avviso via SMS al verificarsi dell'allarme. In questo caso, nel menu appaiono i seguenti campi:
	- o **Numeri**: Inserire i numeri di cellulare sui quali si desidera inviare il messaggio. Per inserire più destinatari, basta separarli con il carattere "," (virgola).
	- o **Testo:** Inserire il testo del messaggio ( max 151 caratteri ).

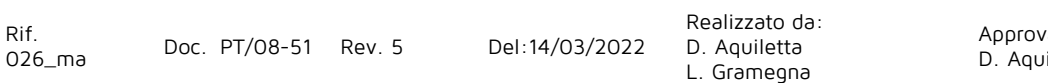

- o **Max sms al giorno:** dal menu a tendina, selezionare il numero massimo di messaggi da inviare in un giorno.
- **Log Email**: Spuntando questa casella, viene ricevuto un avviso via e-mail al verificarsi dell'allarme. In questo caso, nel menu appaiono i seguenti campi:
	- o **A**: Inserire gli indirizzi e-mail sui quali si desidera inviare il messaggio separati con il carattere "," (virgola).
	- o **Cc**: Inserire eventuali indirizzi e-mail per l'invio in copia-conoscenza.
	- o **Bcc**: Inserire eventuali indirizzi e-mail per l'invio in copia-conoscenza nascosta.
- **Lingua**: Selezionare la lingua del menu tra quelle disponibili.

**Apparati ignorati:** Questa funzione permette di selezionare eventuali apparati che vogliamo escludere dal controllo di questo allarme, in modo che eventuali segnalazioni di apparenti anomalie da parte di questi non vengano considerate.

Al termine dell'impostazione, premere **Salva** per memorizzare tutti i parametri o **Annulla** per uscire senza aver memorizzato.

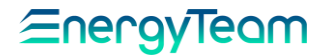

### **Errore di comunicazione soglia**

Questo allarme nasce con lo scopo di controllare l'effettiva comunicazione di apparecchiature che "tipicamente" si spengono di notte. Specialmente negli impianti fotovoltaici, ci si ritrova delle apparecchiature che normalmente si spengono di notte, andando quindi in errore di comunicazione. Per mezzo di questo allarme si può definire una condizione, quando questa condizione risulta vera, il sistema verifica la corretta comunicazione verso tutte le apparecchiature configurate nell'elenco. In seguito, descriviamo solo i nuovi campi visualizzati:

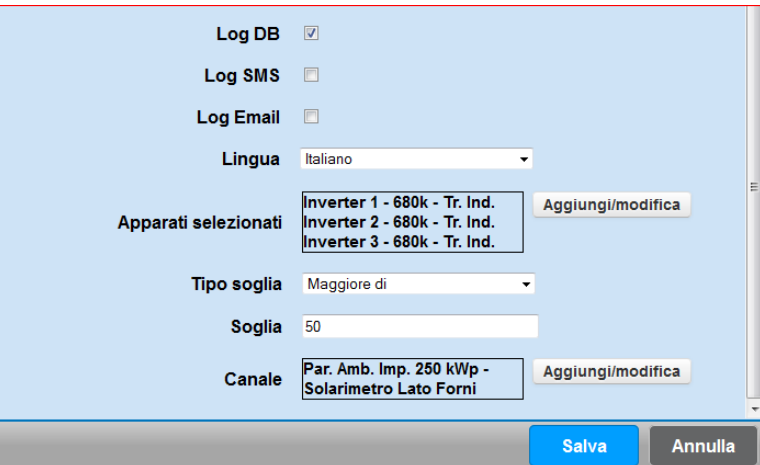

**Apparati selezionati**: mediante il tasto **Aggiungi/modifica** selezionare lo strumento con i canali interessati.

**Tipo soglia**: selezionare il tipo di soglia: se "Minore di" o "Maggiore di".

**Soglia**: inserire il valore numerico attribuito alla soglia in base alla grandezza misurata. **Canale**: mediante il tasto **Aggiungi/modifica**, dallo strumento già selezionato, scegliere il canale che "attiva" il controllo.

Nell'esempio sopra riportato, è stato configurato il controllo della comunicazione dell'Inverter n° 1, n° 2 e n° 3, solo quando la soglia di irraggiamento supera i 50 W/mq. (in sostanza, se c'è luce, significa che l'impianto deve funzionare e di conseguenza deve essere presente la comunicazione, poiché l'inverter è acceso).

Rif.

026\_ma Doc. PT/08-51 Rev. 5 Del:14/03/2022

Realizzato da: D. Aquiletta L. Gramegna

## **Errore di contatto generico**

Per mezzo di questo allarme è possibile essere avvisati a fronte di un cambiamento di stato di un contatto, come ad esempio il contatto di uno stato interruttore o lo stato di allarme di una apparecchiatura.

Cliccare sul tasto **Nuovo allarme**. Dal menu già visto, inserire nel campo **Tipo** la voce "Tempo reale" e in **Sottotipo** selezionare "Errore di contatto generico".

Log DB, Log SMS ed Log Email sono gli stessi del paragrafo precedente, ma in questo caso si ha la possibilità di essere avvisati anche quando si rientra dalla condizione di allarme.

In seguito, descriviamo solo i nuovi campi visualizzati:

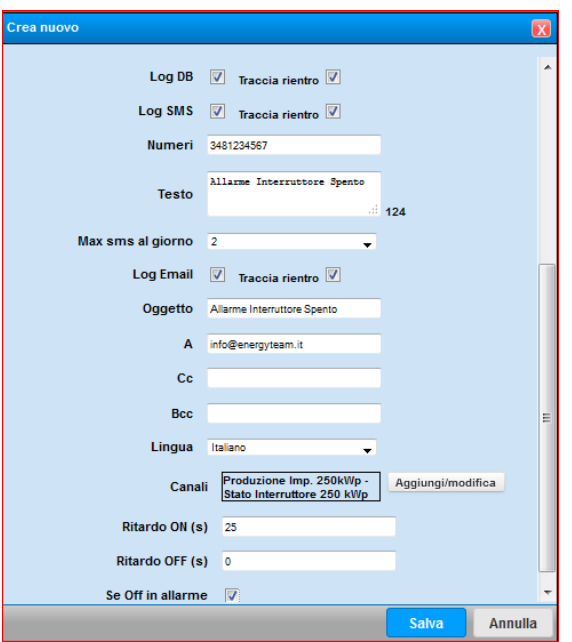

**Canali:** Mediante il tasto **Aggiungi/modifica** è possibile, dalla struttura ad albero dell'impianto che appare, selezionare il contatto interessato del quadro di cui si vuole monitorare lo stato: per esempio, in questo caso può essere lo stato di un interruttore. Si precisa che è possibile usare dei moduli matematici (per esempio gestire delle logiche in OR o in AND), ed è possibile inserire più di un canale. In questo caso il sistema effettuerà una logica OR.

**Ritardo ON (s):** Se il canale controllato rimane nella condizione di allarme per almeno il periodo impostato, il Server informa l'utente di questa avaria, e lo stesso verrà registrato nel LOG Database.

**Ritardo OFF (s):** Permette di configurare il tempo minimo necessario oltre il quale è possibile uscire dalla condizione di allarme.

**Se OFF in allarme:** Viene considerato come stato in allarme se il sistema legge lo stato di "OFF" (come ad esempio lo stato di un interruttore). Togliendo la spunta, il sistema considera "ON" come stato in allarme.

Al termine dell'impostazione, premere **Salva** per memorizzare tutti i parametri o **Annulla** per uscire senza salvare.

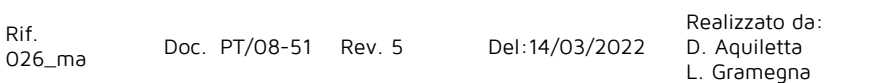

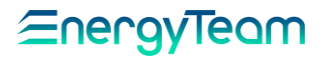

## <span id="page-133-0"></span>**Errore di soglia generico**

Per mezzo di questo allarme, è possibile essere avvisati se uno o più canali superano un valore di soglia fisso impostato. Ad esempio il sistema può controllare se c'è un valore di basso Cos-phi, oppure se il consumo istantaneo di una certa utenza è oltre una soglia o al di fuori di un range di valori fissi impostati.

Per configurare un nuovo allarme cliccare sul tasto **Nuovo allarme**. Dal menu già visto, inserire nel campo **Tipo** la voce "Tempo reale" e in **Sottotipo** selezionare "Errore di soglia generico".

Tutti i campi che appaiono nel menu sono gli stessi di quelli dei menu precedenti; quindi per qualsiasi chiarimento e spiegazione riferirsi a questi sotto-paragrafi. Commentiamo solo i campi nuovi che sono i seguenti:

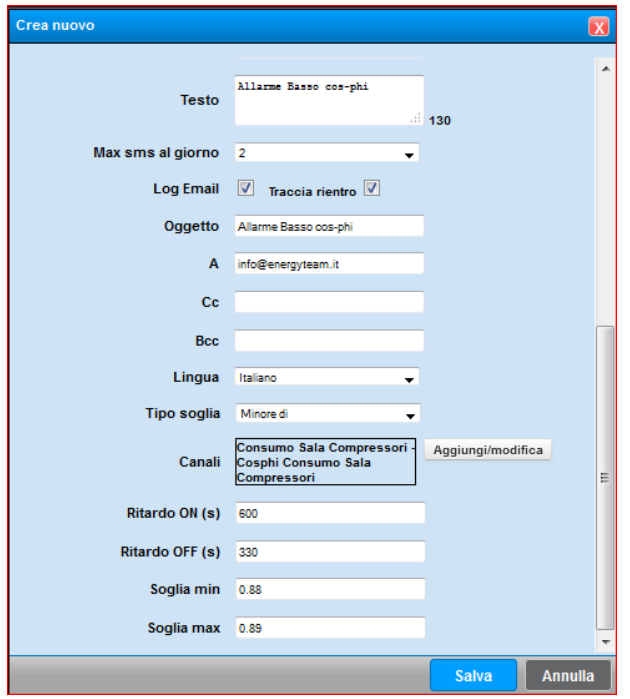

**Canali:** Mediante il tasto **Aggiungi/modifica** è possibile visualizzare la struttura ad albero dell'impianto e selezionare (con un doppio click ) il/i canale/i che intendiamo controllare.

**Tipo soglia**: Dal menu a tendina è possibile selezionare una delle 4 differenti tipologie:

- Maggiore di: L'allarme interviene se la misura istantanea di uno o più canali selezionati risultano maggiori del valore impostato nel campo **Soglia max**. Il rientro dell'allarme avviene se il valore istantaneo misurato è inferiore al valore impostato nel campo **Soglia min.**
- Minore di: L'allarme interviene se la misura istantanea di uno o più canali selezionati risultano minori del valore impostato nel campo **Soglia min**. Il rientro dell'allarme avviene se il valore istantaneo misurato supera il valore impostato nel campo **Soglia max.**
- Banda interna: L'allarme interviene se la misura istantanea del canale o dei canali selezionati è compresa all'interno dei due valori di **Soglia min** e **Soglia max**. Il rientro dell'allarme avviene se la misura NON è compresa all'interno di queste due soglie.

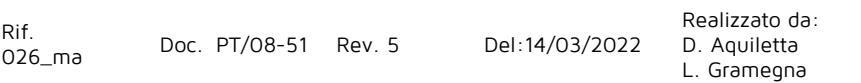

- Banda esterna: L'allarme interviene se la misura istantanea del canale o dei canali selezionati NON è compresa all'interno dei due valori di **Soglia min** e **Soglia max**. Il rientro dell'allarme avviene se la misura è compresa all'interno di queste due soglie.

Si fa presente che nel caso di una selezione di più canali, l'allarme "scatta" quando una di queste misure si trova in allarme (in logica OR). Il rientro dell'allarme avviene solamente se tutte le misure sono nella condizione di "cessato allarme". In questi casi, l'SMS conterrà solamente il testo che scriveremo nell'apposito campo, mentre la Mail conterrà anche l'informazione di quale canale sia andato effettivamente in errore.

**Ritardi**: Per l'effettivo ingresso/uscita in uno stato di allarme, la condizione di anomalia deve persistere per almeno il tempo, espresso in secondi impostato. In tutti i casi, l'impostazione:

- Ritardo ON: Imposta il tempo minimo che deve passare per considerare la misura in uno stato di allarme.

- Ritardo OFF: Imposta il tempo minimo che deve passare per considerare la misura in uno stato di rientro dalla condizione di allarme (Stato di normale funzionamento).

## **Errore a soglia mobile**

Questo allarme è lo sostanzialmente lo stesso del "[Errore a soglia generico](#page-133-0)" del paragrafo precedente, con la differenza che la soglia NON è più un valore fisso, ma un valore "mobile" impostata in un profilo.

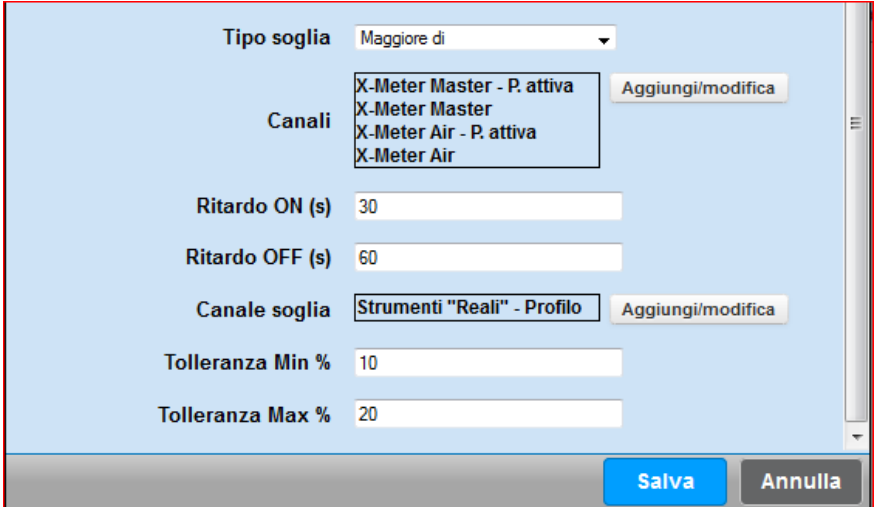

I campi "Tolleranza Min%" e "Tolleranza Max%", rappresentano i due valori di soglia che nell'allarme precedente sono **Soglia min** e **Soglia max**. Supponiamo che il valore di profilo identifica per quel momento un valore pari a 100. Impostando come nell'esempio la Tolleranza min pari a 10% significa che il valore della soglia minima vale 90 (100-10%). Impostando la Tolleranza Max un valore pari a 20%, significa che il valore di soglia massimo sarà 120 (100+20%).

Tutti gli altri campi hanno la stessa funzione dell'allarme precedente.

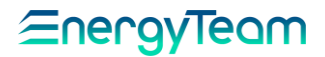

# **3.6Soglie Relative**

L'allarme a Soglie relative ha lo scopo di verificare che il valore assoluto di una somma algebrica di canali non superi o non sia inferiore di un valore di soglia impostato.

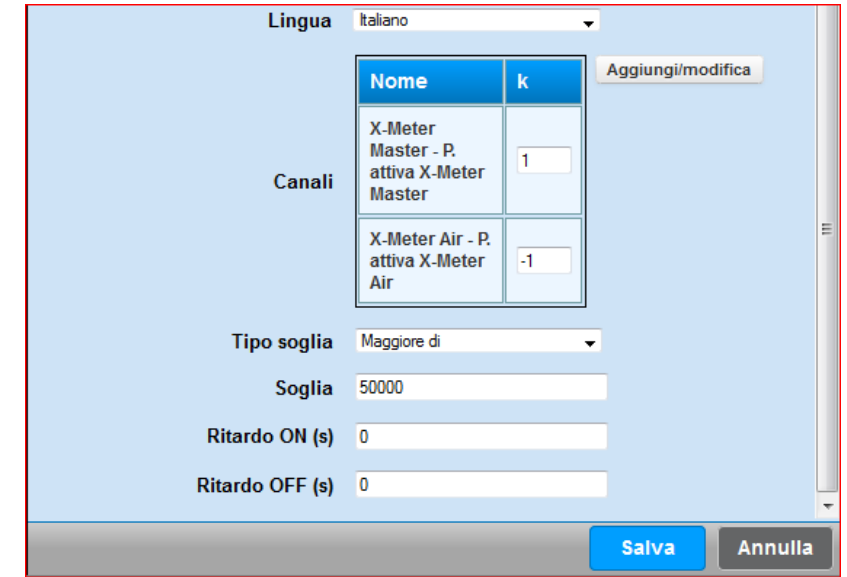

In questo esempio, si vuole controllare che il valore assoluto della somma algebrica, in questo caso il canale P. Attiva X-Meter Master meno il canale P. attiva X-Meter Air non sia superiore al valore di soglia di 50000.

Si specifica che nel caso il risultato di questa somma algebrica sia un numero negativo, ad esempio -80000, questo allarme scatterà comunque, dato che quello verificato è il valore assoluto.

Rif.

# **Confronto Generico**

Questo allarme permette di confrontare le varie misure istantanee dei vari canali, e verificare se sono "coerenti" tra di loro. Supponiamo di avere 3 cogeneratori, e di voler verificare se la produzione dei n° 3 cogeneratori siano più o meno uguali. Nel caso un cogeneratore produce esempio il 15% in meno rispetto gli altri, il sistema ci informa di questa condizione.

Per configurare un nuovo allarme cliccare sul tasto **Nuovo allarme**. Dal menu già visto, inserire nel campo **Tipo** la voce "Tempo reale" e in **Sottotipo** selezionare "confronto generico".

Tutti i campi che appaiono nel menu sono gli stessi di quelli dei menu precedenti; quindi per qualsiasi chiarimento e spiegazione riferirsi a questi sotto-paragrafi. Commentiamo solo i campi nuovi che sono i seguenti:

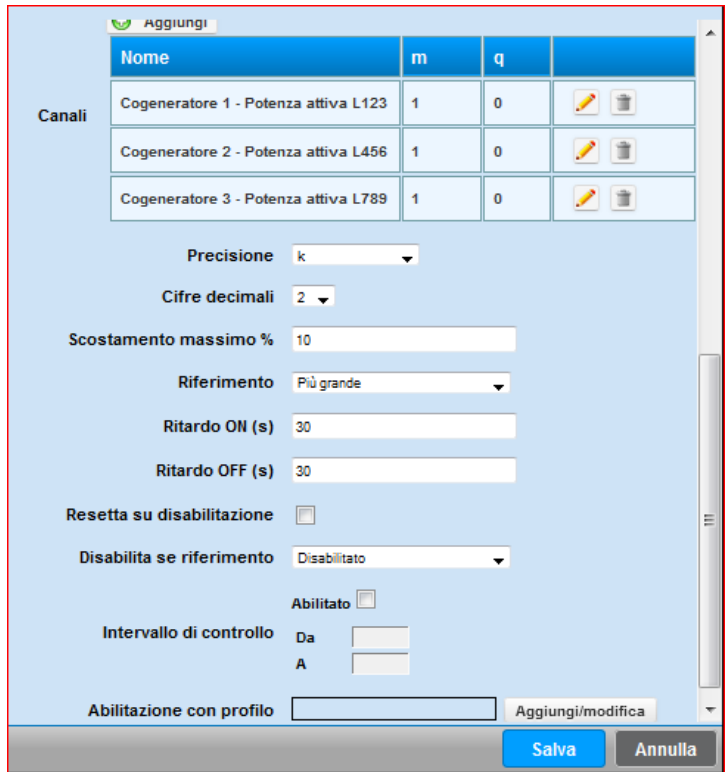

- **Canali:** Per mezzo del pulsante aggiungi, è possibile configurare tutti i canali che desideriamo mettere a confronto. I soliti parametri "m" e "q" rappresentano rispettivamente un coefficiente moltiplicativo e un offset da applicare al dato misurato.
- **Precisione e Cifre decimali:** Nella visualizzazione dell'allarme (esempio nella Mail), è possibile impostare con quale precisione e cifre decimali intendiamo visualizzare il dato
- **Scostamento massimo:** Tutti i canali che hanno un valore che si discosta, in questo caso del 10%, rispetto il valore di riferimento, sono considerate in allarme.

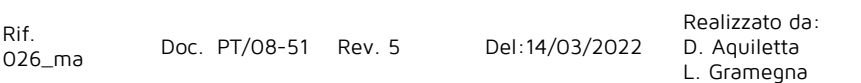

- **Riferimento:** nel menu a tendina è possibile selezionare "più piccolo, più grande o media". In sostanza di tutti i canali misurati, verrà preso come valore di riferimento quello che ha il valore più piccolo, o il più grande o il sistema effettua la media di tutti i canali misurati.
- **Ritardo ON e OFF:** Espresso in secondi, rappresenta il tempo minimo necessario per considerare la misura in una condizione di allarme o di cessato allarme.
- **Resetta su disabilitazione:** Nel caso il controllo dell'allarme venga temporaneamente disabilitato (vedi in seguito), il sistema può resettare lo stato di allarme di eventuali canali. In sostanza supponiamo che uno dei tre canali era in avaria. L'utente può decidere se a seguito della disattivazione del controllo, mantenerlo in uno stato di allarme oppure no. L'effetto è che alla riabilitazione del controllo, se quel canale era in uno stato di allarme ed è tutt'ora in uno stato di allarme, non verrà notificato nulla all'utente, altrimenti verrà notificato nuovamente.
- **Disabilita se riferimento:** Nel menu a tendina è possibile selezionare:
	- o **Maggiore di:** Se il valore di riferimento supera il valore di soglia impostato, allora il controllo verrà "sospeso/disabilitato"
	- o **Minore di:** Se il valore di riferimento è inferiore al valore di soglia impostato, allora il controllo verrà "sospeso/disabilitato"
	- o **Banda Interna:** Se il valore di riferimento è compreso tra 2 valori di soglia impostati, il controllo verrà "sospeso/disabilitato"
	- o **Banda Esterna:** Se il valore di riferimento NON è compreso tra 2 valori di soglia impostati, il controllo verrà "sospeso/disabilitato"
- Intervallo di controllo: Risulta possibile abilitare il controllo all'interno di una fascia oraria desiderata.
- **Abilitazione con profilo:** Per mezzo di un canale o di un profilo è possibile attivare o disattivare il controllo. Il profilo dovrà contenere solamente due valori, ovvero "0" (controllo disattivato) o "1" (controllo attivato). Potenzialmente risulta possibile attivare o disattivare l'allarme leggendo lo stato di un ingresso digitale, esempio un interruttore che azionato manualmente attiva o disattiva il controllo.

## **NG-Gateway – Errore di Comunicazione**

Il presente allarme consente di essere allertati nel caso non risulti più raggiungibile un NG-Gateway, oppure se un'apparecchiatura letta da NG-Gateway ha problemi di comunicazione.

Per configurare questo allarme cliccare su **Nuovo allarme**. Dal menù già visto in precedenza, inserire nel campo **Tipo** la voce "Tempo reale" e in **Sottotipo** selezionare "NG-Gateway errore di comunicazione".

Tutti i campi che appaiono sono gli stessi dei precedenti, commentiamo solo i campi nuovi:

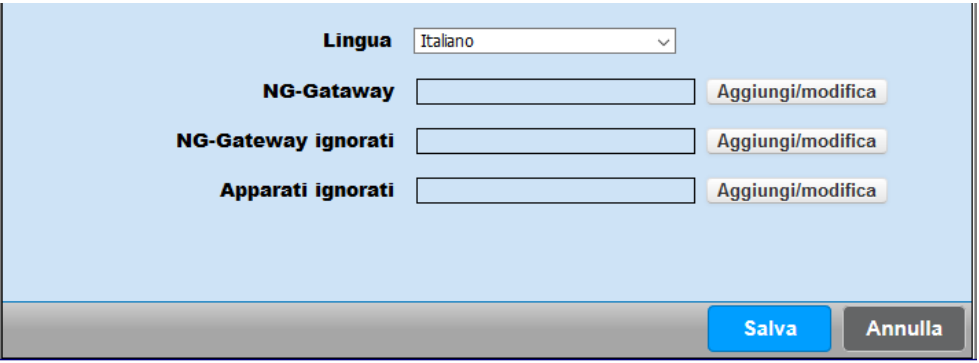

### **Tutti questi campi sono opzionali. Se non viene selezionato nulla, il sistema gestirà TUTTI gli NG-Gateway presenti nel sistema**.

Altrimenti è possibile selezionare:

- **Lingua**: Selezionare la lingua desiderata per la segnalazione via SMS e/o E-Mail.
- **NG-Gateway**: È possibile specificare uno o più NG-Gateway per la gestione di questo allarme.
- **NG-Gateway ignorati**: È possibile ignorare alcuni NG-Gateway
- **Apparati ignorati**: E' possibile ignorare alcuni apparati configurati nella struttura ad albero.

# **Log cambio stato**

Lo scopo di questa funzione è quello di tracciare ad esempio tutti i cambi di stato che effettua uno stato interruttore o uno stato di funzionamento di un Inverter.

Per questo allarme, in realtà, non esiste la possibilità di essere informati per e-mail o per SMS, viene semplicemente tenuta traccia di un cambio di stato nello storico degli allarmi.

Per configurare un nuovo allarme cliccare sul tasto **Nuovo allarme**. Dal menu già visto, inserire nel campo **Tipo** la voce "Tempo reale" e in **Sottotipo** selezionare "Log cambio di stato". I campi visualizzati sono gli stessi di quelli già descritti in precedenza. Per mezzo del pulsante **Aggiungi/modifica**, si possono selezionare come canale dei contatti ON/OFF collegato ad uno strumento, o dei canali che identificano uno stato.

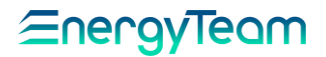

#### <span id="page-139-0"></span> $3.10$ **Stato connessione**

Lo scopo di questo allarme è quello di monitorare l'effettivo funzionamento della linea ADSL. Questo scopo viene ottenuto effettuando un "ping" verso un indirizzo IP o Nome (esempio, "www.google.it") L'allarme si attiva in caso di mancata risposta al ping. Anche qui descriviamo solo i nuovi campi visualizzati:

**Lingua**: Selezionare la lingua con la quale essere avvisati, tra quelle disponibili nel Server.

**Frequenza di controllo (min)**: selezionare ogni quanti minuti inviare un ping verso l'host desiderato

**Indirizzo**: Inserire l'indirizzo URL o IP del sito.

**Porta**: Inserire il numero della porta.

**Ritardo attivazione (min)**: Inserire il numero dei minuti oltre ai quali interviene l'allarme in caso di mancata connessione.

**Ritardo disattivazione (min)**: Inserire il numero dei minuti oltre ai quali interviene l'allarme se, dopo aver cercato di disattivare la connessione, questa non avviene.

**Max notifiche al giorno**: Inserire il numero massimo di avvisi che vengono visualizzati in un giorno nel caso in cui l'allarme si ripeta nell'arco della giornata.

N.B.: Si suggerisce che la notifica di questo allarme avvenga per mezzo degli SMS, dato che in caso di mancanza della linea ADSL, il sistema non potrà spedire le E-Mail. In ogni caso, quest'ultime saranno spedite, non appena la linea ADSL sarà ripristinata.

Rif.

# **Confronto Stringhe - Tempo Reale (per impianti FTV)**

In un impianto fotovoltaico, si considera "essenziale" il controllo delle stringhe. In sostanza il sistema effettua un controllo su tutte le stringhe di un impianto/sottocampo, prendendo come riferimento quella che produce di più. Tutte quelle che risultano produrre una corrente inferiore di un certo valore di soglia di riferimento configurabile, saranno notificate all'utente come stringa in errore.

La configurazione dell'allarme risulta semplice, perchè si "aggancia" a quello che era stato precedentemente configurato nella [Configurazione impianti Fotovoltaici.](#page-234-0) Sarà sufficiente cliccare su "nuovo allarme" e dal menu già visto, inserire nel campo **Tipo** la voce "Tempo reale" e in **Sottotipo** selezionare "confronto Stringhe"

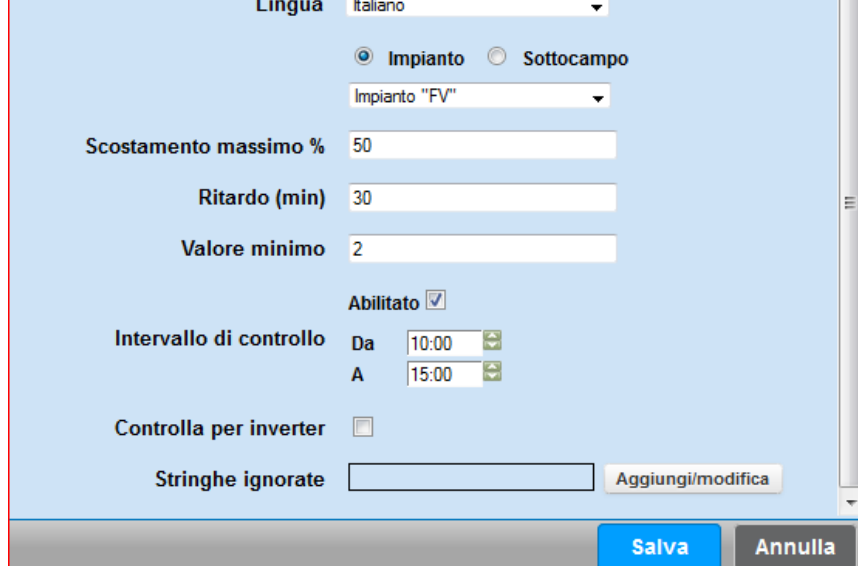

Come si può intuire dalla form di configurazione, il sistema controlla l'Impianto o il sottocampo e nel menù a tendina, si può selezionare solamente gli impianti o i sottocampi precedentemente configurati.

Si può dunque configurare quanto segue:

- **Scostamento Massimo %:** Identifica il valore di soglia di riferimento. Per intenderci meglio, se in un impianto/sottocampo la stringa più performante misura 6 A, il valore di soglia al di sotto del quale la stringa risulta in errore vale 3 A.
- **Ritardo minimo:** Le stringe devono rimanere in errore per almeno questo ritardo espresso in minuti per essere dichiarate/notificate all'utente.
- **Valore minimo:** Per abilitare il controllo, la stringa più performante dell'impianto/sottocampo deve superare questo valore di soglia. Se è vera questa condizione, il controllo viene attivato, se la stringa più performante è al di sotto di questo valore, il controllo viene disattivato.
- **Intervallo di controllo:** E' possibile inserire una fascia oraria dove attivare il controllo. Risulta molto conveniente controllare l'impianto nelle ore di massima esposizione solare.

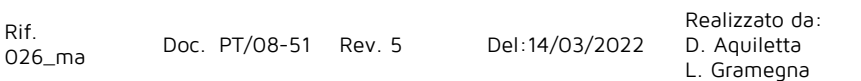

- **Controlla per inverter:** Normalmente il sottocampo ha una sola esposizione e il tipo di pannello è lo stesso in tutto il sottocampo, dunque questo controllo NON serve. Talvolta, in impianti particolari, non è vera questa condizione e potrebbe essere utile confrontare le stringhe connesse allo stesso inverter.
- **Stringhe ignorate:** E' possibile ignorare alcune stringhe dalle notifiche di errore, e per ogni stringa è possibile inserire un orario di "esclusione" dal controllo. Questa funzione è utile per quelle stringhe che regolarmente, in una fascia oraria entrano in una zona d'ombra.

# **Partenza Inverter (per impianti FTV)**

Lo scopo di questo allarme è quello di notificare all'utente se un inverter ha problemi in fase di accensione. La configurazione di questo allarme risulta semplice perchè si "aggancia" al canale "Stato connessione" dell'inverter logico configurato nella struttura [impianto Fotovoltaico.](#page-234-0) Sarà sufficiente cliccare su "nuovo allarme" e dal menu già visto, inserire nel campo **Tipo** la voce "Tempo reale" e in **Sottotipo** selezionare "Partenza Inverter"

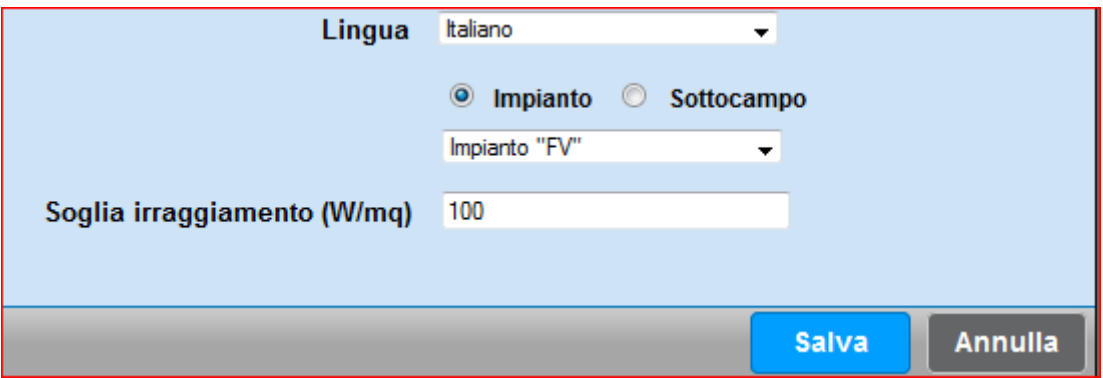

Gli unici parametri da impostare sono l'impianto o il sottocampo che intendiamo monitorare, e quale è la soglia minima di irraggiamento oltre il quale controllare se l'inverter risulta connesso alla rete.

Si rende noto che il canale di irraggiamento e il contatto che identifica lo stato di connessione dell'inverter dovranno essere configurati nell'Inverter "logico" della struttura impianto Fotovoltaico.

# **Temperatura Quadri (per impianti FTV)**

Lo scopo di questo allarme è quello di controllare la temperatura di bordo del quadro di parallelo. Anche in questo caso la configurazione di questo allarme risulta semplice, dato che si aggancia alla configurazione Impianto Fotovoltaico. Sarà sufficiente cliccare su "nuovo allarme" e dal menu già visto, inserire nel campo **Tipo** la voce "Tempo reale" e in **Sottotipo** selezionare "temperatura quadri"

## =ner

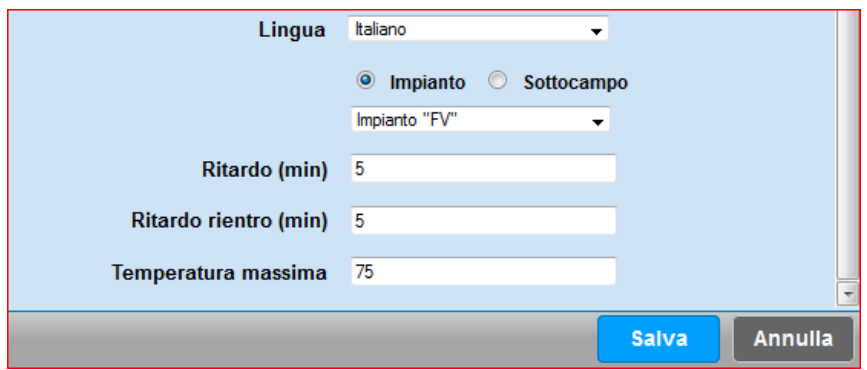

Gli unici parametri da impostare sono l'impianto o il sottocampo che intendiamo monitorare, il ritardo, espresso in minuti oltre il quale segnalare lo stato di anomalia e la temperatura di allarme.

Si rende noto che il canale di temperatura si dovrà impostare nel quadro di parallelo "logico" della struttura [impianto Fotovoltaico.](#page-234-0) Normalmente viene configurato il sensore di temperatura interno del modulo [CM2 Solar](#page-49-0) o del modulo [Easy 4 hall.](#page-47-0) In questi caso il limite di temperatura consentito da Energy Team è di 75°C, oltre il quale il modulo può subire dei danni permanenti.

# **Errore Inverter (per impianti FTV)**

Lo scopo di questo allarme è quello di notificare all'utente se un inverter è in avaria. La configurazione di questo allarme risulta semplice perchè si "aggancia" al canale "errori" dell'inverter logico configurato nella struttura [impianto Fotovoltaico.](#page-234-0) Sarà sufficiente cliccare su "nuovo allarme" e dal menu già visto, inserire nel campo **Tipo** la voce "Tempo reale" e in **Sottotipo** selezionare "Errore Inverter"

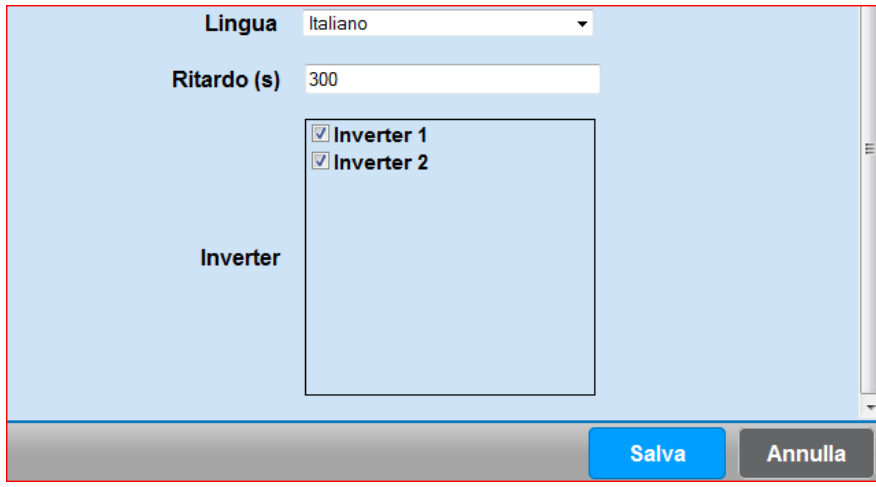

Quello che dovremo configurare, oltre ai soliti parametri, saranno gli inverter che intendiamo monitorare. Il sistema propone tutti gli inverter configurati nelle varie strutture dell'impianto fotovoltaico.

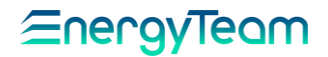

## **Potenza Inverter (per impianti FTV)**

Lo scopo di questo allarme è quello di verificare che alla presenza di un irraggiamento, ci sia una minima produzione elettrica da parte dell'inverter. Anche in questo caso, la configurazione di questo allarme è semplice, perchè si "aggancia" alla struttura ad albero dell'impianto fotovoltaico. Sarà sufficiente cliccare su "nuovo allarme" e dal menu già visto, inserire nel campo **Tipo** la voce "Tempo reale" e in **Sottotipo** selezionare "Potenza Inverter"

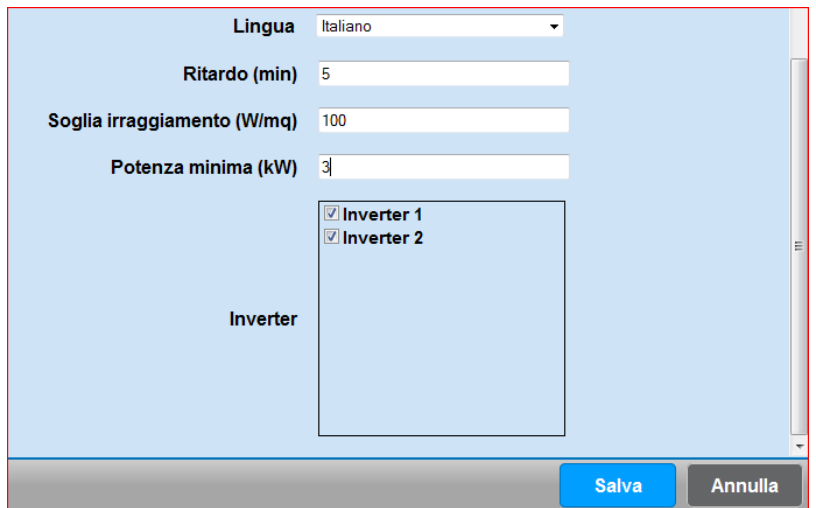

Oltre ai "classici" parametri, quello che si deve impostare è:

- **Ritardo**: ovvero per quanto tempo l'inverter deve risultare in errore per essere considerato in "Avaria"
- **Soglia di Irraggiamento**: il controllo si attiva quando viene misurato un valore di irraggiamento superiore a quello impostato. In presenza di un irraggiamento inferiore, il controllo verrà disattivato
- **Potenza minima**: Espressa in kW, tutti gli inverter selezionati, in presenza dell'irraggiamento minimo, dovranno produrre almeno la potenza configurata.

In questo esempio un inverter verrà notificato in errore se in presenza di almeno 100W/mq di irraggiamento, non vengono prodotti almeno 3 kW da ogni Inverter.

# **Log sistema**

L'importante scopo di questo allarme è quello di essere avvisati se ci sono problemi a livello di Server. L'applicazione notifica a livello di sistema e a seconda della gravità del problema, dei Warning, Error o Fatal se per esempio non riesce ad eseguire dei backup, oppure se sono stati cancellati dei canali utilizzati da qualche modulo matematico, o se la coda di un BUS di comunicazione è satura di operazioni, o "altro" ancora.

Realizzato da: In sostanza, se c'è qualche problema a livello di sistema, si può essere avvisati di questa condizione, invitando l'utente ad accedere nel sistema per verificare il menù "[Log di](#page-188-0)  [Sistema](#page-188-0)" e capire cosa c'è che non funziona. La configurazione di questo allarme è estremamente semplice perchè occorre cliccare sul tasto **Nuovo allarme**. Dal menu già visto, inserire nel campo **Tipo** la voce "Dati storici" e in **Sottotipo** selezionare "Log sistema".

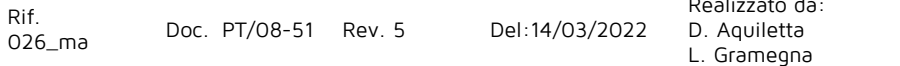
Tutti i campi che appaiono nel menu sono gli stessi di quelli dei menu precedenti; quindi per qualsiasi chiarimento e spiegazione riferirsi a questi sotto-paragrafi.

L'unico campo che dobbiamo compilare è la **Gravità.** Per mezzo di questo menù, si possono selezionare 3 diverse opzioni che rappresentano i livelli di allarme.

Il controllo viene fatto una volta al giorno (alle 00:30, orario di default) e per una corretta gestione del sistema, si consiglia di essere avvisati quando ci sono dei Warning.

Si rende noto che selezionando l'invio di una mail, è possibile forzare l'invio, quindi anche se non si è in presenza di qualche problema, il sistema invierà comunque la mail (per informare l'utente che il sistema è "vivo").

## **Spazio Libero**

Allarme particolarmente utile per essere informati che lo spazio libero su disco fisso è sotto un valore di soglia configurabile.

Per configurare questo allarme occorre cliccare sul tasto **Nuovo allarme**. Dal menu già visto, inserire nel campo **Tipo** la voce "Dati storici" e in **Sottotipo** selezionare "Spazio Libero".

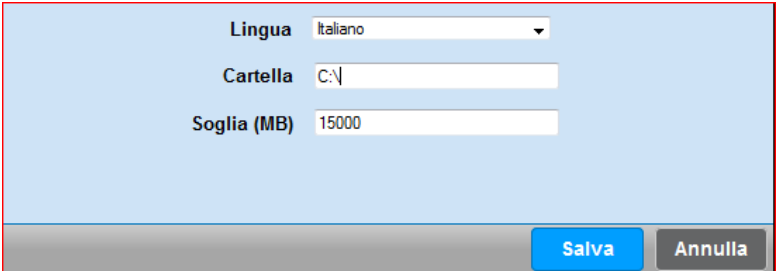

La configurazione della cartella identifica il disco da controllare (il path, dipende dal sistema operativo utilizzato nel Server), mentre la soglia identifica la quantità di spazio libero che vorremmo tenere libero sul Server.

# **Confronto Stringhe - Storico (per impianti FTV)**

Lo scopo di questo allarme è quello di confrontare le medie matematiche dei valori di produzione della giornata di tutte le stringhe, ed essere informati se la media di una o più stringhe si discostano rispetto a quella più performante, di un valore espresso in percentuale.

Per attivare il controllo selezionare con il doppio click "**Nuovo allarme**" e dal menu già visto, inserire nel campo **Tipo** la voce "storico" e in **Sottotipo** selezionare "confronto stringhe".

## Eneravieam

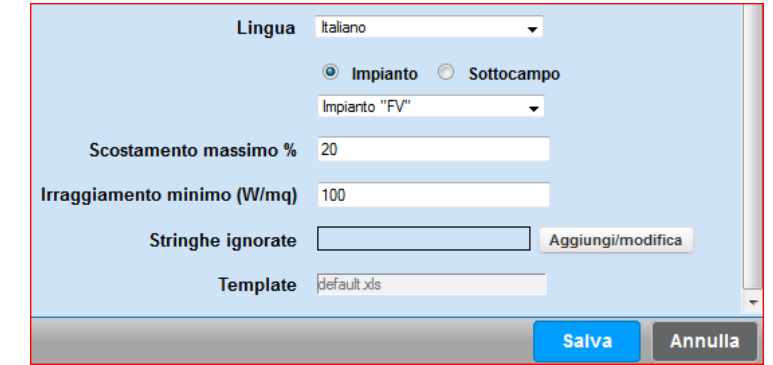

L'utente dovrà dunque configurare:

- l'impianto o il sottocampo che intende monitorare
- **scostamento massimo**: tutte le stringhe che mediamente producono un valore al di sotto del valore impostato (rispetto la stringa più performante), verranno notificate come in errore.
- **l'irraggiamento minimo**: Verranno presi in considerazione solamente i dati di produzione prodotti oltre la soglia di irraggiamento impostato

Risulta possibile anche ignorare delle stringhe che per esempio sono guaste e quindi in manutenzione.

Si ricorda che questo "ceck" verrà eseguito una volta al giorno, e nella spedizione della Mail, è possibile forzare l'invio giornaliero anche se non si è in presenza di una avaria.

# **Efficienza PHV (per impianti FTV)**

Lo scopo di questo allarme è quello di informare l'utente se l'efficienza di un impianto/sottocampo fotovoltaico è risultato sotto un valore di soglia impostato.

Per attivare il controllo selezionare con il doppio click "**Nuovo allarme**" e dal menu già visto, inserire nel campo **Tipo** la voce "storico" e in **Sottotipo** selezionare "efficienza PHV".

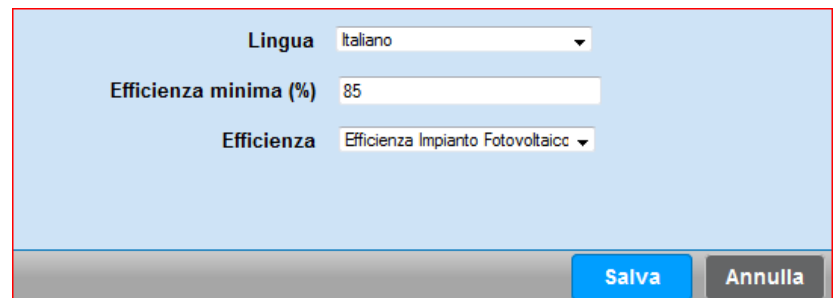

I parametri da impostare sarà l'efficienza minima, al di sotto del quale viene segnalata l'avaria, ed il calcolo dell'efficienza. Nel menù a tendina compariranno tutte le efficienze configurate dal menù "[calcolo Efficienza](#page-247-0)".

N.B.: Si segnala che nella spedizione per E-Mail, è possibile forzare un invio giornaliero. Inoltre, sempre nella mail, verrà notificato il valore di efficienza che è stato calcolato. Se quest'ultimo sarà pari a 0%, vuole dire che nel giorno precedente non ci sono state le condizioni metereologiche minime per calcolare l'efficienza. In questo caso l'utente dovrà chiedersi, "E' vero che ieri è stato brutto?" Se la riposta è Sì, allora

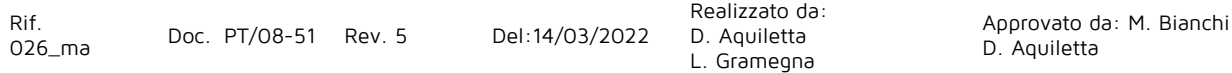

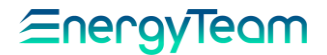

non mi preoccupo, se la risposta è NO, allora è probabile che i solarimetri siano guasti. In quest'ultimo caso, contattare il servizio di assistenza tecnica in Energy Team S.p.A.

#### 3.20 **ETL Importazione Siti (per Sistema Mappa Siti)**

Il sistema "Mappa Siti" ha lo scopo di ricevere dei file contenenti gli allarmi da diversi concentratori e visualizzare in una mappa lo stato "verde" (nessun allarme presente per quel sito), oppure "rosso" (presenza di qualche allarme da prendere in gestione per quel sito). La configurazione di questo allarme, ha lo scopo di informare l'utente se il sistema centralizzato non acquisisce correttamente gli allarmi da qualche Server.

L'architettura sarebbe che vari concentratori spediscono il file di allarme diverse volte al giorno verso il sistema "Mappa Siti". Se questa spedizione non dovesse avvenire, il sistema centrale si accorge che da "tal" sito non è stato acquisito nessun dato. In questo caso viene informato il cliente che non sono stati ricevuti i dati (riferiti sempre agli allarmi) dal sito "X".

∕≡nerav <u>Ieam</u>

## **4 CONFIGURAZIONE UTF**

E' grazie alla configurazione di questo menu che risulta possibile gestire i moduli che dopo si generano in "**Visualizza UTF**" nel menù "Dati Storici". La sua compilazione permette di creare un semplice foglio in Excel suddiviso in mesi e giorni, nei quali verranno calcolati i valori degli scatti dei contatori. E' possibile utilizzare questa funzione per la compilazione dei registri UTF.

Dalla barra strumenti principale cliccare sulla voce **Gestione** e, mediante il menu a tendina, selezionare **Configurazione UTF.** Successivamente premere il pulsante **"Nuovo"**, **a**ppare la seguente schermata:

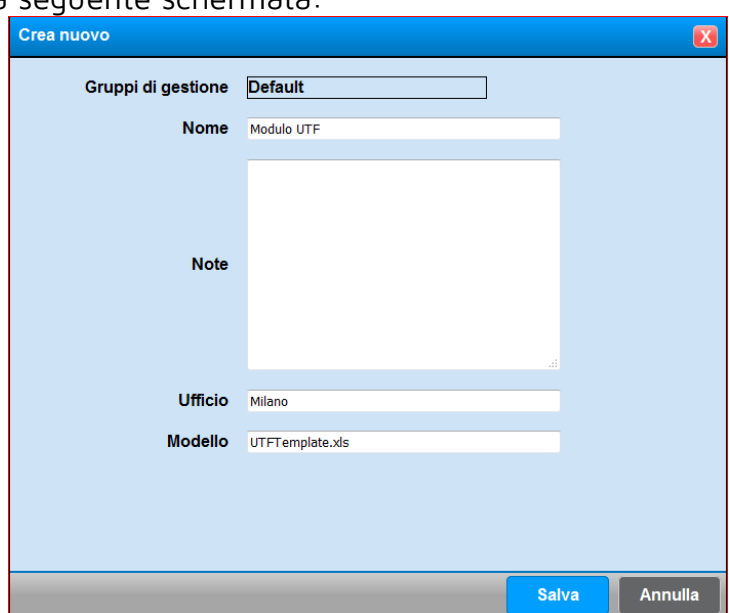

Impostare dunque il Nome (che darà il nome al file di Excel Generato), compilare l'eventuale Campo Note ed inserire la città dell'ufficio delle dogane di appartenenza. Il Modello, suggerito dal sistema, è il nome del "Template" usato dal sistema Una volta compilati i campi, premere "Salva" per salvare il modulo nel Server. A questo punto, comparirà la seguente schermata con il nostro modello appena salvato:

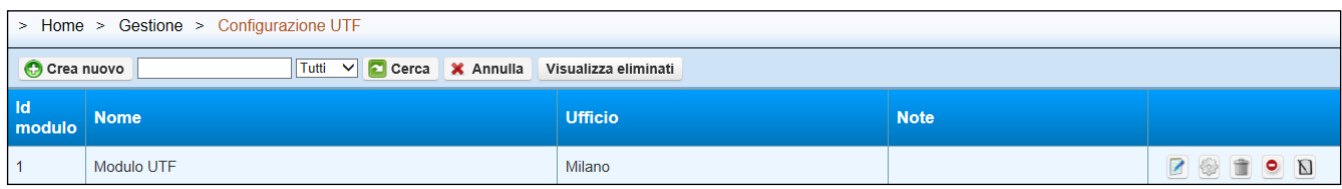

Il pulsante  $\blacksquare$  serve per modificare le impostazioni appena date, si accede dunque alla schermata precedente.

Il pulsante serve per gestire i contatori di registro, vedi in seguito.

Il pulsante serve per eliminare il modulo (ed i relativi contatori) dal sistema. Nel sistema, comunque, verrà mantenuta una traccia di quale utente ha eliminato il modulo, tuttavia non sarà possibile eliminare definitivamente un modulo creato

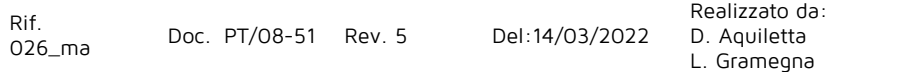

## **Gestione contatori di registro**

Per avere la possibilità di gestire i contatori del registro che si sta creando, premere il tasto . Appare una nuova schermata dove sono presenti, se già precedentemente configurati, i contatori:

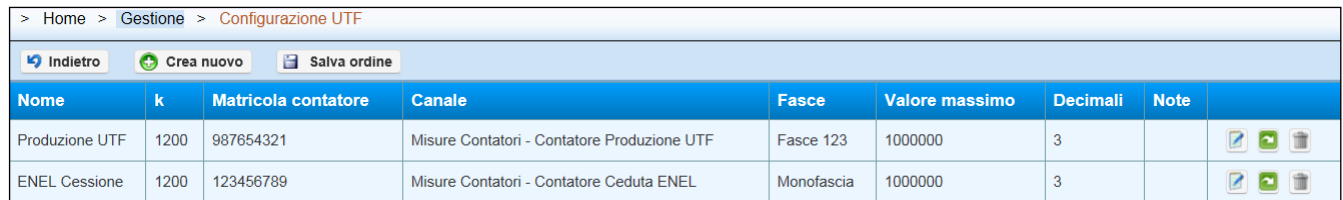

Per inserire il primo contatore, cliccare sul tasto **Crea nuovo**. Appare un sottomenu di facile interpretazione, i cui campi sono i seguenti:

- **Nome:** Inserire il nome che si vuole associare a questo registro (nome azienda/impianto).
- **K:** E' la costante di lettura del contatore, inserire il rapporto K. Si ricorda che la Costante di Lettura viene calcolata moltiplicando il KTA per il KTV.
- **Matricola contatore:** Inserire la matricola del contatore, riportato poi nel file di Excel.
- **Canale:** Cliccando sul tasto **Seleziona canale** si deve associare dalla struttura ad albero il canale di riferimento.
- **Note:** Facoltativo, a disposizione per eventuali note.
- **Fasce:** Associare il contatore a una fascia tariffaria presente e precedentemente caricato nel menù "**Importazioni fasce**". Se il contatore ha un numeratore unico e quindi non tiene conto delle fasce scegliere "Monofascia", oppure selezionare la stessa fascia tariffaria usata realmente dal contatore fiscale.
- **Valore massimo**: Impostare le unità del numeratore (in questo modo in automatico verrà gestita la ripartenza).

Esempio: se il numeratore ha 6 cifre, significa che a 999999 effettuerà l'azzeramento, quindi il valore da inserire sarà 1.000.000

• **Decimali:** Inserire il numero di quanti decimali ci sono dopo la virgola.

Premere il tasto **Salva** per memorizzare le impostazioni. Ripetere questi passaggi per inserire altri impianti.

Una volta creati i vari contatori, occorre sincronizzare, almeno una prima volta tutti i contatori immettendo la lettura effettiva del contatore in oggetto.

Nell'esempio qui sopra, sono presenti n° 2 contatori, ed nel file di Excel viene "rispettato" l'ordine di estrazione, quindi il 1° sarà il contatore "**Produzione UTF**", ed il secondo sarà "**Enel Cessione**". E' possibile modificare in qualunque momento l'ordine di estrazione trascinando, con il tasto SX premuto il contatore in una posizione diversa. Premere dunque il tasto "**Salva ordine**" per confermare quanto desiderato.

Per mezzo del pulsante **dell** è possibile impostare il "Preset" di partenza delle letture e sincronizzare in futuro il contatore quando dobbiamo allineare la lettura effettiva con quella dichiarata dal sistema. Selezionando la data di partenza dell'eventuale

## <u> EnergyTeam</u>

risincronizzazione si accederà al menù che presenterà lo stato dei numeratori, vedi figura in basso:

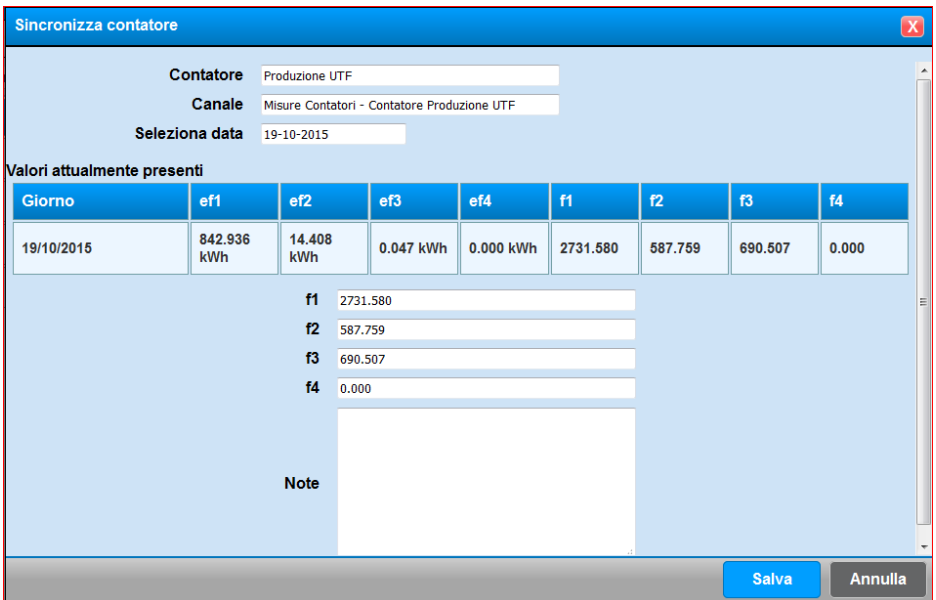

È possibile inserire i nuovi "Preset" a fianco di ogni fascia inserendo la lettura alle ore 24.00 del giorno selezionato. In ogni caso il sistema propone i dati che sono stati calcolati dal sistema, dunque inserire le nuove letture e premere "Salva". Il sistema fisserà tutte le letture precedenti come "statiche" e ricalcolerà ad ogni estrazione i dati a partire dalla data successiva a quella sincronizzata.

Si precisa inoltre che il Web-Server effettua una "ricostruzione" del totalizzatore di bordo, basandosi sull'energia che viene conteggiata nell'arco della giornata. Sono dunque ammesse delle discrepanze tra la lettura reale del contatore e quella dichiarata.

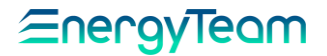

## **5 CONFIGURAZIONE DI SISTEMA**

Per mezzo di questo menù, si possono configurare diverse funzioni che il sistema può gestire, come ad esempio, il controllo degli accessi, pianificare delle attività, quali la spedizione di un report o il controllo di un profilo o configurazioni più semplici quali le teleletture o configurare il server di posta SMTP. In sostanza tutte queste funzioni verranno esemplificati nelle pagine seguenti:

## <span id="page-150-0"></span>**Configurazioni Accessi (permessi)**

La configurazione degli accessi, rappresenta una parte decisamente importante e di rilievo di tutto il sistema. Lo scopo di questa parte è quella di configurare degli utenti ("Account") che possono accedere al sistema, definendo se questo utente è un amministratore, oppure un solo visualizzatore di tutta la struttura ad albero, oppure solo di un ramo in particolare.

Riportiamo l'iter che bisogna seguire per la creazione dei gruppi e la gestione dei permessi:

- − Creare un Utente
- − Assegnare all'Utente appena creato un gruppo di menu.
- − Creare un gruppo di gestione e, nell'istante in cui questo gruppo viene creato, bisogna associare un nodo "root", definendo di fatto la "punta dell'albero" della struttura ad albero che dev'essere unica.
- − Per ogni gruppo di gestione il sistema crea sempre 5 ruoli di default (con il nome di quel gruppo): **Viewer; Manager; Installer; Configurator; Operator**. Se un Utente possiede tutti questi 5 ruoli è di fatto un "Amministratore" a tutti gli effetti, ma di quel gruppo.
- − Successivamente bisogna assegnare uno o più ruoli all'Utente. Fatto questo si completa la configurazione.

Si precisa che il programmatore deve garantire la struttura "ad albero" di quel gruppo, cioè deve avere una punta sola.

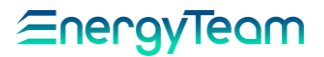

#### **5.1.1 Gestione utenti**

Questa funzione permette di creare nuovi Utenti ("account") per l'accesso attraverso la maschera principale di "login". Per accedere a questo menu, dalla barra strumenti principale cliccare su **Gestione**; dal menu a tendina che appare selezionare **Sistema**; dal sottomenu a tendina selezionare **Configurazione accessi**; infine selezionare **Gestione utenti**. Appare la seguente schermata con gli utenti creati di default, per quali esplicitiamo le caratteristiche:

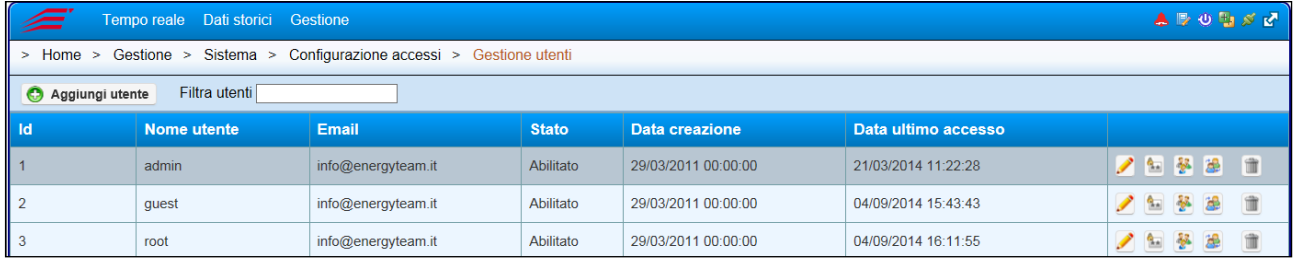

Rif.

**Root**: E' un utente "amministratore", al pari dell'utente "admin" che generalmente è utilizzato dal centro assistenza di Energy Team per accedere nel sistema.

**Admin**: "Amministratore", ha gli stessi privilegi di root.

**Guest**: è un "Ospite", ha solo i diritti di visualizzazione di tutta la struttura ad albero.

Per inserire un nuovo utente che sia abilitato ad accedere al software attraverso la maschera principale, premere il tasto **Aggiungi utente**. Dal menu che appare, inserire il nome utente e la sua password, confermandola poi nel campo sottostante, infine la sua email che comparirà nella schermata. Attualmente la mail non è utilizzata dal sistema, sarà utilizzata nelle prossime release del SW per la gestione della password recovery. Al termine premere il tasto **Salva** per memorizzare le impostazioni, oppure **Annulla** 

**inserimento** per uscire dal menu senza salvare le impostazioni.

**NOTA:**

**E' possibile resettare la password di un Utente selezionando l'iconcina di "Cambio password". Ovviamente l'Utente con cui si è eseguito l'accesso deve detenere i permessi di modifica dell'utente di cui si vuole resettare la Password.**

#### **5.1.2 Gestione utenti menu**

Questa funzione permette di associare l'utente creato ad un gruppo di menu.

Per accedere a questo menu, dalla barra strumenti principale cliccare su **Gestione**; dal menu a tendina selezionare **Sistema**; dal secondo menu a tendina selezionare **Configurazione accessi**; infine selezionare **Gestione utenti menu**. Appare la seguente schermata:

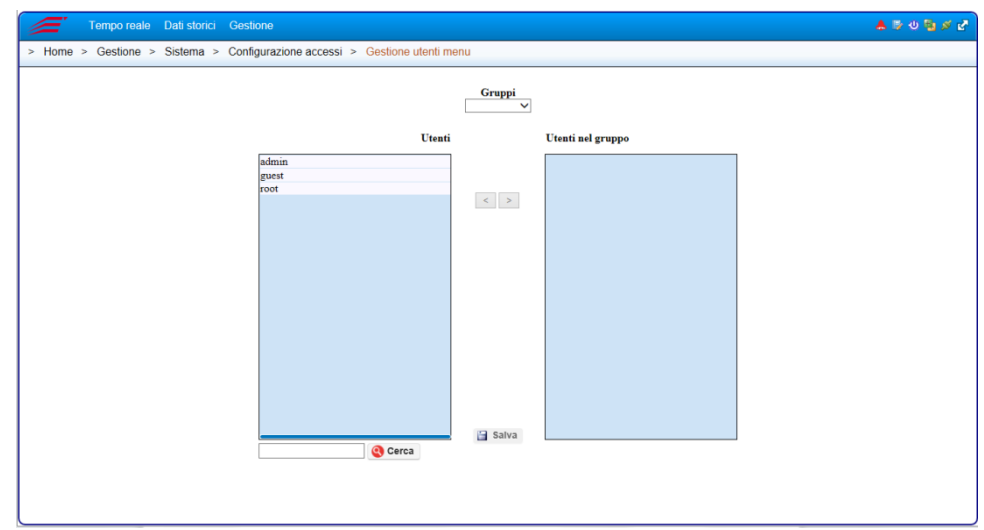

Nel menu a tendina, il nome da selezionare (in apparenza simile al nome utente ) è in realtà quello del gruppo di menu.

Nel riquadro "**Utenti**" selezionare il nome dell'utente che dovrà fare parte di quel determinato gruppo. Una volta selezionato premere " **>** " per inserirlo nel gruppo di menù. Questo apparirà nel riquadro "**Utenti nel gruppo**". Per eliminarlo da quel gruppo, selezionarlo e premere " **<** ".

Premere infine "**Salva questo menu**" per memorizzare le impostazioni.

Esempio: l'Utente associato al gruppo di menu "admin" ha a disposizione tutti i menu presenti nel sistema.

#### **NOTA:**

**L'Utente può far parte solo di un gruppo di menu. Questi gruppi di menu possono essere personalizzati e questo lo si fa nel menù "[Gestione Gruppi Menù](#page-173-0)" .** 

Tra le voci si possono selezionare questi gruppi di menù preimpostati che elenchiamo qui di seguito:

**Admin**: l'Utente che fa parte di questo gruppo ha a disposizione tutti i menu presenti nel sistema. Sarà quindi abilitato all'accesso di tutti i menu.

**Viewer**: Ha a disposizione il menu completo di "Tempo Reale" e quello di "Dati Storici, mentre nel menu "Gestione" dispone solo della funzione "Cambia Password" e "Preferenze Utente".

**Installer**: Dispone solo del menu "Gestione", non può visualizzare i "Dati Storici".

**Manager**: Come "Installer", solo che dispone del sottomenu "Sistema" e della possibilità di cambiare password.

**Configurator**: Anch'esso dispone del menu "Gestione", però può accedere al menu completo di sistema tranne le seguenti opzioni: "Configurazione apparati"; "Riepilogo periodi" e "Polling".

#### **5.1.3 Gestione Gruppi Menù**

Per mezzo di questo menù è possibile personalizzare l'elenco dei menù visibili per uno o più utenti. Dalla barra strumenti principale cliccare su **Gestione**; dal menu a tendina che appare selezionare **Sistema**; dal secondo menu a tendina selezionare **Configurazione sistema**; infine selezionare **Gestione menu**. Appare la seguente schermata:

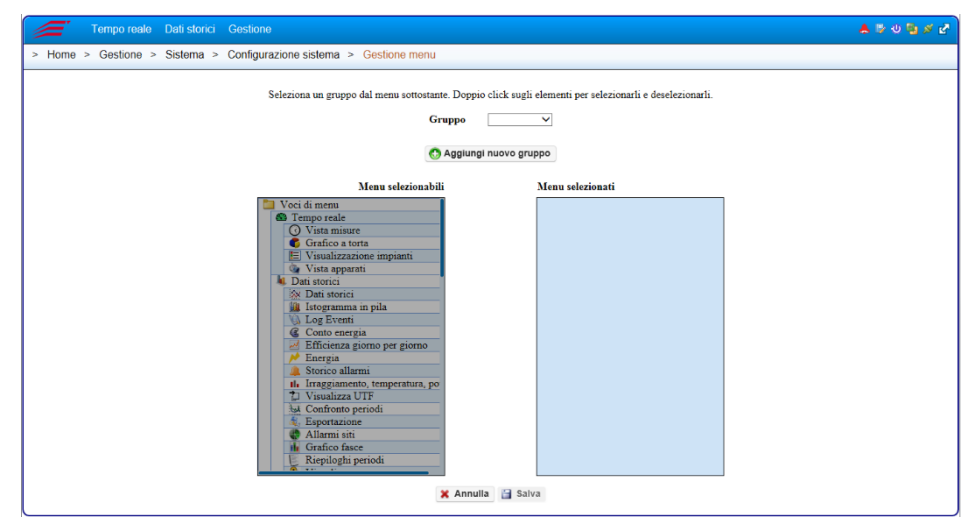

Per aggiungere un nuovo gruppo, premere il pulsante "aggiungi nuovo gruppo", dare un nome e salvare. Successivamente si dovrà richiamare nel menù a tendina il nome del gruppo di menù appena creato.

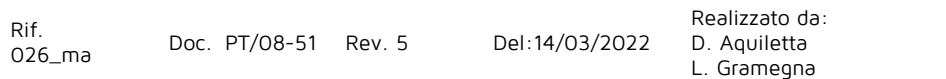

Approvato da: M. Bianchi D. Aquiletta

Dal riquadro "**Menu selezionabili**" selezionare il menu interessato che vogliamo possa essere visualizzato da tutti gli utenti associati a quel gruppo di menù. Premere " **>** " e questo apparirà nel riquadro "**Menu selezionati**". Per eliminarlo, selezionarlo e premere  $"$  < ".

Premere infine "**Salva**" per memorizzare le impostazioni, oppure **"Annulla"** per uscire senza averle salvate.

**NOTA: Le configurazioni di Default, non devono essere alterate. Se l'utilizzatore ha bisogno di modificare dei gruppi di menù, devono essere creati nuovi gruppi di menù.**

#### **5.1.4 Gestione gruppi**

Questa funzione permette di inserire i gruppi di Gestione e quindi limitare i permessi solo ad alcuni rami della struttura ad Albero.

Per accedere a questo menu, dalla barra strumenti principale cliccare su **Gestione**; dal menu a tendina che appare selezionare **Sistema**; dal secondo menu a tendina selezionare **Configurazione accessi**; infine selezionare **Gestione gruppi**. Appare la seguente schermata:

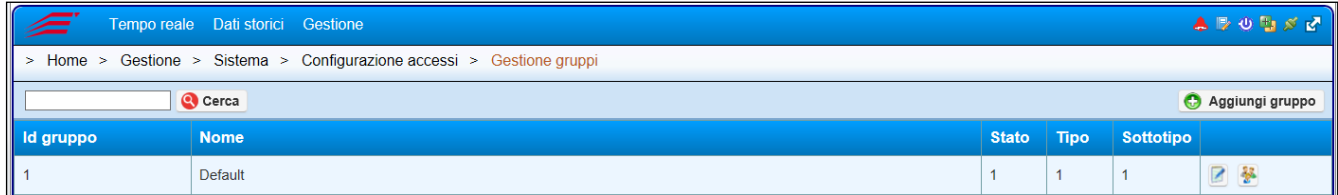

Premendo il tasto **Aggiungi gruppo** appare un menu i cui campi sono i seguenti:

**Nome:** Inserire il nome del gruppo.

**Nome lungo**: Inserire un eventuale nome completo del gruppo.

**Nodo root**: Mediante il tasto **Seleziona** è possibile selezionare dalla struttura ad albero il nodo interessato.

**Propaga permessi**: questa funzione permette di propagare i permessi anche a tutti i sotto-rami.

Per avere un'idea, può essere preso in analogia ad una directory principale dett<sup>o</sup> "padre" dalla quale vengono abilitati dei permessi anche a tutte le sottodirectory dette "figli".

Al termine, premere il tasto **Salva** per memorizzare le impostazioni.

Il tasto **permette di modificare le impostazioni di questo menu.** 

#### **5.1.5 Gestione Ruoli**

Per ogni gruppo di gestione vengono creati n° 5 ruoli. L'utente che detiene tutti e 5 i ruoli, sarà a tutti gli effetti un amministratore di quel gruppo di gestione. I ruoli creati sono: "Configurator"; "Installer"; "Manager"; "Viewer"; "Operator".

Ci sono due modi per accedere a questo menù:

1. dalla barra strumenti principale cliccare su **Gestione**; dal menu a tendina che appare selezionare **Sistema**; dal secondo menu a tendina selezionare **Configurazione accessi**; infine selezionare **Gestione ruoli**. In questo caso appariranno TUTTI i ruoli di tutti i gruppi presenti nel sistema.

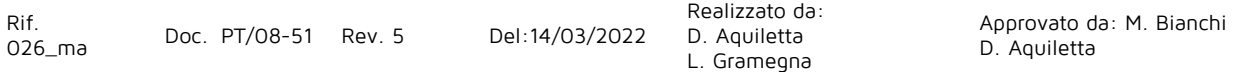

2. Dal menù precedente, ovvero **Gestione**-> **Sistema**-> **Configurazione accessi**-> **Gestione gruppi**, premere il pulsante  $\bullet$  e si accede "solo" ai ruoli del gruppo selezionato.

In sostanza, una volta fatto accesso (in un modo o nell'altro) apparirà una la seguente schermata:

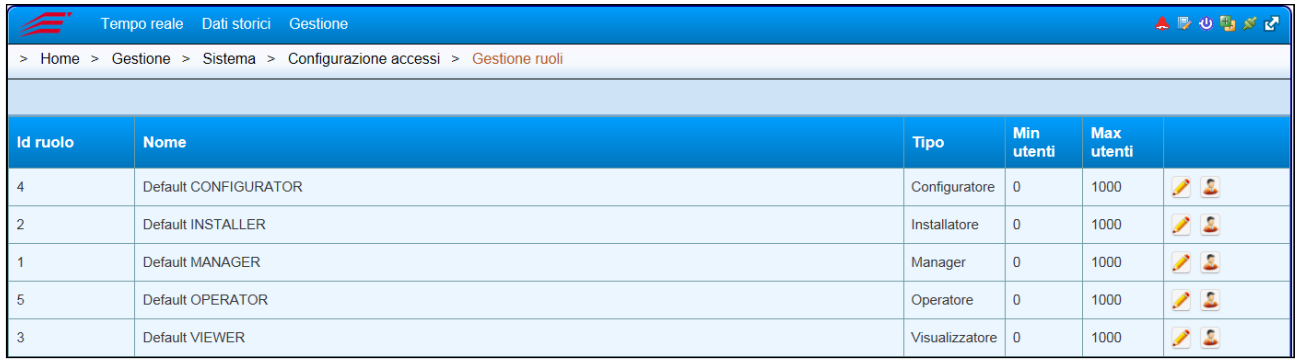

Premendo il tasto (modifica utenti) appare una nuova schermata dove vengono visualizzati tutti gli utenti associati a quel determinato ruolo. Nelle varie videate, è possibile aggiungere tutti gli utenti desiderati.

Se l'utente fa parte del ruolo "**Viewer**" ha solo i diritti di visionare; se invece oltre al ruolo "Viewer" è associato anche il ruolo "**Installer, Configurator, Manager**" e "**Operator**" allora è pieno amministratore di quel gruppo di gestione.

Al termine, premere il tasto **Salva** per memorizzare le impostazioni o **Annulla modifica** per uscire senza averle salvate.

#### **5.1.6 Permessi Report**

I "Permessi Report" sono dei permessi che vengono assegnati ai ruoli dei gruppi di Gestione. In pratica, per creare un report "sintesi centri di costo" viene definito che l'utente deve detenere il ruolo di installer del gruppo di gestione "Gruppo", se l'utente detiene il ruolo assegnato, è libero di poter creare il report nel suo menù "**Dati Storici - > Report**". Si ricorda che il report è "personale" e quindi a disposizione del singolo Utente, ma esso potrà decidere di condividere tale report con altri Utenti (Vedi manuale visualizzatore).

Per accedere a questo menu, dalla barra strumenti principale cliccare su **Gestione**; dal menu a tendina che appare selezionare **Sistema**; dal secondo menu a tendina selezionare **Configurazione accessi**; infine selezionare **Permessi report**. Appare la seguente schermata:

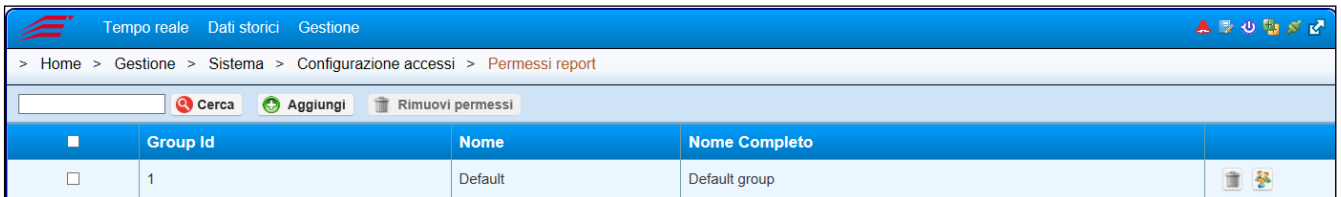

Per assegnare ad un gruppo di gestione determinati permessi, cliccare su **Aggiungi**.

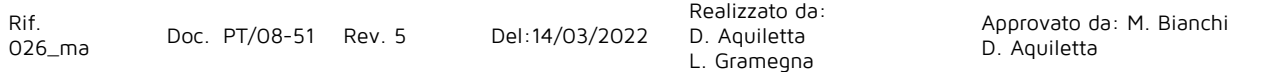

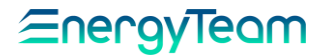

Nel riquadro "**Selezionabili**", selezionare i gruppi ai quali devono essere assegnati i permessi stabiliti; premere poi " > " per confermare la selezione, questi vengono visualizzati nel riquadro "**Selezionati**". Premere "**Avanti**".

Appare una nuova schermata dove, nel riquadro "**Selezionabili**", ci sono 5 ruoli per ogni gruppo di gestione. Con la stessa procedura descritta sopra, selezionare un gruppo e premere **"Avanti"**. In questo modo l'utente che detiene questo permesso potrà creare il report visualizzato nel menu **"Seleziona tipi record"**. Come sopra, basta selezionarlo con un click e premere " > ", oppure direttamente mediante doppio click. Questo appare nel riquadro "**Selezionati**". Premere "**Fine**" per confermare.

Il nuovo gruppo di gestione con i permessi assegnati viene mostrato, come una nuova riga, nella schermata principale riportata sopra.

Per rimuovere i permessi associati ad un determinato gruppo, spuntare la prima casella a sinistra e premere " **Rimuovi permessi** "; appare un pannello di avviso, premere "**Si**" per confermare, "**No**" per uscire senza cancellare i permessi.

Rif.

Realizzato da: D. Aquiletta L. Gramegna

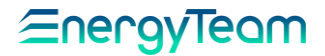

## **Pianificazione Attività**

Attraverso la funzione "pianificazione Attività", il Server effettua delle operazioni pianificate atte, ad esempio, a svolgere dei controlli sui dati storici registrati, popolare dei Database esterni, o up-lodare dei dati in formato .xml con protocollo FTP, o generare una mail contenente la sintesi della produzione di un impianto fotovoltaico o inviare dei report. Attualmente sono state sviluppate le seguenti funzioni che presenteremo in questo manuale, è sempre possibile espandere il sistema con delle funzionalità aggiuntive su richiesta del cliente.

La programmazione di questa funzione si effettua mediante il menù *Gestione, Sistema,* Pianificazione Attività

#### **5.2.1 (Creazione di un Task)**

Come prima operazione si deve creare un "task" d'esecuzione, quindi cliccare su "nuovo" e inserire in questo POP-UP il nome, successivamente la [CRON Expression,](#page-260-0) ovvero con quale frequenza verranno eseguite le operazioni che verranno successivamente configurate. Per mezzo della spunta "abilita" si può appunto abilitare o disabilitare l'intero "Task", e si potranno inserire delle note. Successivamente premere il tasto "Salva".

Selezionando l'icona di gestione delle attività l'utente accede ad un sottomenù dove si potranno realmente configurare le varie operazioni che il server dovrà eseguire.

Attualmente le funzioni supportate sono:

- 1. Email riepilogativa impianto fotovoltaico
- 2. Invio report
- 3. Controllo giornaliero Profilo
- 4. Allarme Basso Fattore di potenza
- 5. Previsione Settimanale
- 6. Allarme Superamento Totale Giornaliero
- 7. Calcolo KPI Giornalieri
- 8. Allarme KPI Giornalieri
- 9. Replica database Dati in Tempo Reale e Dati Storici
- 10.Esportazione file XML con dati in tempo Reale, dati storici, lista dei canali, impianto fotovoltaico, lista UTF, Dati Storici UTF, Lista Allarmi, Log Allarmi, Albero apparati.

Vediamo come configurare le varie funzioni:

#### **5.2.2 Email riepilogativa impianto fotovoltaico**

Lo scopo della funzione "*Email riepilogativa impianto fotovoltaico*" è quella di avere una Mail che riporti i dati anagrafici degli impianti, l'energia prodotta, acquistata e venduta e l'energia di irraggiamento. Ad eccezione dell'energia acquistata e ceduta, tutti i dati sono riportati per ogni sottocampo o esposizione.

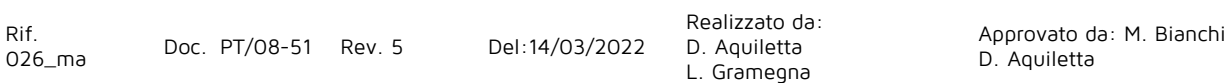

Premere "nuova attività", si apre questo Pop-Up dove si deve immettere un nome, è possibile inserire delle note, o abilitare/disabilitare l'attività. Con il campo "se errore" è possibile fermare l'esecuzione di attività successive oppure proseguire con le attività successive. Il "tipo" identifica quale attività dovrà eseguire il vostro Server. Quindi selezionare Email riepilogativa impianto fotovoltaico, inserire quindi l'oggetto della Mail, inserire i destinatari tenendo conto che il separatore tra un destinatario ed un altro è la "virgola". Infine selezionare la lingua e gli impianti configurati nel sistema. Selezionare "Salva" e dal quel momento in poi il server si fa carico di eseguire tale attività secondo la schedulazione del "Task". È possibile forzare l'esecuzione immediata con il pulsante esegui ora. In questo caso è anche possibile selezionare la data di riferimento dei dati da ricevere.

#### **5.2.3 Invio Report**

Lo scopo di questa funzione è quello di inviare automaticamente un report precedentemente creato in modo automatico. Ovviamente l'utente dovrà selezionare il periodo di riferimento che il server dovrà estrarre. È possibile spedire il report verso un server FTP, o verso un destinatario di posta elettronica, oppure spostarlo in un disco di rete o locale del server.

#### **5.2.4 Controllo giornaliero Profilo**

Lo scopo di questa funzione è quella di verificare che i dati a consuntivo di consumo di n giorni precedenti, rispettino un profilo prefissato dall'utente. Se i dati registrati hanno un discostamento dal profilo prefissato, il sistema invierà una mail contenente l'informazione del canale e degli orari dove sono stati rilevati gli scostamenti. Un esempio della Mail è quello riportato qui di seguito:

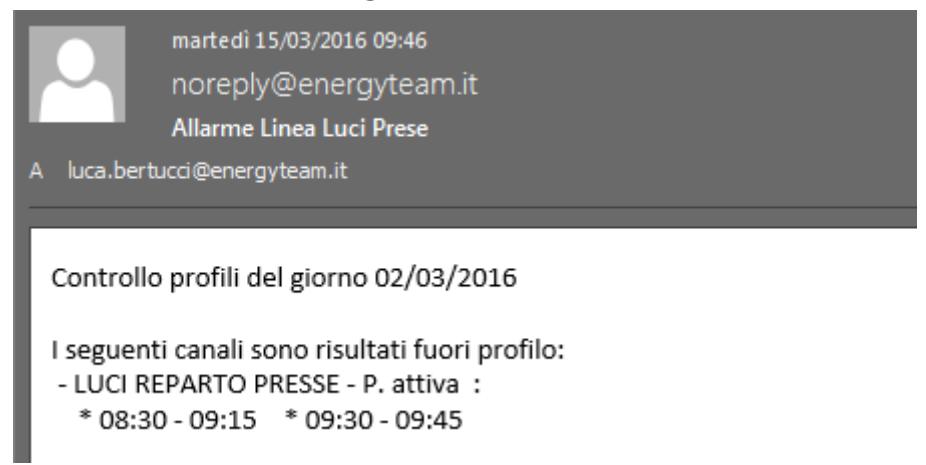

Come si può vedere, il sistema ha inviato gli orari dove è presente lo scostamento rispetto il profilo "prefissato".

## **⊆nergy**

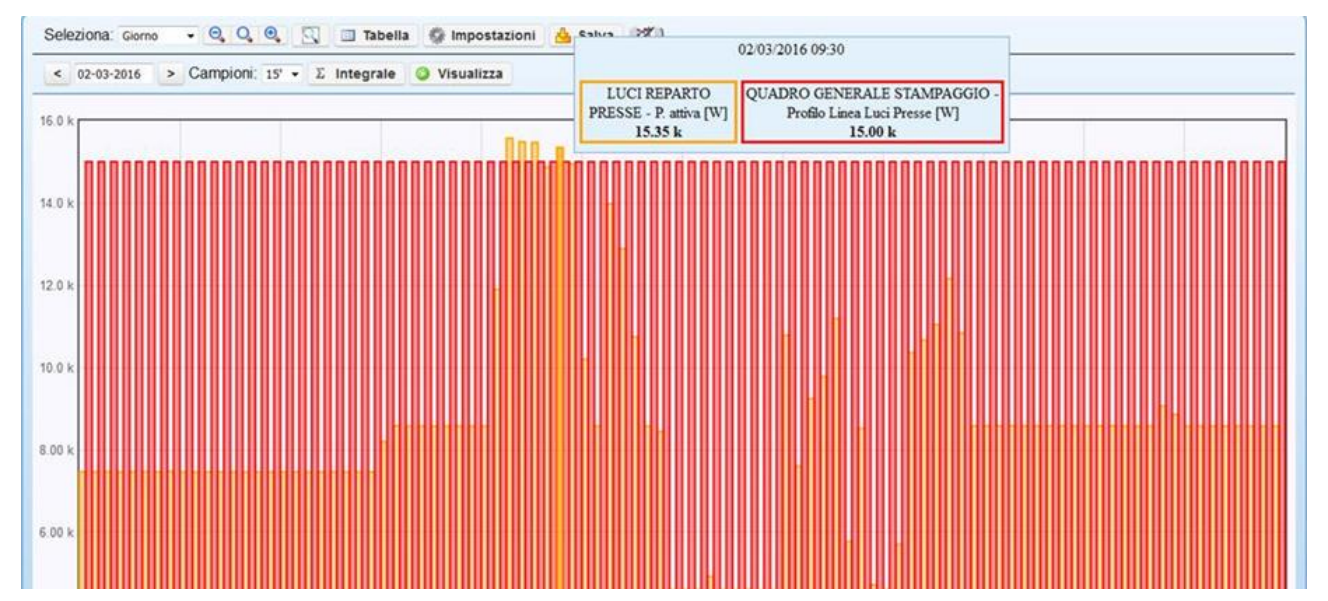

Dal menù "tipo" selezionare quindi "controllo giornaliero profilo", automaticamente viene aggiornata la FORM di configurazione e quindi inserire il numero dei giorni precedenti, il tipo di soglia che può essere maggiore di, minore di o Scostamento, impostare una tolleranza, inserire quale deve essere la durata minima per far scattare la notifica, la spunta integrale serve per verificare i dati integrati, selezionare "aggiungi/modifica" per configurare il profilo. Si apre una finestra contenente la struttura ad albero degli apparati, dunque selezionare il profilo che potrà essere solo uno. Successivamente selezionare "aggiungi/modifica" per selezionare i canali, quindi più di uno, che l'utente vuole controllare.

Una volta configurati i canali, inserire la lingua, l'oggetto della Mail e i destinatari tenendo presente che il separatore tra un destinatario ed un altro è la "virgola". Selezionare "Salva" e dal quel momento in poi il server si fa carico di eseguire tale attività secondo la schedulazione del "Task". E' possibile forzare l'esecuzione immediata con il pulsante esegui ora. In questo caso è anche possibile selezionare la data di controllo.

#### **5.2.5 Controlla Periodo con Soglia**

Lo scopo di questa funzione è quello di verificare se il consumo registrato di diversi canali è maggiore/inferiore o se c'è uno scostamento rispetto un valore di soglia fisso impostabile dall'utente.

L'utente può decidere il numero di giorno precedenti da cui il sistema inizia a prendere i dati, il numero di giorni da controllare ed i minuti di inizio giornata. Nell'esempio qui di seguito, il sistema controlla i dati di una settimana, e la giornata inizia alle ore 6:00.

## Eneravieam

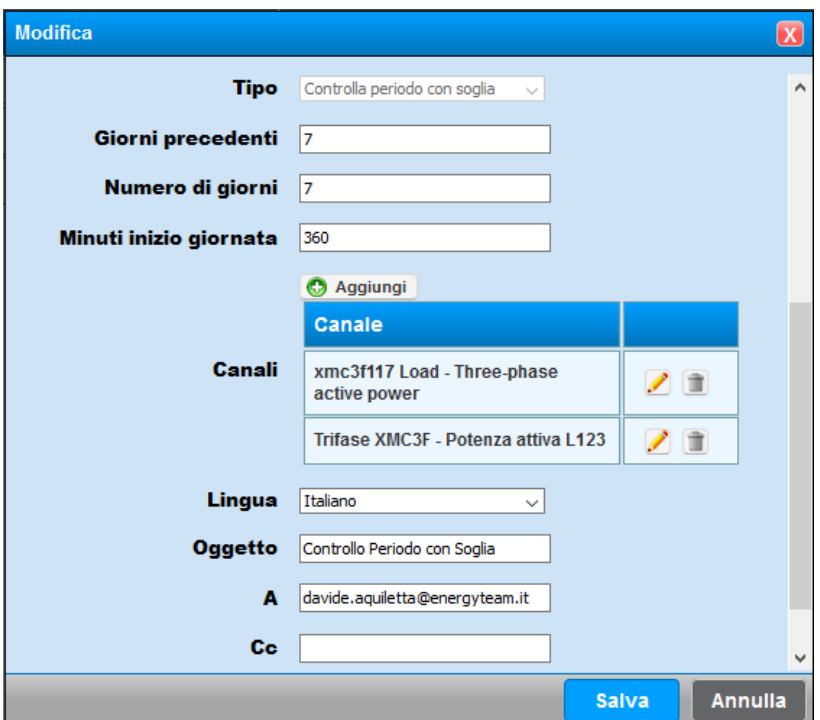

Premendo il pulsante "Aggiungi", l'utente può scegliere dalla solita struttura ad albero i canali che intende controllare, ed impostare il valore di soglia, la tolleranza (rispetto il valore di soglia), il tipo di soglia (Maggiore di, Minore di, Scostamento) e se utilizzare il valore medio o l'integrale del canale (Nel caso di una misura elettrica possiamo scegliere se utilizzare una Potenza media, senza spunta o se utilizzare l'energia, quindi con la spunta).

Nell'esempio qui di seguito riportati, l'utente vuole essere avvisato nel caso se il valore di Energia misurato nel periodo sia superiore del valore di soglia di 40 MWh più un ulteriore tolleranza dello 0,005% (fissando dunque una soglia "reale" pari a 40002 KWh).

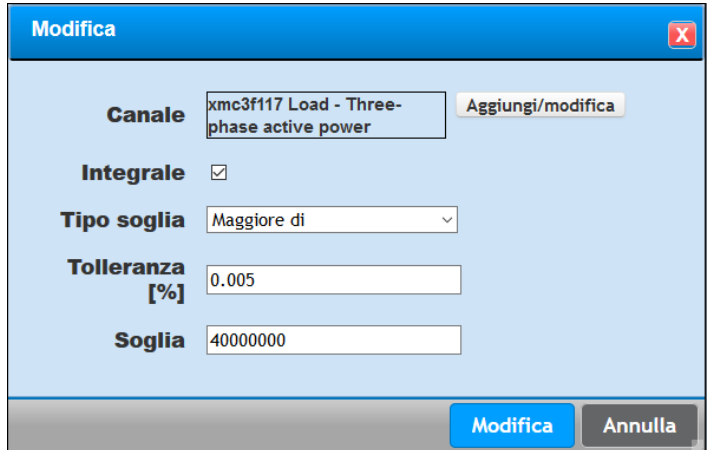

Se il valore effettivamente misurato nel periodo predefinito è superiore alla soglia impostata, il sistema avviserà l'utente con una e-mail come quella qui di seguito:

## <u> Energyleam</u>

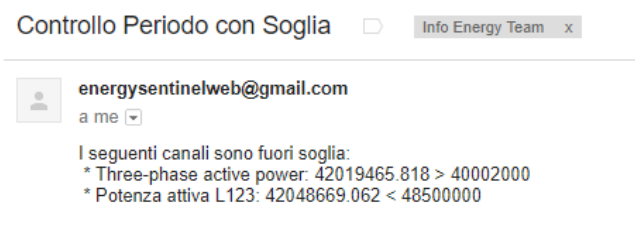

## **5.2.6 Controlla Periodo con Profilo**

Si tratta di un allarme del tutto simile al precedente, solo che il valore di soglia non è un valore fisso, ma corrisponde ad un profilo definito dall'utente. La prima form di configurazione è identica a quella dell'allarme precedente, ma nella selezione del canale, l'utente dovrà scegliere un profilo, vedi esempio:

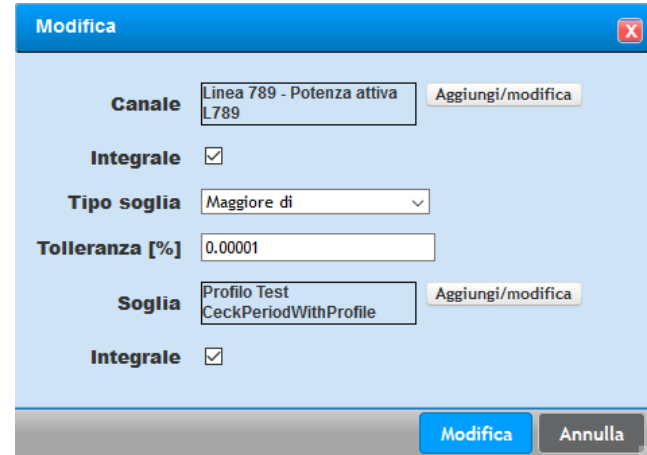

Anche in questo caso, se il valore di energia misurato è superiore al valore di energia impostato nel profilo (sempre nel periodo precedentemente impostato dall'utente), il sistema avviserà per mezzo di una e-mail come nell'esempio:

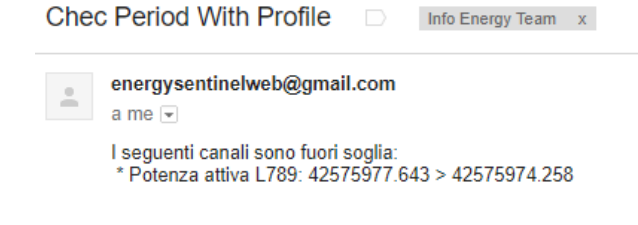

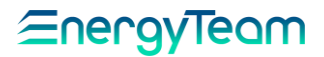

#### **5.2.7 Allarme Basso Fattore di Potenza**

Questo allarme consente di essere allertati se il "Fattore di Potenza" è inferiore rispetto una soglia prefissata. Si precisa che i dati utilizzati sono **Energia Attiva** ed **Energia Reattiva** consumata nel periodo nella sola fascia tariffaria **F1** e **F2**. Tutto quello consumato in fascia tariffaria **F3, NON verrà preso in considerazione nel calcolo**. Lo scopo di questo allarme è informare l'utente se rischia qualche penale dovuta all'eccessiva Energia Reattiva con il fornitore di energia. Il controllo automatico è ovviamente schedulabile a piacimento (tipicamente si configura un controllo settimanale), ma verranno sempre presi i dati complessivi da inizio mese. (Quindi se il controllo viene fatto esempio il giorno 20 di un mese, saranno presi i dati da inizio Mese fino al giorno 19 del mese stesso). Inoltre è possibile controllare dati di periodi antecedenti, per mezzo del pulsante "Esegui Ora". In questo caso è possibile immettere una data (che identifica la data di fine periodo) e, il periodo di riferimento andrà dal giorno 1° al giorno selezionato del periodo di riferimento.

Per configurare dal menù "tipo" selezionare quindi "Allarme basso fattore di potenza", automaticamente la user-form di configurazione viene aggiornata. Configurare quindi i destinatari di posta elettronica, oppure i destinatari via SMS. In quest'ultimo è possibile inserire un breve testo di intestazione.

In fondo alla Form di configurazione (come si può vedere dalla figura qui di seguito rappresentata), è possibile inserire per mezzo del tasto "Aggiungi" i canali di Attiva e Reattiva, utilizzati per il calcolo del Fattore di Potenza.

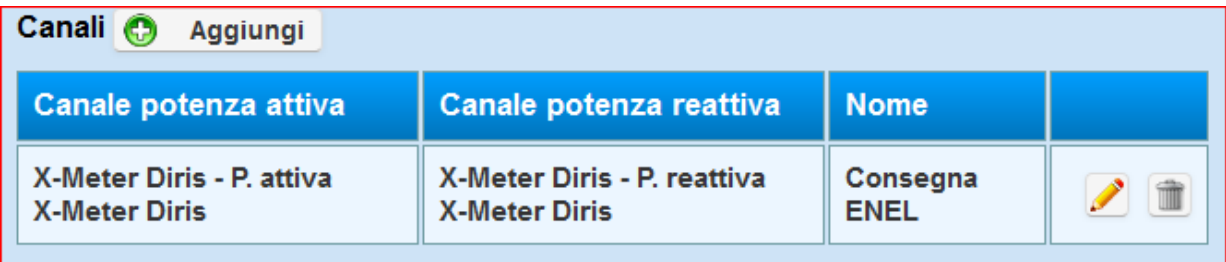

È possibile inserire in un unico controllo più di un Fattore di Potenza.

Un esempio di una mail generata dal sistema è la seguente:

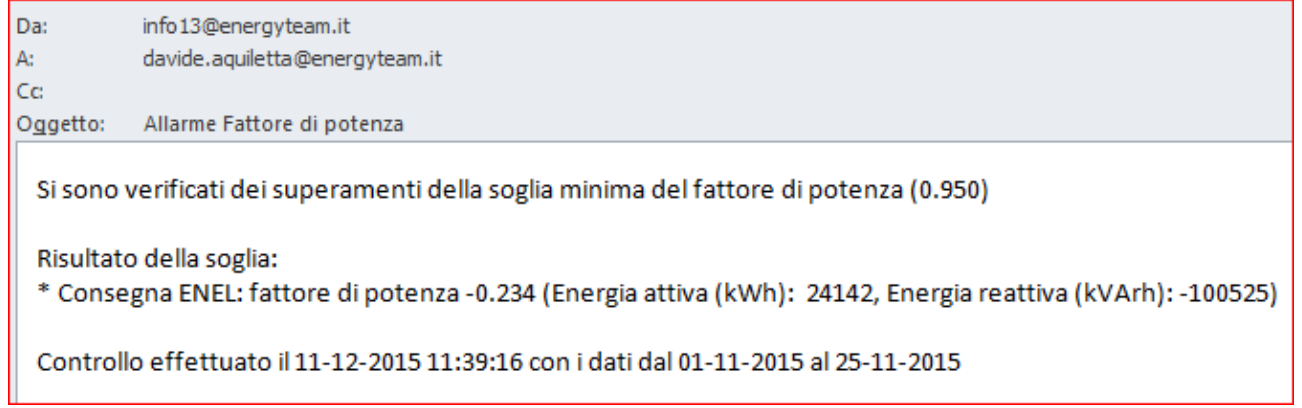

Enerav <u>Ieam</u>

#### **5.2.8 Previsione Settimanale**

Lo scopo di questo task è quello di creare in automatico un profilo "futuro" che si aggiorni in automatico in funzione del consumo effettivamente registrato come dato storico. Il sistema calcola una previsione di consumo analizzando un periodo storico di consumo di una certa utenza.

Aggiungere il nuovo "task" e selezionare come tipo "Previsione settimanale", la form che comparirà sarà come la seguente:

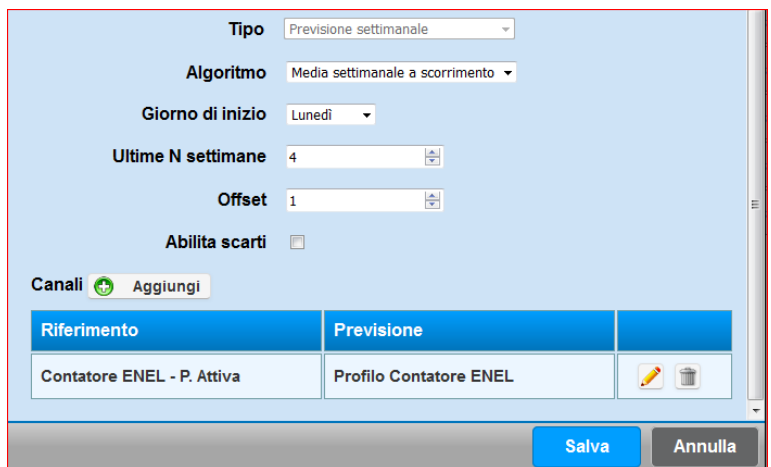

Impostare dunque il canale di riferimento (quindi il canale di misura contenente il dato storico) ed il canale dove andare a calcolare lo storico (tipicamente un modulo valori [esterni\)](#page-55-0).

L'algoritmo di calcolo attualmente previsto è unicamente "Media settimanale a scorrimento", impostare quindi il giorno di inizio settimana, e per mezzo del campo "Ultime N Settimane" e "Offset", verranno presi i dati storici rispettivamente di N settimane indietro più l'eventuale Offset.

I dati saranno calcolati per la settimana corrente. Ma vediamo come vengono calcolati i dati supponendo di aver configurato di prendere le ultime 4 settimane con un offset di 1 settimana.

Supponiamo che il task venga eseguito oggi Martedì 15 Dicembre 2015. I dati storici presi in esame saranno dal 5° Lunedì scorso, cioè dal Lunedì 9 Novembre 2015, fino alla Domenica 6 Dicembre 2015.

I dati saranno calcolati per la settimana che va dal Lunedì 14 Dicembre alla Domenica 20 Dicembre, e ogni campione (tipicamente il ¼ d'ora) sarà la media degli N campioni che fanno riferimento allo stesso orario. Se "ultime N settimane" è impostato a 4, significa che per ogni campione avremo 4 campioni da mediare.

Con il flag "Abilita scarti", il sistema non utilizza nella media il campione minimo e massimo. In sostanza nel caso avessimo 4 campioni "utili", il sistema calcolerà il valore utilizzando solamente 2 campioni.

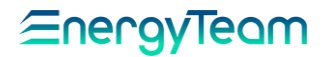

#### **5.2.9 Allarme Superamento Totale Giorno**

Lo scopo di questo task è quello di controllare se il consumo giornaliero di una o più utenze superano un valore di soglia impostato per ogni canale misurato. Tipicamente il sistema è in grado di controllare i dati del giorno precedente (parametro configurabile), ed il sistema avvisa l'utente per mezzo di una mail se il consumo giornaliero di una certa misura supera (o è inferiore) rispetto un valore di soglia prefissato dall'utente.

Per configurare il sistema, aggiungere il nuovo "task" e selezionare come tipo "Allarme supero totale giornaliero". La form che apparirà sarà come la sequente:

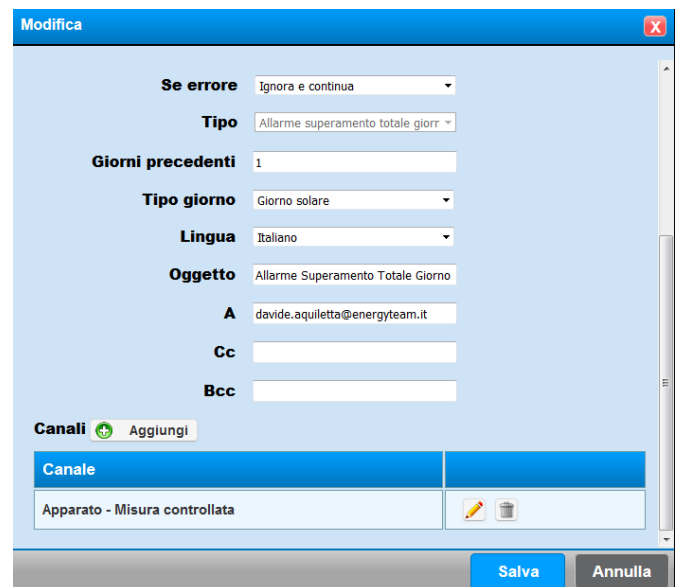

In questa form configurare quindi:

- **Giorni precedenti**: 1 (tipicamente il controllo si esegue sul giorno precedente)
- **Tipo Giorno**: "Giorno Solare" o "Giornata termica". Il sistema controlla sempre le 24 ore, ma nel primo caso viene controllato il periodo che va dalle 0:00 alle 23.59, mentre nel secondo caso il sistema controlla i dati dalle ore 6:00 alle 5.59 del giorno successivo
- **Lingua**: selezionare la lingua con cui scrivere il testo della mail. Si precisa che il testo della mail verrà gestito automaticamente dal sistema.
- **Oggetto**: inserire l'oggetto della mail
- **Destinatari A**; Cc; Bcc: inserire i destinatari separati dal carattere "," (virgola)

Prima di premere "Salva" occorre aggiungere i vari canali, quindi premere "Aggiungi":

#### Enerav Team

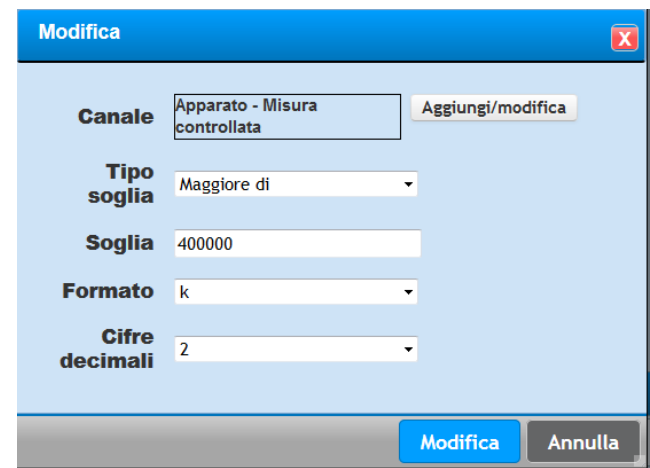

E selezionare, uno per volta, i canali che intendiamo controllare. Per ogni canale occorre definire il tipo di soglia ("Maggiore di", o "Minore di"), impostare il valore di soglia (nell'esempio abbiamo configurato 400 kWh), e scegliere il formato del numero e le cifre decimali desiderate (questi settaggi saranno disponibili nella mail).

Il sistema spedirà una mail solo in presenza di errori/allarmi. Nel caso nel controllo non risulta essere in allarme, il sistema non invierà nulla. Di seguito si riporta un esempio di una mail spedita in caso di allarme:

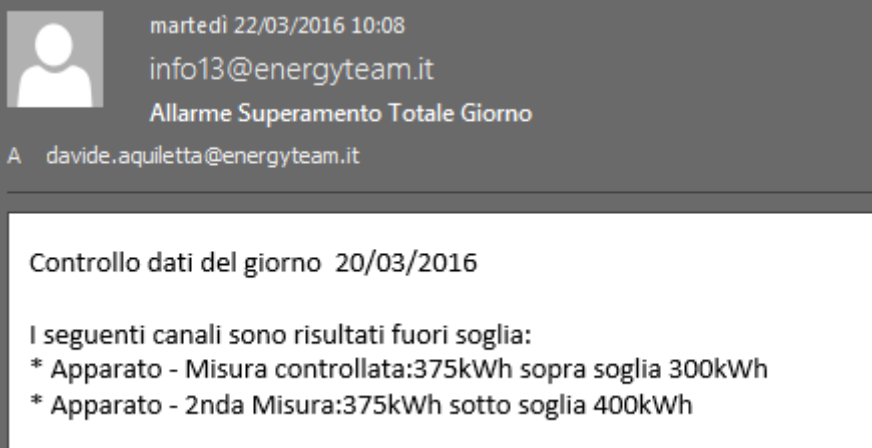

<u> EnergyTeam</u>

#### **5.2.10 Calcolo KPI giornalieri**

Lo scopo di questa funzione, è quella di configurare il sistema per calcolare tutti i KPI precedentemente impostati nella struttura ad Albero (o in un ramo di esso).

Per configurare il sistema, aggiungere il nuovo "task" e selezionare come tipo "Calcolo KPI giornalieri". La form che apparirà sarà come la seguente:

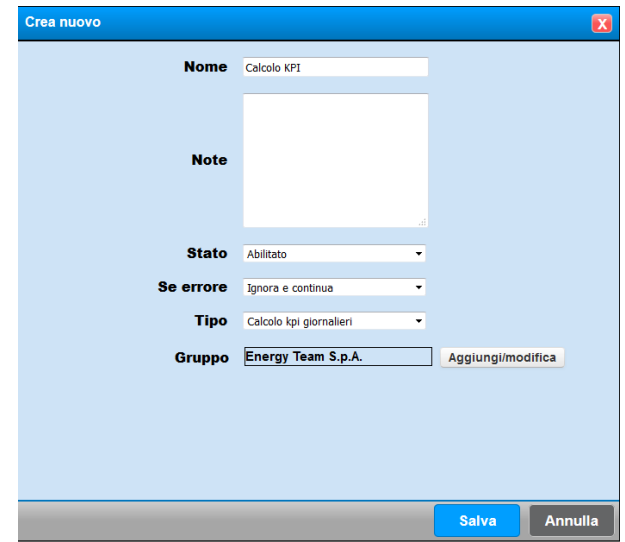

Premere il pulsante "Aggiungi/modifica" e selezionare la cartella desiderata. In automatico il sistema prende tutti i KPI configurati nella cartella. È possibile selezionare come nodo dell'albero la Radice, nel nostro esempio è "Energy Team S.p.A."

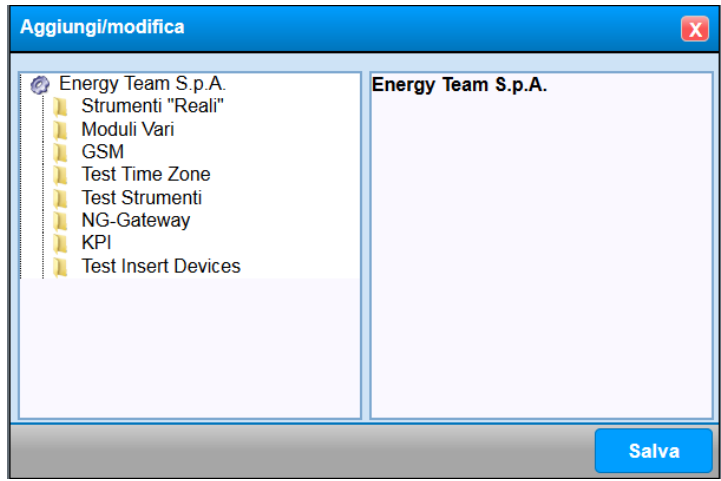

Una volta scelto l'origine, premere il pulsante salva e poi ancora salva. Il sistema è ora configurato e calcolerà all'ora prestabilita tutti i KPI del ramo selezionato.

<u> Energyleam</u>

#### **5.2.11 Allarme KPI giornalieri**

Lo scopo di questo task è quello di informare l'utente se il valore calcolato nel KPI è oltre (o inferiore) ad una soglia prefissata dall'utente.

Per configurare il sistema, aggiungere il nuovo "task" e selezionare come tipo "Allarme KPI giornalieri". La form che apparirà sarà come la seguente:

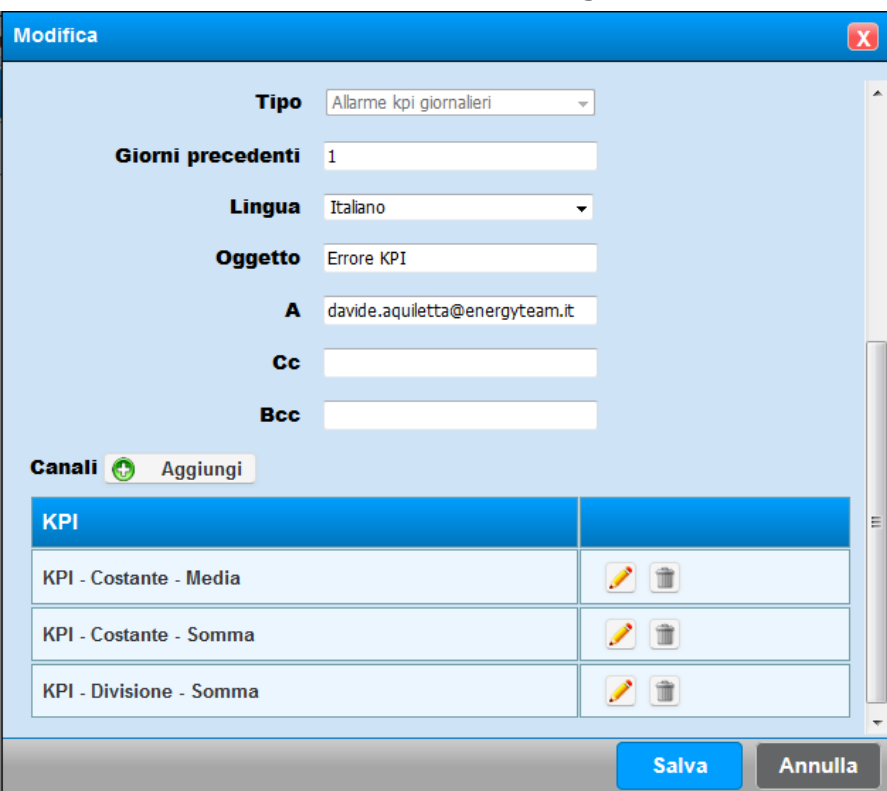

Oltre alle solite impostazioni configurare:

- **Giorni Precedenti**: valore di default 1, ovvero viene controllato il valore del giorno precedente
- **Lingua**: Configurare la lingua desiderata (utilizzata nella mail di allarme)
- **Oggetto**: inserire l'oggetto della mail
- **A, Cc, Bcc**: "soliti" campi, inserire i destinatari delle mail separate dal carattere "," virgola tra un destinatario ed un altro.
- **Canali**: Premere sul pulsante aggiungi per configurare effettivamente il controllo sul singolo KPI. Apparirà la form come la seguente:

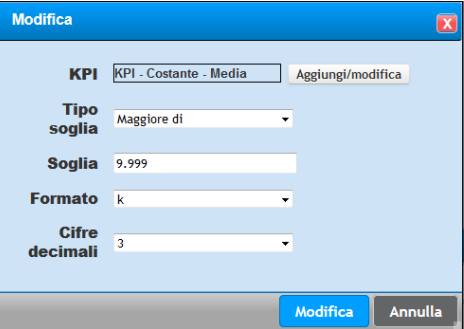

• **KPI**: Selezionare con il pulsante Aggiungi/modifica il KPI interessato

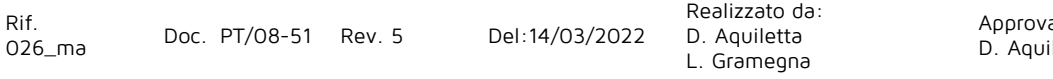

- **Tipo Soglia**: Selezionare Maggiore di o Minore di.
- **Soglia**: Inserire il valore di soglia oltre il quale o sotto il quale considerare il valore di KPI in allarme.
- **Formato**: inserire il formato con la quale visualizzare il dato nella mail di allarme, quindi selezionare se vederlo come Valore normale, Kilo, Mega, Giga.
- **Cifre decimali**: Inserire il numero di cifre decimali con cui intendiamo vedere i dati (Cifre utilizzate nella mail di segnalazione.

Una volta terminato, premere "Aggiungi" e se desiderato inserire tutti i KPI desiderati, dato che il sistema può controllare massivamente i dati di più KPI.

Per mezzo del pulsante si può modificare un KPI già precedentemente configurato oppure si può eliminare per mezzo del pulsante .

Un esempio di una mail di allarme generata dal sistema può essere come quella seguente:

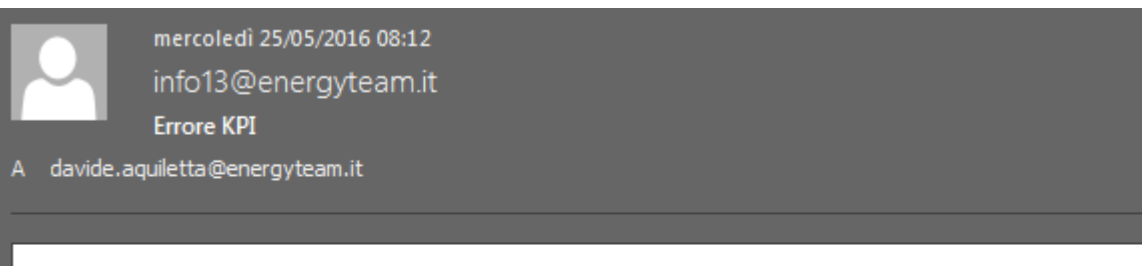

Controllo KPI del giorno 24/05/2016

I seguenti KPI sono risultati fuori soglia:

- \* KPI Costante Media:73Wh/dipendenti sopra soglia 9.999Wh/dipendenti
- \* KPI Costante Somma:24Wh/Dipendenti sopra soglia 8Wh/Dipendenti

Rif.

<u> EnergyTeam</u>

#### **5.2.12 Esportazione file XML con dati in tempo Reale, dati storici, lista dei canali, impianto fotovoltaico, lista UTF, Dati Storici UTF, Lista Allarmi, Log Allarmi, Albero apparati. Replica database Dati in Tempo Reale e Dati Storici**

Sempre dallo stesso sottomenù, se come "tipo" si seleziona Esportazione xml, è possibile configurare un'estrazione verso un server FTP contenente le informazioni di invio, oppure se il tipo è "Replica database dati" è possibile popolare un Database esterno con le informazioni dei dati storici o in tempo reale.

E' possibile forzare l'esecuzione di un'attività premendo il pulsante "esegui ora"

**Per maggiori informazioni riguardanti il formato dei dati in XML e la replica dei dati un Database Esterno, si prega di contattare il servizio di assistenza tecnica presso Energy Team e richiedere le specifiche tecniche.**

Rif.

## **Teleletture**

Lo scopo di questo modulo è quello di scaricare i dati da apparecchiature con memoria (come ad esempio l'X-Meter). A differenza del modulo Polling, la telelettura è pensata per essere attivata qualche volta al giorno e rappresenta l'unico modo per scaricare dati da apparecchiature GSM (operazione non possibile per mezzo del modulo Polling).

Per accedere a questa configurazione si deve selezionare dal menù **Gestione-> Sistema- > Teleletture**.

Nella form che apparirà, saranno presenti tutte le teleletture precedentemente configurate, altrimenti la pagina sarà vuota. Selezionare dunque il pulsante "**nuovo**" per configurare una nuova telelettura. Apparirà la seguente schermata:

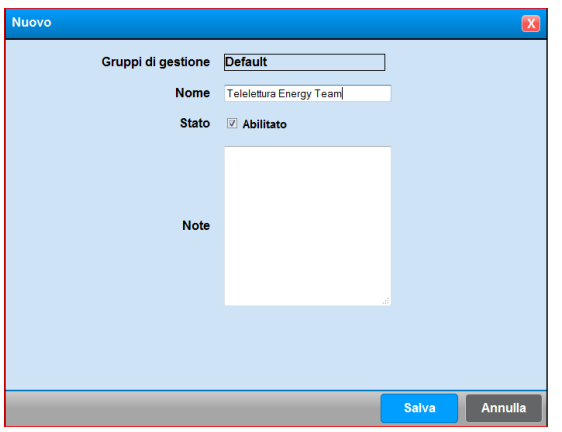

Inserire dunque un nome e salvare. Una volta salvato si ritorna nella pagina iniziale, ma "scopriremo" che è stata configurata una nuova telelettura, vedi qui di seguito

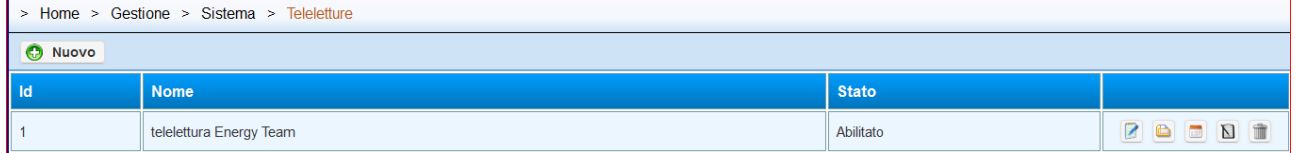

A questo punto rimane da configurare:

- 1. la cartella della struttura ad albero che intendiamo teleleggere,
- 2. la [CRON Expression,](#page-260-0) ovvero con quale frequenza il server dovrà svolgere le attività.

Per la configurazione del 1° punto, selezionare l'icona **(Ele** ("gestisci gruppi di lettura"). Si accede in una sotto-pagina e aggiungere un nuovo gruppo di lettura. Alla pressione di questo pulsante, il sistema aprirà la struttura ad albero e selezionare la cartella desiderata. Si precisa che le cartelle potranno essere più di una.

Una volta selezionata la cartella desiderata ci si ritrova in questa schermata:

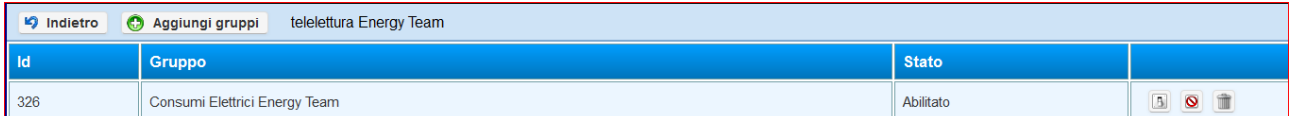

In questa fase l'operazione è terminata; si precisa che

• L'Icona **la** serve per disabilitare/abilitare la lettura della cartella

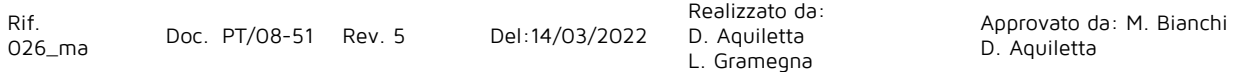

- $\bullet$  L'icona  $\bullet$  server per escludere degli apparati che sono all'interno della cartella selezionata.
- L'icona is serve ad eliminare tutto il gruppo di lettura.

Ora tornare nella maschera principale delle teleletture e configurare la cron expressionper mezzo del pulsante . Successivamente premere il pulsante "aggiungi schedulazione". Ci si ritrova in una schermata come qui di seguito riportata:

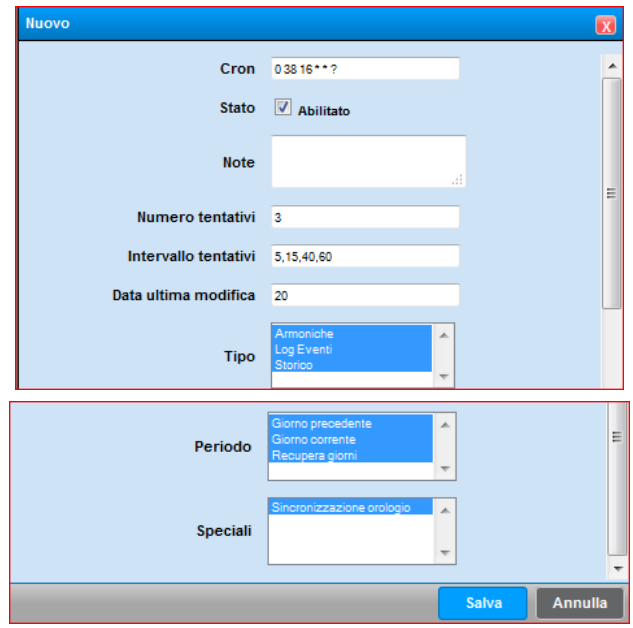

- Nel Campo [CRON](#page-260-0), si inserisce l'orario che intendiamo configurare per la telelettura.
- Il campo Stato, identifica il fatto che la schedulazione è attiva.
- Inserire un eventuale campo note
- Numero tentativi, rappresenta il numero di tentativi massimi che la telelettura dovrà effettuare se l'apparato non risponde o non viene completata la telelettura dei dati. Errori di questo tipo possono verificarsi se la tipologia di collegamento è GSM.
- Intervallo tentativi: rappresentano i minuti che devono passare tra un tentativo ed un altro
- Data ultima modifica: rappresentano i giorni (in questo caso n° 20 giorni indietro) dove il server controlla l'effettiva presenza dei dati. Se si seleziona "recupera giorni", il sistema farà un ceck sull'effettiva presenza dei dati di tutte le apparecchiature telelette, ed eventualmente il server tenterà il recupero.
- Tipo: rappresenta la tipologia dei dati che il sistema dovrà leggere, ovvero le Armoniche, il LOG eventi di Bordo degli X-Meter e i dati Storici. Per selezionarli tutti, premere il tasto **Crtl** e selezionare tutte le voci, evidenziandole di Blu. Come nell'esempio, si possono selezionare più di una voce.
- Periodo: Il server può scaricare solo il giorno corrente, o quello precedente e può essere attivato il controllo si ultimi N giorni.
- Speciali: con una sola opzione ed è quella di sincronizzare l'orologio di bordo dell'apparecchiatura.

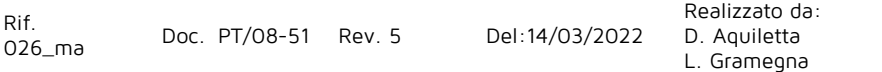

#### EnergyTeam

Infine premere SALVA per salvare tutte le impostazioni

A questo punto si può modificare o eliminare la schedulazione. Si precisa che per ogni gruppo di lettura, possono essere configurate più di una schedulazione.

N.B.: Una volta salvate tutte le impostazioni, il Server eseguirà tutte le operazioni richieste senza la necessità di nessun riavvio

Rif.<br>026\_ma

Realizzato da: D. Aquiletta L. Gramegna

Approvato da: M. Bianchi D. Aquiletta

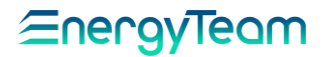

## <span id="page-173-1"></span>**Arresta il sistema**

Queste opzioni permettono di effettuare un spegnimento o un riavvio del concentratore, quindi comandarlo a distanza. Per accedere a questo menu, dalla barra strumenti principale cliccare su **Gestione**; dal menu a tendina che appare selezionare **Sistema**; dal secondo menu a tendina selezionare **Arresta il sistema**; Si accede ad un ultimo sottomenù dove si può lanciare il comando di Arresto del sistema, oppure del suo riavvio. Inserire una causale e inviare. A questo punto attendere lo spegnimento o il riavvio del sistema in automatico.

B.B.: L'operazione di riavvio di un PC BOX può durare circa 3/5 minuti.

# **Configurazione generale**

Questa funzione permette di gestire le configurazioni di sistema per invio di e-mail e di SMS. Per accedere a questo menu, dalla barra strumenti principale cliccare su **Gestione**; dal menu a tendina che appare selezionare **Sistema**; dal secondo menu a tendina selezionare **Configurazione sistema**; infine selezionare **Configurazione generale.** Appare una prima schermata dove è possibile configurare il server di posta SMTP oppure è possibile impostare la lingua di default del server. In seguito saranno evidenziate le principali impostazioni possibili:

#### <span id="page-173-0"></span>**5.5.1 Configurazione di default SMTP**

Come specificato nel capitolo precedente, dal menù **Home-> Gestione-> Sistema-> Configurazione sistema-> Configurazione generale**, ci si ritrova nella maschera sottostante, dov'è possibile impostare i parametri del server SMTP necessari per l'invio della mail.

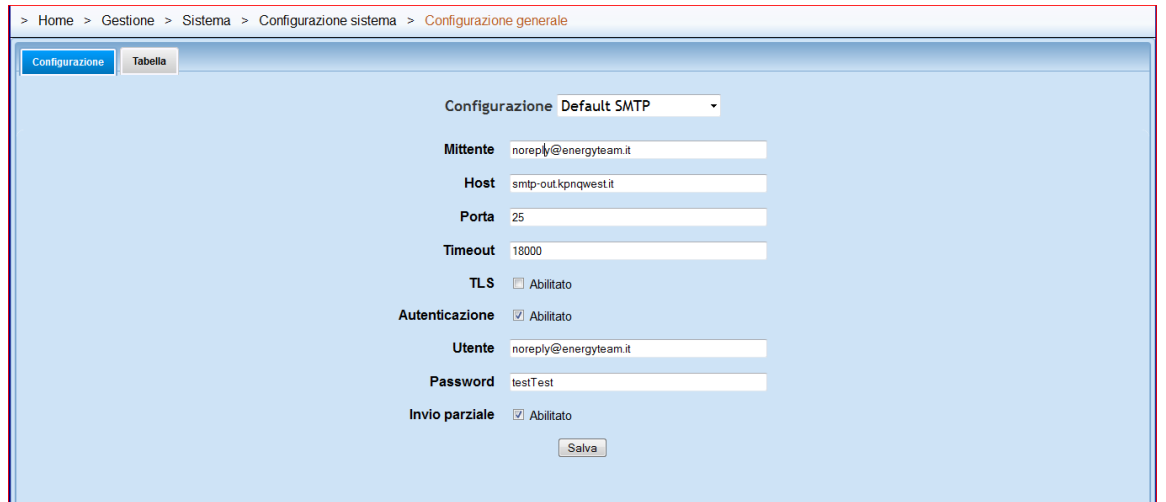

Una volta impostati tutti i parametri, è possibile provare immediatamente dopo l'invio di una mail di test dal menù "[avvio Forzato](#page-184-0)" sotto il menù **Gestione-> Sistema**

Selezionando la tabella, si accede ad un menù dove è possibile settare impostazioni "avanzate" e in corrispondenza della chiave interessata, cliccando sul tasto de possibile accedere alla configurazione dei parametri dove si deve variare

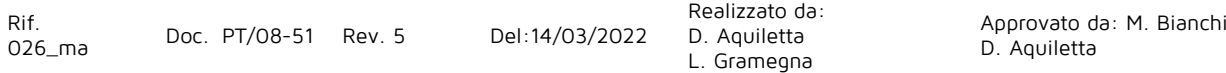

esclusivamente il contenuto indicato nella colonna **Valore**. Per questi tipi di settaggi, occorre contattare il servizio clienti in Energy Team S.p.A. allo 02.48405033

## **5.5.2 Configurazione Lingua di Default**

Come specificato nel capitolo precedente, dal menù **Home-> Gestione-> Sistema-> Configurazione sistema-> Configurazione generale**, selezionare nella "configurazione" il campo "lingua di Default". ci si ritrova nella maschera sottostante:

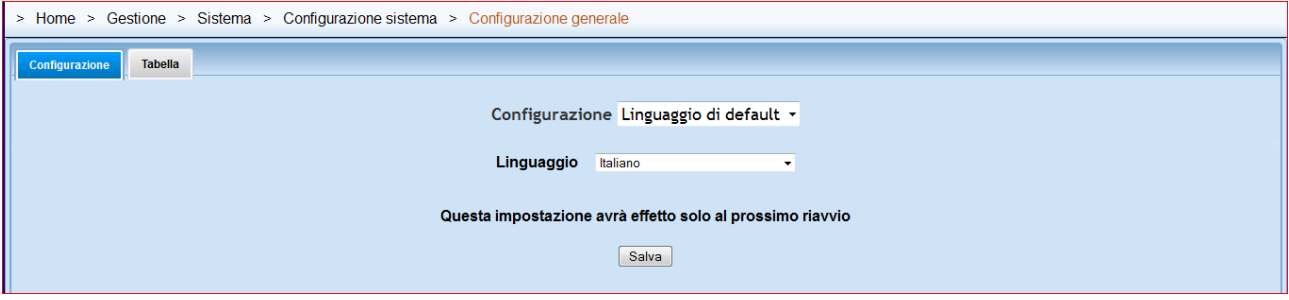

Selezionare dunque la lingua desiderata e riavviare il server

## **5.5.3 Configurazione di default GSM**

Dal menù **Home-> Gestione-> Sistema-> Configurazione sistema-> Configurazione generale**, selezionare prima "Tabella" e successivamente applicare il filtro con la voce GSM. La schermata principale si modifica nella seguente che riporta tutti i parametri possibili che regolano la trasmissione di messaggi e allarmi via GSM:

Riportiamo ordinatamente nella tabella sottostante tutti i tipi di **Chiave** e di **Valore** che bisogna inserire nel menu **Nuovo elemento** riferito a ciascuna voce della schermata principale (dopo aver selezionato anch'essa con un doppio click ) per i gruppi di default riguardanti l'invio dei messaggi:

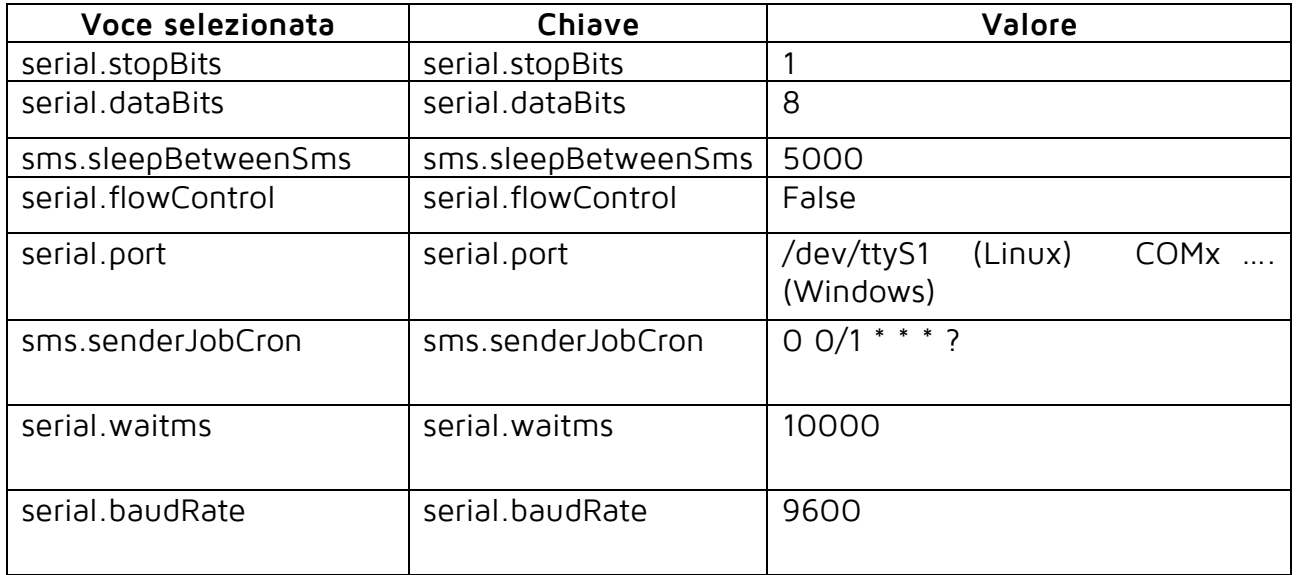

#### **NOTA:**

**Non cambiare le impostazioni. Per eventuali modifiche contattare il servizio tecnico presso gli uffici di Energy Team.**

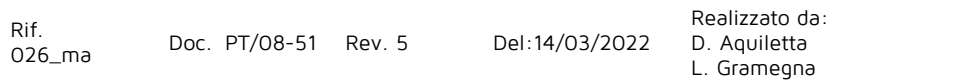

Approvato da: M. Bianchi D. Aquiletta

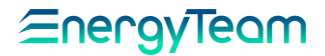

#### **5.5.4 Configurazione Rete**

Questa funzione permette di associare un indirizzo IP differente al proprio concentratore. Per accedere a questo menu, dalla barra strumenti principale cliccare su **Gestione**; dal menu a tendina che appare selezionare **Sistema**; dal secondo menu a tendina selezionare **Configurazione sistema**; infine selezionare **Configurazione rete**. Appare la seguente maschera:

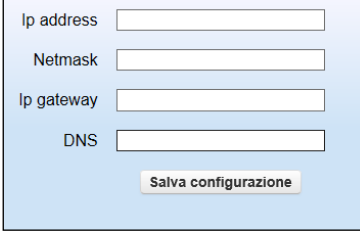

Nei campi di facile comprensione, inserire rispettivamente

L'indirizzo IP del concentratore ( **Ip address** ); la maschera di rete ( **Netmask** ); l'indirizzo Ip del Gateway ( **Ip Gateway** ) e l'indirizzo se server DNS che gestisce la corrispondenza nome-indirizzo numerico- instradamento (**DNS**).

Al termine, per memorizzare le impostazioni, premere il tasto **Salva configurazione**. **NOTA:**

**I parametri che ha inserito il tecnico all'attivazione sono visibili sul rapporto di messa in servizio.**

**Prima di procedere alla variazione degli indirizzi IP consultare il proprio EDP e/o CED.**

#### **5.5.5 Importa file di attivazione**

Questa funzione permette di gestire l'attivazione della licenza. Il file relativo alla licenze viene generato esclusivamente dal servizio tecnico di Energy Team è non ricopiabile.

Per accedere a questo menu, dalla barra strumenti principale cliccare su **Gestione**; dal menu a tendina che appare selezionare **Sistema**; dal secondo menu a tendina selezionare **Configurazione sistema**; infine selezionare **Importa file di attivazione**.

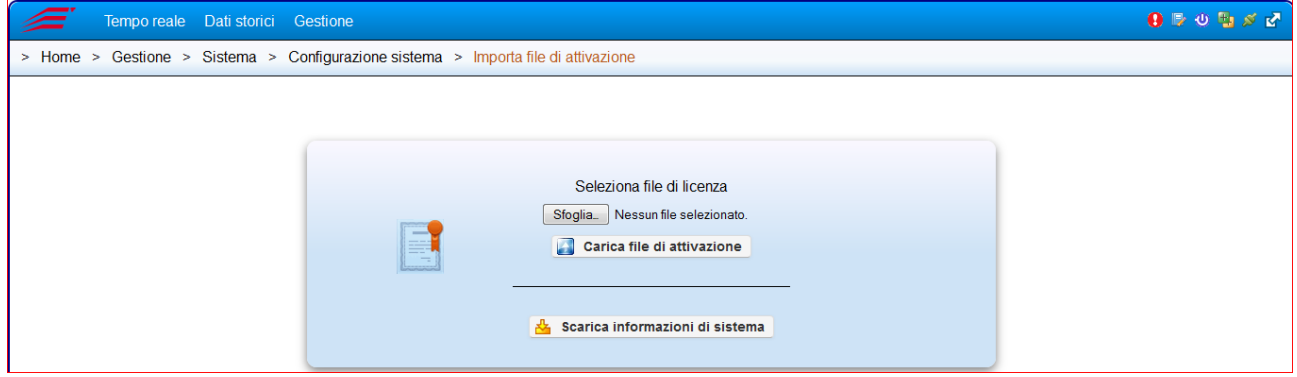

Premendo il pulsante "Scarica informazioni di sistema" si scarica un file conenente delle informazioni utili al servizio tecnico di Energy Team atte, ad esempio a rigenerare la licenza. Talvolta può essere richiesto dal servizio tecnico stesso.

Per caricare un file di licenza, occorre premere sul campo "sfoglia", selezionare il file e successivamente premere "Carica file di attivazione". Una volta ricevuto l'esito positivo dal server, occorre *riavviare il server* per prendere realmente in carico la nuova licenza.

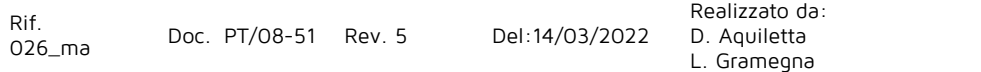

Approvato da: M. Bianchi D. Aquiletta

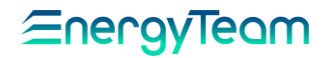

#### **5.5.6 Orologio**

Questa funzione permette di sincronizzare "manualmente" il concentratore nelle modalità che ora illustriamo.

Per accedere a questo menu, dalla barra strumenti principale cliccare su **Gestione**; dal menu a tendina che appare selezionare **Sistema**; dal secondo menu a tendina selezionare **Configurazione sistema**; infine selezionare **Orologio**. Appare la seguente maschera:

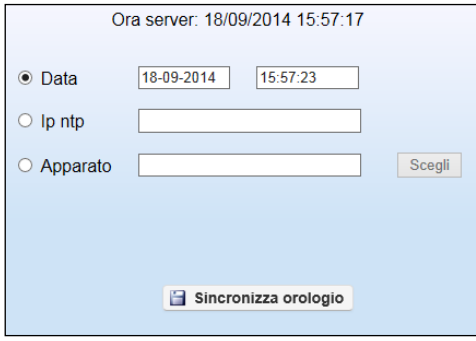

I campi da compilare sono i seguenti:

**Ora server:** Data e ora funzionante all'interno del concentratore ( esempio: 12/01/2011 14:16:50 )

**Data**: Data e ora presenti sul proprio PC collegato al concentratore .

Modificando i parametri e premendo il pulsante **Sincronizza orologio** è possibile trasferire le informazioni al concentratore. Una volta effettuato questo passaggio, come da indicazione che

comparirà, è opportuno risincronizzare subito le periferiche attraverso il menù "**[Polling](#page-108-0)**" e med  $\mathbf{M}$  e il tasto "esegui ora" in modo da "spalmare" la nuova ora del server a tutte le apparecchiature.

In sostanza è possibile sincronizzare l'ora con il proprio PC, oppure si può sincronizzare con un server NTP, oppure è possibile sincronizzare (in questo caso automaticamente) l'ora del server con quella di un apparato.

In tutti i casi, il sistema operativo utilizzato (Windows o Linux) NON dovrà sincronizzare automaticamente l'orologio del server. In tal caso i servizi del sistema operativo utilizzato devono essere disattivati, altrimenti si possono generare degli errori, del tipo "sincronizzazione NON riuscita", oppure "Errore Interno".

#### **5.5.7 Importazione fasce**

Grazie a questa funzione è possibile importare all'interno del software "Energy Sentinel WEB" la suddivisione di tutte le fasce tariffarie in vigore. Queste fasce sono importanti per la gestione delle tabelle UTF.

Per accedere a questo menu, dalla barra strumenti principale cliccare su **Gestione**; dal menu a tendina che appare selezionare **Sistema**; dal secondo menu a tendina selezionare **Configurazione sistema**; infine selezionare **Importazione fasce**.

Per importare le fasce bisogna cliccare sul tasto **Sfoglia** e cercare nel percorso dove sono stati salvati i file necessari, fino a selezionarli.

Eneravieam

Si precisa che i file delle fasce sono generate dal servizio di assistenza tecnica di Energy Team, pertanto per la richiesta di tali file, il cliente dovrà contattare il servizio di assistenza tecnica in Energy Team

**N.B.: Queste fasce saranno dismesse nelle prossime release, dato che sono state implementate le fasce configurabili direttamente dall'utente. Tuttavia, per ragioni di retrocompatibilità, le tabelle UTF continueranno ad usare queste fasce.** 

#### **5.5.8 Funzione "Ping"**

Questa funzione, conosciuta in ambito informatico, permette di verificare se un apparato collegato alle rete (dotato di proprio indirizzo IP) risponde correttamente alle richieste che gli vengono inviate.

Dal menu principale cliccare su **Gestione** e poi su **Sistema**; selezionare poi **Configurazione sistema** ed infine **Ping**. Appare il seguente menu di cui descriviamo i campi:

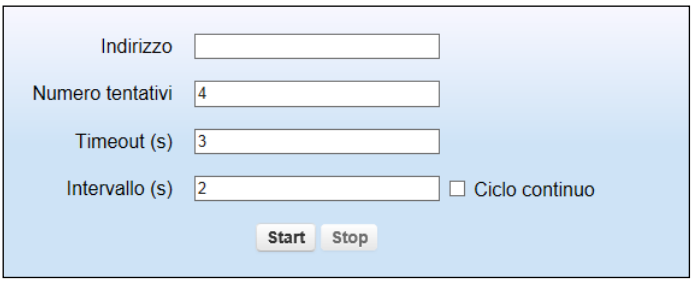

**Indirizzo:** Inserire l'indirizzo IP del modulo collegato alla rete (quello che viene "interrogato").

**Numero tentativi**: Se il modulo non risponde all'invio del pacchetto di dati, il sistema ripete il tentativo. Inserire il numero massimo di tentativi che devono essere effettuati prima di interrompere completamente la comunicazione in caso di mancate risposte. **Timeout (s)**: Inserire l'intervallo di tempo in secondi tra un tentativo e l'altro.

**Intervallo (s)**: Questa funzione viene abilitata se è attivata la spunta nella casella **Ciclo continuo**. Ogni volta che il sistema interroga il modulo inviandogli un pacchetto di dati, inserire il tempo di attesa in secondi tra l'invio di un pacchetto e l'altro.

Una volta compilati i campi, premere **Start** per iniziare la procedura automatica citata, premere **Stop** per interromperla.

#### **5.5.9 Configurazione Fasce**

Per mezzo di questa funzione, è possibile configurare manualmente delle fasce che possono essere più o meno tariffarie. In questo modo è possibile sposare qualsiasi esigenza del cliente, ad esempio quella di ripartire i propri consumi in funzione dei propri turni di lavoro.

Per configurare la fascia si deve accedere al menù:

#### **Home-> Gestione-> Sistema-> Configurazione sistema-> Configurazione Fasce**

Ci si ritrova in un menù dove sono presenti tutte le fasce di sistema, e pertanto queste NON possono essere modificate.

Premendo il pulsante "Aggiungi Fascia", ci si ritrova nella maschera sottostante:

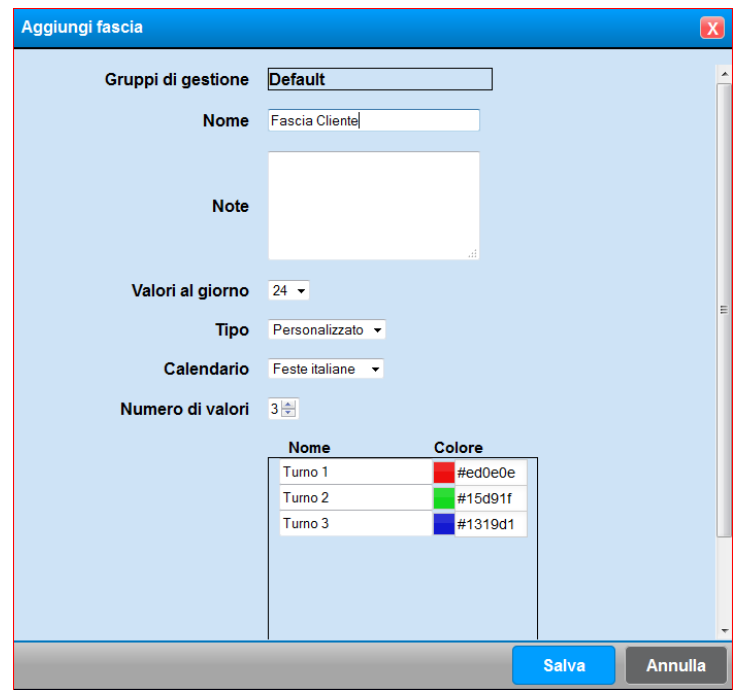

- **Gruppi di gestione:** il cliente può definire quali gruppi di gestione potranno vedere questa fascia (vedi [capitolo permessi\)](#page-150-0)
- **Nome:** inserire il NOME, che sarà poi visibile in tutti quei menù o report che utilizzano le fasce.
- **Note:** Eventualmente inserire un campo Note
- Valori al giorno: preimpostato sono 24, ovvero è possibile definire fasce orarie (esempio dalle 8:00 alle 18:00, e così via. E' possibile inserire una fascia giornaliera (ovvero una sola fascia al giorno) oppure 96 valori giornalieri, cioè è possibile definire una fascia per ogni ¼ d'ora.
- **Tipo:** scelta obbligata, nel senso che attualmente può essere solo "personalizzata".
- **Calendario:** E' possibile scegliere un calendario che include le festività italiane, o se presenti anche Estere, oppure nessuna festività. Per mezzo del menù "configurazione calendari", è possibile personalizzare anche un proprio calendario con le proprie festività

- **Numero di valori:** il numero inserito, rappresenta la fascia tariffaria (o meno). In questo esempio si è inserito il numero 3, quindi, nella finestra in basso si sono automaticamente abilitate le n° 3 voci da inserire. In questo caso abbiamo supposto n° 3 turni di lavoro. A fianco ad ogni nome, l'utente può scegliere il colore desiderato.

Al termine di queste impostazioni, salvare con il pulsante "Salva".

Il risultato ottenuto è come quello evidenziato qui di seguito:

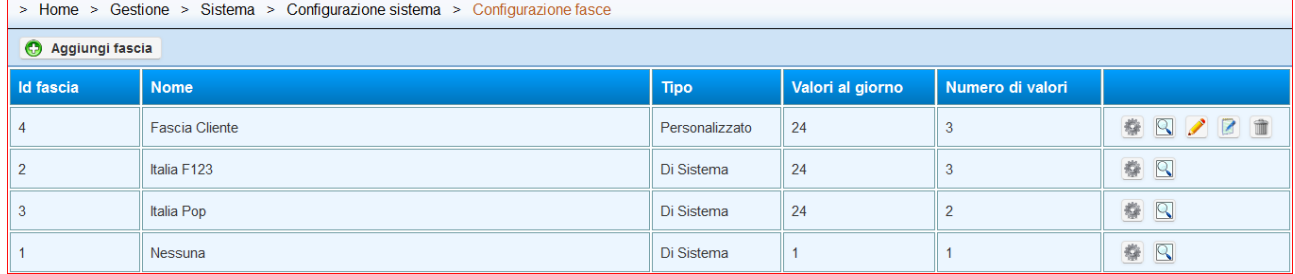

Ora, rimane da assegnare ad ogni giorno della settimana le nostre fasce. Per fare questo, premere il pulsante  $\mathbb Z$ . Immediatamente dopo la pressione di questo pulsante (assegna tipi giorni) ci si ritrova in una videata "vuota", premere il pulsante "**Crea nuovo**" e ci si ritrova in una schermata riportata qui di seguito:

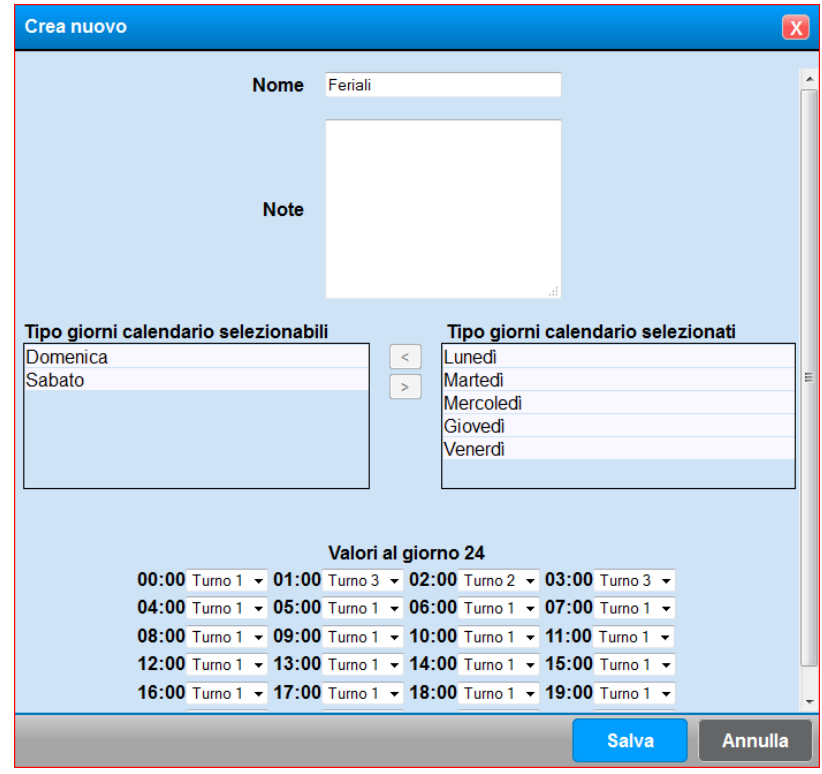

Dare dunque un nome, ad esempio "**Feriali**" e selezionare i giorni della settimana, con il doppio click, in modo da inserire le giornate desiderate. In basso, è dunque possibile inserire per ogni "ora" la fascia desiderata tra quelle precedentemente configurate.

Una volta completati tutti i campi, si può salvare e creare un nuovo "gruppo" di fasce (ad esempio sabato e Festivi), in modo da completare la configurazione. Ciò che deve "considerare" il configuratore, è quella di creare delle fasce complete e di NON associare in più di un gruppo lo stesso giorno della settimana.

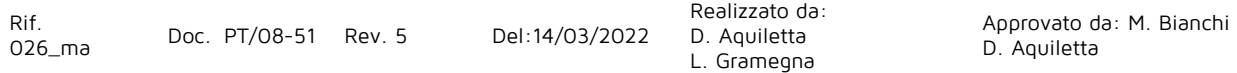
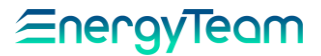

Ogni volta che si salva un "gruppo" di fasce, è possibile modificare (per mezzo del pulsante  $\rightarrow$  o eliminare (per mezzo del pulsante  $\blacksquare$ ).

Realizzato da: D. Aquiletta L. Gramegna

Approvato da: M. Bianchi D. Aquiletta

Tornando al menù principale, una volta creata la propria fascia, ci sono queste "icone" che rappresentano:

- Questo pulsante permette di gestire i gruppi di gestione, in sostanza si può definire quali gruppi di gestione possono vedere questa fascia
- $\mathbb Q$  Questo pulsante permette di configurare in quali moduli si desidera vedere le fasce, quindi nello Scatter Plot, Grafico a fasce, e Riepilogo periodi
- di facile comprensione, questo pulsante permette di eliminare la fascia.
- Per mezzo di questo pulsante, si accede nella stessa form di configurazione già vista in fase di creazione della fascia. Permette dunque di modificare tutte le impostazioni date in fase di creazione di una nuova fascia.

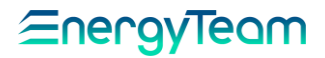

### **5.5.10 Configurazione Calendari**

Per mezzo di questo menù, è possibile "creare" un proprio calendario, con lo scopo di usarlo nelle proprie fasce. La ragione per la quale creare un calendario personalizzato, è quella di inserire nel calendario le "proprie" festività, in modo da gestire correttamente la fascia secondo le proprie personali esigenze.

Per accedere a questo menù andare in

### **Home-> Gestione-> Sistema-> Configurazione sistema-> Configurazione calendari**

Una volta fatto accesso a questo menù, ci si ritrovano di default n° 2 calendari di sistema (e dunque NON modificabili) che sono quelle con nessuna festività, oppure con le festività italiane.

Per creare un proprio calendario, pigiare il pulsante "**Crea nuovo**". Ci si ritrova nella videata sottostante:

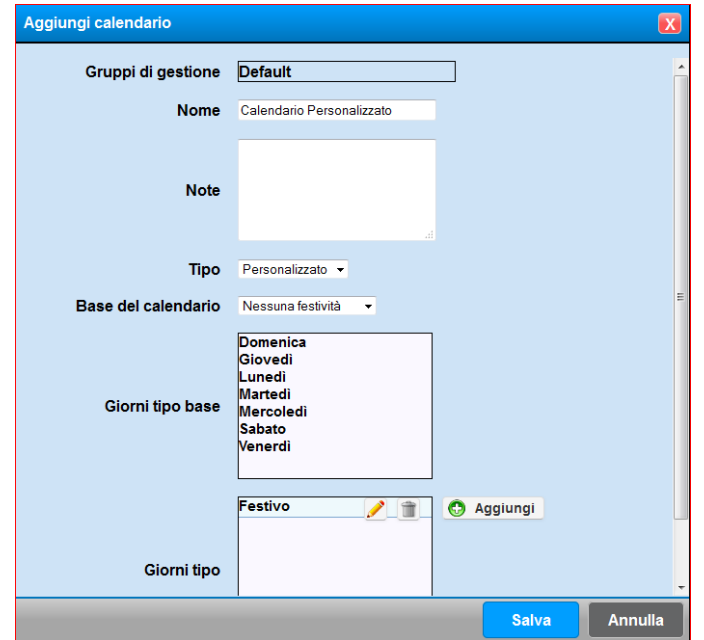

Inserire dunque un nome, selezionare la "base del calendario", ovvero i giorni "tipo" dal Lunedì alla Domenica saranno già pre-configurati nel sistema. Per mezzo del pulsante aggiungi, è possibile inserire dei propri giorni tipo, ad esempio "festivo".

Una volta terminate le impostazioni, premere "Salva", attendere qualche istante ed il Server risponderò con esito positivo.

Il risultato finale può essere come quello qui di seguito riportato:

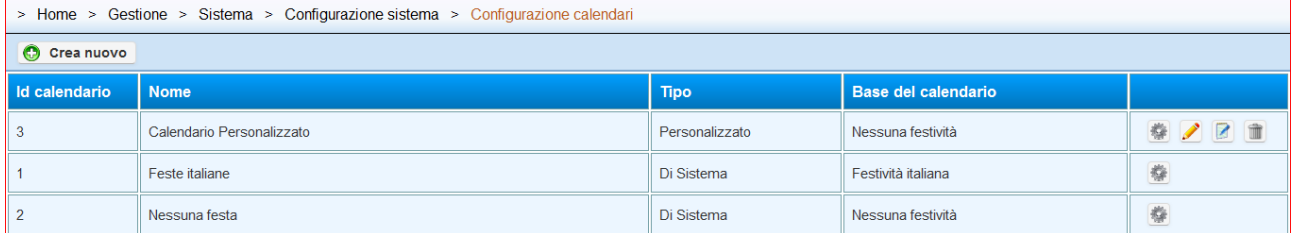

Di seguito si riportano le funzioni dei singoli pulsanti:

- Questo pulsante permette di gestire i gruppi di gestione, in sostanza si può definire quali gruppi di gestione possono vedere questa fascia
- per mezzo di questo pulsante si può configurare i periodi dove si vuole modificare il calendario, ad esempio il periodo che va dal 3 al 23 di Agosto, il

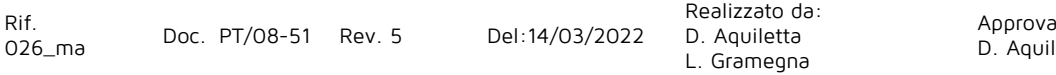

## <u> Energyleam</u>

giorno tipo sarà di tipo festivo. Per configurare questo, premere "crea nuovo", e dal pop-up di configurazione selezionare il periodo interessato, ed inserire il giorno tipo desiderato; vedi esempio qui di seguito:

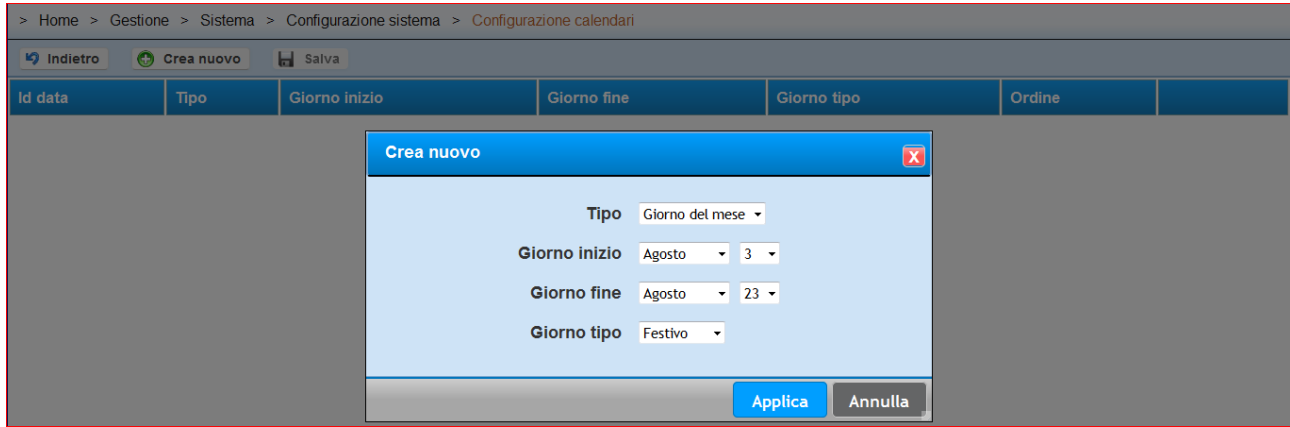

I periodi selezionabili sono dunque: Giorno esatto; Giorno del mese (che identifica un periodo configurabile come in questo esempio), o mese. Una volta premuto "applica" il server salva le proprie impostazioni. Ricordiamo che possono essere inserite diversi periodi, e si richiede una certa "attezione" a non sovrapporre stessi periodi in più di una impostazione.

- di facile comprensione, questo pulsante permette di eliminare la fascia.
- Per mezzo di questo pulsante, si accede nella stessa form di configurazione già vista in fase di creazione della fascia. Permette dunque di modificare tutte le impostazioni date in fase di creazione di una nuova fascia.

# <span id="page-184-0"></span>**Avvio forzato**

Per accedere a questo menu, dalla barra strumenti principale cliccare su **Gestione**; dal menu a tendina che appare selezionare **Sistema**; dal secondo menu a tendina selezionare **Avvio forzato**. Appare una schermata che visualizza 4 icone, precisamente: "**Invia e-mail di prova**"; "**Avvia storicizzazione**"; "**Invia sms di prova**"; "**Esegui backup completo**".

Inoltre è possibile avviare la **storicizzazione**. Tutti i dati che sono più vecchi del mese corrente e del mese precedente vengono spostati dal database in file binari presenti nell'Hard-Disk. Questo processo viene avviato in automatico dal sistema ogni notte.

# **Gestione Backup**

Il sistema effettua automaticamente i backup di tutte le configurazioni e di tutti i dati, e dove previsto, gli stessi sono salvati in una flash card a parte che risiede nel PC-BOX. I backup automatici saranno n° 2 per il backup di tutto il database MySQL. (Saranno dunque n° 1 script per il ripristino delle tabelle che riguardano la configurazione, mentre il 2° script, tipicamente di dimensioni maggiori, serve per il ripristino delle tabelle inerenti i dati storici). Se nel server risiedono dati più vecchi del mese corrente e mese precedente, sarà creato un file con estensione .TAR.GZ, contente tutti i dati storici. Quest'ultimo file, sarà annuale e conterrà appunto solo i dati di un anno. Sempre di questo file, viene creato un backup automatico solo dell'anno in corso. Per tutti gli anni precedenti, dovrà essere eseguito un backup completo dal menù [avvio forzato.](#page-184-0) Si precisa che quest'ultima operazione si rende tipicamente necessario solo in fase di attivazione del sistema.

Possono essere creati dei file .TAR.GZ che riguardano i LOG Eventi delle apparecchiature, e delle Armoniche. Questi file conterranno sempre i dati di un anno.

Normalmente il sistema mantiene gli ultimi n° 5 backup, infatti, ogni notte, quando scatta l'operazione automatica di esecuzione del backup, viene eseguito e una volta completato, verrà rimosso il 6° file. Talvolta, per ragioni di spazio della flash-card, il numero massimo di backup, viene diminuito dal personale tecnico autorizzato di Energy Team S.p.A.

Tutti i backup risultano scaricabili, dall'apposita interfaccia presente in

**Home-> Gestione-> Sistema-> Gestione backup**

# ∕≡nerav

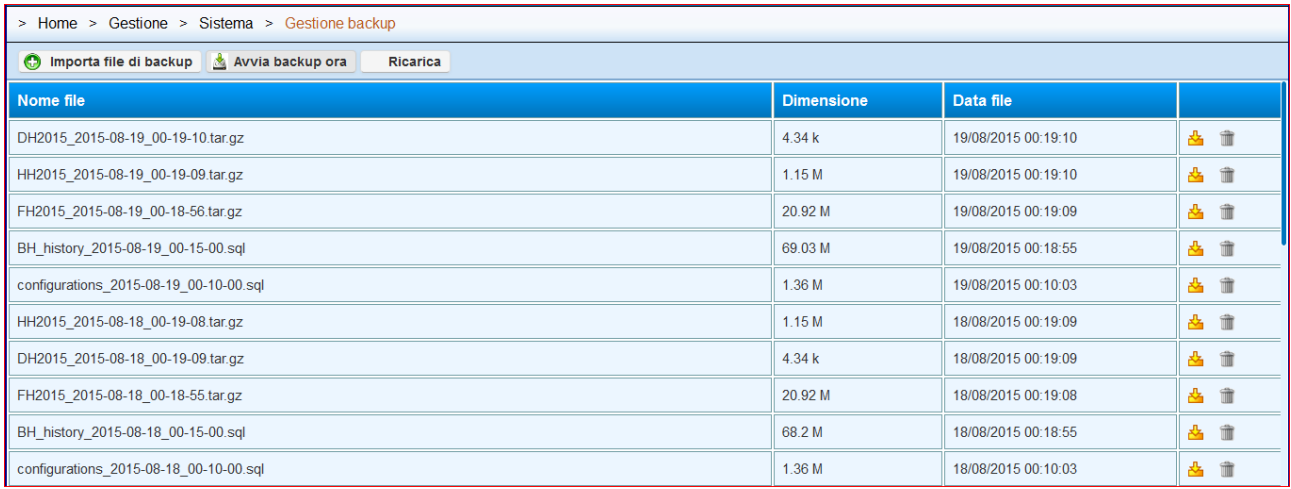

Cliccando sul tasto **Importa file di Backup** è possibile up-lodare manualmente un file di backup.

Cliccando sul tasto **Avvia Backup ora** il sistema effettua il backup di tutti i dati di quel momento.

Cliccando su **Ricarica** l'utente chiede un rinfresco della pagina web.

Per mezzo del pulsante da l'utente può scaricare il file di backup sul proprio PC. Per gli utilizzatori del PC-BOX o della macchina virtuale fornita da Energy Team, è possibile accedere ai backup utilizzando le risorse di rete di windows. Dopo aver eseguito l'accesso con la

### **User: backup**

### **Password: backup2010**

È possibile accedere al contenuto della flash-card o di dove vengono eseguiti i backup automatici. In questo modo, un informatico, può schedulare lo scarico dei file di backup utilizzando le risorse di rete.

Per completezza d'informazione, si precisa che il nome dei file .TAR.GZ sono:

- **FH2015\_2015-08-19\_00-18-56.tar.gz** ; questo è il file dei dati storici dell'anno 2015, ed è stato generato il 19 Agosto 2015 alle 00:18
- **HH2015\_2015-08-19\_00-19-09.tar.gz** ; Questo è il file dei dati storici delle armoniche dell'anno 2015, ed è stato generato il 19 Agosto 2015 alle 00:19
- **DH2015\_2015-08-19\_00-19-10.tar.gz** ; Questo è il file dei dati storici degli eventi dell'anno 2015, ed è stato generato il 19 Agosto 2015 alle 00:19

Per il ripristino di un sistema "vergine" occorrono TUTTI i file di backup, ed è un'operazione che può essere eseguita solo dal personale tecnico autorizzato di Energy Team.

### **5.7.1 Backup via Ftp - (Opzionale)**

Una delle opzioni del sistema, è quella di spedire i file di backup verso un server FTP (File Transfer Protocol) Per spedire i file di Backup con protocollo FTP occorre semplicemente configurare un file dal nome "backupPostAction.properties" e inserirlo

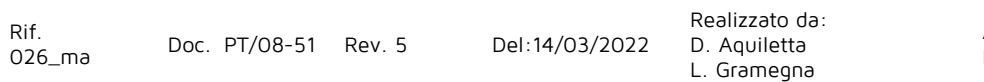

nella cartella con percorso: (valido solo per il sistema operativo LINUX e versione minima applicativo - 1.0.280)

/opt/tomcat/webapps/ROOT/WEB-INF/conf/toLoad Il file "backupPostAction.properties" è costituito dalle sequenti informazioni: conf.postActionClass = it.energyTeam.components.backup.postActions.FTPPostAction conf.postAction.ftp.localStoreDir = /home/tomcat/backupTemp conf.postAction.ftp.repeatGap = 20 conf.postAction.ftp.maxRetry = 100 conf.postAction.ftp.host = 192.168.3.208 conf.postAction.ftp.port = 21 conf.postAction.ftp.username = fly conf.postAction.ftp.pwd.plain = testMatteo conf.postAction.ftp.additionalRemotePath = / conf.postAction.ftp.maxHistoryFiles = 5 #conf.postAction.ftp.skip = 2 history.postActionClass = it.energyTeam.components.backup.postActions.FTPPostAction history.postAction.ftp.localStoreDir = /home/tomcat/backupTemp history.postAction.ftp.repeatGap = 20 history.postAction.ftp.maxRetry = 100 history.postAction.ftp.host = 192.168.3.208 history.postAction.ftp.port = 21 history.postAction.ftp.username = fly history.postAction.ftp.pwd.plain = testMatteo

history.postAction.ftp.additionalRemotePath = / history.postAction.ftp.maxHistoryFiles = 5

#history.postAction.ftp.skip = 2

Le impostazioni che si dovranno necessariamente cambiare al momento della attivazione della funzione saranno l'indirizzo IP, la porta, Nome Utente e Password del server FTP.

E' possibile gestire in automatico il numero massimo dei file che ci possono essere nel server FTP (in questo configurazione anche nel server FTP non risiederanno più di 5 File, quindi in automatico vengono eliminati quelli più "vecchi"). Se mettiamo il n° 0 allora non verrà mai eliminato nulla.

E' possibile "saltare" l'invio dei file di Backup, per esempio se interessa spedire il file di Backup una volta ogni 3 giorni, occorre abilitare lo "Skip" come riportato nell'esempio (Ultima riga della configurazione di ogni file di Backup). Per farlo basterà togliere il commento "#" e inserire il n° di volte che si intende saltare l'invio dei file di Backup.

Una volta caricato il file, si DEVE necessariamente riavviare il Tomcat o il PC-BOX. Vedremo che il file verrà automaticamente "Spostato" nella cartella con percorso:

### /opt/tomcat/webapps/ROOT/WEB-INF/conf/toLoad/loaded

Fatto questo, è possibile eventualmente riprogrammare la configurazione direttamente dall'interfaccia WEB o ripetere le stesse operazioni elencate precedentemente. Riporto di seguito un'indicazione di ciò che si vede dall'interfaccia WEB:

# EnergyTeam

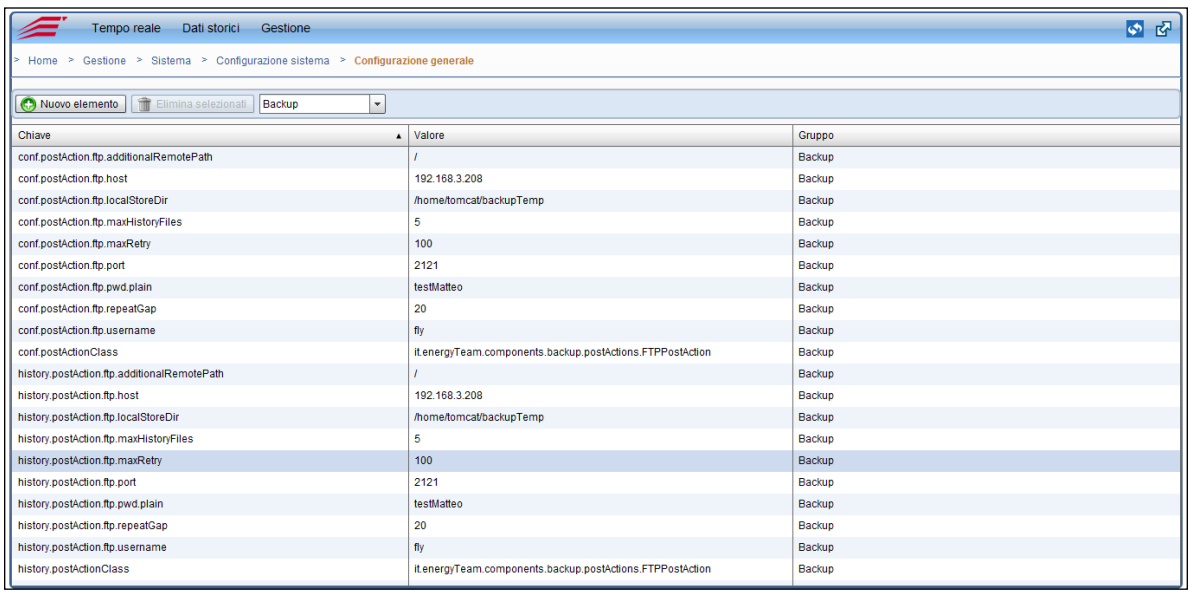

Se si seleziona il menù:

"Gestione → Sistema → Configurazione Sistema → Configurazione Generale.

E' possibile riprogrammare da questo punto senza dover ricaricare nuovamente il File, ma dopo qualsiasi modifica, occorre riavviare il servizio Tomcat o il PC-BOX.

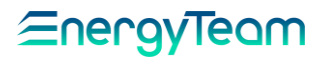

# **Log Sistema**

Questa pagina, risulta particolarmente utile per capire il "buon" funzionamento del sistema. In sostanza, in funzione della gravità, il sistema scrive delle informazioni che sono utili a comprendere il perfetto funzionamento del sistema. Ad esempio, se il sistema NON riesce a generare un file di backup, nell'elenco degli allarmi ci sarà un Warning e quindi una "riga rossa" che descrive appunto la NON riuscita della corretta generazione di un file di backup. Altri generi di errori possono essere che in un modulo matematico, NON è presente un canale fisico perchè è stato cancellato, oppure che la cosa di un BUS è piena, e dunque occorre riprogrammare il polling. Gli eventi sono raggruppati per tipologia: "Debug"; "Info"; "Warn"; "Errore"; "Fatal". Per accedere a questo menu, dalla barra strumenti principale cliccare su **Gestione**; dal menu a tendina che appare selezionare **Sistema** e infine **Log sistema**. Appare la seguente schermata:

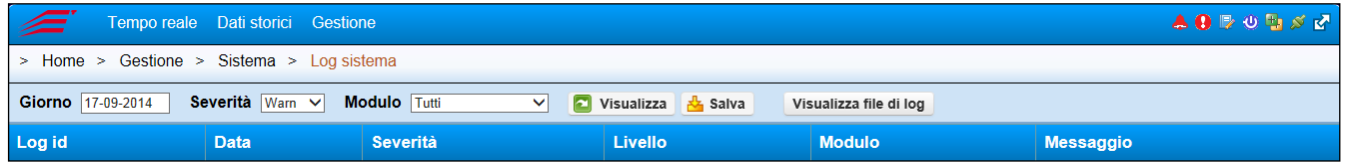

E' possibile visionare tutti gli eventi che si sono verificati durante il funzionamento e nel software, compresi errori e grado di importanza degli errori stessi; messaggi di avviso, segnalazione anomalie ecc. Dal menu sopra è possibile selezionare gli eventi da vedere mediante i seguenti campi:

**Giorno:** Per controllare gli eventi verificatisi in un determinato giorno.

**Severità:** Per scegliere gli eventi con una determinata caratteristica; per esempio se sono errori, messaggi di allerta, segnalazioni di backup e altri.

**Modulo:** Per scegliere la parte del sistema dove sono memorizzati i file interessati.

**Visualizza:** Premerlo per visualizzare gli eventi una volta selezionati quelli da vedere.

**Salva:** Permette di salvare sotto forma di file le descrizioni visualizzate in tabella.

**Visualizza file di log:** Per visualizzare la descrizione completa di tutti gli eventi sotto forma di registrazione seriale ( le ultime 100 righe ). Questo tipo di visualizzazione è tipicamente utilizzato dal personale tecnico di Energy Team S.p.A.

Si precisa che l'allarme "[log di Sistema](#page-143-0)" è collegato al presente LOG, dunque si può essere informati se nel server sono presenti delle anomalie

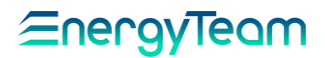

## **S.9System Pool**

Per mezzo del modulo System pool, è possibile configurare tutti i modem GSM che il sistema utilizzerà per gestire le chiamate o i recuperi dei dati da/verso apparecchiature GSM. Nel presente menù, come vedremo, è possibile configurare più di un pool di modem, ed ogni pool potrà contenere diversi modem. Ad esempio, è possibile configurare un pool di modem della Vodafone, e all'interno del pool ci sono ad esempio n° 5 modem (ovviamente che conterranno delle SIM Vodafone), mentre il 2° pool di modem sarà quello della TIM all'interno del quale ci saranno diversi modem (ad esempio n° 5) contenenti ovviamente una sim della TIM.

Il sistema effettuerà le chiamate verso dei destinatari, utilizzando il pool di modem "prescelto", infatti per configurare un "[end-point modem](#page-91-0)" è necessario configurare almeno un pool di modem. Inoltre, il sistema tenderà ad utilizzare ciclicamente tutti i modem (in modo che tutte le chiamate, verranno spalmate in tutte le SIM card).

Il percorso per accedere a questa configurazione sarà:

### **Home-> Gestione-> Sistema-> System pool**

Una volta fatto accesso, la videata sarà "vuota" se non precedentemente configurata, quindi premere su "nuovo", ci si ritrova la seguente videata:

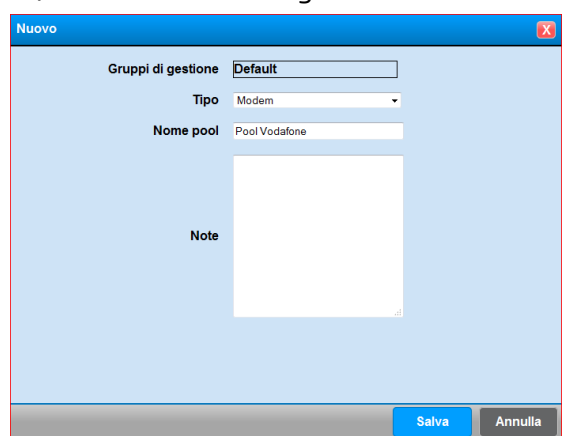

Dare dunque un nome al pool (ad esempio Pool Vodafone) e salvare.

### Il risultato finale sarà:

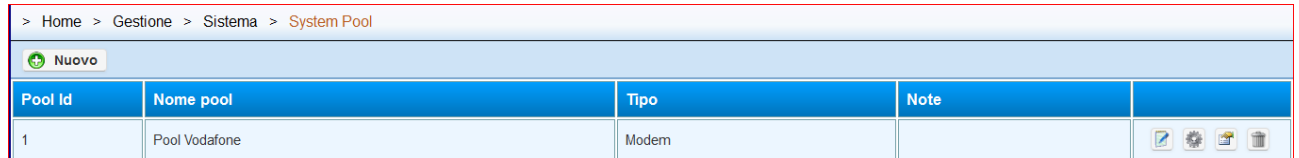

A questo punto le iconcine sulla destra serviranno per:

- "**modifica**": Premendo su questa icona, si accede alla schermata precedente, ed è dunque possibile modificare ad esempio, il nome del pool
- "**gestisci risorse**": Premendo su questo pulsante, si accede ad un sottomenù, dove è possibile configurare tutti i modem collegati a questo pool
- "**visualizza stato oggetti**": Premendo su questo pulsante, si accede ad un sottomenù, dove è possibile visualizzare lo stato di tutti i modem presenti nel

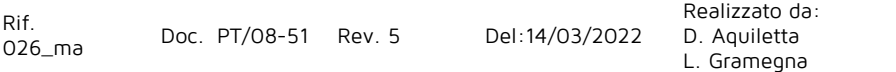

pool. Gli stati possono essere "fuori servizio", oppure, "disponibile", oppure "in uso". Il sistema ogni 30 minuti, verifica la comunicazione tra server e modem, e se eventualmente fosse "fuori servizio", lo stesso verrà reintegrato nel sistema e reso disponibile. Se il modem sarà "in uso", significa che in quel momento è attiva una connessione.

- "**elimina**": pulsante di facile comprensione, è il comando che serve per eliminare il pool di modem.

Una volta configurato il pool di modem, premere il pulsante "**gestisci risorse**" per configurare appunto tutti i modem che intendiamo collegare al nostro pool. Premere il pulsante "nuovo" e si accede alla seguente videata:

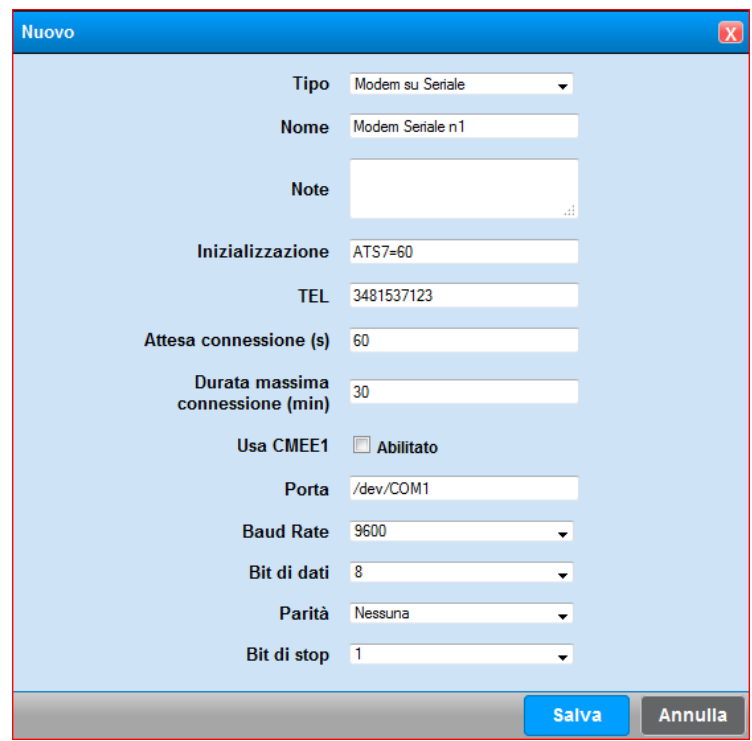

Sostanzialmente è già tutto pre-selezionato, occorre inserire il tipo di modem corretto che possono essere di tipo SERIALE, oppure di tipo ETHERNET.

La maschera cambierà in funzione del tipo di modem selezionato, in ogni caso inserire il nome (in modo da riconoscere esattamente qual è il modem "fisico", nella voce TEL, inserire il numero della SIM Card contenuta nel modem e se di tipo SERIALE, configurare opportunamente i parametri corretti della seriale, se fosse di tipo ETHERNET, occorrerà configurare esclusivamente l'indirizzo IP e la porta di comunicazione.

#### $5.10$ **Modbus TCP Slave (Modulo Opzionale)**

Questa funzione rappresenta uno dei modi per la quale un sistema di "terze parti" può accedere ai dati letti dal sistema in tempo reale. In sostanza il presente Software mette a disposizione su registri configurabili dall'utente, tutti i dati real-time desiderati per mezzo del protocollo "standard" di comunicazione MODBUS TCP Slave (dato che il Master è l'oggetto del cliente).

Questa funzione è particolarmente interessante dato che il sistema può funzionare anche come convertitore di protocollo. Infatti il sistema "dialoga" con le apparecchiature in campo per mezzo del protocollo proprietario, mentre verrà resa disponibile con un protocollo standard tutti i dati.

Un altro vantaggio è quello che il sistema funziona come concentratore, infatti mentre il server dialoga con tutte le apparecchiature configurate, il sistema del cliente dialogherà esclusivamente con il nostro Server.

Come appena descritto, i dati real-time sono disponibili con protocollo **Modbus TCP**. La lettura dei registri, configurabili, avviene con il comando Holding Register (tipo 3) **ed il formato del dato è Float IEEE754 byte and word swap** (che occupa n° 2 registri modbus consecutivi).

Il percorso per accedere al menù è:

### **Home-> Gestione-> Sistema-> Modbus TCP slave**

Una volta premuto il comando "**aggiungi**", si accede alla solita struttura ad albero, selezionare i canali interessati con il doppio click. La maschera sarà la presente:

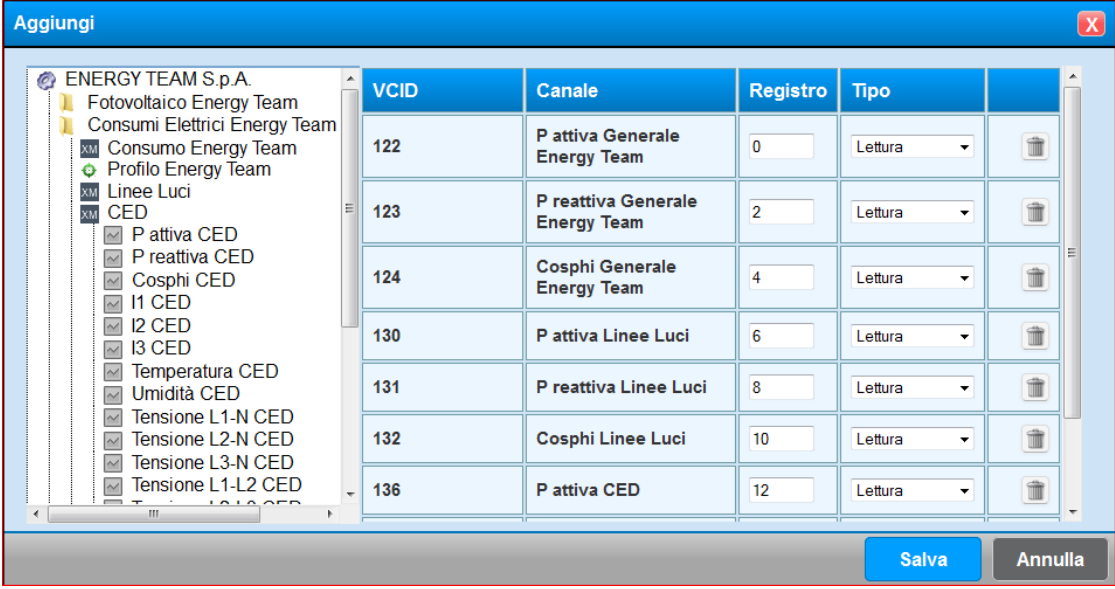

Con questa configurazione, la Potenza Attiva dell'interruttore generale di Energy Team sarà il registro 0, mentre la reattiva il n° 2 e così via.

Si precisa che in fase d'inserimento, il sistema tenterà di configurare la prima coppia di registri liberi nel sistema (per evitare errori di sovrapposizione di registri), ma se l'utente vuole configurare un set di registri predefiniti, una volta configurato nell'ultimo canale inserito il valore di registro desiderato, tutti i successivi, se liberi, saranno aggiunti a quello manualmente inserito.

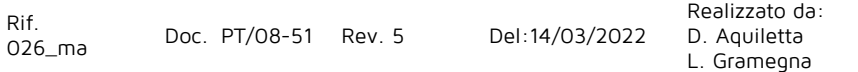

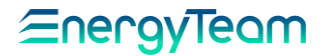

Anche il tipo di registro potrà essere di "**Lettura**" oppure di tipo "**Telecontrollo**", dato che risulta possibile pilotare, ad esempio, una uscita digitale di un X-Meter.

Gli unici registri configurabili sono i Canali  $\Box$ . Allo stato attuale, NON è possibile configurare i moduli matematici, o dei profili o dei link. Risulta comunque possibile associare più volte, e di conseguenza con più registri, lo stesso canale.

Una volta premuto "**Salva**", dopo la conferma positiva del Server, il risultato finale sarà il seguente:

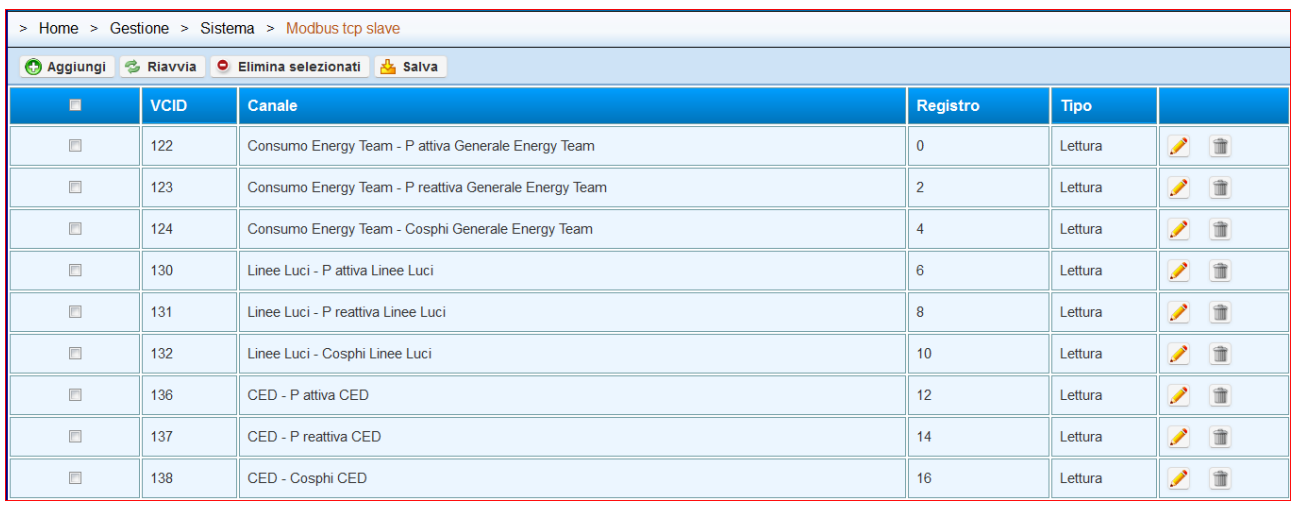

Per ogni canale/registro configurato è possibile modificare o liminare il singolo registro, oppure per mezzo della ceck Box della prima colonna, è possibile selezionare massivamente più di un canale/registro per essere eliminati.

Una volta configurato i registri, occorre premere il pulsante "**riavvia**", per rendere operativa la configurazione o la modifica appena effettuata.

Il pulsate "**Salva**", permette di salvare in formato .CSV l'intera tabella, in modo da estrarre in un unico file tutta la configurazione dei registri effettuata.

Si precisa che il server ha un'ulteriore configurazione, tipicamente effettuata in fase di attivazione della funzione dai tecnici Energy Team, ovvero nel menù "**[configurazione](#page-173-0)  [generale](#page-173-0)**" è possibile configurare le seguenti impostazioni:

- **Porta di comunicazione:** lo standard definisce la porta di comunicazione 502, ma quest'ultima può essere modificata. In ambiente Linux, tutte le porte al di sotto della 1024, non è possibile utilizzarle, se fosse necessario occorre configurare l'IPTables, ovvero il Firewall del sistema operativo. Per questa operazione, contattare il servizio tecnico presso gli uffici di Energy Team.
- **Max Listener:** E' possibile limitare il numero massimo di Master connessi al Server. Se impostato "0" il sistema non accetta nessuna connessione esterna. Il default del sistema è 2 (n° 2 connessioni)
- **Bound Address:** E' possibile limitare ad un solo IP il Master, quindi il server accetta la connessione solo da un IP. Se impostato come 0.0.0.0, significa che il server accetta la connessione da tutti
- **Node ID:** rappresenta l'indirizzo di nodo del Server. Di default, il server ha come indirizzo il n° 100.

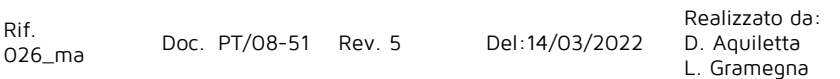

# EnergyTeam

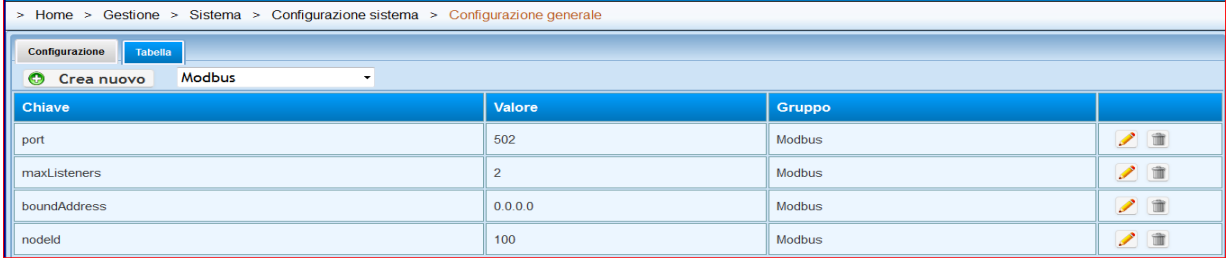

Rif.<br>026\_ma

026\_ma Doc. PT/08 -51 Rev.

5 Del:14/0 3/202 2

Realizzato da: D. Aquiletta L. Gramegna

Approvato da: M. Bianchi D. Aquiletta

<u> EnergyTeam</u>

# **6 DASHBOARD (opzionale)**

Questa funzione è un modulo decisamente "accattivante", in quanto un utente anche poco esperto di informatica è in grado di crearsi delle pagine sinottiche riportanti, come vedremo, dati istantanei, storici, stato di allarmi, immagini personalizzate ecc. ecc. sposando in questo modo tutte le esigenze dei clienti più esigenti.

Un esempio di pagina creata da un utente poco esperto, può essere quella rappresentata qui di seguito:

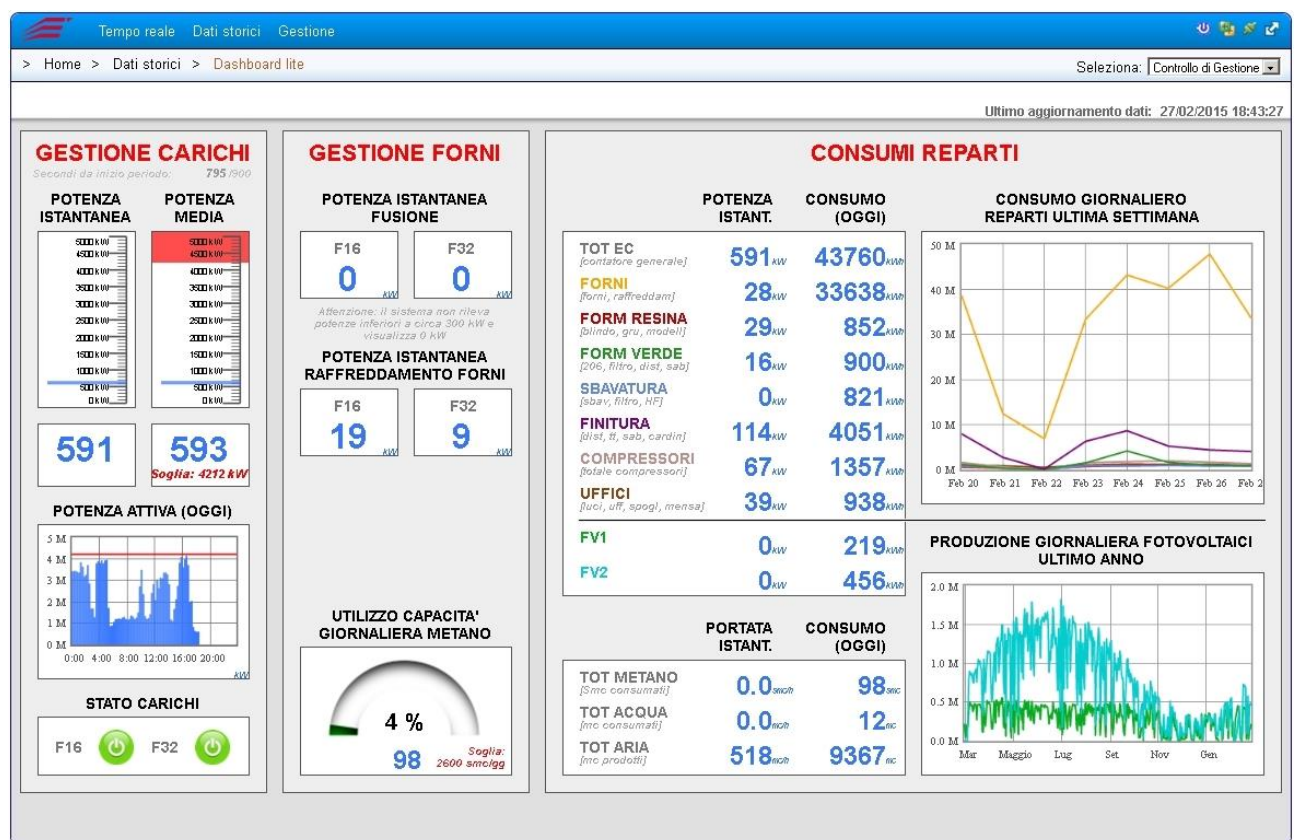

Dall'esempio qui sopra riportato, l'utente intuisce a "colpo d'occhio" l'andamento reale dell'impianto e, per questo motivo, questo modulo diventa estremamente efficace per la gestione energetica di un'azienda o di un sito produttivo.

Per la visualizzazione di questi moduli sinottici sono previste 2 modalità: la 1° per mezzo del menù "**Home-> Dati storici-> Dashboard**", mentre la 2° per mezzo di un "**player**" fornito da Energy Team che automaticamente effettua il Log-in nel Server e manda in esecuzione in modalità "schermo intero" il sinottico.

Per accedere alla configurazione di questo modulo si deve accedere in:

### **Home-> Gestione-> Configurazione dashboard lite**

Dopo aver selezionato il tasto "Nuova Dashboard" e selezionato il tipo "sinottico" comparirà la schermata seguente:

#### ∕≡nerav <u>Ieam</u>

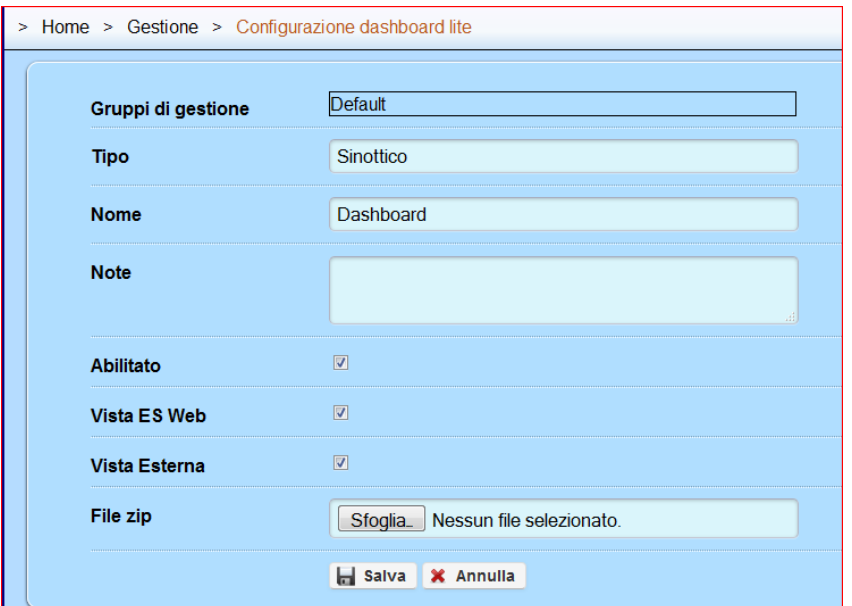

Dare dunque un Nome, inserire le eventuali note ed gli stati Abilitato, preselezionato di default, ha lo scopo di abilitare o disabilitare il sinottico. Gli altri n° 2 flag servono per abilitare il sinottico nel menù presente in dati storici, mentre il secondo flag, abilita l'uso per mezzo del player esterno.

Già in fase di creazione è possibile Up-lodare nel server un file .ZIP contenente tutte le immagini che intendiamo utilizzare nel sinottico. Questa operazione è comunque possibile effettuarla in un secondo momento.

Una volta premuto "Salva", comparirà nell'elenco dei moduli sinottici, il modulo appena creato:

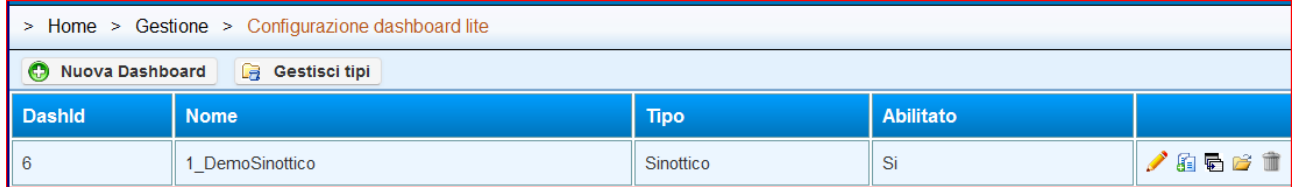

Come è possibile notare sono presenti delle iconcine sulla destra, che ora descriviamo:

- "**modifica**": Premendo questa icona, è possibile accedere nella stessa schermata della fase di creazione del sinottico. E' possibile modificare il nome, modificare la gestione dei permessi e abilitare o disabilitare il sinottico nei vari moduli.
- "**Elimina**": Pulsante di facile comprensione, questo comando elimina dopo conferma tutta la dashboard dal server
- "**Duplica**": Questo comando effettua una copia dell'intero sinottico
- "Gestisci file": alla pressione di questo pulsante si accede ad un sottomenù, dove è possibile scaricare o caricare o eliminare tutte le immagini che intendiamo utilizzare nel modulo sinottico.

# =ner

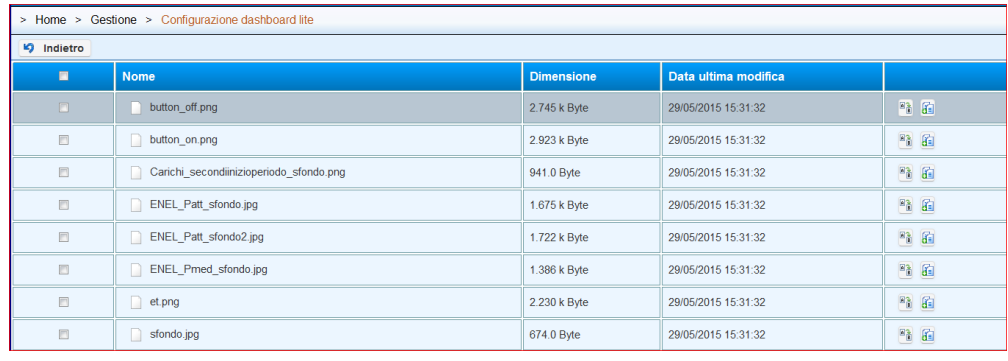

- "**Gestisci Pagine**": alla pressione di questo pulsante si accede alla parte dove è possibile creare "fisicamente" la pagina sinottica. Nella parte inferiore del Browser, selezionare "**aggiungi pagina**" e inserire nel Pop-up un identificativo e il titolo della pagina come visualizzato qui di seguito:

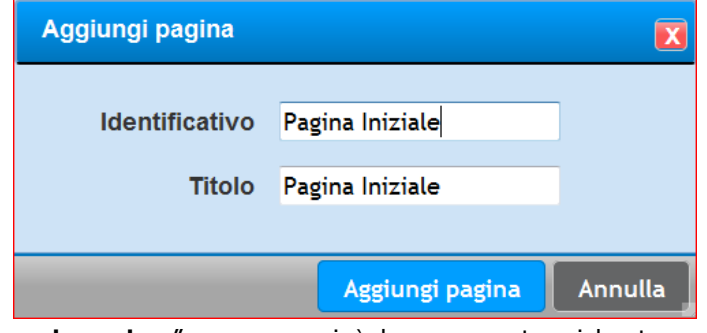

Premere dunque "**aggiungi pagina**" e comparirà la seguente videata:

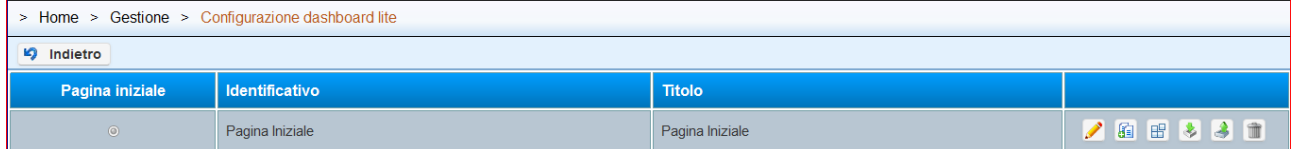

Come potrete notare, abbiamo appena configurato la nuova pagina nel server e si sono create un "set" di icone/comandi che ora descriveremo:

- "**modifica**": Premendo questa icona, è possibile accedere nella stessa schermata della fase di creazione della pagina sinottica. E' possibile modificare il'identificativo ed il nome della pagina.
- "**Duplica**": Questo comando effettua una copia dell'intera pagina sinottica
- "**Elimina**": Pulsante di facile comprensione, questo comando elimina dopo conferma tutta la pagina dal server
- "**Importa configurazione**": Per mezzo di questo comando è possibile importare un file XML contenente tutta la configurazione della pagina sinottica
- "**Esporta configurazione**": Per mezzo di questo comando è possibile esportare un file XML contenente tutta la configurazione della pagina sinottica
- **B** "Gestisci contenuti": è il comando che serve per accedere a quella parte di configurazione "effettiva" della pagina sinottica. Alla pressione di questo comando, si aprirà automaticamente una 2° pagina del browser in modalità "full screen"

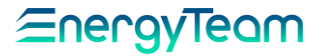

dove l'utente può con il tasto DX del mouse configurare la propria pagina in funzione della propria esigenza e, perchè no, della propria fantasia.

Una volta fatto accesso ai contenuti della pagina, premendo in un'area qualsiasi del Browser comparirà il seguente menù:

- Aggiungi componente Elenco componenti <sup>3</sup> Gestisci file I Fullscreen Salva pagina Proprietà pagina Gestisci allarmi **X** Chiudi
- o **Aggiungi componente**: è il comando che serve per aggiungere un singolo componente. In seguito, in questa parte di manuale, elencheremo tutti i componenti possibili che si possono configurare con le relative proprietà.
- o **Elenco componenti**: E' un comando che serve per vedere in un elenco, tutti i componenti disegnati nella nostra pagina sinottica.
- o **Gestisci file**: Anche in questa fase, l'utente può accedere in una pagina che gli consente di gestire tutte le immagini che intende utilizzare in questo sinottico
- o **Fullscreen**: Consente di massimizzare a pieno schermo la pagina di configurazione del sinottico
- o **Salva pagina**: Importantissimo, perchè se l'utente chiude la propria pagina senza salvare, il sistema NON salverà automaticamente le modifiche/configurazioni della pagina sinottica.
- o **Proprietà pagina**: Si accede in un sottomenù, dove è possibile configurare lo sfondo di tutta la pagina sinottica. Come si può vedere è possibile definire il colore di sfondo, se impostare un eventuale scroll negli assi X e Y, se inserire una immagine con la relativa posizione e se nascondere o meno il puntatore del mouse

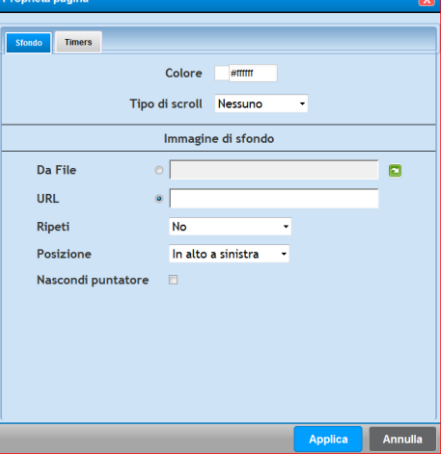

- o **Gestisci allarmi**: Consente di configurare la gestione degli allarmi della pagina.
- o **Chiudi**: Questo pulsante chiude la pagina di configurazione. L'utente viene avvisato di salvare la pagina, altrimenti le modifiche andranno perdute.

Rif. 026\_ma Doc. PT/08-51 Rev. 5 Del:14/03/2022 Realizzato da: D. Aquiletta L. Gramegna

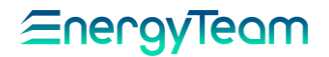

# **Modalità gestione allarmi**

Dal menu a tendina riportato sopra, cliccare sulla voce "**Gestisci allarmi**". Appare la schermata come nell'esempio:

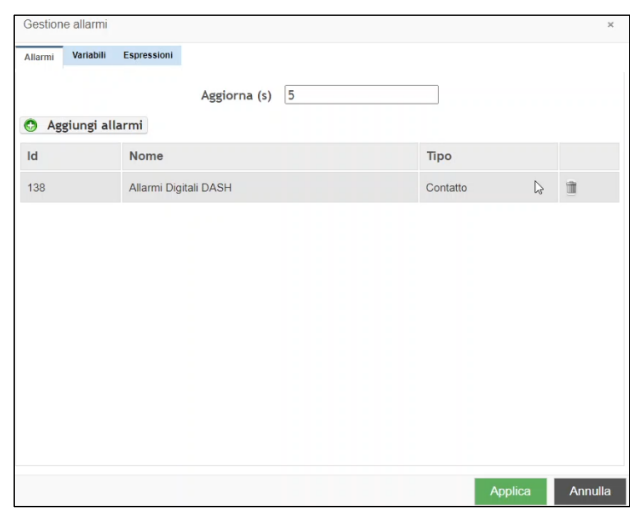

Questa presenta i Tag: "Allarmi", "Variabili", Espressioni".

**Aggiorna (s)**: Permette di inserire il tempo di "refresh" in secondi, ogni quanto vengono aggiornati gli allarmi.

**Aggiungi allarmi**: Premere questo tasto per aggiungere un nuovo allarme. La finestra varia nella seguente che mostra l'elenco degli allarmi disponibili:

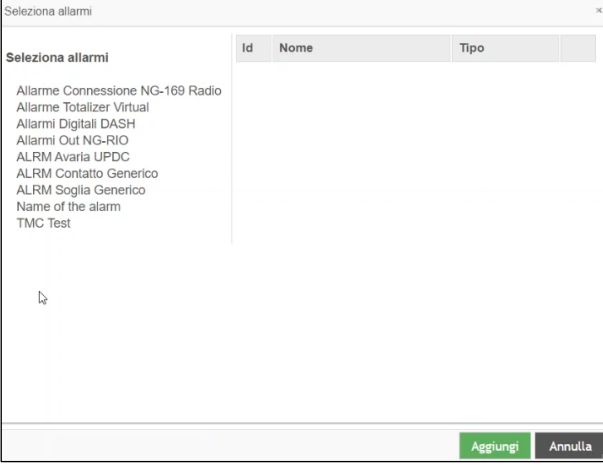

**NOTA: Gli allarmi visualizzati sono gli stessi presenti nel menu Gestione** → **Configurazione allarmi.**

**Le uniche tipologie di allarmi che possono essere utilizzate sono quelle relative all' "Errore di contatto generico" e all' "Errore di soglia generico", indicati nel campo "Sottotipo" presente nel menu Configurazione allarmi. Questi compaiono anche nella finestra rappresentata sopra.**

Per selezionare gli allarmi interessati, cliccare sui rispettivi nomi nel riquadro **Seleziona allarmi**.

Questi verranno mostrati a fianco, insieme all'identificativo (Id), il Nome e la tipologia:

#### Enerav <u>Ieam</u>

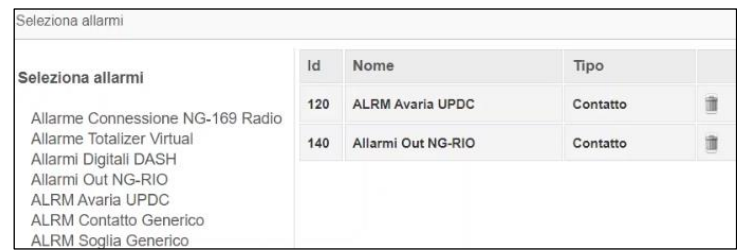

Premere **Aggiungi** (tasto verde in basso) per inserire gli allarmi tra quelli da allegare alla pagina e che verranno visualizzati sulla schermata iniziale.

→ Prossimo step: Cliccare poi sul Tag **Variabili** → e sul tasto **Aggiungi Variabili**

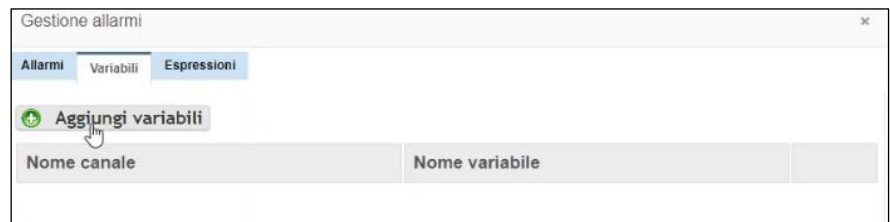

La finestra varia nella seguente:

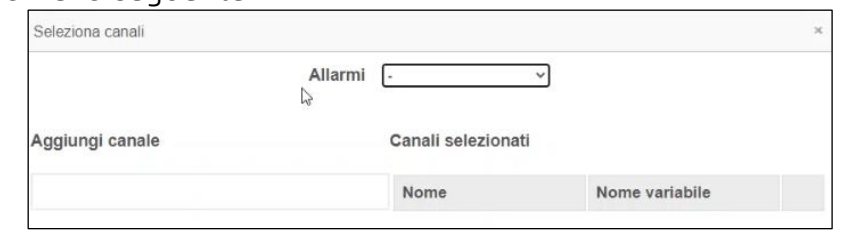

Le variabili da inserire sono i canali all'interno degli allarmi selezionati prima. Nel menu a tendina **Allarmi**, selezionare uno degli allarmi già inseriti (Es: ALRM Avaria UPDC). Sotto il riquadro a sinistra **Aggiungi canale**, appare l'elenco dei canali contenuti nell'allarme stesso.

Selezionare i canali da legare alla variabile, cliccando sopra. Questi vengono mostrati a destra, nel riquadro **Canali selezionati**:

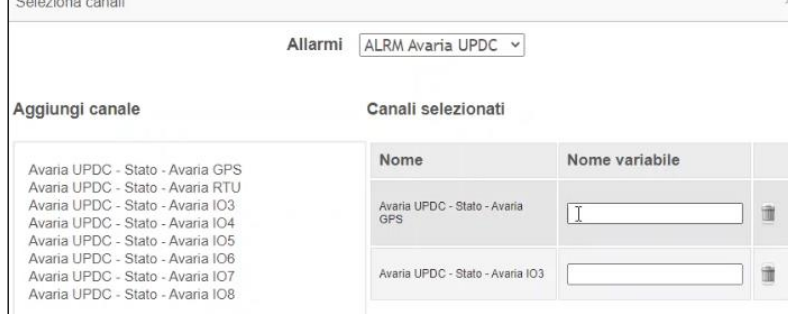

**Nome:** Indica il nome del canale.

**Nome variabile**: Inserire in questo campo il nome da assegnare alla variabile che verrà legata al canale (Es: allarme1 o allarme2).

Premere **Aggiungi** (tasto verde in basso) per memorizzare le impostazioni, **Annulla** per uscire senza averle memorizzate. Queste vengono visualizzate nella pagina:

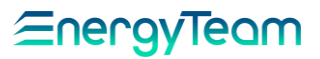

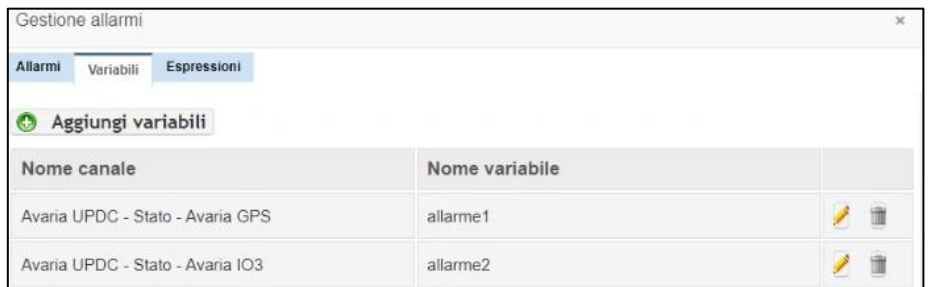

Per modificare il nome del canale e della variabile. Dal pannello che appare cliccare

Ricordiamo i tasti laterali:

poi su "Modifica" per memorizzare i nuovi nomi.

Per rimuovere la variabile.

→ Prossimo step: Cliccare sul Tag **Espressioni**.

Queste sono delle variabili (matematiche) che possono essere create a piacere, in base alle proprie esigenze. Possono essere combinazioni o operazioni logiche tra le variabili stesse.

Cliccare sul tasto **Aggiungi espressione**. Appare la finestra:

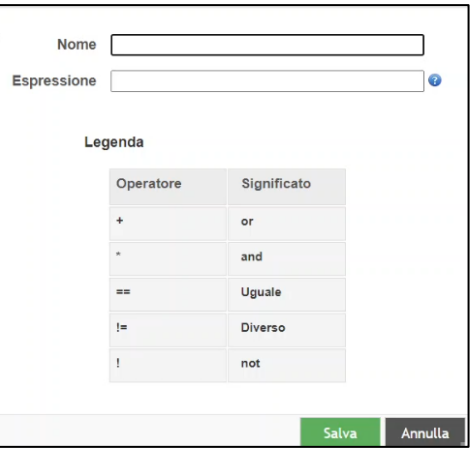

**Nome**: Inserire il nome da assegnare all'espressione.

**Espressione**: Creare in questo campo l'espressione, costituita dai nomi delle variabili create e gli operatori selezionati nel campo **Legenda** (Es: allarme1 + allarme2).

Cliccare poi su **Salva** per memorizzare l'espressione:

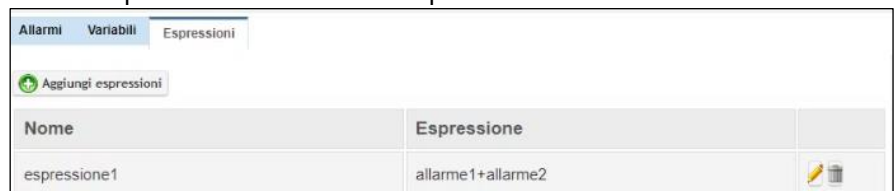

Infine, cliccare su **Applica** per completare la configurazione di tutti gli allarmi impostati. Importante: dal menù a tendina che appare bisogna cliccare su **Salva Pagina** e poi su **Ok** per memorizzare tutte le impostazioni.

Si può poi verificare cliccando su **Gestisci allarmi:** appare la schermata iniziale con gli allarmi impostati.

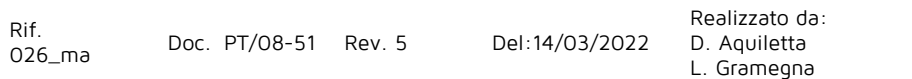

Approvato da: M. Bianchi D. Aquiletta

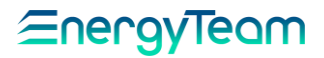

# **Elenco Componenti**

Per aggiungere un componente cliccare con il tasto destro del mouse in una qualsiasi parte della pagina sinottica e successivamente selezionare con il SX il comando "**aggiungi componente**". Comparirà la seguente schermata:

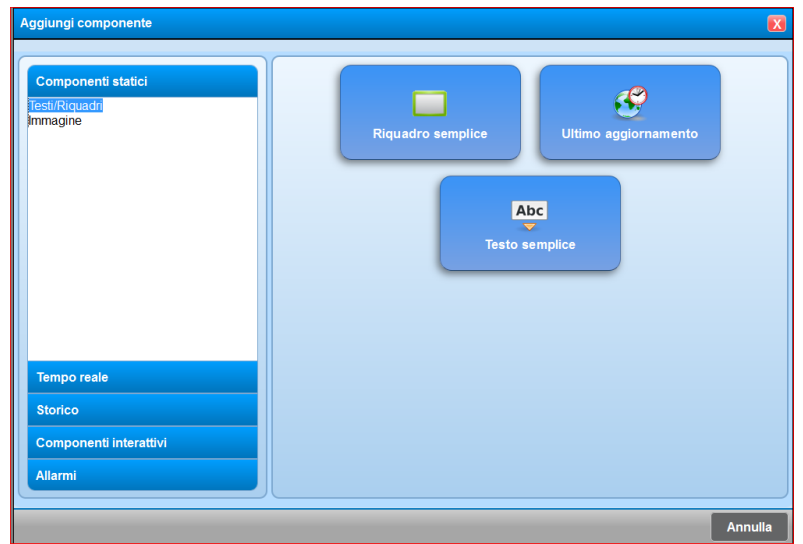

Prima di elencare tutti i componenti, si vuole precisare che nella parte di sinistra ci sono dei "gruppi" di componenti denominati **Componenti statici, Tempo reale, Storico, Componenti interattivi** e **Allarmi**.

All'interno di ogni gruppo ci sono una serie di "**sottogruppi**"; come possiamo vedere dall'immagine qui sopra, all'interno di componenti statici ci sono 2 sottogruppi denominati "**testi/riquadri**" e "**immagine**". Selezionando con un singolo click il gruppo interessato e successivamente con il doppio click il sottogruppo desiderato, si caricheranno nella parte di destra del pop-up, tutti i componenti desiderati. In questo caso ci sono n° 3 componenti che fanno parte del Sottogruppo "**testi/riquadri**" che fa parte del gruppo "**Componenti statici**". Una volta scelto il componente desiderato, selezionarlo con un singolo click.

Ora elencheremo tutte le proprietà dei singoli componenti:

In questa tabella sono elencati tutti i componenti presenti nel sistema:

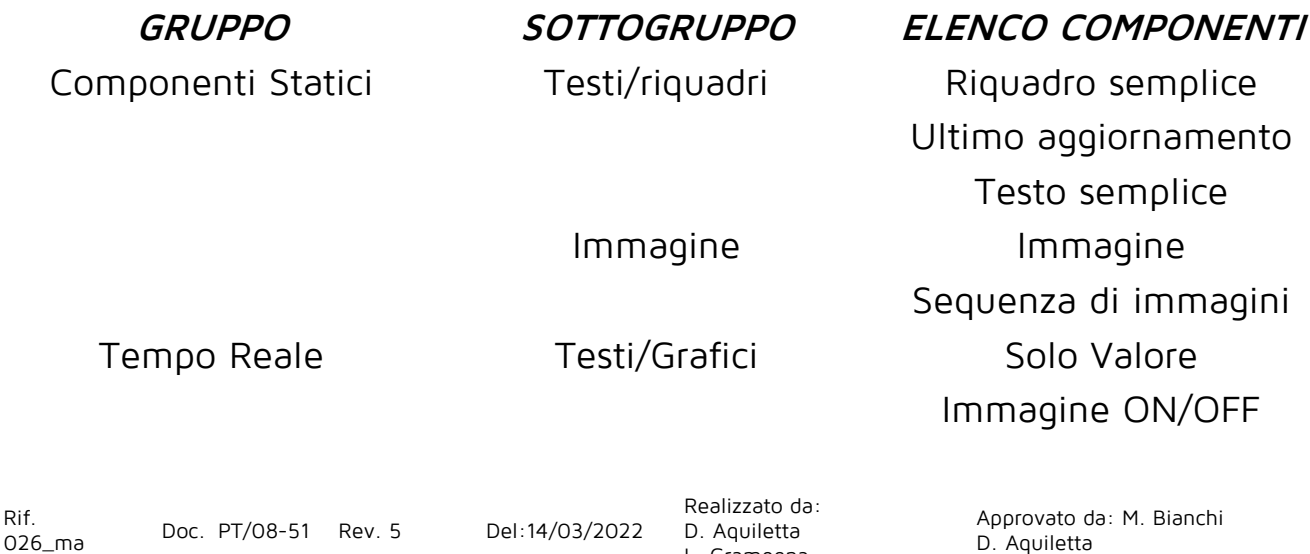

L. Gramegna

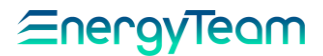

Allarmi SVG

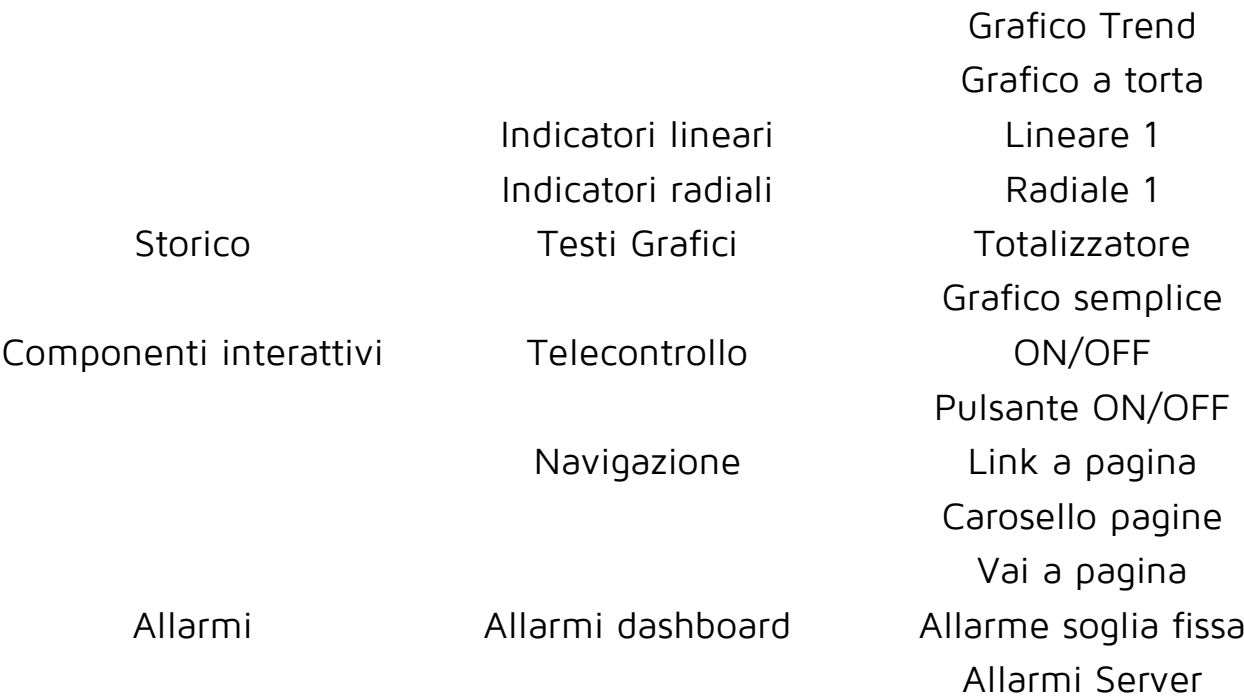

Rif.<br>026\_ma

Doc. PT/08-51 Rev. 5 Del:14/03/2022

Realizzato da: D. Aquiletta L. Gramegna

Approvato da: M. Bianchi D. Aquiletta

# Eneravieam

**Riquadro semplice**: le proprietà contenute sono: [Generali,](file:///C:/Users/aquiletta/AppData/Roaming/Microsoft/Word/Generali%23_Proprietà_) [Sfondo,](file:///C:/Users/aquiletta/AppData/Roaming/Microsoft/Word/Sfondo%23_Proprietà_) [Bordo](file:///C:/Users/aquiletta/AppData/Roaming/Microsoft/Word/Bordo%23_Proprietà_) **Ultimo aggiornamento**: le proprietà contenute sono: [Generali,](file:///C:/Users/aquiletta/AppData/Roaming/Microsoft/Word/Generali%23_Proprietà_) [Stile Font,](file:///C:/Users/aquiletta/AppData/Roaming/Microsoft/Word/Stile_Font%23_Proprietà_) [Testo](file:///C:/Users/aquiletta/AppData/Roaming/Microsoft/Word/Testo%23_Proprietà_) **Testo semplice**: le proprietà contenute sono: [Generali,](file:///C:/Users/aquiletta/AppData/Roaming/Microsoft/Word/Generali%23_Proprietà_) [Stile Font,](file:///C:/Users/aquiletta/AppData/Roaming/Microsoft/Word/Stile_Font%23_Proprietà_) [Testo](file:///C:/Users/aquiletta/AppData/Roaming/Microsoft/Word/Testo%23_Proprietà_) **Immagine**: le proprietà contenute sono: [Sfondo](file:///C:/Users/aquiletta/AppData/Roaming/Microsoft/Word/Sfondo%23_Proprietà_)

**Sequenza di immagini**: le proprietà contenute sono: [Generali,](file:///C:/Users/aquiletta/AppData/Roaming/Microsoft/Word/Generali%23_Proprietà_) [Aspetto](file:///C:/Users/aquiletta/AppData/Roaming/Microsoft/Word/Aspetto_1%23_Proprietà_) 1

**Solo Valore**: Le proprietà contenute sono: [Generali,](file:///C:/Users/aquiletta/AppData/Roaming/Microsoft/Word/Generali%23_Proprietà_) [Canale,](file:///C:/Users/aquiletta/AppData/Roaming/Microsoft/Word/Aspetto%23_Proprietà_) [Stile Font,](file:///C:/Users/aquiletta/AppData/Roaming/Microsoft/Word/Stile_Font%23_Proprietà_) [Timers](file:///C:/Users/aquiletta/AppData/Roaming/Microsoft/Word/Timers%23_Proprietà_)

Immagine ON/OFF: le proprietà contenute sono: [Generali,](file:///C:/Users/aquiletta/AppData/Roaming/Microsoft/Word/Generali%23_Proprietà_) [Canale,](file:///C:/Users/aquiletta/AppData/Roaming/Microsoft/Word/Aspetto%23_Proprietà_) [ON-OFF-Errore,](file:///C:/Users/aquiletta/AppData/Roaming/Microsoft/Word/ON,_OFF,%23_Proprietà_) [Timers](file:///C:/Users/aquiletta/AppData/Roaming/Microsoft/Word/Timers%23_Proprietà_)

Grafico Trend: le proprietà contenute sono: [Generali,](file:///C:/Users/aquiletta/AppData/Roaming/Microsoft/Word/Generali%23_Proprietà_) [Sfondo,](file:///C:/Users/aquiletta/Desktop/ManualiInLavorazione/Sfondo%23_Proprietà_) [Bordo,](file:///C:/Users/aquiletta/AppData/Roaming/Microsoft/Word/Bordo%23_Proprietà_) [Canale,](file:///C:/Users/aquiletta/AppData/Roaming/Microsoft/Word/Aspetto%23_Proprietà_) [Aspetto 2,](file:///C:/Users/aquiletta/AppData/Roaming/Microsoft/Word/Aspetto_2%23_Proprietà_) [Timers](file:///C:/Users/aquiletta/AppData/Roaming/Microsoft/Word/Timers%23_Proprietà_)

**Grafico a torta**: le proprietà contenute sono: [Generali,](file:///C:/Users/aquiletta/AppData/Roaming/Microsoft/Word/Generali%23_Proprietà_) [Sfondo,](file:///C:/Users/aquiletta/Desktop/ManualiInLavorazione/Sfondo%23_Proprietà_) [Bordo,](file:///C:/Users/aquiletta/AppData/Roaming/Microsoft/Word/Bordo%23_Proprietà_) [Canali,](file:///C:/Users/aquiletta/AppData/Roaming/Microsoft/Word/Canali%23_Proprietà_) [Aspetto 3,](file:///C:/Users/aquiletta/AppData/Roaming/Microsoft/Word/Aspetto_3%23_Proprietà_) [Timers](file:///C:/Users/aquiletta/AppData/Roaming/Microsoft/Word/Timers%23_Proprietà_)

**Lineare 1**: le proprietà contenute sono: [Generali,](file:///C:/Users/aquiletta/AppData/Roaming/Microsoft/Word/Generali%23_Proprietà_) [Sfondo,](file:///C:/Users/aquiletta/Desktop/ManualiInLavorazione/Sfondo%23_Proprietà_) [Bordo,](file:///C:/Users/aquiletta/AppData/Roaming/Microsoft/Word/Bordo%23_Proprietà_) [Canale,](file:///C:/Users/aquiletta/AppData/Roaming/Microsoft/Word/Aspetto%23_Proprietà_) [Aspetto 4,](file:///C:/Users/aquiletta/AppData/Roaming/Microsoft/Word/Aspetto_4%23_Proprietà_) [Timers](file:///C:/Users/aquiletta/AppData/Roaming/Microsoft/Word/Timers%23_Proprietà_)

**Radiale 1**: le proprietà contenute sono: [Generali,](file:///C:/Users/aquiletta/AppData/Roaming/Microsoft/Word/Generali%23_Proprietà_) [Sfondo,](file:///C:/Users/aquiletta/Desktop/ManualiInLavorazione/Sfondo%23_Proprietà_) [Bordo,](file:///C:/Users/aquiletta/AppData/Roaming/Microsoft/Word/Bordo%23_Proprietà_) [Canale,](file:///C:/Users/aquiletta/AppData/Roaming/Microsoft/Word/Aspetto%23_Proprietà_) [Aspetto 5,](file:///C:/Users/aquiletta/AppData/Roaming/Microsoft/Word/Aspetto_5%23_Proprietà_) [Timers](file:///C:/Users/aquiletta/AppData/Roaming/Microsoft/Word/Timers%23_Proprietà_)

**Totalizzatore**: le proprietà contenute sono: [Generali,](file:///C:/Users/aquiletta/AppData/Roaming/Microsoft/Word/Generali%23_Proprietà_) [Canale,](file:///C:/Users/aquiletta/AppData/Roaming/Microsoft/Word/Aspetto%23_Proprietà_) [Periodo,](file:///C:/Users/aquiletta/AppData/Roaming/Microsoft/Word/Periodo%23_Proprietà_) [Stile Font,](file:///C:/Users/aquiletta/AppData/Roaming/Microsoft/Word/Stile_Font%23_Proprietà_) [Timers](file:///C:/Users/aquiletta/AppData/Roaming/Microsoft/Word/Timers%23_Proprietà_) **Grafico semplice**: le proprietà contenute sono: [Generali,](file:///C:/Users/aquiletta/AppData/Roaming/Microsoft/Word/Generali%23_Proprietà_) [Sfondo,](file:///C:/Users/aquiletta/AppData/Roaming/Microsoft/Word/Sfondo%23_Proprietà_) [Bordo,](file:///C:/Users/aquiletta/AppData/Roaming/Microsoft/Word/Bordo%23_Proprietà_) [Canali,](file:///C:/Users/aquiletta/AppData/Roaming/Microsoft/Word/Canali%23_Proprietà_) [Aspetto](file:///C:/Users/aquiletta/AppData/Roaming/Microsoft/Word/Aspetto_tipo%23_Proprietà_)  [6,](file:///C:/Users/aquiletta/AppData/Roaming/Microsoft/Word/Aspetto_tipo%23_Proprietà_) [Periodo,](file:///C:/Users/aquiletta/AppData/Roaming/Microsoft/Word/Periodo%23_Proprietà_) [Timers.](file:///C:/Users/aquiletta/AppData/Roaming/Microsoft/Word/Timers%23_Proprietà_)

**ON/OFF**: le proprietà contenute sono: [Generali,](file:///C:/Users/aquiletta/AppData/Roaming/Microsoft/Word/Generali%23_Proprietà_) [Canale,](file:///C:/Users/aquiletta/AppData/Roaming/Microsoft/Word/Aspetto%23_Proprietà_) [ON-OFF-Errore,](file:///C:/Users/aquiletta/AppData/Roaming/Microsoft/Word/ON,_OFF,%23_Proprietà_) [Timers](file:///C:/Users/aquiletta/AppData/Roaming/Microsoft/Word/Timers%23_Proprietà_)

**Pulsante ON/OFF**: le proprietà contenute sono: [Generali,](file:///C:/Users/aquiletta/AppData/Roaming/Microsoft/Word/Generali%23_Proprietà_) [ON-OFF-Errore,](file:///C:/Users/aquiletta/AppData/Roaming/Microsoft/Word/ON,_OFF,%23_Proprietà_) [Sfondo,](file:///C:/Users/aquiletta/AppData/Roaming/Microsoft/Word/Sfondo%23_Proprietà_) [Bordo,](file:///C:/Users/aquiletta/AppData/Roaming/Microsoft/Word/Bordo%23_Proprietà_) [Timers](file:///C:/Users/aquiletta/AppData/Roaming/Microsoft/Word/Timers%23_Proprietà_)

**Link a pagina**: le proprietà contenute sono: [Generali,](file:///C:/Users/aquiletta/AppData/Roaming/Microsoft/Word/Generali%23_Proprietà_) [Stile Font,](file:///C:/Users/aquiletta/AppData/Roaming/Microsoft/Word/Stile_Font%23_Proprietà_) [Testo,](file:///C:/Users/aquiletta/AppData/Roaming/Microsoft/Word/Testo%23_Proprietà_) [Link a pagina](file:///C:/Users/aquiletta/AppData/Roaming/Microsoft/Word/Link_a%23_Proprietà_) **Carosello pagine**: le proprietà contenute sono: [Generali,](file:///C:/Users/aquiletta/AppData/Roaming/Microsoft/Word/Generali%23_Proprietà_) [Aspetto 7](file:///C:/Users/aquiletta/AppData/Roaming/Microsoft/Word/Aspetto_tipo_1%23_Proprietà_)

Vai a pagina: le proprietà contenute sono: [Generali,](file:///C:/Users/aquiletta/AppData/Roaming/Microsoft/Word/Generali%23_Proprietà_) [Sfondo,](file:///C:/Users/aquiletta/AppData/Roaming/Microsoft/Word/Sfondo%23_Proprietà_) [Bordo,](file:///C:/Users/aquiletta/AppData/Roaming/Microsoft/Word/Bordo%23_Proprietà_) [Aspetto 8](file:///C:/Users/aquiletta/AppData/Roaming/Microsoft/Word/Aspetto_tipo_2%23_Proprietà_)

**Allarme soglia fissa**: le proprietà contenute sono: [Generali,](file:///C:/Users/aquiletta/AppData/Roaming/Microsoft/Word/Generali%23_Proprietà_) [Canale,](file:///C:/Users/aquiletta/AppData/Roaming/Microsoft/Word/Aspetto%23_Proprietà_) [Allarme,](file:///C:/Users/aquiletta/AppData/Roaming/Microsoft/Word/Allarme%23_Proprietà_) [Stato](file:///C:/Users/aquiletta/AppData/Roaming/Microsoft/Word/Stato_Allarme-Stato%23_Proprietà_)  [Allarme-Non Allarme,](file:///C:/Users/aquiletta/AppData/Roaming/Microsoft/Word/Stato_Allarme-Stato%23_Proprietà_) [Tacitato,](file:///C:/Users/aquiletta/AppData/Roaming/Microsoft/Word/Tacitato%23_Proprietà_) [Timers](file:///C:/Users/aquiletta/AppData/Roaming/Microsoft/Word/Timers%23_Proprietà_)

**Allarme Server**: le proprietà contenute sono: [Generali,](file:///C:/Users/giovanni.tagliaferri/Downloads/Generali%23_Proprietà_) [Sorgente,](file:///C:/Users/giovanni.tagliaferri/Downloads/Sorgente%23_Proprietà_) [ON, OFF](file:///C:/Users/giovanni.tagliaferri/Downloads/ON,_OFF,%23_Proprietà_)

Allarme SVG: le proprietà contenute sono: [Generali,](file:///C:/Users/giovanni.tagliaferri/Downloads/Generali%23_Proprietà_) [Immagine SVG,](file:///C:/Users/giovanni.tagliaferri/Downloads/Immagine_SVG%23_Proprietà_) [Stato](file:///C:/Users/giovanni.tagliaferri/Downloads/Stato%23_Proprietà_)

Ora descriviamo come inserire e configurare tutti i componenti descrivendone le varie proprietà. Dato che quest'ultime sono condivise tra i vari componenti, tutte le proprietà saranno descritte in una parte comune.

# Eneravieam

## **Elenco Proprietà**

## **6.3.1 Proprietà "Generali"**

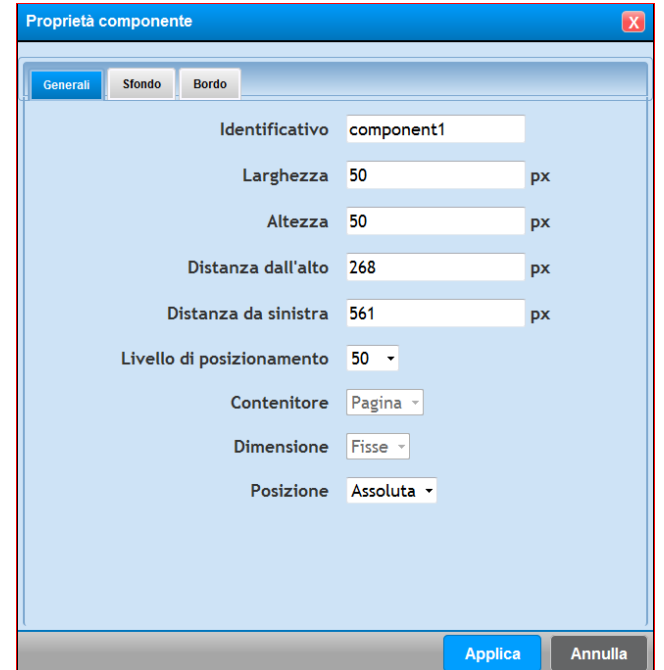

Nel TAB "**Generali**" è possibile:

- dare un nome come identificativo, propietà è molto utile quando si intendono inserire in una pagina sinottica molti componenti, e quindi, permette la ricerca/manutenzione più facile se si usano acronimi riconoscibili all'utente.
- Definire in modo esatto il numero di Pixel che deve essere largo o alto il componente e la distanza, sempre misurata in pixel, dall'alto e da sinistra. Questa operazione, a onor del vero, è possibile farla direttamente per trascinamento con il mouse sul componente stesso.
- Il livello di posizionamento, invece rappresenta l'asse Z. Ogni pagina sinottica ha 100 livelli di posizionamento dell'asse Z, ovvero l'asse della profondità. Il livello 50 è quindi a metà. Il componente disegnato sul livello 49 è posto indietro rispetto un componente disegnato sul livello 50.
- Il posizionamento del componente può essere assoluta, oppure riferita ad un altro componente. Il risultato è quello che se un componente viene spostato, di conseguenza anche tutti quelli ad esso agganciato si spostano con lui.

L. Gramegna

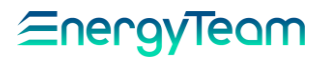

### **6.3.2 Proprietà "Sfondo"**

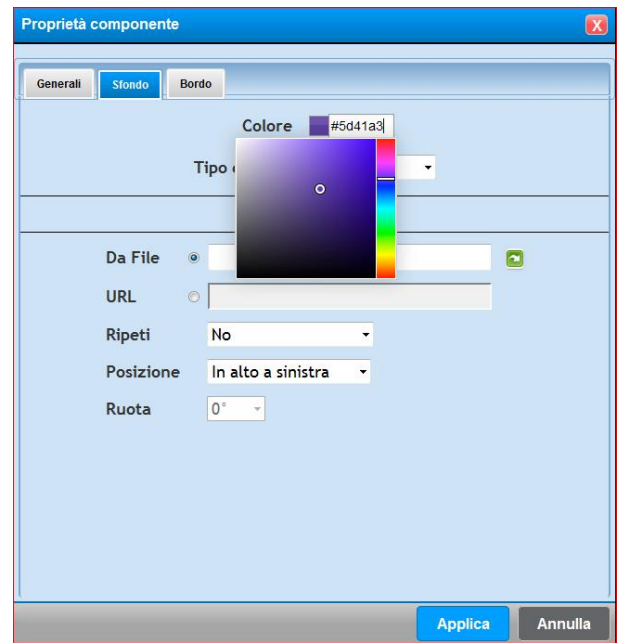

Nel TAB "**Sfondo**" è possibile:

- Definire il colore di sfondo, agendo direttamente sulla scala di colori e scegliendo il colore con il tasto SX del Mouse. Oppure, è possibile scrivere (o copiare/incollare) il valore alfanumerico.
- Abilitare o meno il tipo di scroll
- Impostare un'immagine nello sfondo, che potrà essere selezionata tra quelle precedentemente caricate nel server, oppure il client scaricherà l'immagine da un apposito URL configurabile. Si può decidere se ripetere l'immagine, nell'area disegnata, e la relativa posizione. Infine, è possibile ruotare l'immagine.

N.B.: L'immagine caricata non si ridimensiona automaticamente in funzione della grandezza del componente stesso, di conseguenza se la dimensione dell'immagine è più grande rispetto quella del componente, l'immagine sarà tagliata.

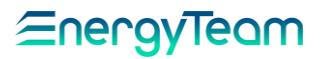

### **6.3.3 Proprietà "Bordo"**

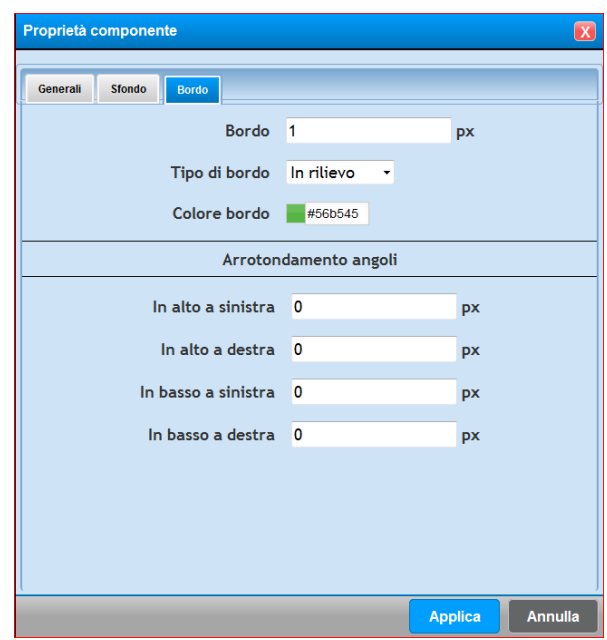

Nel TAB "**Bordo**" è possibile:

- Definire il numero di pixel di spessore del bordo.
- Definire il tipo di bordo, che potrà essere: Solido, doppio, a puntini, a linee, in rilievo, Incastonato, sbalzato.
- Definire il colore del bordo, agendo direttamente sulla scala di colori e scegliendo il colore con il tasto SX del Mouse. Oppure, è possibile scrivere (o copiare/incollare) il valore alfanumerico.
- Impostare un arrotondamento dei n° 4 angoli, definendo il numero di pixel.

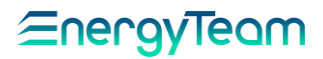

### **6.3.4 Proprietà "Stile Font"**

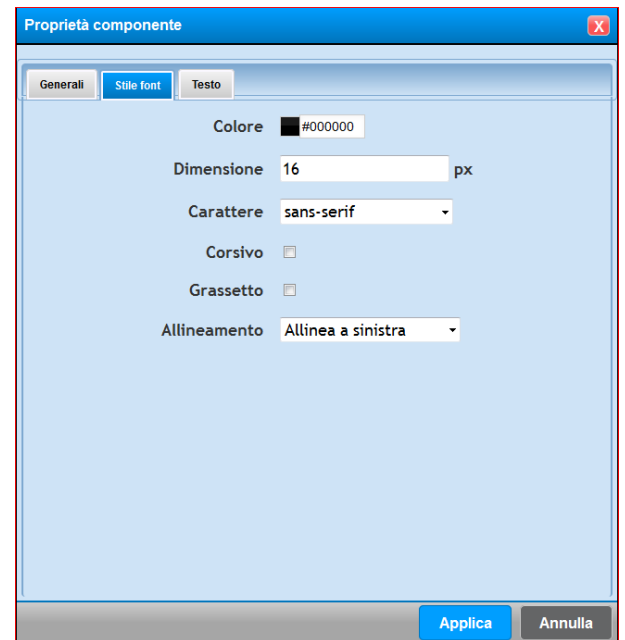

Nel TAB "**Stile Font**" è possibile:

- Definire il colore del testo. Selezionando il riquadro di destra del colore si apre una tavola dove è possibile selezionare il colore. In automatico, verrà scritto il codice del colore che è poi possibile copiare e incollare in altre finestre.
- Definire la dimensione del carattere. Di default verrà proposto 16 pixel, impostare dunque la grandezza desiderata.
- Definire il tipo di carattere. E' possibile scegliere il font desiderato tra quelli elencati, spuntando, se desiderate, la modalità "Corsivo" e/o "Grassetto".
- Impostare l'allineamento del testo nell'area del componente disegnato

Realizzato da: D. Aquiletta L. Gramegna

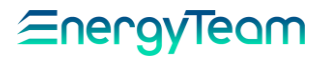

### **6.3.5 Proprietà "Testo"**

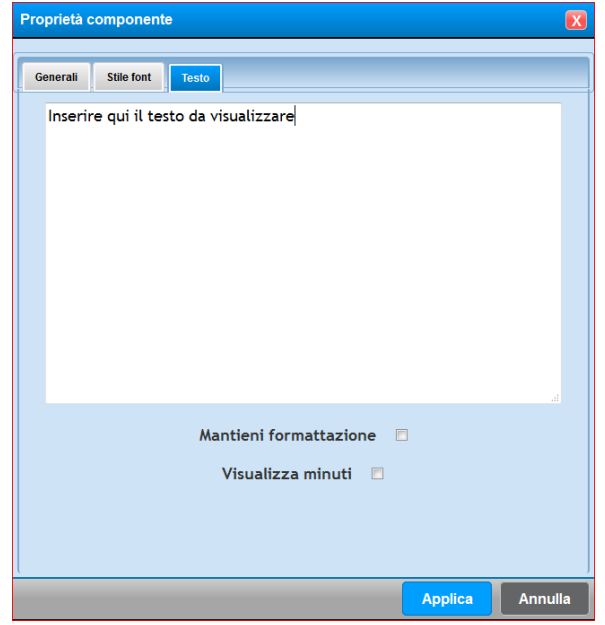

Nel TAB "**Testo**" è possibile:

- Scrivere il testo che intendete visualizzare nel componente. Nel Box di scrittura è possibile andare a capo e per mezzo della spunta "Mantieni formattazione" è possibile scegliere se mantenere la stessa formattazione inserita nel Box di scrittura o meno.
- La Check Box "**Visualizza minuti**", verrà visualizzata solamente in alcuni componenti. Permette di abilitare o meno la visualizzazione dell'ora, minuti e secondi nel componente (se previsto).

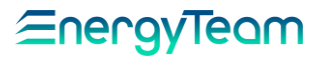

### **6.3.6 Proprietà "Canale"**

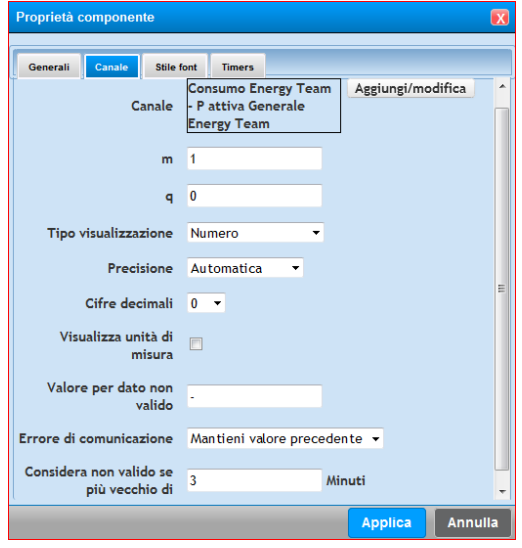

Nel TAB "**Canale**" è possibile:

• Selezionare il canale che si intende utilizzare nel componente. Premere dunque il tasto aggiungi/modifica per selezionare il canale desiderato. Si ricorda che è possibile selezionare un modulo matematico.

• **Parametri m e q**, è possibile applicare un coefficiente ed un offset ai dati "grezzi" letti dai canali fisici.

• **Tipo di visualizzazione**, può essere "numero", "Numero a cifre fisse", ed infine "ON/OFF". In sostanza l'utente decide come intende visualizzare il dato, se numero l'utente decide la precisione e il

numero di cifre decimali; se "Numero a cifre fisse", l'utente decide esclusivamente il numero di cifre complessive; se "ON/OFF" il sistema visualizza lo stato di ON o di OFF in funzione del livello logico 0 o 1 (da collegare quindi con un canale di Stato).

- **Precisione**: è possibile impostare la precisione con il quale si vogliono vedere i dati. Ad esempio, in modo automatico il sistema inserisce la lettera k o M in funzione della grandezza della misura, oppure l'utente può decidere se forzare la visualizzazione della misura con il valore normale (riferita all'unità di misura del sistema internazionale), oppure forzandola in KW o MW e così via. Questa opzione è visibile in funzione di ciò che è stato selezionato come modalità di visualizzazione.
- **Cifre decimali**: È possibile impostare il numero di cifre decimali desiderato.
- **Visualizza unità di misura**: l'utente può decidere se visualizzare l'unità di misura o meno.
- **Valore per dato non valido**: l'utente può decidere quale carattere visualizzare nel caso il dato istantaneo non è disponibile.
- **Errore di comunicazione**: l'utente può decidere se continuare a far vedere come "valido" l'ultimo dato disponibile, oppure di visualizzare lo stato di errore
- **Considera Non valido**…: nel caso se l'ultima misura rilevata è più vecchia di "x" minuti, verrà notificato (se disiderato) lo stato di errore.

N.B.: Alcuni campi potrebbero non essere visibili in alcuni componenti, perché inutilizzati.

# EnergyTeam

### **6.3.7 Proprietà "Canali"**

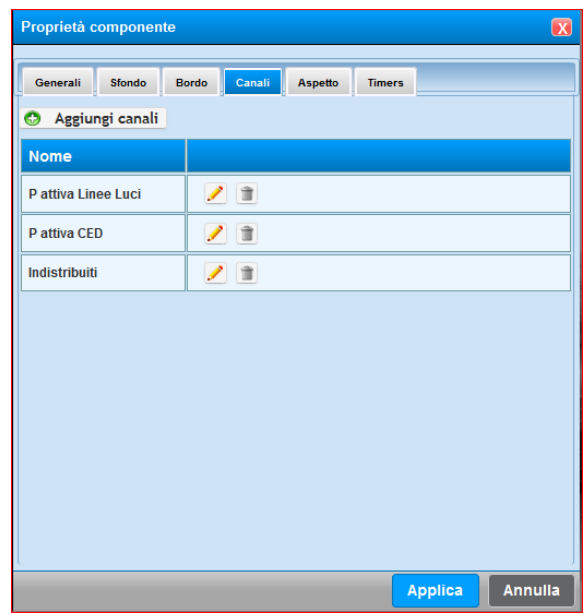

Nel TAB "**Canali**" è possibile configurare tutti i canali che faranno parte del componente configurato. Di facile comprensione, basta premere il tasto "aggiungi canali" ed selezionare con il doppio click tutti i canali che intendiamo inserire nel componente.

Una volta aggiunti, comparirà la lista come da figura qui sopra, dei canali selezionati. Una volta configurato è possibile modificare o eliminare un eventuale canale.

Rif.<br>026\_ma

# <u> EnergyTeam</u>

### **6.3.8 Proprietà "Timers"**

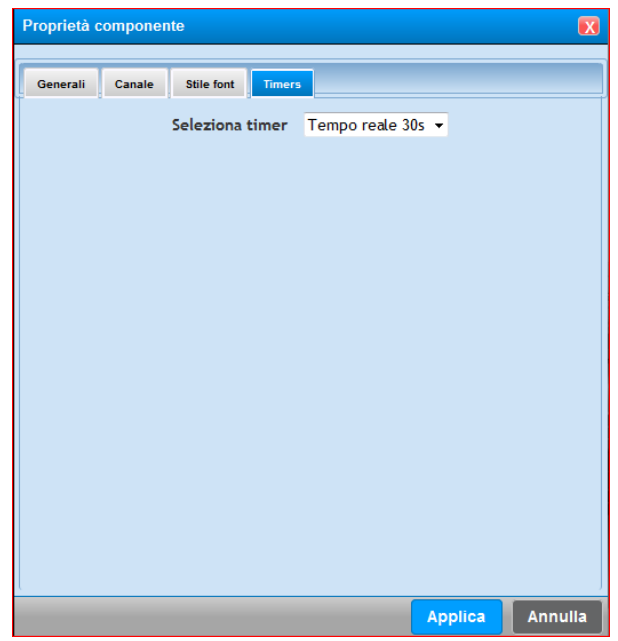

Il TAB "**Timers**" permette di impostare la frequenza di aggiornamento del componente. In realtà le tempistiche sono già preselezionate dai componenti stessi, perchè allo stato attuale sono presenti solamente n° 2 Timers, uno per i componenti in tempo reale (aggiornamento ogni 30 Secondi), ed uno per i dati storici (aggiornamento ogni 5 minuti). Il TAB è stato previsto perchè è stato predisposto un uso futuro che rende possibile la programmazione dei Timers configurabili dall'utente.

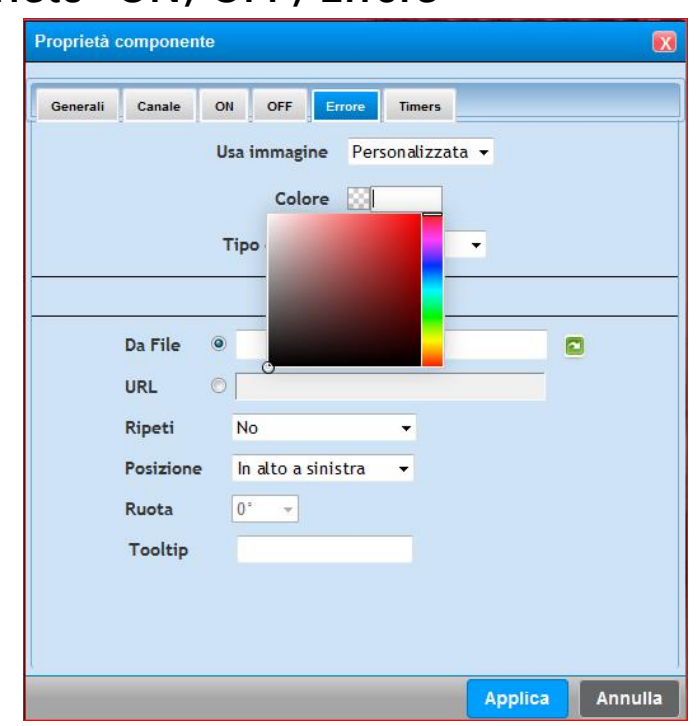

# **6.3.9 Proprietà "ON, OFF, Errore"**

Nel TAB "**ON, OFF, Errore**" è possibile legare un'immagine per ognuno di questi stati.

Nel componente sono previste delle immagini di default, ma è comunque possibile personalizzare l'immagine (da importare nel server come da procedura descritta all'inizio del capitolo) per poi essere legata ad uno stato.

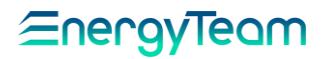

### **6.3.10 Proprietà "Periodo"**

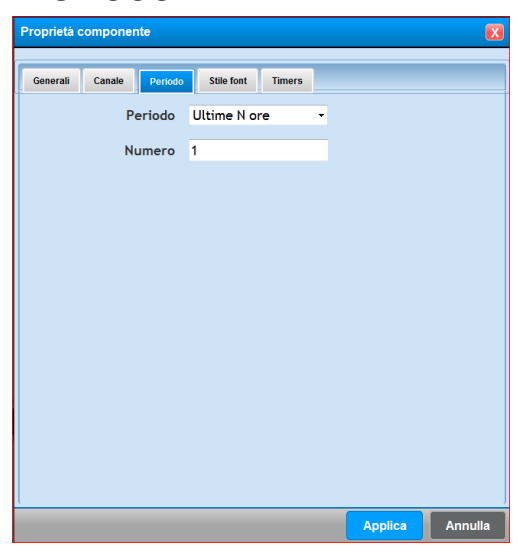

Nel TAB "**periodo**" è possibile definire un intervallo temporale predefinito e a scelta dell'utente, in modo da selezionare l'ultimo periodo di dati che intendiamo pubblicare nel componente.

Le scelte possibili sono: Ultime N Ore, Giorno Corrente, Ultimi N Giorni, Settimana corrente, Mese corrente, Anno corrente, dal giorno.

Tutte queste possibilità possono variare in funzione del componente selezionato, quindi potrebbero NON essere presenti tutte le combinazioni appena elencate.

Sempre in funzione del periodo selezionato, l'utente potrà definire il periodo N. Anche la maschera di configurazione cambierà automaticamente in funzione del periodo temporale scelto.

Rif.

026\_ma Doc. PT/08-51 Rev. 5 Del:14/03/2022

Realizzato da: D. Aquiletta L. Gramegna

Approvato da: M. Bianchi D. Aquiletta

# <u> EnergyTeam</u>

### **6.3.11 Proprietà "Link a Pagina"**

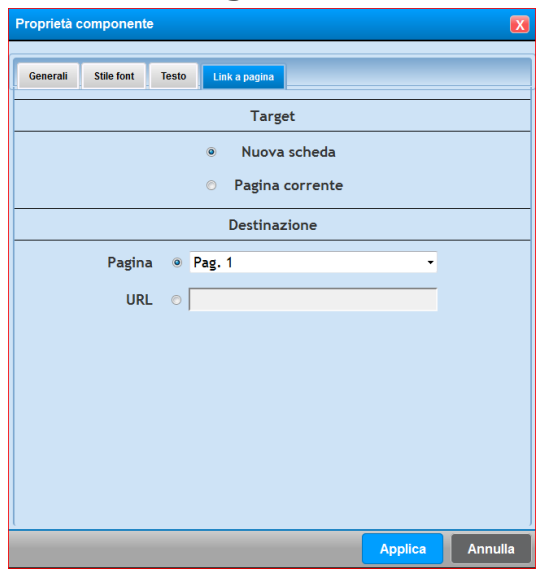

In questa proprietà è possibile configurare un collegamento ad un'altra pagina del sinottico. Si ricorda che nel sistema non è presente un limite di pagine configurabili nello stesso sinottico, pertanto, per mezzo di questo componente si definisce a quale pagina collegarsi alla pressione del tasto SX del Mouse.

Nella sezione Target, l'utente può decidere se mantenere la stessa scheda del Browser, oppure se aprire una nuova scheda.

Una volta terminata la configurazione, cambiare TAB di configurazione, oppure premere "Applica" per rendere operative le modifiche effettuate.

Rif.

Realizzato da: D. Aquiletta L. Gramegna

Approvato da: M. Bianchi D. Aquiletta

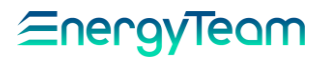

### **6.3.12 Proprietà "Allarme"**

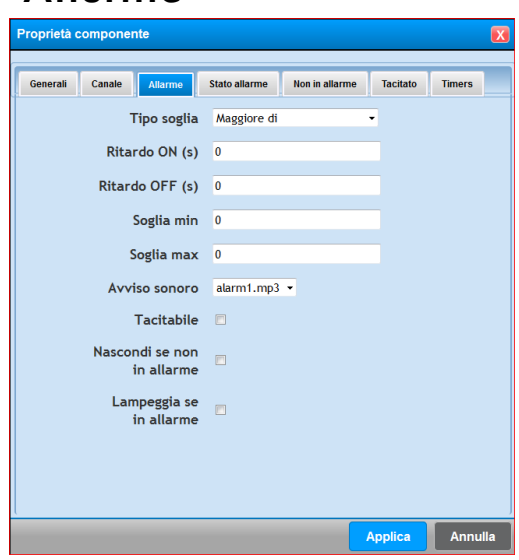

In questa proprietà si configura la tipologia di allarme gestita dal sinottico. Ora elenchiamo le varie impostazioni possibili:

**Tipo soglia**: Dal menu a tendina è possibile selezionare una delle 4 differenti tipologie:

- Maggiore di: L'allarme interviene se la misura istantanea del canale selezionato (nella proprietà "canale") risulta maggiore del valore impostato nel campo **Soglia max**. Il rientro dell'allarme avviene se il valore istantaneo misurato è inferiore al valore impostato nel campo **Soglia min.**
- Minore di: L'allarme interviene se la misura istantanea risulta minore del valore impostato nel campo **Soglia min**. Il rientro dell'allarme avviene se il valore istantaneo misurato supera il valore impostato nel campo **Soglia max.**
- Banda interna: L'allarme interviene se la misura istantanea del canale selezionato è compresa all'interno dei due valori di **Soglia min** e **Soglia max**. Il rientro dell'allarme avviene se la misura NON è compresa all'interno di queste due soglie.
- Banda esterna: L'allarme interviene se la misura istantanea del canale selezionato NON è compresa all'interno dei due valori di **Soglia min** e **Soglia max**. Il rientro dell'allarme avviene se la misura è compresa all'interno di queste due soglie.

**Ritardo ON e OFF:** entrambi sono un tempo espresso in secondi e rappresenta il tempo minimo che deve passare per entrare o uscire dalla condizione di allarme.

**Avviso Sonoro**: E' possibile selezionare un avviso sonoro o meno

**Tacitabile**: se viene spuntato, l'operatore può tacitare l'allarme cliccando con il tasto SX del mouse sul componente.

**Nascondi se non in allarme**: Se viene spuntato, e non è presente un allarme, il componente viene nascosto.

**Lampeggia se in allarme**: Se spuntato, in caso di allarme la figura che rappresenta lo stato di allarme lampeggierà se ci si trova in una condizione di allarme in corso. Nel caso contrario, la figura rimarrà "statica".
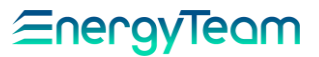

### **6.3.13 Proprietà "Stato Allarme-Non in Allarme"**

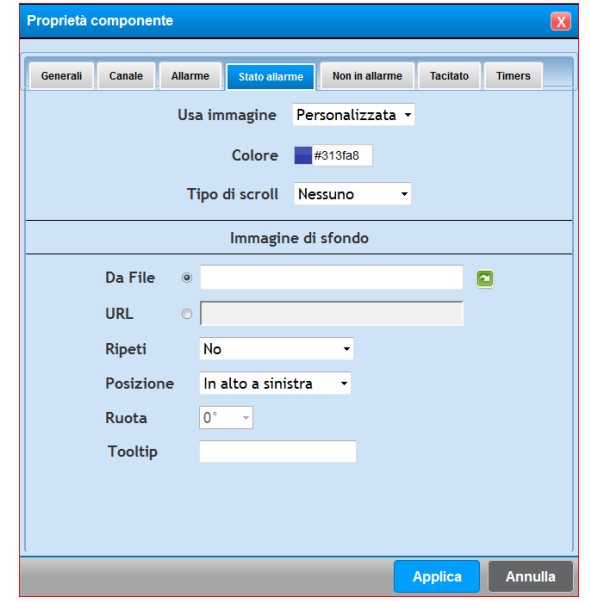

Per mezzo di questa proprietà, è possibile configurare l'immagine da visualizzare quando ci si trova in una condizione di allarme o di "Non in allarme".

Il sistema propone l'uso di una immagine di default, oppure di tipo personalizzato. In quest'ultimo caso è possibile selezionare un colore di sfondo, una immagine, il relativo posizionamento ed è configurabile il "tooltip", ovvero cosa scrivere quando l'operatore sposta il cursore del mouse sul componente.

Una volta terminata la configurazione, cambiare TAB di configurazione, oppure premere "Applica" per rendere operative le modifiche effettuate.

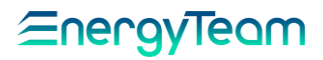

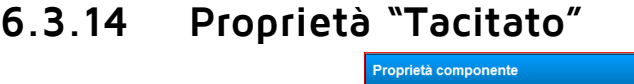

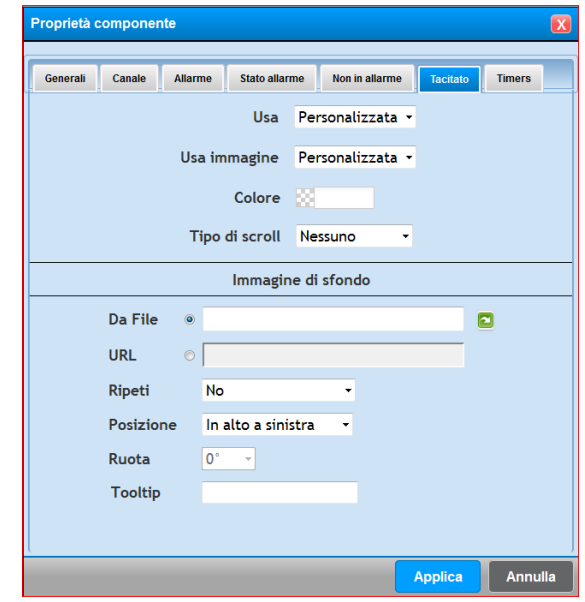

La proprietà "tacitato" si riferisce ad uno stato di allarme già notificato all'operatore.

In questo caso l'utente può utilizzare la stessa immagine usata come stato di allarme, o come stato di NON in allarme, o un'immagine di default, oppure un'immagine personalizzata. In quest'ultimo caso è possibile selezionare un colore di sfondo, una immagine, il relativo posizionamento ed è configurabile il "tooltip", ovvero cosa scrivere quando l'operatore sposta il cursore del mouse sul componente.

Una volta terminata la configurazione, cambiare TAB di configurazione, oppure premere "Applica" per rendere operative le modifiche effettuate.

### **6.3.15 Proprietà "Aspetto tipo 1"**

Nel TAB "**Aspetto**" è possibile configurare una sequenza di immagini.

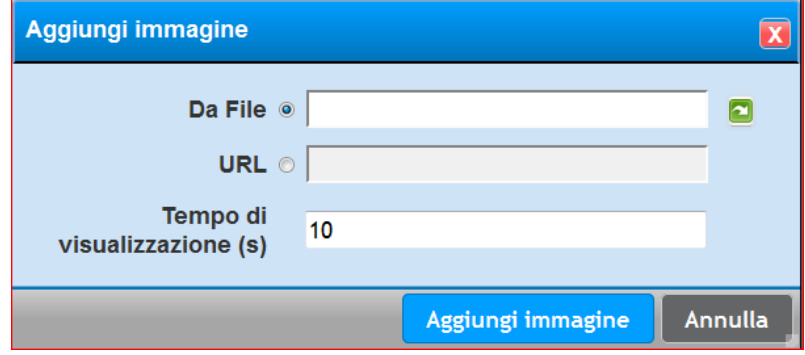

Premendo il pulsante "**Aggiungi immagine**" si inseriscono tutte le immagini che intendiamo utilizzare nel componente, che può essere una immagine che risiede nel server, oppure si può configurare un URL di destinazione. Inoltre, per ogni immagine aggiunta, l'utente decide il tempo di visualizzazione (tempo espresso in secondi).

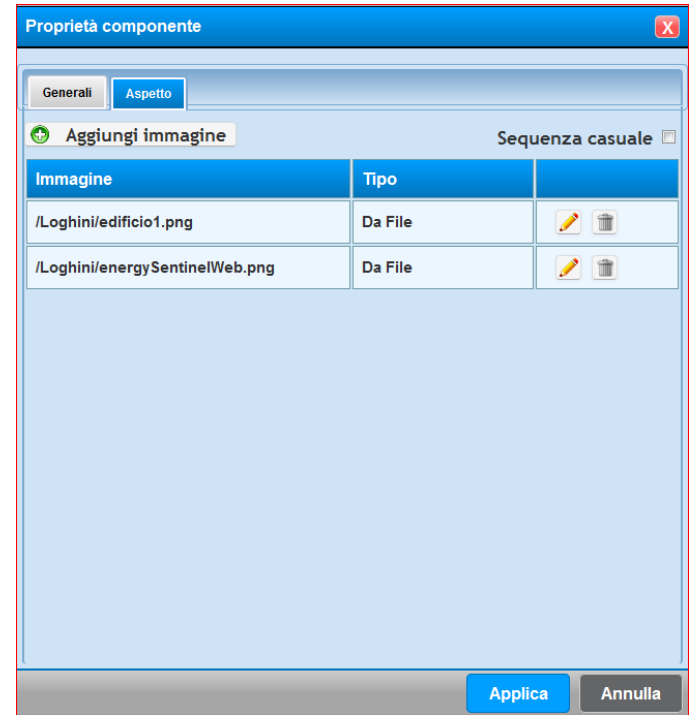

Una volta configurate tutte le immagini, è possibile modificare la singola immagine (premendo il tasto ), oppure eliminare l'uso dell'immagine nel componente. Inoltre è possibile impostare una sequenza casuale della riproduzione delle immagini

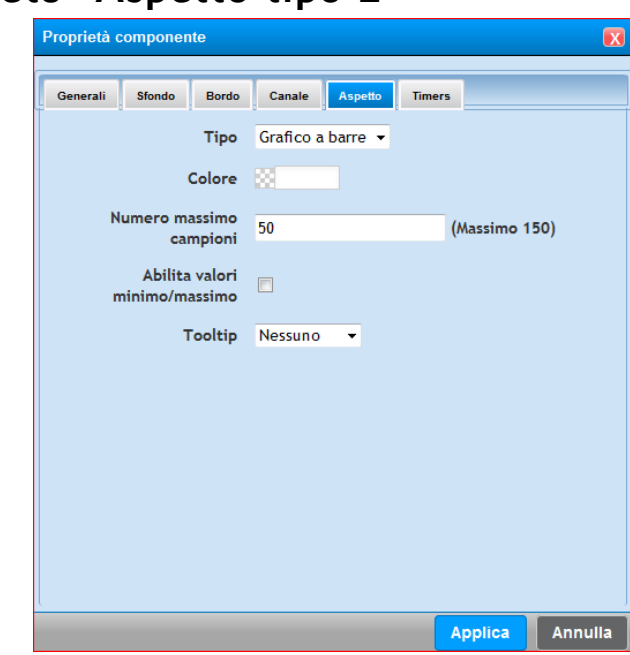

## **6.3.16 Proprietà "Aspetto tipo 2"**

Nel TAB "**Aspetto**" è possibile configurare:

- Il tipo di grafico, se a linea o a barra
- Il colore
- Quanti campioni faranno parte del grafico, in sostanza ogni dato letto in tempo reale, verrà visualizzato in questo grafico. Una volta visualizzati esempio n° 50 campioni, il campione più vecchio verrà tolto dalla visualizzazione. Si vedrà dunque un grafico che "scorre" in avanti tenendo sempre gli ultimi 50 campioni della misura letta istantaneamente
- E' possibile abilitare un valore massimo o minimo
- E' possibile inserire un tooltip, e quindi inserire il testo da visualizzare quando il mouse si sposta nell'area del componente.

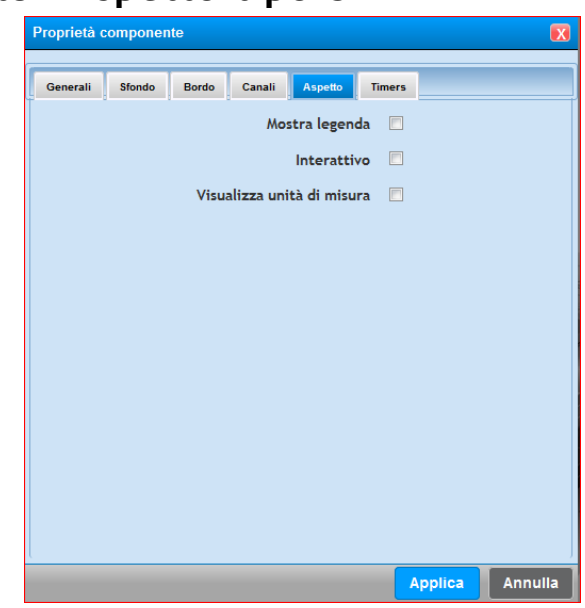

## **6.3.17 Proprietà "Aspetto tipo 3"**

Nel TAB "**Aspetto**" è possibile decidere se:

- Mostrare la legenda
- Interattivo, abilita la visualizzazione di informazioni aggiuntive se il mouse si sposta nell'area del componente
- Visualizzare l'unità di misura

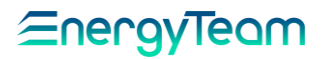

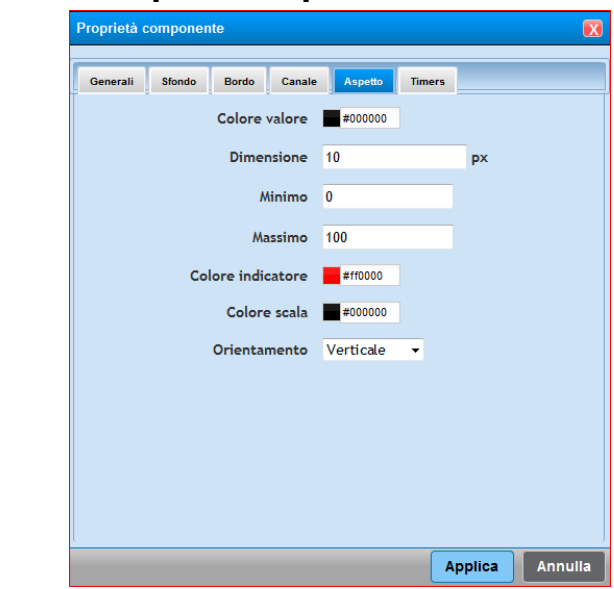

### **6.3.18 Proprietà "Aspetto tipo 4"**

Nel TAB "**Aspetto**" è possibile definire:

- Il colore del valore
- La dimensione del valore espressa in pixel
- Il valore minimo e massimo
- Impostare il colore dell'indicatore
- Impostare il colore della Scala
- Impostare l'orientamento del componente, se orizzontale o verticale

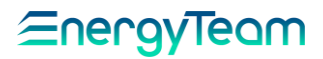

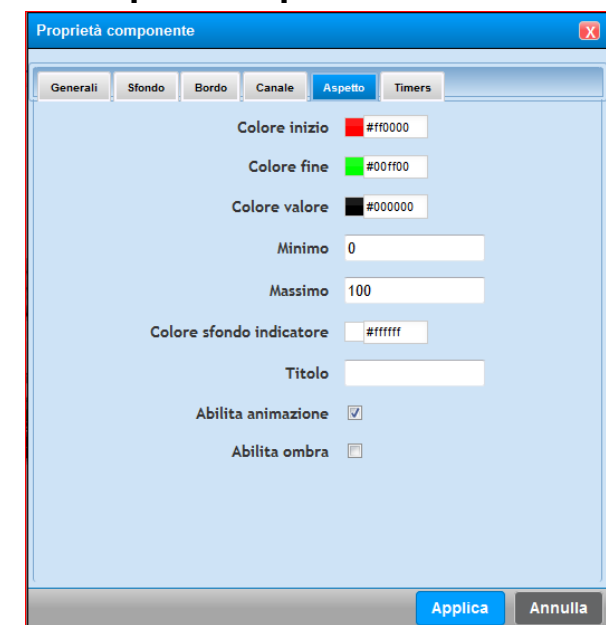

### **6.3.19 Proprietà "Aspetto tipo 5"**

Nel TAB "**Aspetto**" è possibile definire:

- I colori di Inizio e Fine Scala, ed il colore del Valore. Il colore del componente cambierà gradualmente in funzione della grandezza effettivamente misurata
- Impostare un valore minimo ed un valore massimo
- Impostare il colore di sfondo dell'indicatore
- Impostare, se desiderato, un titolo
- Abilitare se desiderato un'animazione e l'ombra del componente.

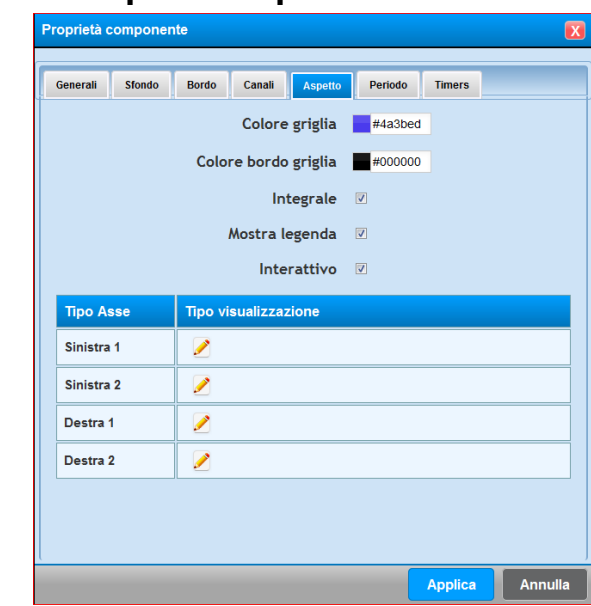

## **6.3.20 Proprietà "Aspetto tipo 6"**

Per mezzo di questa proprietà si può definire:

**Colore griglia**: è possibile configurare il colore della griglia del grafico

**Colore bordo griglia**: è possibile configurare il colore del bordo della griglia

**Integrale**: i dati visualizzati saranno integrati, quindi nel caso il canale è una potenza (con unità di misura "W") i dati dichiarati saranno in energia (e quindi l'unità di misura sarà il "Wh").

**Mostra legenda**: verrà mostrata la legenda dei canali visualizzati sul grafico

**Interattivo**: abilitando la spunta, si attiva la modalità interattiva nella visualizzazione del grafico.

Selezionando il pulsante disponibile per ogni asse verticale, si accede alla maschera rappresentata qui di seguito:

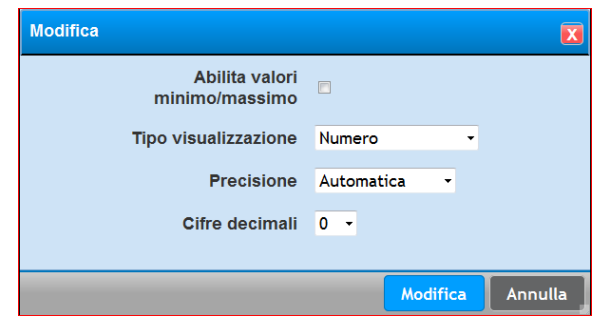

In questo menù è possibile:

- abilitare un valore minimo e massimo
- selezionare il tipo di visualizzazione (numero, o numero a cifre fisse)
- impostare la precisione di visualizzazione (Automatica, valore normale, K, M, ecc.)
- impostare le cifre decimali.

Una volta definite queste impostazioni, cliccare su modifica.

### **6.3.21 Proprietà "Aspetto tipo 7"**

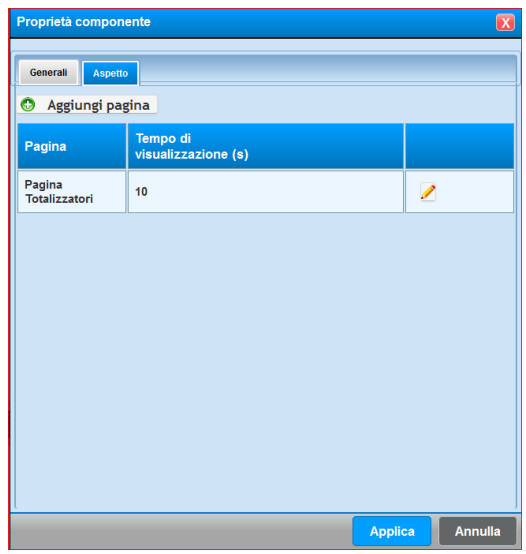

Per mezzo di questa proprietà, è possibile configurare il tempo di visualizzazione di ogni pagina desiderata. Premere dunque il pulsante "aggiungi pagina" per inserire la nuova pagina nel carosello di pagine, e definire per ogni pagina la durata desiderata espressa in secondi.

Per mezzo del pulsante è possibile modificare il tempo di visualizzazione.

Per mezzo del pulsante  $\blacksquare$ , si elimina la pagina dal carosello. Non è possibile eliminare la pagina dove è stato inserito il componente.

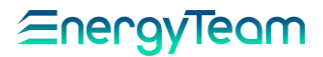

### **6.3.22 Proprietà "Aspetto tipo 8"**

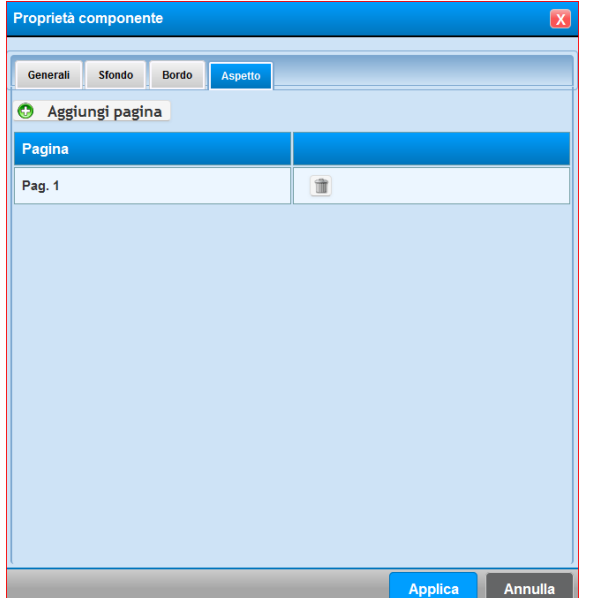

In questa proprietà, l'utente definisce tutte le pagine che l'operatore potrà selezionare. Premere il pulsante "aggiungi pagina" per aggiungere tutte le pagine che si intende far gestire al componente.

Il pulsante  $\mathbb I$ , elimina la gestione della pagina precedentemente inserita.

Al termine delle impostazioni, selezionare un altro TAB, o premere "Applica" per confermare tutte le impostazioni.

### **6.3.23 Proprietà "Sorgente"**

Se vogliamo inserire un componente di Allarme Server:

Dal menu a tendina che appare cliccando col tasto destro del mouse sulla Dashboard, selezionare **Aggiungi componente**. Sul menu visualizzato, selezionare nel riquadro in basso a sinistra la voce **Allarmi** → Cliccare poi su **Allarmi Server** e su "Immagine ON/OFF" a destra:

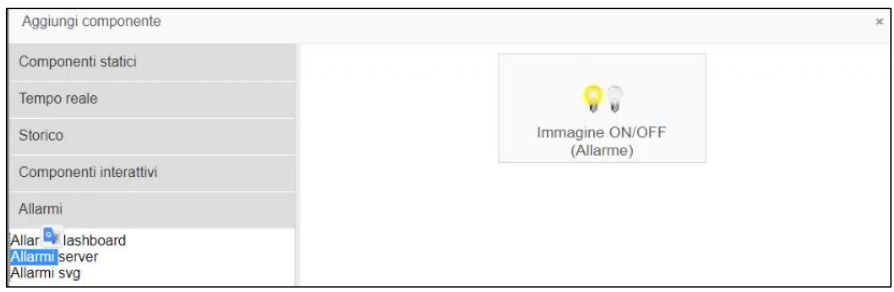

Appare il pannello "Proprietà" componente. Cliccare poi sul Tag **Sorgente** per visualizzare il rispettivo campo:

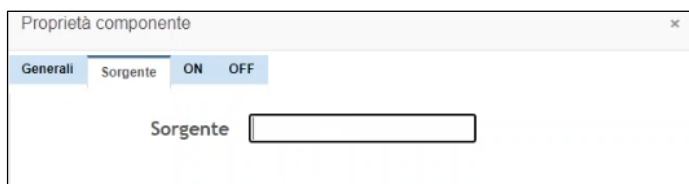

Rif. 026\_ma Doc. PT/08-51 Rev. 5 Del:14/03/2022 Realizzato da: D. Aquiletta L. Gramegna

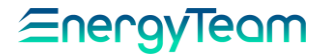

**Sorgente**: Inserire il nome della variabile (o dell'espressione) creata nella configurazione "Gestione Allarmi" (Es: allarme1). Viene così legata a questo componente la variabile "allarme 1"

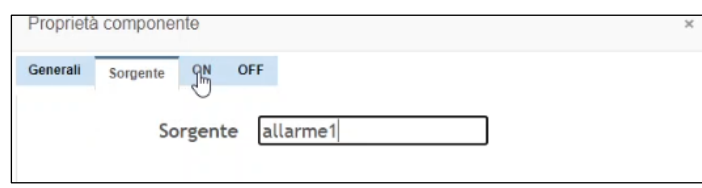

Cliccare poi sui Tag **ON** e **OFF** per inserire l'immagine che verrà visualizzata quando l'allarme si porta nello stato corrispondente. Per

l'illustrazione dei campi di ON e OFF e le modalità di inserimento, si rimanda alle apposite voci.

Cliccare poi su **Applica** → **Salva pagina** → **Ok** per salvare le impostazioni.

Cliccando poi sulla Dashboard col pulsante destro del mouse e selezionando la voce **Modifica componenti**, è possibile modificare tutti i campi e le schermate appena descritte.

### **6.3.24 Proprietà "Immagine SVG"**

Dal menu a tendina che appare cliccando col tasto destro del mouse sulla Dashboard, selezionare **Aggiungi componente**. Sul menu visualizzato, selezionare nel riquadro in basso a sinistra la voce **Allarmi** → Cliccare poi su **Allarmi SVG** e poi sull'icona "Allarmi svg" nel riquadro a destra.

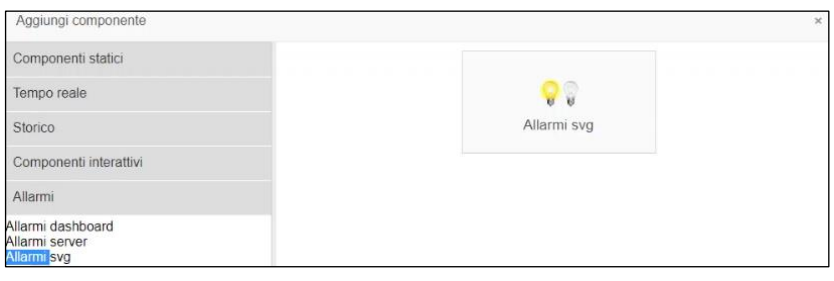

Viene mostrato il seguente pannello:

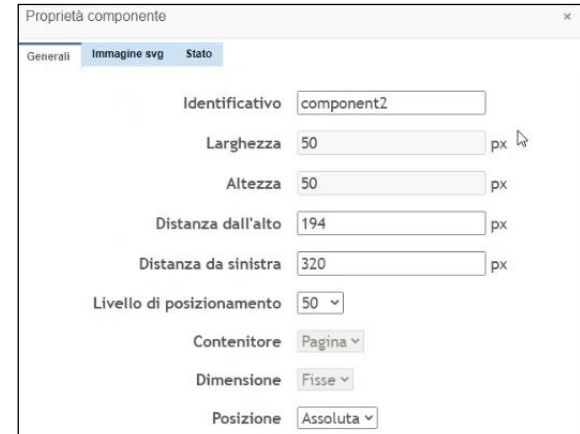

I campi illustrati mediante il Tag **Generali** sono già stati descritti, quindi si rimanda all'apposita voce.

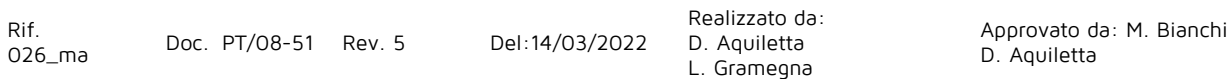

→ Prossimo step: Cliccare sul Tag **Immagine svg** per visualizzare il pannello attraverso il quale inserire l'immagine.

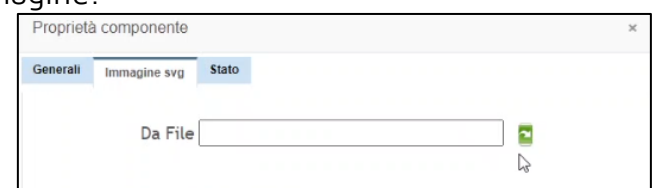

Mediante il tasto verde indicato a destra del campo, selezionare l'immagine tra quelle caricate:

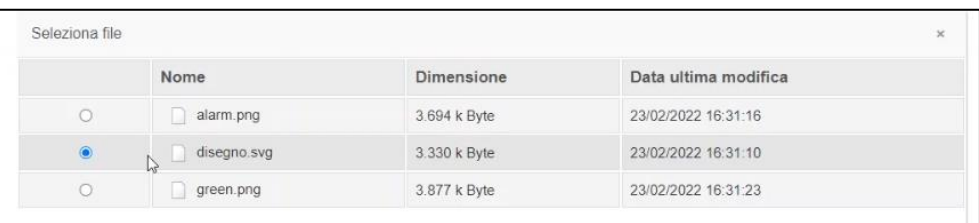

Cliccare infine sul tasto **Seleziona** in basso. L'immagine il cui percorso viene mostrato nel campo è quella che il sistema va a inserire:

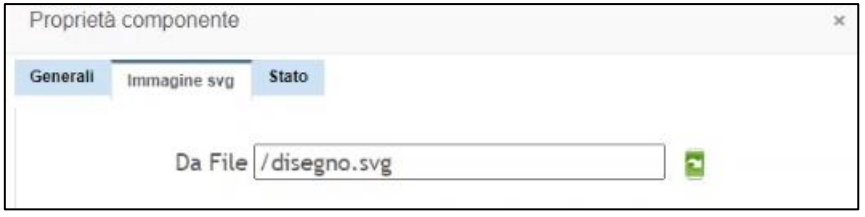

### **6.3.25 Proprietà "Stato"**

Per la tipologia di Allarmi SVG (vedi la voce riportata sopra con le varie procedure), cliccare sul Tag **Stato** per aggiungere un determinato stato dell'immagine inserita attraverso il campo **Da File:**

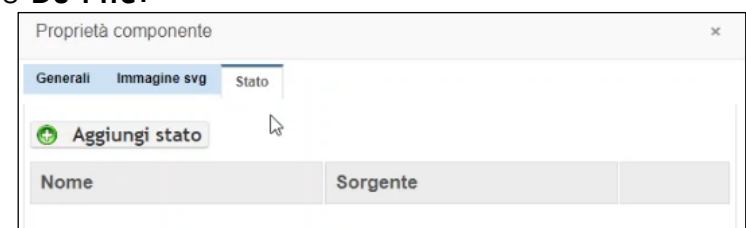

→ Prossimo step: Cliccare sul tasto **Aggiungi stato**. Appare il seguente menu di configurazione di cui descriviamo i campi:

#### ∕≡nerav <u>Ieam</u>

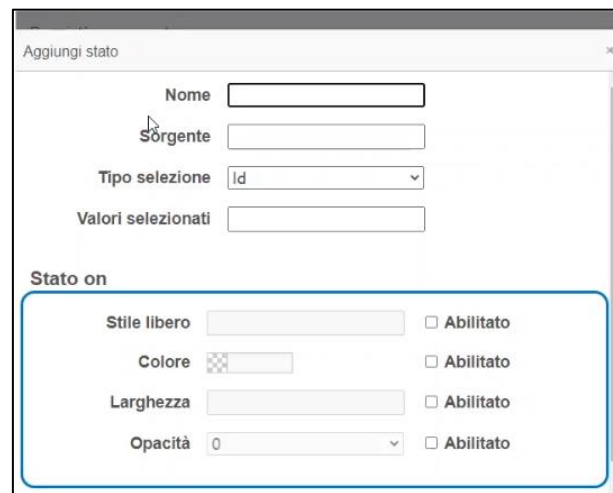

**Nome**: Inserire il nome da attribuite allo stato.

**Sorgente**: Inserire il nome della variabile (o dell'espressione) che viene legato, già visto nella procedura di impostazione allarmi (Es: allarme2 o espressione1).

**Tipo selezione**: Dal menu a tendina selezionare i parametri disponibili tra: Id, Nome o Classe. Questi sono i Tag che si trovano all'interno dell'immagine. Si possono visualizzare aprendo il File dell'immagine con un apposito programma (Es: Notepad++) che permette di vedere come è strutturato il codice dell'immagine stessa, come nell'esempio sotto:

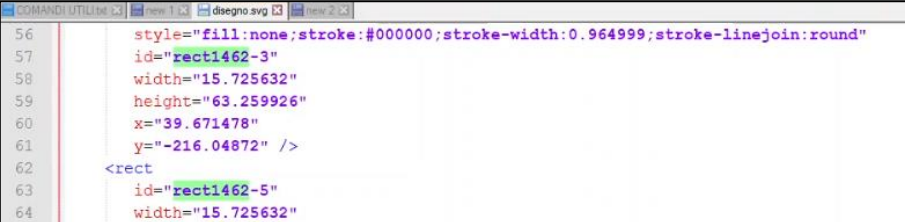

**Valori selezionati**: Inserire il codice riportato a fianco del Tag selezionato e inserito nel campo "Tipo selezione".

Questo codice si riferisce ad una parte dell'immagine: per esempio ad un rettangolo. Descriviamo ora come programmare la variazione dell'aspetto di questo rettangolo a seconda che l'allarme viene arrivato o disattivato.

### STATO ON:

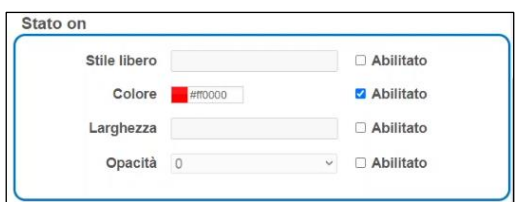

Abilitare i campi interessati mediante spunta sul riquadro a destra. In questo esempio, solo il campo **Colore**. Selezionare poi il colore che assumerà il riquadro quando l'allarme interviene. In questo caso, il Rosso.

In modo analogo di può agire sulle dimensioni del riquadro, sull'opacità o sui contorni. STATO OFF:

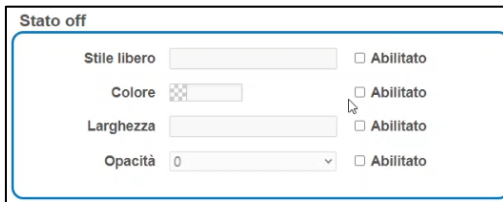

La stessa procedura descritta sopra vale anche per il riquadro inerente allo "Stato OFF". In questo vengono impostate le proprietà che il riquadro assume in assenza di allarme, oppure quando l'allarme rientra.

Quindi: in base allo stato nel campo **Sorgente**, il riquadro cambia nello stato di allarme ON o OFF a seconda dei parametri impostati.

**NOTA: Se non viene impostato nulla su ON /OFF, non avverrà nessuna modifica all'altro stato.**

Cliccando poi sul tasto in basso **Aggiungi**, viene mostrato lo stato (o l'elenco degli stati) aggiunto:

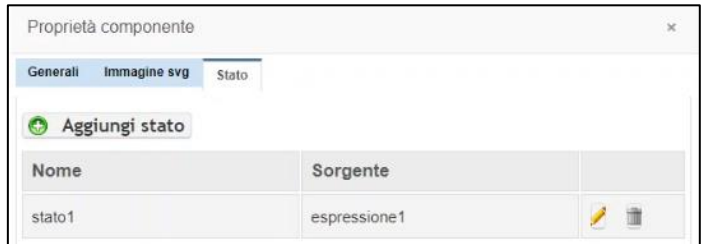

Mediante il pulsante **Aggiungi stato** è possibile aggiungere più stati. Questo dipende dall'immagine: per un'immagine che ha più componenti (quindi diversi Tag nel codice), risulta quindi possibile visualizzare variazioni o manipolazioni più elaborate dell'immagine stessa.

Cliccare poi su **Applica** per memorizzare le impostazioni. Infine su **Salva** e **Ok**.

**NOTA: Ricordiamo che l'immagine da utilizzare deve essere in formato SVG. Tale formato è un file di testo \*.xml in cui sono definiti i vari componenti grafici tramite oggetti primitivi (punti, linee, poligonali, ecc…). Gli stili di tali oggetti primitivi verranno modificati sulla base degli stati. L'associazione fra gli oggetti primitivi e gli stati avviene tramite l'utilizzo degli attributi: Id, Nome o Classe (si ricorda che, come da specifica SVG, l'attributo ID deve essere univoco all'interno del file).**

**NOTA: Quando un'immagine viene creata mediante OrCad, viene salvata in formato DWG.**

**Per la conversione da DWG a SVG ci si può avvalere dell'apposito programma convertitore, al seguente link:**

**<https://www.microsoft.com/en-us/p/dwg-to-svg>converter/9pffgw6mtpcb#activetab=pivot:overviewtab**

## **7 CONFIGURAZIONE IMPORT DATI**

## **Configurazione Import XML formato X-Meter**

Questa funzione permette di importare automaticamente dei dati che arrivano sotto forma di un File XML. Un formato compatibile è quello generato automaticamente da un X-Meter (l'X-Meter è in grado di generare un file XML e spedirlo con protocollo FTP verso un server).

Una volta configurata la spedizione via ftp dei dati sul server (quindi apertura delle porte, User e Password), occorre implementare la parte inerente la "gestione" del file ".xml". Si dovrà quindi andare nel menù:

Gestione –> Importazione file –> Configurazione

Cliccare su **Crea nuovo** e inserire i valori come riportato qui di seguito in figura:

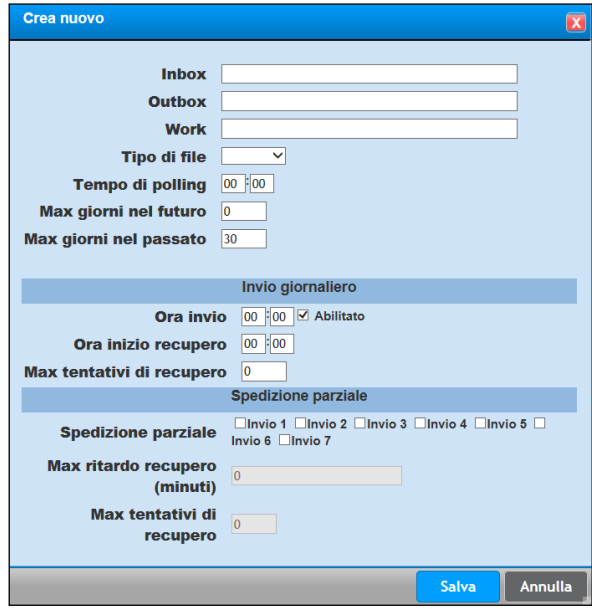

**Inbox:** Inserire il percorso dove saranno spediti i file, nel caso dei PC BOX e del Server FTP installato su di esso inserire il percorso: /opt/etFtp/res/dest

**Outbox:** Nel caso di un PC BOX inserire il percorso: /home/tomcat/fileReading/out

Work: Nel caso di un PC BOX inserire il percorso: */home/tomcat/fileReading/work* **Tipo di file:** Aprire il menu a tendina e selezionare X-Meter

**Tempo di Polling:** 00:15 - in sostanza il Server controlla ogni 15 minuti la presenza di file da processare nella directory impostata (esempio /opt/etFtp/res/dest).

**Max giorni nel futuro:** Lasciare 0

**Max giorni nel Passato:** Mettere 365 giorni

Queste riportate qui sopra sono le informazioni "minime" per far funzionare il sistema. Si precisa che dopo l'inserimento di questi percorsi, occorre riavviare l'applicazione (e dunque il PCBox)

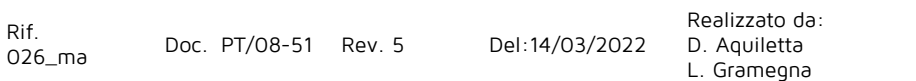

La parte di seguito è da configurare qual ora si intenda fare in modo che l'applicazione si "accorge" della effettiva acquisizione dei dati e se il file non fosse arrivato, Energy Sentinel WEB/PV effettua una chiamata per contattare l'apparecchiatura e richiedere il dato. In questo caso occorre configurare correttamente il BUS o END-POINT e associare lo strumento, e quindi occorre configurare i seguenti campi:

**Ora invio:** Spuntare su "Abilitato" e inserire l'orario corrispondente all'ora di spedizione da parte degli X-Meter.

**Ora Inizio Recupero:** Inserire l'orario "limite" oltre il quale il server eseguirà il recupero dei dati nel caso non fosse arrivato da quella apparecchiatura nessun file XML da processare.

**Max tentativi di recupero:** Inserire un numero, tipicamente n° 3, che rappresentano il numero di tentativi massimi del giorno per tentare di scaricare i dati

#### **SPEDIZIONE PARZIALE**

Lo strumento X-Meter è in grado di effettuare una spedizione giornaliera (con i dati completi del giorno precedente), oppure fino a n° 7 spedizioni parziali (con i dati del giorno corrente) ad intervalli di 3 ore (quindi ore 3:00, 6:00, 9:00, 12:00, 15:00, 18:00, 21:00). Nella FORM di sopra, è possibile abilitare il "ceck" sull'effettiva acquisizione dei dati e sempre nel caso non fosse arrivato nessun XML da processare, il sistema effettua il recupero. Fatta questa premessa, qual ora si voglia abilitare questa funzione occorre configurare:

**Spedizione Parziale**: inserire il flag in corrispondenza della spedizione da controllare

**Max ritardo spedizioni (minuti)**: esempio n° 15, inserire il numero di minuti oltre il quale se non è arrivato il file, il sistema esegue il recupero

**Max tentativi di recupero**: inserire il numero massimo di tentativi che il server eseguirà per recuperare il dato.

Una volta impostati tutti i parametri, cliccare su **Salva**. Adesso si è pronti per la configurazione delle apparecchiatu $\frac{1}{2}$  quindi premere il tasto "gestisci device" e poi su **Crea nuovo**: dalla struttura "ad albero" dell'impianto selezionare i contatori che si intende "controllare" l'effettiva acquisizione dei dati. Una volta terminato, cliccare su **Salva**.

In figura è riportato un esempio di ciò che apparirà una volta selezionati i contatori

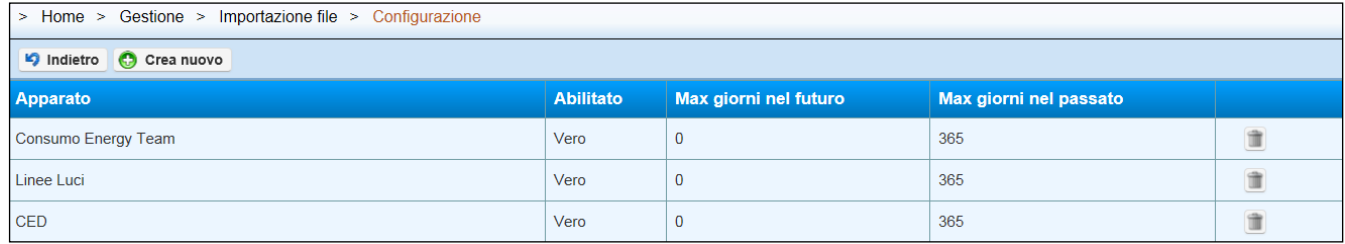

Si precisa che in funzione dell'orario delle spedizioni, occorre "ritarare" certi parametri di default quali il ricalcolo del:

#### • **Modulo matematico,**

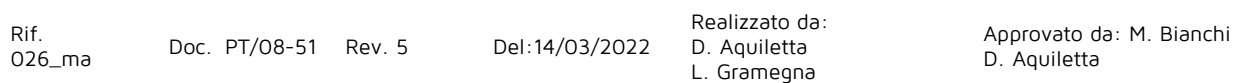

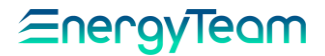

- **Calcolo efficienza**
- **Calcolo Conto energia**
- **Allarmi**

Questa operazione è possibile effettuarla dal menù:

[Home-> Gestione -> Sistema -> Configurazione sistema -> Configurazione Generale](#page-173-0)

Rif.<br>026\_ma

Realizzato da: D. Aquiletta L. Gramegna

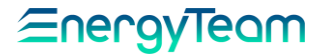

## **7.1.1 Configurazione.**

PAGINA IN COSTRUZIONE

Rif.<br>026\_ma

Doc. PT/08-51 Rev. 5 Del:14/03/2022

Realizzato da: D. Aquiletta L. Gramegna

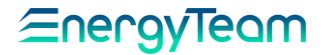

## **7.1.2 Log Storico**

PAGINA IN COSTRUZIONE

Rif.<br>026\_ma

Doc. PT/08-51 Rev. 5 Del:14/03/2022

Realizzato da: D. Aquiletta L. Gramegna

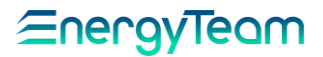

## **Funzione "Import CSV"**

Lo scopo di questa funzione è quello di importare in automatico tramite un file .csv dei dati generici ad esempio dati di produzione. In questo modo l'ES-WEB è in grado di correlare i dati energetici, con i dati di produzione, ed avvisare l'utente qualora ci siano degli indici di consumo alti o delle basse performance.

Venendo alla tipologia di file ed al suo contenuto, un esempio di file importato è il seguente:

> " ""export""";;; 01-02-2020 - 29-02-2020;;; day;time;MMMMMM misureComuni Voltage L1-L2; 01/02/2020;00:00;-44058,55661;ID\_CSV\_Import4 01/02/2020;00:15;-87544,34755;ID\_CSV\_Import4 01/02/2020;00:30;-106971,7601;ID\_CSV\_Import4 01/02/2020;00:45;3276,752472;ID\_CSV\_Import4 01/02/2020;01:00;50375,62921;ID\_CSV\_Import4 01/02/2020;01:15;56813,69301;ID\_CSV\_Import4 01/02/2020;01:30;20894,84706;ID\_CSV\_Import4 01/02/2020;01:45;-7127,380631;ID\_CSV\_Import4 01/02/2020;02:00;-107661,0769;ID\_CSV\_Import4 01/02/2020;02:15;-16140,66995;ID\_CSV\_Import4 01/02/2020;02:30;64483,86902;ID\_CSV\_Import4 01/02/2020;02:45;2335,463144;ID\_CSV\_Import4 01/02/2020;03:00;-5140,460941;ID\_CSV\_Import4 01/02/2020;03:15;29599,55333;ID\_CSV\_Import4 01/02/2020;03:30;15588,99448;ID\_CSV\_Import4

Il file può contenere anche più dati di produzione, ognuno di esso avrà un identificativo univoco che sarà utilizzato dal sistema per importare i dati. Come si può notare, è possibile importare dati anche al minuto (nell'esempio sopra, sono dati al ¼ d'ora), oppure dati giornalieri.

Rif. 026\_ma Doc. PT/08-51 Rev. 5 Del:14/03/2022 Realizzato da: D. Aquiletta L. Gramegna

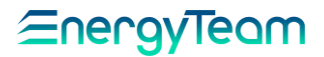

### **CONFIGURAZIONE**

Dal menu dedicato che appare nella schermata di ES-WEB, selezionare il percorso come mostrato sotto:

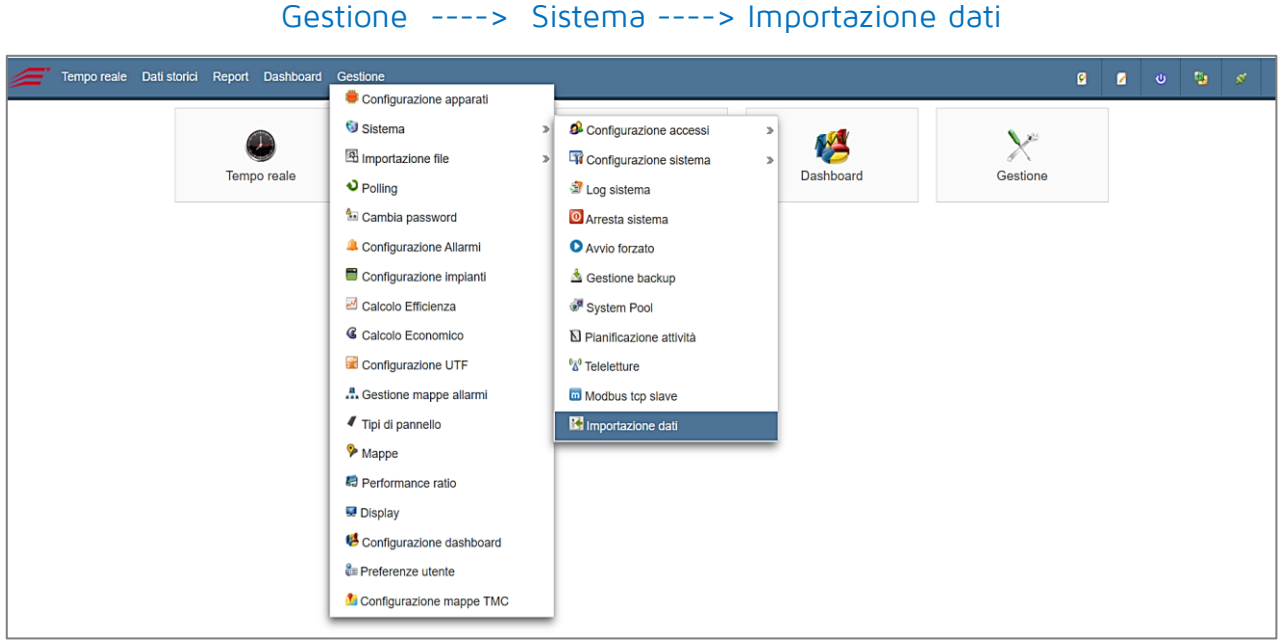

Selezionando **Importazione dati** si passa al menu successivo:

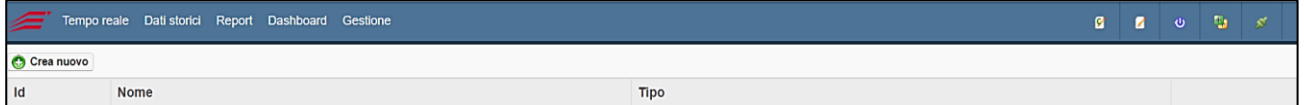

Premendo il pulsante "**Crea nuovo**" (in alto a sinistra) si apre una finestra dove selezionare la voce interessata che in questo caso è "**Importazione csv**":

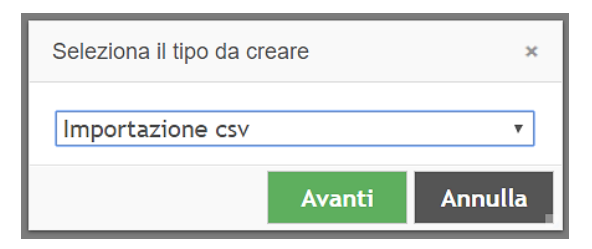

Premere "**Avanti**" per iniziare la configurazione vera e propria della funzione.

Viene visualizzato il seguente menu, di cui descriviamo i campi:

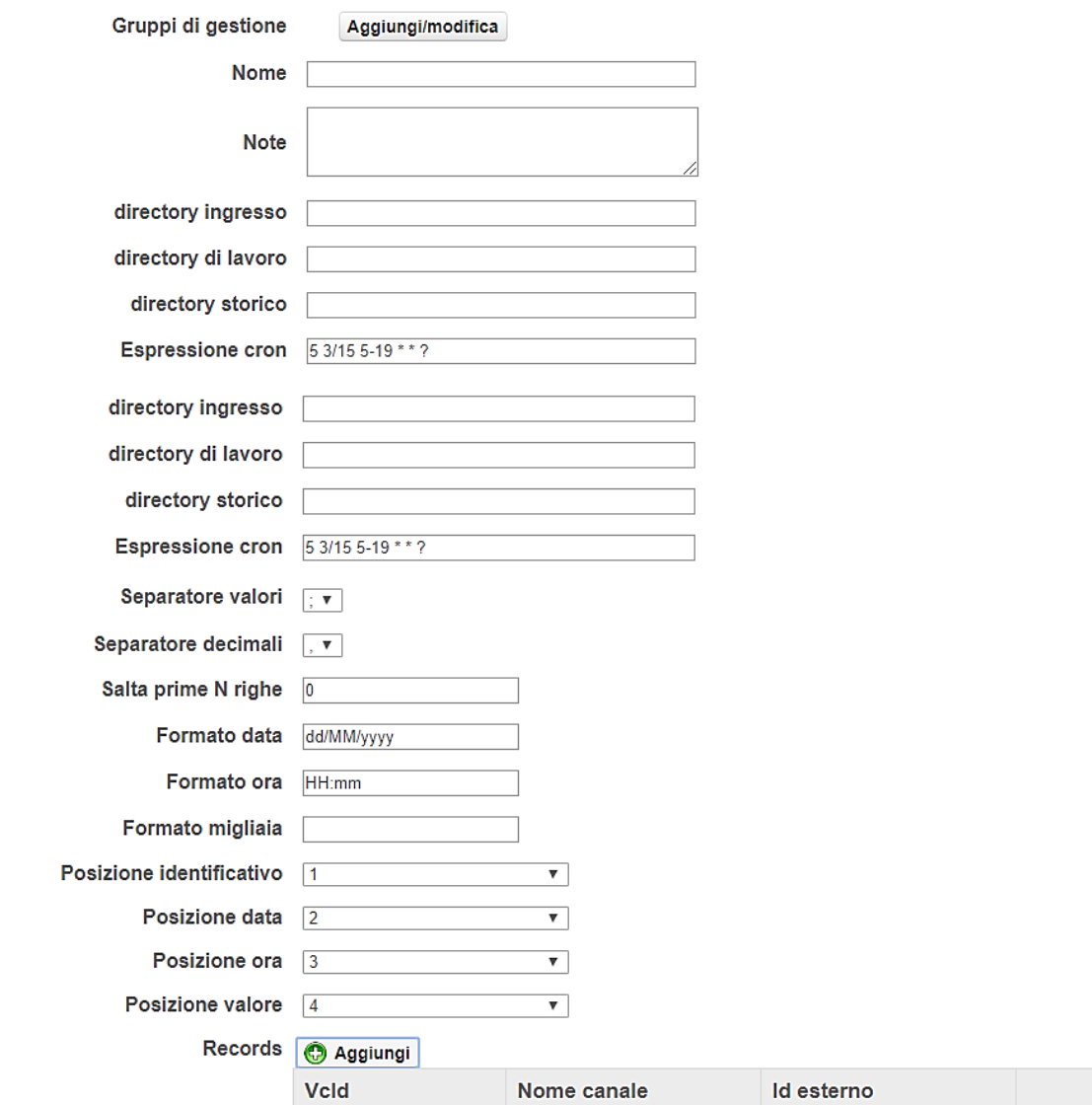

**Gruppi di gestione**: Premendo il pulsante "Aggiungi/modifica" si selezionano i gruppi di gestione che hanno la possibilità di visualizzare/agire sull'attività creata.

**Nome:** Inserire il nome desiderato da assegnare all'attività di importazione.

**Note:** Inserire le eventuali note.

### **Directory ingresso (InBox):**

- ambiente Windows (mappare un'unità di rete e/o del server stesso).
- ambiente Linux con server Ftp installato sulla macchina stessa (/opt/etFtp/res/dest).

Indica il percorso della cartella in cui si deposita il file fino a quando il sistema non lo processa.

Il file, in base all'espressione "cron" impostata nel campo "Espressione cron", viene poi spostato nella Directory di lavoro.

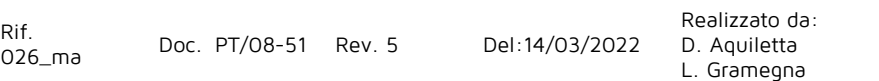

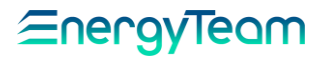

### **Directory di lavoro (Work):**

- ambiente Windows
- ambiente Linux (/home/tomcat/fileReading/work)

Indica il percorso della cartella in cui si deposita temporaneamente il file .csv. Il sistema in questa cartella elabora il file e, una volta completata la lettura, lo sposta nella Directory storico.

#### **Directory storico (Outbox):**

- ambiente Windows
- ambiente Linux (/home/tomcat/fileReading/out)

Indica il percorso della cartella in cui si deposita il file permanentemente. Se ogni file .csv che viene generato ed elaborato dal sistema ha un nome o parte del nome differente il sistema mantiene tutti i file. Sarà cura del cliente effettuare una pulizia della cartella se ritenuto necessario.

**Espressione cron:** Indica ogni quanto il server controlla la presenza di file da processare nella directory impostata. Ad esempio: /opt/etFtp/res/dest

**Separatore valori:** E' possibile selezionare quale sia il separatore di valori utilizzato nella formattazione del file da importare. Le selezioni possibili sono " **;** " oppure " **,** "

**Separatore decimali:** E' possibile selezionare quale sia il separatore dei decimali utilizzato nella formattazione del file da importare. Le selezioni possibili sono " **,** " oppure " **.** "

**Salta prime N righe:** Indica il numero di righe del foglio .csv di cui il sistema non terrà conto nell'importazione dei dati.

**Formato data:** E' possibile decidere quale formattazione applicare al formato data. Quella proposta dal sistema è: dd/MM/yyyy. Formattazioni differenti sono da provare caso per caso.

**Formato ora:** E' possibile decidere quale formattazione applicare al formato ora. Quella proposta dal sistema è: HH:mm. Formattazioni differenti sono da provare caso per caso.

**Formato migliaia:** E' possibile selezionare quale sia il separatore delle migliaia utilizzato nella formattazione del file da importare. Le selezioni possibili sono " **,** " oppure " **.** "

**Posizione identificativo:** Indica la posizione della colonna dove trovare l'identificativo, cioè il codice scritto nel file che identifica la misura. Nel file possono esserci più identificativi se le informazioni riguardano più canali/misure

**Posizione data:** Indica la posizione della colonna dove leggere la data nel file.

**Posizione ora:** Indica la posizione della colonna dove leggere la l'ora nel file. Si precisa che l'ora deve indicare l'inizio del periodo.

**Posizione valore:** Indica la posizione della colonna dove leggere il valore da importare.

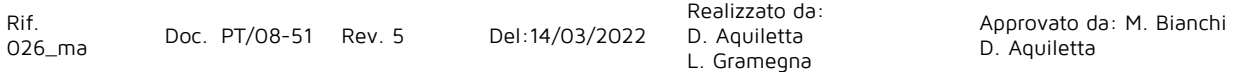

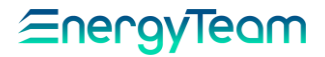

Dopo aver completato i campi descritti sopra, proseguire premendo il pulsante "**Aggiungi**". Nella finestra che si apre (come mostrato sotto) occorre compilare i campi con le informazioni relative all'identificativo esterno (presente nel foglio .csv) ed al canale su cui il sistema andrà ad inserire i dati:

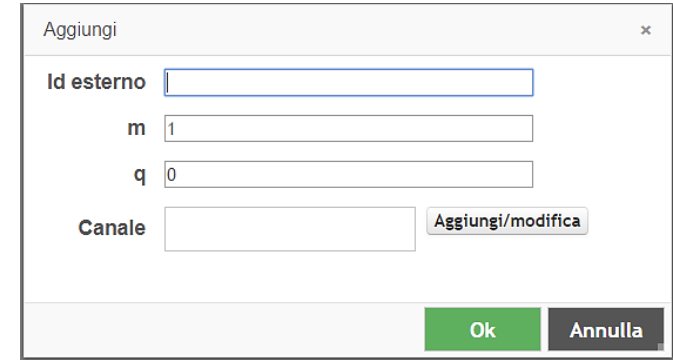

**Id esterno:** Identifica il nome che lega il dato presente nel file .csv con il canale creato in Es-Web in cui dovrà comparire il dato importato.

**M e Q:** è possibile applicare un coefficiente ed un Offset ai dati presenti nel file

**Canale:** Configurare il canale dove saranno importati i dati. Il canale deve essere stato precedentemente configurato in ES-WEB.

Premere **Ok** per confermare le impostazioni.

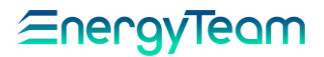

## **Configurazione Import dati da Database Siemens Desigo**

Questo sistema permette di realizzare l'importazione dei dati da un Database fisico sui dispositivi Siemens Desigo al nostro di ES-WEB. Descriviamo prima la procedura di attivazione dell'Importer:

Dalla barra strumenti in alto, cliccare su "Gestione", sul menu a tendina selezionare

Sistema → Importazione dati

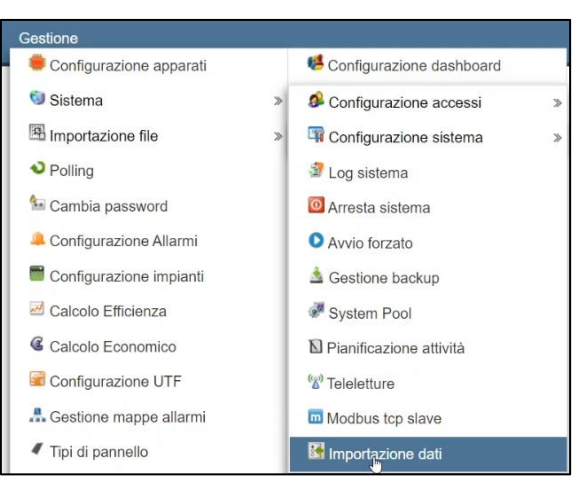

Appare la schermata relativa ai data-Importer, come quella di esempio mostrata sotto:

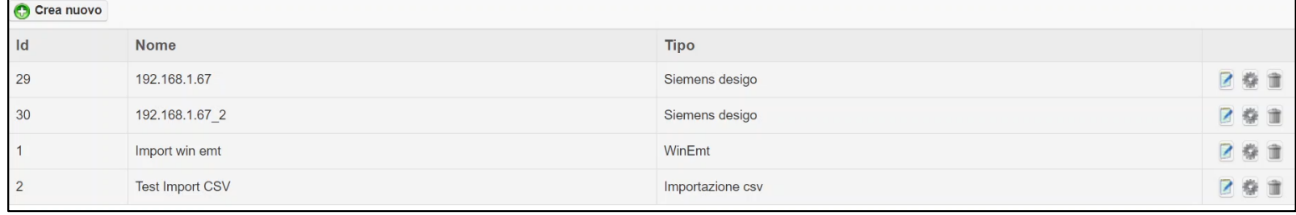

Per crearne uno, cliccare sul tasto "**Crea nuovo**". Dal menu a tendina sul pannello che appare, selezionare il tipo di Importer, in questo caso "Siemens desigo" e cliccare su **Avanti**:

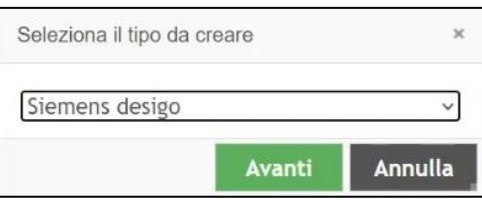

La schermata successiva richiede di inserire delle specifiche:

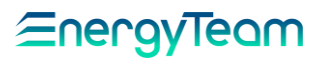

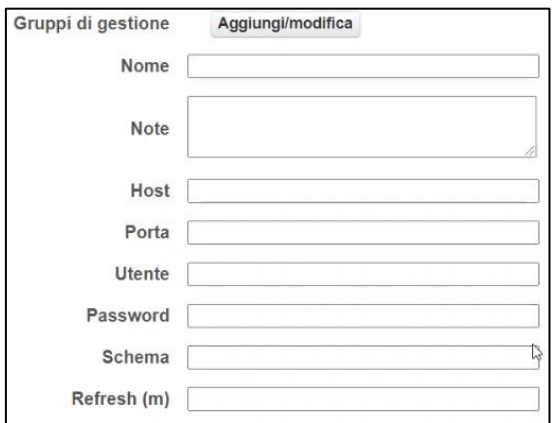

**Gruppi di gstione**: Cliccando su "**Aggiungi/modifica**" appare un pannello che mostra i gruppi di gestione utilizzati, come nell'esempio:

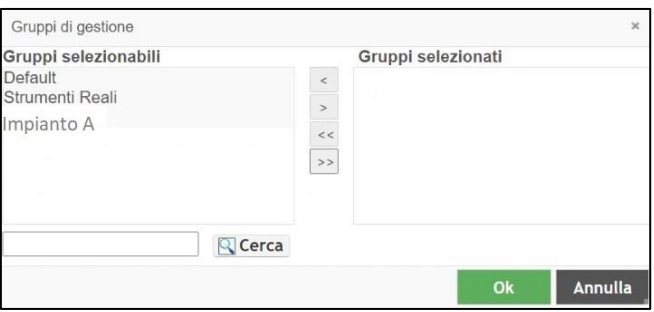

Per utilizzare quelli interessati, cliccare sui rispettivi nomi nel riquadro a sinistra seguiti dal tasto  $\boxed{\geq}$ . Questi appariranno in "Gruppi selezionati". Confermare con **Ok**.

Completare poi i campi del menu:

**Nome**: inserire il nome da assegnare all'apparato.

**Note**: per eventuali note riguardanti l'Importer.

**Host**: inserire l'indirizzo IP della macchina su cui si trova il database.

**Porta**: numero della porta di comunicazione con il database.

**Utente**: nome utente per accedere al database.

**Password**: inserire la password che permette l'accesso al database.

**Schema**: si riferisce al nome di fatto del database remoto.

**Refresh (m)**: espresso in minuti, è l'intervallo di tempo oltre il quale viene fatta la rilettura e l'importazione dei dati.

Cliccare su **Salva** e poi su **Ok** per memorizzare le impostazioni.

Sulla schermata che appare (esempio sotto) risulta visibile il nuovo Importer appena creato, identificato come 31, di "Siemens desigo":

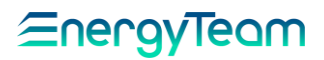

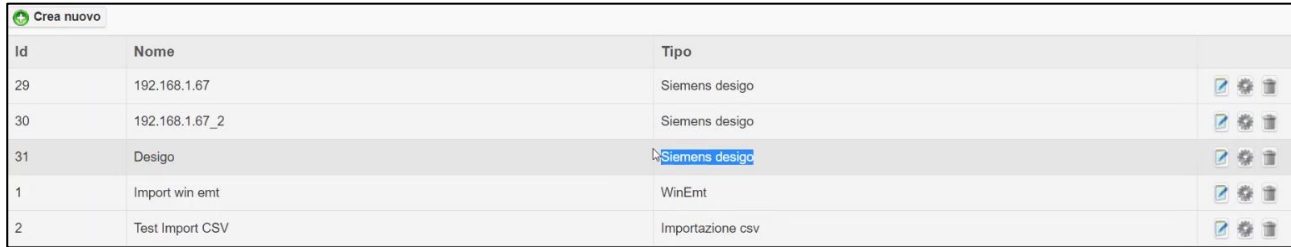

I tre tasti a fianco di ciascun Importer permettono le seguenti funzioni:

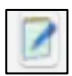

: Per modificare all'occorrenza le specifiche inserite nella maschera appena descritta.

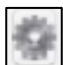

: Appare un pannello con un'unica funzione detta "Esegui ora". Cliccando sopra e subito dopo su "Ok", viene eseguito il data-importer. Ricordiamo che, di per sé, il dataimporter parte già automaticamente e lo stesso in caso di riavvio del server. Questo tasto, comunque, risulta utile per un avvio manuale.

# Per eliminare il data-importer. Appare un pannello che chiede conferma mediante

il tasto "Ok".

#### **NOTA IMPORTANTE**:

**Non è possibile eliminare un data-importer collegato a degli strumenti esistenti. Quindi, se non vengono eliminati prima nel software gli strumenti ad esso collegati, non risulta possibile l'eliminazione.**

**Se si desidera eliminare un data-importer, prima cancellare i canali egli strumenti collegati, selezionandoli dall' albero di configurazione.** 

## **8 Configurazione Impianti Fotovoltaici (FTV)**

Questo menù è studiato ad Hoc per poter gestire al meglio i vostri impianti fotovoltaici. Il percorso per accedere a questo menù è il seguente:

### **Home-> Gestione-> Configurazione impianti**

Utilizzando l'albero nella parte sinistra della pagina è possibile aggiungere o modificare la struttura dell'impianto. Facendo doppio click col mouse su un elemento dell'albero (escluso l'elemento root) è possibile vederne i dettagli. Selezionando un elemento è possibile aggiungere un elemento figlio utilizzando il pulsante aggiungi. Cliccando sul pulsante aggiungi verrà visualizzato un menu con l'elenco dei possibili elementi aggiungibili.

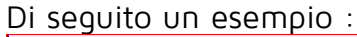

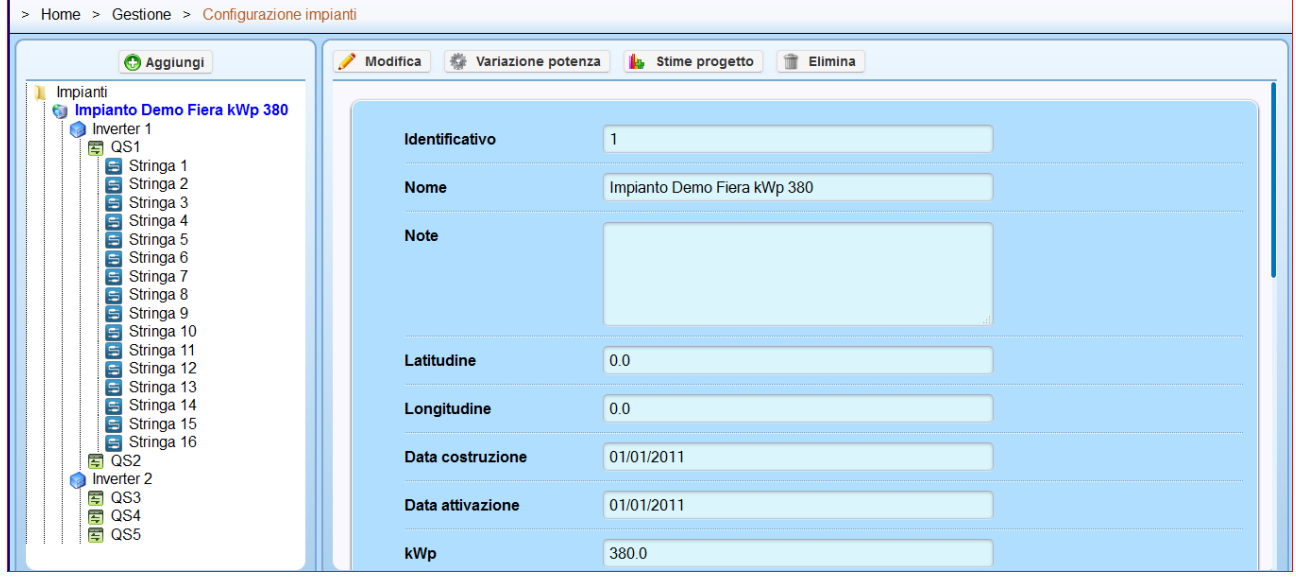

Per configurare un impianto come da esempio, occorre selezionare con il doppio click la "cartella" Impianti, successivamente spostarsi sul pulsante "Aggiungi". Comparirà un menù a tendina dove è possibile inserire un nuovo "impianto". Una volta terminata la configurazione dell'impianto, selezionare con il doppio click l'impianto appena creato e il menù a tendina del pulsante aggiungi cambia, proprio perchè a valle dell'impianto potranno esserci più "Sottocampi" o più "Inverter". A valle di un "Sottocampo" potranno esserci più "Inverter". A valle di un "Inverter" potranno esserci più "Quadri di parallelo". A valle di un "Quadro" potranno esserci più "Stringhe" che rappresentano il livello più basso della struttura ad albero.

La struttura deve essere creata a seconda di come sono strutturati i vostri impianti fotovoltaici.

### Aggiungi "**Impianto**" :

- **Nome**: indicare il nome del Vostro impianto.
- **Note**: a disposizione per eventuali note.
- Latitudine: se si conoscono le coordinate è possibile inserirle.
- **Longitudine**: se si conoscono le coordinate è possibile inserirle.
- **Data Costruzione**: è possibile inserire la data di costruzione del vostro impianto.
- **Data Attivazione**: è possibile inserire la data di attivazione del vostro impianto.
- **KWp**: inserire il valore di KWp nominali dell'impianto. Questo dato verrà utilizzato dal sistema per il [calcolo dell'efficienza](#page-247-0)
- **Tipo Pannello**: Inserire il tipo di pannello con cui si è costruito l'impianto. La [configurazione pannello](#page-251-0) deve essere fatta nell'apposito menù.
- **Canale Potenza Prodotta**: dal pulsante "Scegli" selezionare il canale dell'apparato che archivia i valori di Potenza prodotta. Si precisa che nel calcolo del PR o efficienza, verrà utilizzato questo canale.
- **Canale Potenza Ceduta**: dal pulsante "Scegli" selezionare il canale dell'apparato che archivia i valori di Potenza Ceduta.
- **Canale Potenza Acquistata**: dal pulsante "Scegli" selezionare il canale dell'apparato che archivia i valori di Potenza Acquistata.
- **Canali Irraggiamento**: dal pulsante "Aggiungi" selezionare il/i canale dell'apparato che archivia i valori di Irraggiamento. Si precisa che nel calcolo del PR o efficienza, verrà utilizzato questo canale.
- **Temperatura ambiente**: dal pulsante "Aggiungi" selezionare il/i canale dell'apparato che archivia i valori di Temperatura Ambiente. Si precisa che questo canale non verrà utilizzato da nessun modulo di calcolo efficienza, ecc. ecc.
- **Direzione/intensità/Vento**: dal pulsante "Aggiungi" selezionare il/i canale dell'apparato che archivia i valori di Dir/Int/Vento.

Salvare e ripetere l'operazione in funzione di quanti impianti avete monitorato .

### Aggiungi "**Sottocampo**":

- **Nome**: indicare il nome del vostro sottocampo.
- **Note**: a disposizione per eventuali note.
- **KWp**: inserire il valore di KWp nominali dell'impianto. Questo dato verrà utilizzato dal sistema per il [calcolo dell'efficienza](#page-247-0)
- **Tipo Pannello**: Inserire il tipo di pannello con cui si è costruito l'impianto. La [configurazione pannello](#page-251-0) deve essere fatta nell'apposito menù.
- **Canale Potenza Prodotta**: dal pulsante "Scegli" selezionare il canale dell'apparato che archivia i valori di Potenza prodotta. Si precisa che nel calcolo del PR o efficienza, verrà utilizzato questo canale.
- **Canali Irraggiamento**: dal pulsante "Aggiungi" selezionare il/i canale dell'apparato che archivia i valori di Irraggiamento. Si precisa che nel calcolo del PR o efficienza, verrà utilizzato questo canale.
- **Temperatura ambiente**: dal pulsante "Aggiungi" selezionare il/i canale dell'apparato che archivia i valori di Temperatura Ambiente. Si precisa che questo canale non verrà utilizzato da nessun modulo di calcolo efficienza, ecc. ecc.

- **Direzione/intensità/Vento**: dal pulsante "Aggiungi" selezionare il/i canale dell'apparato che archivia i valori di Dir/Int/Vento.

Salvare e ripetere l'operazione in funzione di quanti sottocampi avete nel vostro impianto.

N.B. Ogni esposizione identifica di fatto il sottocampo, e per calcolare l'efficienza è necessario misurare per ogni sottocampo/esposizione, l'irradianza, la temperatura pannello e la potenza/energia prodotta.

Rif.

#### Aggiungi "**Inverter**" :

- **Nome**: Indicare il nome dell'inverter.
- Note: a disposizione per eventuali note
- **Potenza Nominale**: Inserire il dato di targa della potenza Nominale dell'inverter. Questo dato ha il solo scopo rappresentativo. Non verrà utilizzato in nessun calcolo.
- **Solarimetro**: dal pulsante "Scegli" selezionare il canale dell'apparato che misura l'Irradianza dell'esposizione a cui è collegato l'Inverter. Questo canale sarà utilizzato per il "[performance ratio](#page-253-0)" e per l'allarme "Potenza [inverter](#page-143-0)".
- **Errore**: dal pulsante "Scegli" selezionare il canale dell'apparato che misura l'ingresso NC/NO di errore Inverter.
- **Stato Connessione**: dal pulsante "Scegli" selezionare il canale dell'apparato che misura l'ingresso NC/NO di connessione Inverter.
- **Potenza Istantanea**: dal pulsante "Scegli" selezionare il canale dell'apparato che misura la potenza istantanea prodotta dall'inverter
- **Tensione Uscita**: dal pulsante "Scegli" selezionare il canale dell'apparato che misura la tensione in uscita, quindi lato AC.
- **Corrente Uscita**: dal pulsante "Scegli" selezionare il canale dell'apparato che misura la corrente uscita, quindi lato AC.
- **Frequenza Uscita**: dal pulsante "Scegli" selezionare il canale dell'apparato che misura la frequenza uscita.
- **Ingressi**: dal pulsante "Aggiungi " selezionare il/i canale degli eventuali ingressi in continua, quindi lato DC.
- **Scaricatore AC**: dal pulsante "Scegli" selezionare il canale dell'apparato che misura l'ingresso NC/NO
- **Scaricatore DC**: dal pulsante "Scegli" selezionare il canale dell'apparato che misura l'ingresso NC/NO
- **Interruttore AC**: dal pulsante "Scegli" selezionare il canale dell'apparato che misura l'ingresso NC/NO
- **Interruttore DC**: dal pulsante "Scegli" selezionare il canale dell'apparato che misura l'ingresso NC/NO
- **Isolamento DC**: dal pulsante "Scegli" selezionare il canale dell'apparato che storicizza l'ingresso NC/NO

Salvare e ripetere l'operazione in funzione di quanti inverter avete nel vostro impianto.

Aggiungi "**Quadro**" :

- **Nome**: indicare il nome del vostro Quadro di parallelo
- **Note**: a disposizione per eventuali note.
- **Tensione Parallelo**: dal pulsante "Scegli" selezionare il canale dell'apparato che archivia il valore di tensione DC

- **Temperatura Quadro**: dal pulsante "Scegli" selezionare il canale dell'apparato che archivia il valore della temperatura quadro.

Salvare e ripetere l'operazione in base a quanti quadri di parallelo avete monitorato.

#### Aggiungi "**Stringa**":

Prima di descrivere tutte le impostazioni che si possono settare, si precisa che la creazione delle stringhe si può fare direttamente dal quadro di parallelo con il pulsante "**Crea stringhe**". In questa modalità risulta estremamente più veloce la configurazione di tutte le stringhe presenti in un impianto fotovoltaico.

- **Nome**: indicare il nome della stringa. Il sistema comunque "suggerisce" lo stesso nome dato in fase di creazione del canale fisico in configurazione apparati. La scelta del nome è importante, perchè oltre ad essere univoca, deve identificare la stringa di campo. In questo modo il manutentore, in fase di guasto, riconosce univocamente la stringa guasta in campo.
- **Note**: a disposizione per eventuali note.
- **N.Pannelli**: Indicare il numero pannelli che fanno parte di questa stringa .
- **Corrente DC**: dal pulsante "Scegli" selezionare il canale dell'apparato che archivia il valore di corrente DC .
- **Tensione DC**: dal pulsante "Scegli" selezionare il canale dell'apparato che archivia il valore di tensione DC .
- **Temperatura Pannello**: dal pulsante "Scegli" selezionare il canale dell'apparato che archivia il valore di temperatura pannelli. E' sufficiente impostare la temperatura del pannello solo nella prima stringa di ogni sottocampo. Questo canale è utilizzato per il calcolo dell'efficienza o del Perfomance Ratio.

Salvare e ripetere l'operazione per il totale di stringhe riferite al quadro di parallelo in questione.

<span id="page-247-0"></span>NB: alcuni campi sopra elencati sono obbligatori. Alcune associazioni invece non lo sono. Salvando in ogni sottomenù, viene indicato (cornice rossa) quali sono i campi che devono essere compilati obbligatoriamente.

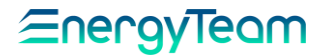

## **9 Calcolo Efficienza (per impianti FTV)**

Per mezzo di questo modulo, il server calcola giornalmente il valore di efficienza di ogni impianto/sottocampo monitorato dal sistema. Tutti i dati sono disponibili nel menù "efficienza giorno per giorno" in Dati storici.

Per configurare un nuovo calcolo o modificare i parametri di uno già fatto, occorre andare nel seguente percorso:

### **Home-> Gestione-> Calcolo efficienza**

Premendo "nuovo calcolo efficienza", si accede a questa Form di configurazione:

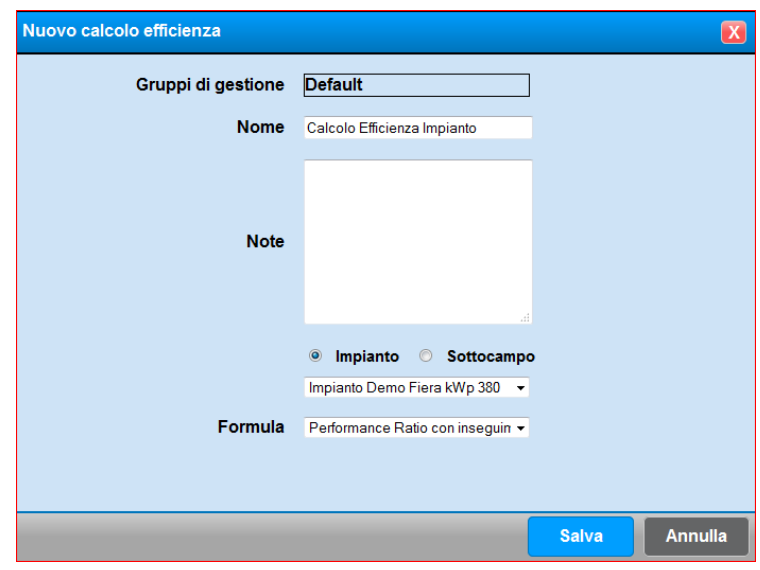

Inserire quindi un nome, compilare l'eventuale campo note e selezionare l'impianto/sottocampo desiderato.

Le formule di calcolo sono 2.

La formula di base effettuata dal sistema è la seguente:

$$
PR = \frac{E}{P_{nom}} * \frac{I_{stc}}{H} * 100
$$

Dove:

- PR è il performance ratio del periodo espresso in percentuale
- E è l'energia (Wh) misurata al contatore fiscale (con precisione migliore del 2%) prodotta nel periodo
- Istc è l'irraggiamento standard di riferimento e vale 1000 W/mq
- H è l'energia solare (Wh/mq) del periodo misurata con gli stessi azimut e tilt dei pannelli
- Pnom è la potenza nominale del generatore fotovoltaico

NB: Vengono conteggiate le misure solo in presenza di un irraggiamento medio nel ¼h di almeno 60 W/mq (valore impostabile)

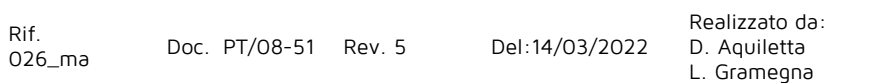

La seconda formula di calcolo effettua la compensazione della temperatura. Qualora la temperatura media dei pannelli (misurata sulla faccia posteriore dei medesimi) in ¼h sia superiore a 40°C (valore impostabile) è ammessa per quelle misure la correzione in temperatura.

Pertanto il PR del periodo sarà calcolato come media dei PR dei singoli campioni (¼h):

$$
PR = \frac{\sum PR_t}{n_t}
$$

Dove:

- PR è il performance ratio del periodo espresso in percentuale
- PR<sub>t</sub> è il performance ratio del singolo campione  $(\frac{1}{4}h)$
- $n_t$  è il numero di campioni (¼h) considerati

Il performance ratio del singolo campione (¼h) è calcolato secondo le seguenti formule

$$
PR_{t} = \frac{E}{P_{nom\_corretta}} * \frac{I_{stc}}{H} * 100
$$
  

$$
P_{nom\_corretta} = (1 - P_{tpv} - \frac{C_{\text{perdite}}}{100}) * P_{nom}
$$
  

$$
P_{tpv} = (T_{med} - 25) * \frac{\gamma}{100}
$$

Dove:

- P<sub>nom corretta</sub> è la potenza nominare corretta per il singolo periodo (¼h)
- $\bullet$  P<sub>tov</sub> Indica le perdite termiche del generatore fotovoltaico
- T<sub>med</sub> è la temperatura media nel singolo periodo (¼h) delle celle
- γ è il coefficiente di temperatura in potenza fornito espresso in %/°C dal costruttore dei pannelli
- C<sub>perdite</sub> è il coefficiente per le perdite non termiche (ottiche, resistive, diodi, ecc) in %. Il valore di default è 0% (valore impostabile)

Una volta terminate le configurazioni, è presente una videata simile a quella di seguito mostrata:

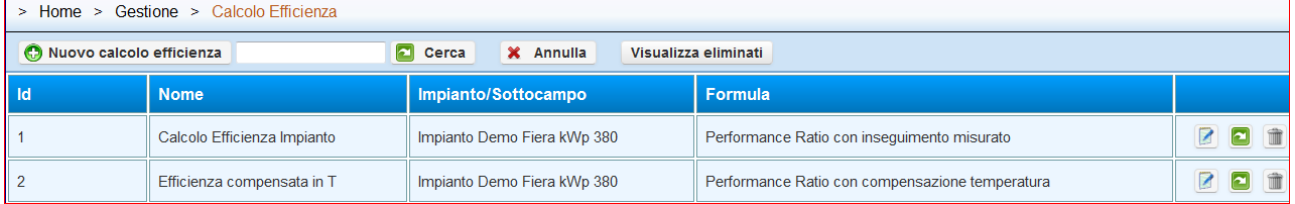

Per mezzo delle icone presenti sulla destra, è possibile modificare, oppure ricalcolare l'efficienza in periodi precedenti ed infine eliminare un calcolo.

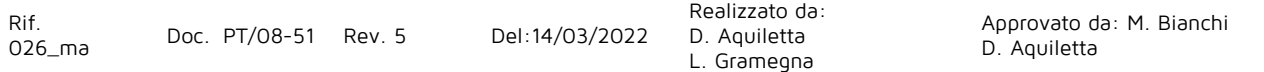

<u> EnergyTeam</u>

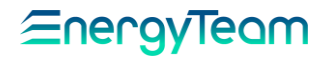

## **10 Calcolo Economico (per impianti FTV)**

La configurazione di questo modulo, consente all'utente di tenere monitorato il proprio investimento, verificando nel menù Conto Energia in Dati storici, i propri guadagni.

Per accedere ed effettuare la presente configurazione occorre andare in:

### **Home-> Gestione-> Calcolo economico**

Premendo il pulsante " Nuovo calcolo economico" potremo configurare i seguenti parametri :

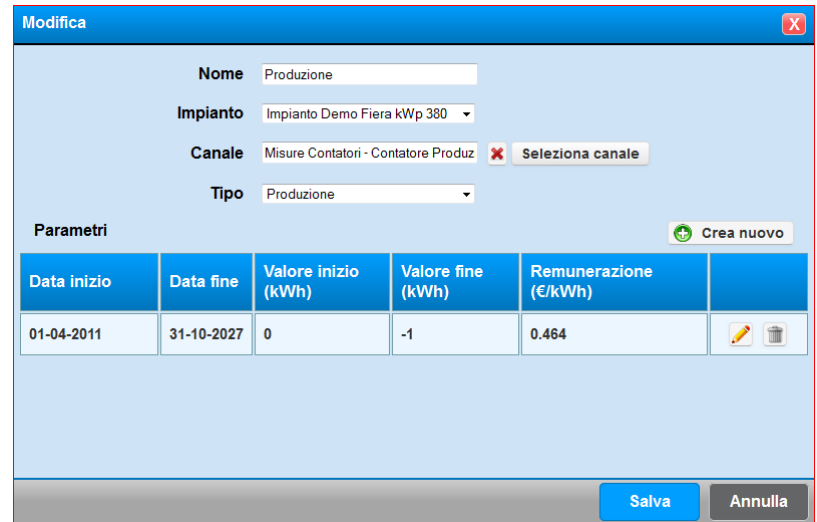

- **Nome**: inserire un nome al nuovo calcolo economico che stiamo generando
- **Impianto**: Configurazione dell'impianto Fotovoltaico. Questa impostazione serve anche per la gestione dei permessi.
- **Canale**: Premere il tasto "Scegli" ( si aprirà una maschera con la configurazione delle apparecchiature) e selezionare quale sarà il canale di energia da utilizzare per il calcolo economico (Tipicamente saranno i canali delle apparecchiature inerenti al monitoraggio dei contatori fiscali, Cessione e Produzione).
- **Tipo**: Può essere Produzione, acquisto o vendita. In funzione dell'impostazione selezionata, la tabella elaborata in dati storici-> Conto energia sarà diversa, perchè tutto ciò della stessa tipologia, saranno raggruppati.
- Parametri: In questo menù è possibile impostare diverse remunerazioni a secondo dello "scaglione" in cui ci si trova durante il periodo di riferimento. Ad esempio si può configurato un periodo che va dal 1/01/2016 a 31/12/2016 e diversi scaglioni. Quindi i primi 50000 kWh prodotti nell'anno 2016 verranno remunerati € 0,75, tra 50000 kWh e 150000 saranno remunerati € 0,50, tra 150000 kWh e 200000 kWh saranno remunerati € 0,25 e oltre 200000 kWh saranno remunerati € 0,1. (Quando il "Valore Fine (kWh)" è "-1" significa che non c'è limite massimo nei kWh prodotti fino alla data di fine periodo, in questo caso il 31/12/2016).

In questo caso la remunerazione viene eseguita solo nell'anno 2016, ma, ovviamente, c'è la possibilità di inserire altre date con altrettanti scaglioni a piacimento.

Una Volta terminate le impostazioni, premere il pulsante Salva per tornare nel seguente menù:

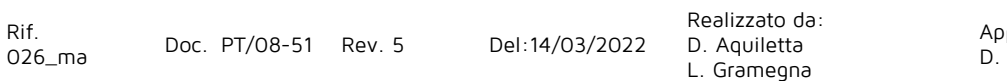

NB : per rendere operativa la visualizzazione occorre premere il pulsante (Ricalcola) e selezionare il periodo da calcolare .

E' possibile inserire dei dati storici (per esempio dati storici mancanti) premendo il pulsante "inserisci valori".

E' una funzione da utilizzare con "**ESTREMA CAUTELA**", perché di fatto vengono "generati" dei dati storici nuovi che sovrascrivono (nel caso ci siano) quelli precedenti. Riporto qui sotto un esempio:

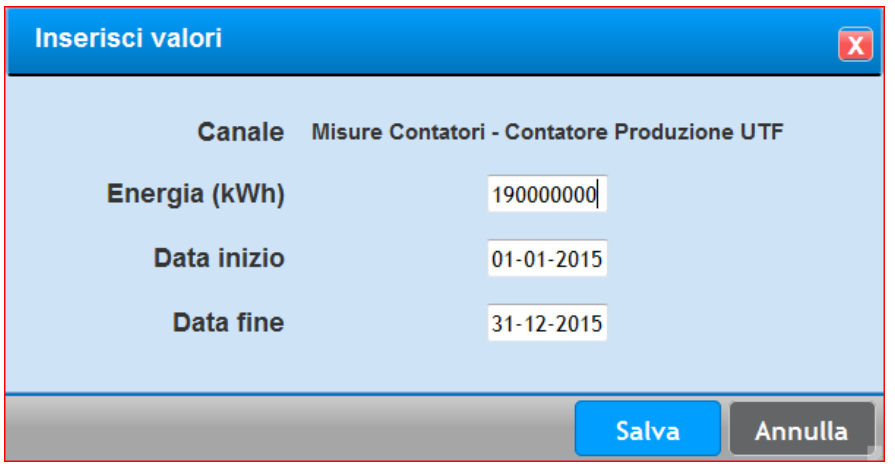

In questo esempio abbiamo supposto di voler inserire 190 000 000 kWh spalmate nell'anno 2015 nel contatore della produzione.

Una volta impostato cliccare sul tasto "Salva" attendere la risposta dal server e successivamente avviare la storicizzazione se il periodo impostato è precedente agli ultimi due mesi.

Per Avviare la storicizzazione occorre selezionare nel menù **Gestione-> Sistema-> Avvio Forzato**

<span id="page-251-0"></span>Una volta avviata la storicizzazione occorre ritornare nel Menù "Gestione" "Calcolo Economico" (come da fig. 3.9.1), selezionare il pulsante (Ricalcola) . Ovviamente dovrà essere presente sia il periodo, sia la remunerazione per poter calcolare il Conto Economico per l'energia impostata manualmente.
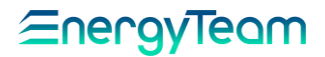

# **11 Tipi di pannello (per impianti FTV)**

L'utilità della configurazione di questo modulo, è quella di calcolare l'efficienza tenendo conto delle caratteristiche tecniche del pannello fotovoltaico dettate dal costruttore.

Per accedere a questo menù occorre andare in:

### **Home-> Gestione-> Tipi di pannello**

Dopo aver premuto il pulsante "Nuovo" compare la seguente User Form da compilare con i dati tecnici presenti nel datasheet del modulo fotovoltaico:

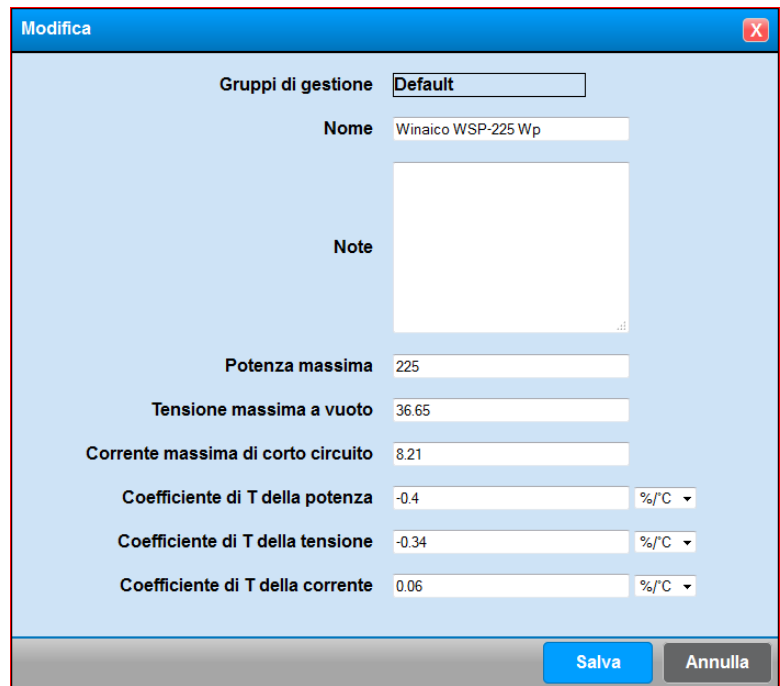

Tutti i campi sono presenti in qualunque datasheet di ogni modulo fotovoltaico.

Una volta premuto il pulsante Salva, si potrà procedere con l'associazione del pannello con l'impianto fotovoltaico nella [configurazione impianti.](#page-243-0)

# **12 Performance Ratio (per impianti FTV)**

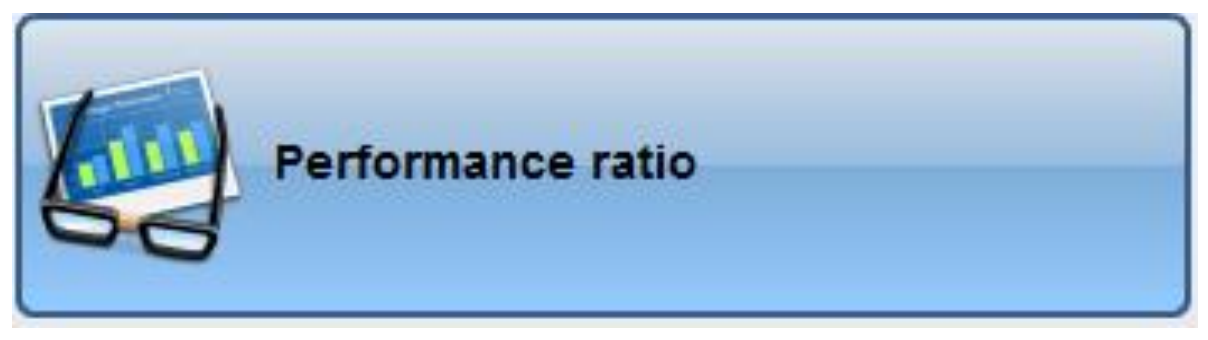

Qui sopra è rappresentata l'icona con la quale si configura (o si richiede) il calcolo "PERFORMANCE RATIO" ovvero il calcolo che consente di visualizzare l'efficienza di un impianto fotovoltaico. Questo calcolo viene effettuato sia a livello "globale" dell'impianto fotovoltaico che a livello del "singolo Inverter".

Per adeguare al meglio il presente SW con le esigenze dei vari impianti, sono stati implementati n° 2 metodi di calcolo, e cioè:

- **1° Metodo: il sistema utilizza i dati programmati a livello di Impianto/Sottocampo**
- **2° Metodo: il sistema utilizza i dati programmati a livello di Quadro di stringa**

Il **1°** sarà il metodo di calcolo più utilizzato negli impianti fotovoltaici "standard", in quanto generalmente viene utilizzato un solo tipo di pannello (e quindi una sola potenza massima erogabile e un solo valore di "  $γ$ " o perdita di prestazioni in funzione della temperatura).

Il **2°** è un metodo di calcolo da utilizzare quando un impianto fotovoltaico è composto da "diversi" tipi di pannelli fotovoltaici.

Per meglio chiarire vediamo quali sono i dati utilizzati dal sistema e dove si devono programmare nella "configurazione impianto"

### **12.1.1 Dati Utilizzati dal Sistema**

I dati che servono al sistema sono:

- 1. **Potenza Attiva Generata dall'impianto Fotovoltaico**, o del relativo "sottocampo" (ovvero il contatore di Produzione)
- 2. **Potenza Attiva Generata dal Singolo Inverter**
- 3. **Irraggiamento**, dato fornito dal solarimetro montato con la stessa inclinazione dei moduli fotovoltaici
- 4. **Temperatura Pannello**, dato fornito in genere da una sonda di temperatura montata sul retro e al centro del pannello fotovoltaico
- 5. **Dati tecnici dei pannelli**, è indispensabile conoscere la potenza massima erogabile e il valore " *γ* " ovvero la perdita di prestazioni (e quindi qual è la riduzione della potenza massima) in funzione della temperatura

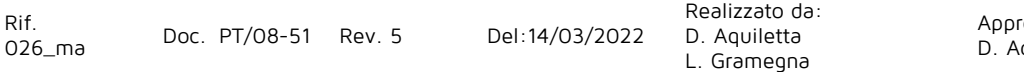

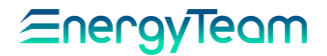

Tutti i dati utilizzati dal sistema dovranno essere programmati nella "*configurazione* impianto". Con ogni metodo di calcolo si dovrà configurare:

- **Potenza Attiva Generata dall'impianto Fotovoltaico** dovrà essere configurato nella voce "Canale potenza generata" dell'impianto o del Sottocampo
- **Potenza Attiva Generata dal Singolo Inverter** dovrà essere programmato nel canale di "Potenza istantanea" degli inverter
- **Dati tecnici dei Pannelli:** sono da inserire nel menù a parte selezionando Gestione e poi Tipi di pannello. Compilare tutti i campi e dare il nome ai vari tipi di pannelli. Successivamente sarà possibile selezionare dalla configurazione impianto il nome del pannello.

I canali di **Irraggiamento**, **Tipo di Pannello** e **Temperatura Pannello** saranno da configurare in punti diversi in funzione di quale metodo di calcolo intendiamo utilizzare. Di seguito è riportato come si dovrà effettuare la configurazione:

- Nel **1° Metodo** di calcolo:
	- o **Irraggiamento**: è/sono da configurare nei canali d'irraggiamento dell'impianto/Sottocampo (si possono avere più solarimetri e in quel caso viene fatta una media dei valori letti).
	- o **Tipo di pannello**: è da configurare nell'impianto/sottocampo.
	- o **sensore temperatura pannello**: si può configurare solo nella 1° stringa del 1° quadro di stringa dell'impianto fotovoltaico (in automatico il sistema propaga questa informazione verso tutte le stringhe presenti relative l'Impianto/Sottocampo).
- Nel **2° Metodo** di calcolo:
	- o **Irraggiamento**: è da configurare all'interno di ogni Inverter presente nell'Impianto/Sottocampo.
	- o **Tipo di pannello**: è da configurare in ogni quadro di stringa presente in impianto
	- o **Sensore temperatura pannello**: è da configurare nella 1° stringa di ogni quadro di stringa presente in impianto.

Una volta configurati tutti i canali, è possibile programmare e utilizzare il modulo.

### **12.1.2 Configurazione ed uso del modulo**

L'icona rappresentata all'inizio del documento è presente all'interno del Menù "Gestione" e all'interno del Menù "Dati Storici". Ovviamente dal menù "Gestione" è possibile creare, modificare, eliminare e richiedere al sistema questo calcolo, e dal Menù "Dati Storici" è possibile solo richiedere dal sistema il calcolo PR.

Per configurare tale calcolo, entriamo nel menù "Gestione", selezioniamo l'icona sopra evidenziata ed infine clicchiamo su "Aggiungi"; comparirà la schermata seguente:

### <u> Eneral</u>

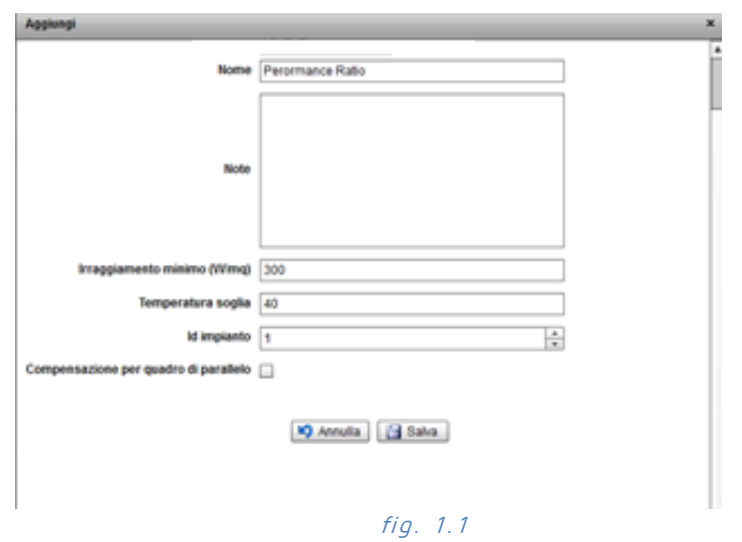

Come si può notare in fig. 1.1 occorre inserire:

- **Nome**: Inserire il nome. E' possibile configurare diversi moduli
- **Irraggiamento minimo**: è stato impostato un irraggiamento minimo medio pari a 300 W/mq
- **Temperatura soglia**: impostato a 40 °C. Se la temperatura media del periodo di integrazione (ovvero 15 minuti) supera questo valore di soglia, il sistema effettua una "compensazione" tenendo conto delle caratteristiche tecniche costruttive dei moduli fotovoltaici.
- **l'ID Impianto**: fondamentale perché identifica in modo univoco l'impianto da esaminare. Per sapere quale numero inserire (e quindi a quale impianto associare il Calcolo) si dovrà entrare nella "Configurazione Impianti", selezionare l'impianto e vedere "l'ID". Generalmente, se è stato configurato un solo impianto, questo numero sarà ID=1.
- **Compensazione per quadro di parallelo**: questo flag permette di selezionare quale metodo di calcolo utilizzare (Se il flag non è presente il sistema utilizza il metodo di calcolo n° 1 precedentemente descritto).

Una volta inseriti i dati si può "salvare" e selezionare l'icona Gialla qui sotto riprodotta:

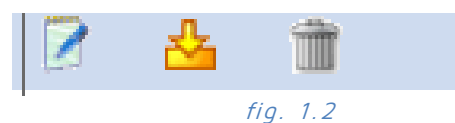

Da segnalare che la 1° icona di sinistra da la possibilità di "riprogrammare" i parametri precedentemente inseriti (quelli di fig. 1.1), mentre la 3° icona elimina, dopo conferma, il calcolo programmato.

Come sopra esposto, una volta selezionata l'icona gialla, il sistema chiede all'utente il periodo che si intende esaminare e dopo averlo impostato, il browser scarica un file di Excel sul PC del cliente. Qui sotto è riportato un esempio di esportazione per un periodo che va dal 01/10/2011 al 08/10/2011

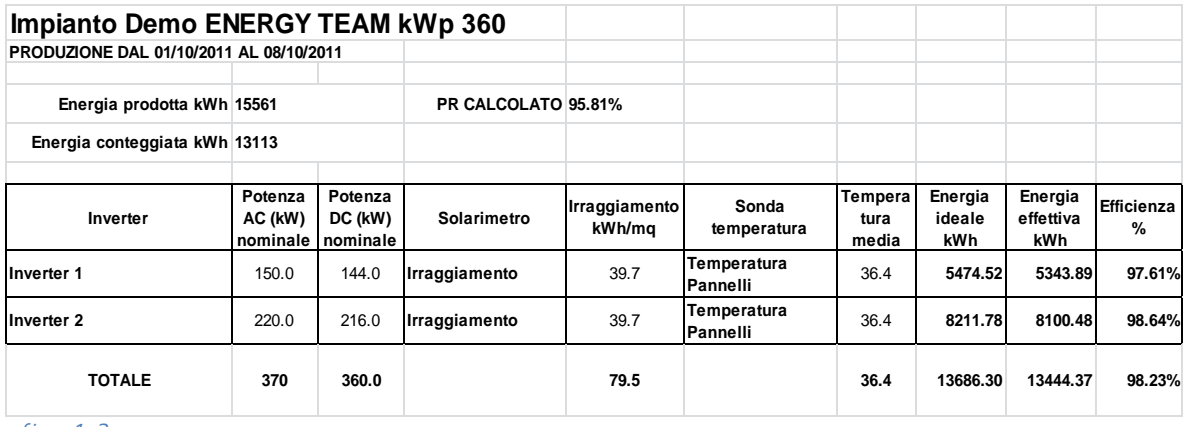

#### fig. 1.3

Prima di spiegare il significato di questi numeri, occorre premettere che l'impianto Fotovoltaico preso in esame ha le seguenti caratteristiche:

- una potenza complessiva pari a 360 kWp con una sola esposizione
- Un contatore di Produzione, di cui il sistema rileva la misura
- N° 2 Inverter, di cui il sistema rileva la misura di produzione di entrambi gli inverter
- N° 1 Solarimetro (che misura l'irraggiamento e che ha la stessa inclinazione dei Pannelli fotovoltaici)
- N° 1 sensore di temperatura Pannello
- Sono conosciuti il n° complessivo dei pannelli (1600 pannelli) e le sue caratteristiche tecniche, in particolare la potenza di picco del singolo pannello (225 Wp) e il coefficiente di T sulla Potenza (-0,4%).

Facendo riferimento ai dati di fig. 1.3 concentrandoci per un momento ai dati pubblicati "solo" per l'Inverter 1.

Come si può notare viene riportato, a fini riepilogativi, il dato di Targa della potenza dell'inverter (in questo caso Inverter 1 pari a 150 kW). Si precisa che questo dato non è utilizzato nel Calcolo del PR.

Nella cella successiva, è riportato il dato della potenza di picco del campo fotovoltaico, nel nostro caso abbiamo 144 kWp di pannelli effettivamente collegati (ed effettivamente configurati) a quell'inverter.

Successivamente viene calcolata l'energia Effettiva di irraggiamento che ha investito il solarimetro (e dunque il campo fotovoltaico). Va precisato che questa quota di energia viene calcolata al netto di irraggiamenti inferiori alla media di 300 w/mq e dunque di 75Wh/mq in 1/4 d'ora. Tale valore è programmabile ed è impostato all'inizio (vedi fig. 1.1). Nel nostro caso 39,7 kWh è l'energia di irraggiamento registrato nel periodo

C'è da precisare che tutti gli altri dati vengono presi in considerazione se l'irraggiamento medio di un quarto d'ora supera i 300 W/mq (e dunque 75 Wh/mq in un quarto d'ora). Tutti i valori di temperature e energie che fanno riferimento ad un irraggiamento inferiore vengono scartatati.

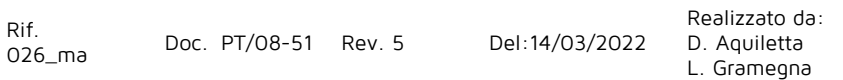

Il campo successivo è la temperatura media dei pannelli registrati nel periodo e dunque nel nostro caso 39,7 °C

Energia Ideale è la quota di energia che avrebbe dovuto produrre l'impianto se lo stesso fosse ideale. Il conto viene fatto moltiplicando la Potenza DC Nominale e l'Energia di irraggiamento. C'è da tenere ben presente che il sistema verifica sul singolo quarto d'ora se la temperatura supera o meno il valore di soglia impostato (nel nostro esempio è di 40 °C) e nel caso lo superasse viene corretta (riducendo) la Potenza DC Nominale adeguandola alle caratteristiche tecnico-costruttive del pannello stesso.

L'energia effettiva è quella misurata in uscita dell'inverter anche qui al netto di irraggiamenti inferiori alla media di 300 w/mq e dunque di 75Wh/mq in 1/4 d'ora. Tutta la quota "scartata" verrà poi scontata dal contatore di Produzione, vedremo più avanti.

A questo punto viene calcolato il PR dividendo l'energia Effettiva con quella Ideale. Nell'esempio di fig. 1.3 risulta del 97,61 %.

Nel foglio viene riportato il totale dell'Energia prodotta rilevato dal contatore di produzione. Nel nostro caso il contatore ha registrato complessivamente una produzione reale di 15561 kWh.

"L'energia Conteggiata" invece è calcolata decurtando dalla "Energia Prodotta" tutta la quota di energia che è stata "scartata" dai singoli inverter perché è una quota di energia prodotta con un irraggiamento "medio" inferiore ai 300 W/mq. Quindi la differenza (15561 – 13113 = 2448 kWh) sono la somma delle energie prodotte dai n° 2 Inverter con un irraggiamento medio inferiore a 300 W/mq. Il PR calcolato sarà dunque il rapporto tra "l'Energia Conteggiata" e la somma delle "Energie Ideali" e nell'esempio di fig. 1.3 risulta del 95,81%. Riporto il calcolo matematico:

(13113/13686,3\*100= 95,81%)

Si noti che se l'impianto è configurato in n sottocampi (configurazione da fare quando ci sono più contatori di produzione), verrà comunque generato un unico file di excel, ma sarà composto da n fogli più uno di riepilogo, vedi figura 1.4 sottostante.

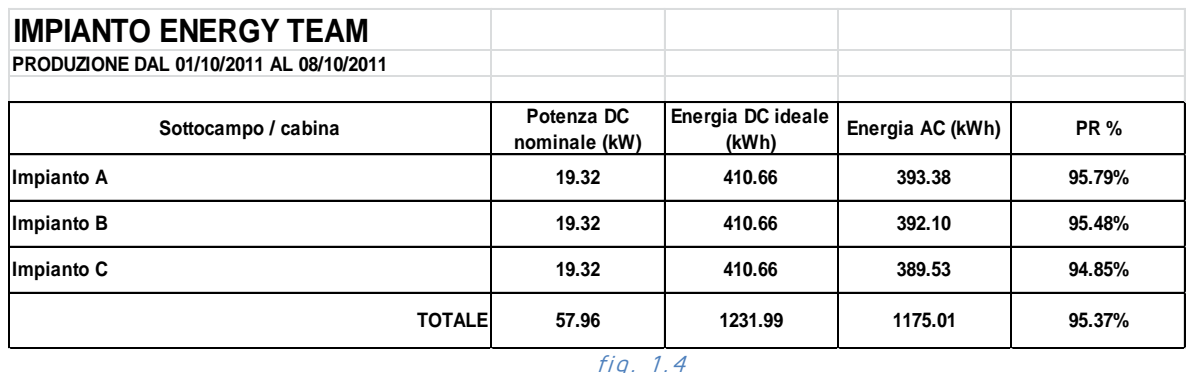

Questo è un riepilogo per un impianto con n° 3 Sottocampi (e dunque n° 3 contatori di produzione). Nello stesso file sono presenti altri n° 3 Fogli che si chiameranno "Impianto A", "Impianto B" e "Impianto C" contenente le stesse informazioni (e dunque gli stessi calcoli) di figura 1.3.

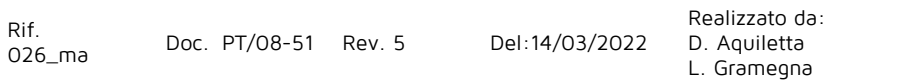

E' possibile modificare "agilmente" la potenza DC installata sotto ogni inverter. Questa funzione risulta indispensabile se per qualche motivo e per un periodo definito dall'utente il n° dei pannelli collegati all'inverter non sono quelli configurati nell'impianto originale (Per esempio a seguito di un guasto elettrico o un incendio o altro)…

Ci sono 2 punti per modificare tale valore in funzione della tipologia di calcolo scelto. Nel caso del 1° metodo di calcolo per modificare tale valore si dovrà andare nella "Configurazione Impianto", selezionare l'inverter che si intende modificare e selezionare "Variazione Potenza". Nel 2° metodo di calcolo si dovrà selezionare il "quadro di stringa" e selezionare "Variazione Potenza". In entrambi i casi ci si ritrova nella condizione qui sotto riportata:

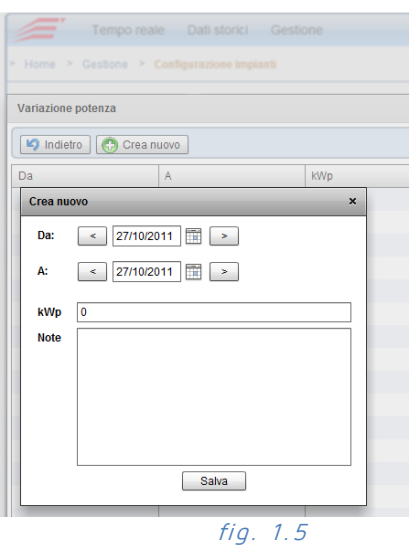

Basterà selezionare il periodo e impostare quanti kWp sono effettivamente collegati a quell'inverter/quadro di stringa. Il Calcolo del PR effettuarà tutti i conteggi tenendo conto della nuova potenza di picco installata nel periodo

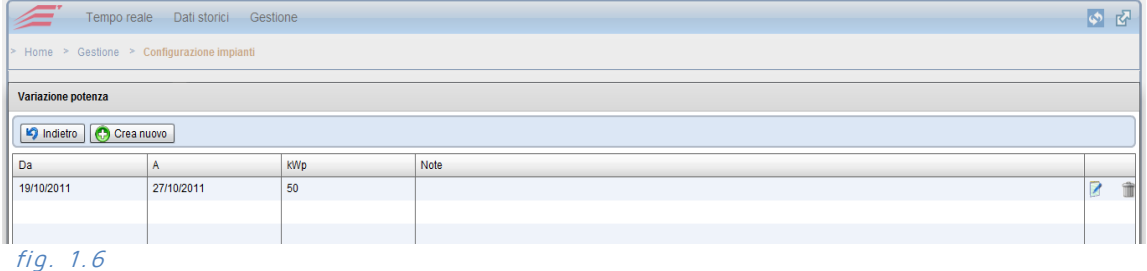

Nell'esempio di fig. 1.6 sopra riportato abbiamo supposto una variazione di potenza a 50 kWp per il periodo che va dal 19/10/2011 al 27/10/2011. E' sempre possibile modificare o eliminare o aggiungere altri valori e quindi avere uno "storico" delle variazioni fatte nel tempo.

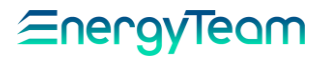

### **13 Cambia Password**

Questa funzione permette di cambiare la password di accesso al software dell'utente che stiamo utilizzando. Per accedere a questo menu, dalla barra strumenti principale cliccare su **Gestione**; dal menu a tendina che appare selezionare **Cambia password**.

Appare una piccola maschera, di facile comprensione, i cui campi sono i seguenti: **Vecchia password**: Inserire la password attuale.

**Nuova password**: Inserire la nuova password.

**Digitare nuovamente la nuova password**: Inserire ancora la nuova password. Al termine premere il tasto **Salva** per memorizzare le impostazioni.

Si ricorda che la Password è "case Sensitive", cioè tiene conto delle maiuscole e minuscole

### **14 Preferenze Utente**

Dal menù Gestione -> Preferenze utente è possibile personalizzare quanto segue:

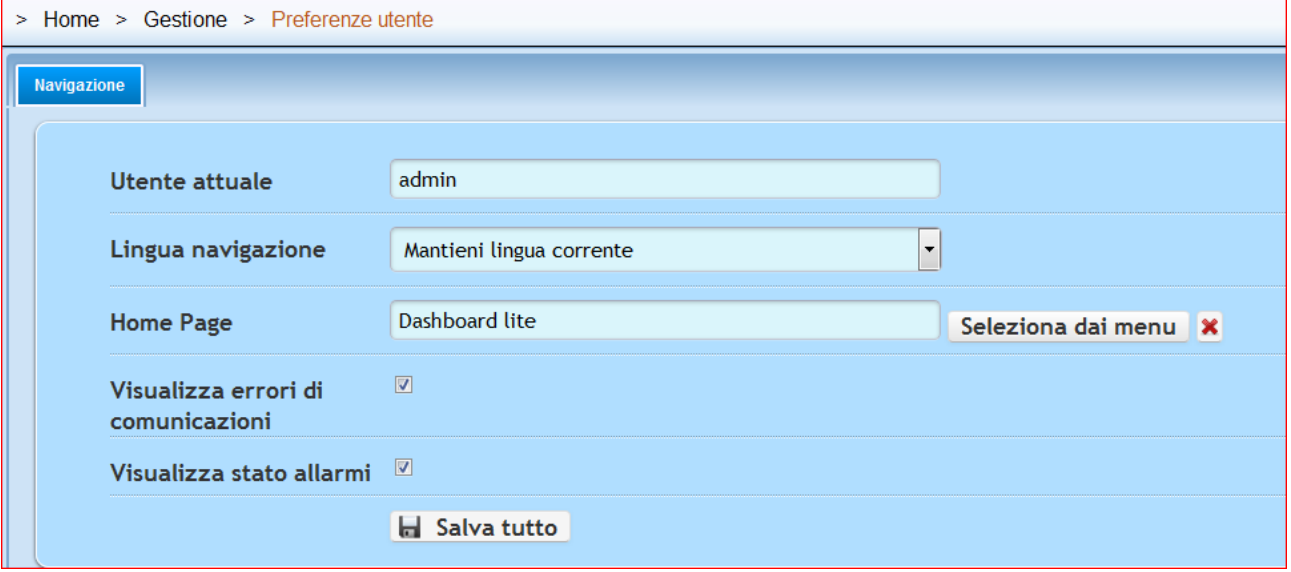

- Una volta che l'utente effettua l'accesso, è possibile cambiare automaticamente la lingua di default del Server
- E' possibile personalizzare la propria Home page, selezionando un menù preciso. Tale menù è richiamabile dal Logo *i* di Energy Team presente in alto a sinistra.
- E' possibile abilitare la visualizzazione delle icone di allarme in alto a destra che indicano la presenza di errori di comunicazione o di allarmi attivi.

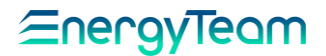

# **15 Appendici**

# 15.1 Cron Expression

Le Cron Expression sono composti da 6 campi richiesti e un campo opzionale separate da spazi bianchi.

I campi rispettivamente sono descritti come segue:

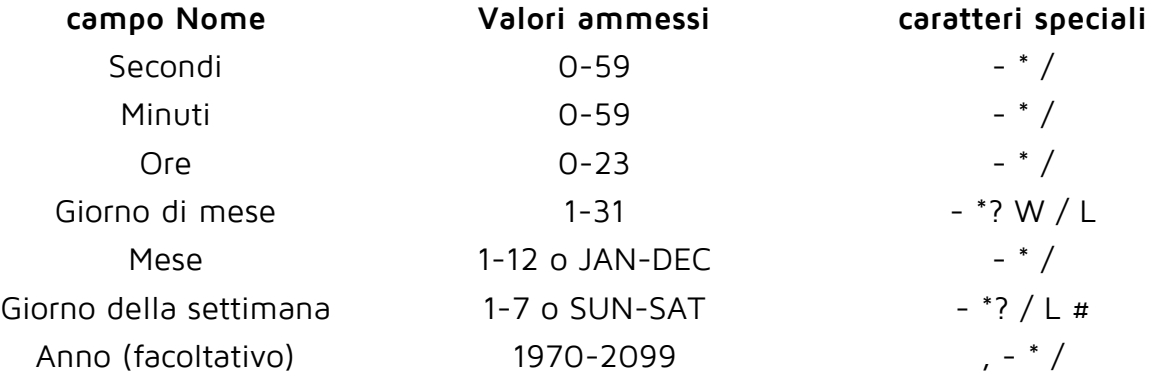

Il carattere '\*' viene utilizzato per specificare tutti i valori. Per esempio, "\*" nel campo minuto significa "ogni minuto".

Il '?' carattere è consentito per il giorno-di-mese e campi "giorno della settimana". Viene utilizzato per specificare "nessun valore specifico". Ciò è utile quando è necessario specificare qualcosa in uno dei due campi, ma non l'altro.

Il carattere '-' è usato per specificare intervalli Ad esempio "10-12" nel campo ora significa "le ore 10, 11 e 12".

Il carattere "," viene utilizzato per specificare valori addizionali. Ad esempio, "MON, WED, FRI" nel campo giorno della settimana significa "i giorni Lunedi, Mercoledì e Venerdì".

Il carattere '/' è usato per specificare incrementi.

Ad esempio "0/15" nel campo dei secondi significa "i secondi 0, 15, 30, e 45". E "5/15" nel

campo dei secondi significa "i secondi 5, 20, 35, e 50".

In sostanza, per ogni campo nell'espressione, vi è un insieme di numeri che possono essere attivati o disattivati. Per i secondi e minuti, i numeri vanno da 0 a 59.

Per ore da 0 a 23, per i giorni del mese da 0 a 31, e per i mesi da 1 a 12.

Il carattere "/" aiuta semplicemente che si accende ogni valore "ennesima" nel set di data.

Così "7/6" nel campo mese, si accende solo a mese "7", che non significa che ogni 6° del mese, si ricorda che sottigliezza.

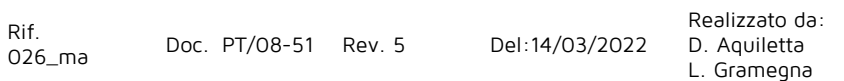

Il carattere 'L' è ammesso per il giorno-di-mese e campi il giorno della settimana.

Questo carattere è significa "per ultimo", ma ha significato diverso in ciascuno dei due campi.

Ad esempio, il valore "L" nel campo giorno della mese significa "l'ultimo giorno del mese" - giorno 31 in Gennaio, giorno 28 di febbraio in anni non bisestili. Se usato nel campo giorno della settimana per sé, significa semplicemente "7" o "SAT". Ma se utilizzato nel campo giorno della settimana dopo un altro valore, significa "l'ultimo giorno xxx del mese" - ad esempio "6L" indica "l'ultimo venerdì del mese".

Quando si utilizza l'opzione 'L', è importante non specificare elenchi o intervalli di valori, altrimenti avrete risultati confusi.

Il carattere 'W' è consentito per il campo giorno del mese. Questo carattere viene utilizzato per specificare il giorno della settimana (Lunedi-Venerdì) più vicino al giorno in questione. Ad esempio, se si dovesse specificare "15W" come il valore per il campo giorno-di-mese, il significato è: "il giorno della settimana più vicino al 15 del mese".

Quindi, se il 15 è un Sabato, il trigger scatterà il Venerdì 14. Se il 15 è un Domenica,

il trigger scatterà il Lunedi 16. Se il 15 è un Martedì, allora sarà il fuoco sulla Martedì 15.

Tuttavia, se si specifica "1W" come valore per il giorno-di-mese, e il primo è un Sabato, il grilletto

scatterà il Lunedi il 3, in quanto non 'salta' sopra il limite di giorni di un mese. Il carattere 'W' può essere specificato solo quando il mese giorno-di-un solo giorno, non un intervallo o un elenco di giorni.

I caratteri "L" e "W" possono anche essere combinati per l'espressione di giorno-mese per produrre 'LW', che si traduce in "l'ultimo giorno della settimana del mese".

Il carattere '#' è consentito per il campo giorno della settimana. Questo carattere viene utilizzato per specificare "all'ennesimo" xxx giorno del mese. Ad esempio, il valore di "6 # 3" nei mezzi campo giorno della settimana il terzo Venerdì del mese (giorno 6 = Venerdì e "# 3" = il terzo quello del mese).

Altri esempi: "2 # 1" = il primo Lunedi del mese e "4 # 5" = il quinto Mercoledì del mese.

Si noti che se si specifica "# 5" e non c'è 5 del dato giorno della settimana nel mese, quel mese non si verificherà. Se viene utilizzato il carattere dei '#', ci può essere solo una espressione nel campo del giorno della settimana ("3 # 1,6 # 3" non è valida, poiché ci sono due espressioni).

I personaggi legali ei nomi dei mesi e giorni della settimana non sono case sensitive.

### Energy Team S.p.A.

Via della Repubblica, 9, 20090 Trezzano sul Naviglio (MI) P +39 02 40405033 – F. +39 02 48405035 - E info@energyteam.it - PEC pec@pec.energyteam.it - W www.energyteam.it

Rif. 026\_ma Doc. PT/08-51 Rev. 5 Del:14/03/2022 Realizzato da: D. Aquiletta L. Gramegna

Approvato da: M. Bianchi D. Aquiletta